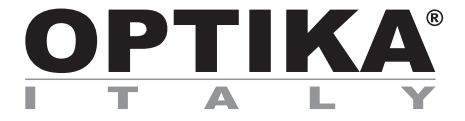

**B-510 Series**

### **INSTRUCTION MANUAL**

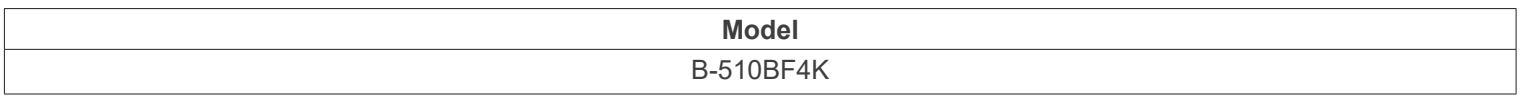

Ver. 1.0 2023

# CE UK

#### **Table of contents**

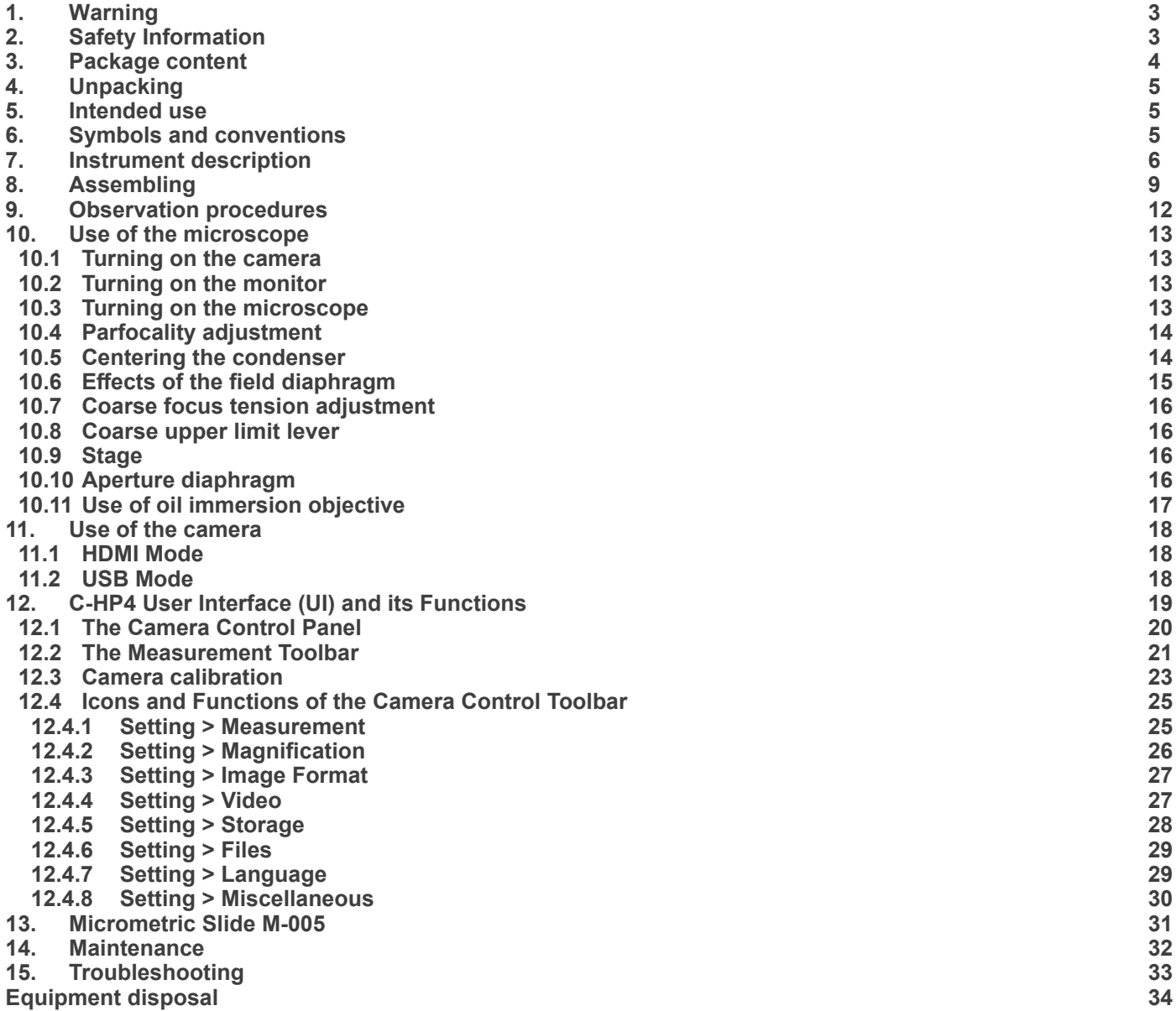

#### **1. Warning**

This microscope is a scientific precision instrument designed to last for many years with a minimum of maintenance. It is built to high optical and mechanical standards and to withstand daily use. We remind you that this manual contains important information on safety and maintenance, and that it must therefore be made accessible to the instrument users. We decline any responsibility deriving from incorrect instrument use uses that does not comply with this manual.

#### **2. Safety Information**

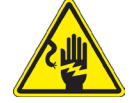

 **Avoiding Electrical Shock** 

Before plugging in the power supply, make sure that the supplying voltage of your region matches with the operation voltage of the equipment and that the lamp switch is in off position. Users should observe all safety regulations of the region. The equipment has acquired the CE safety label. However, users have full responsibility to use this equipment safely. Please follow the guidelines below, and read this manual in its entirety to ensure safe operation of the unit.

#### **3. Package content**

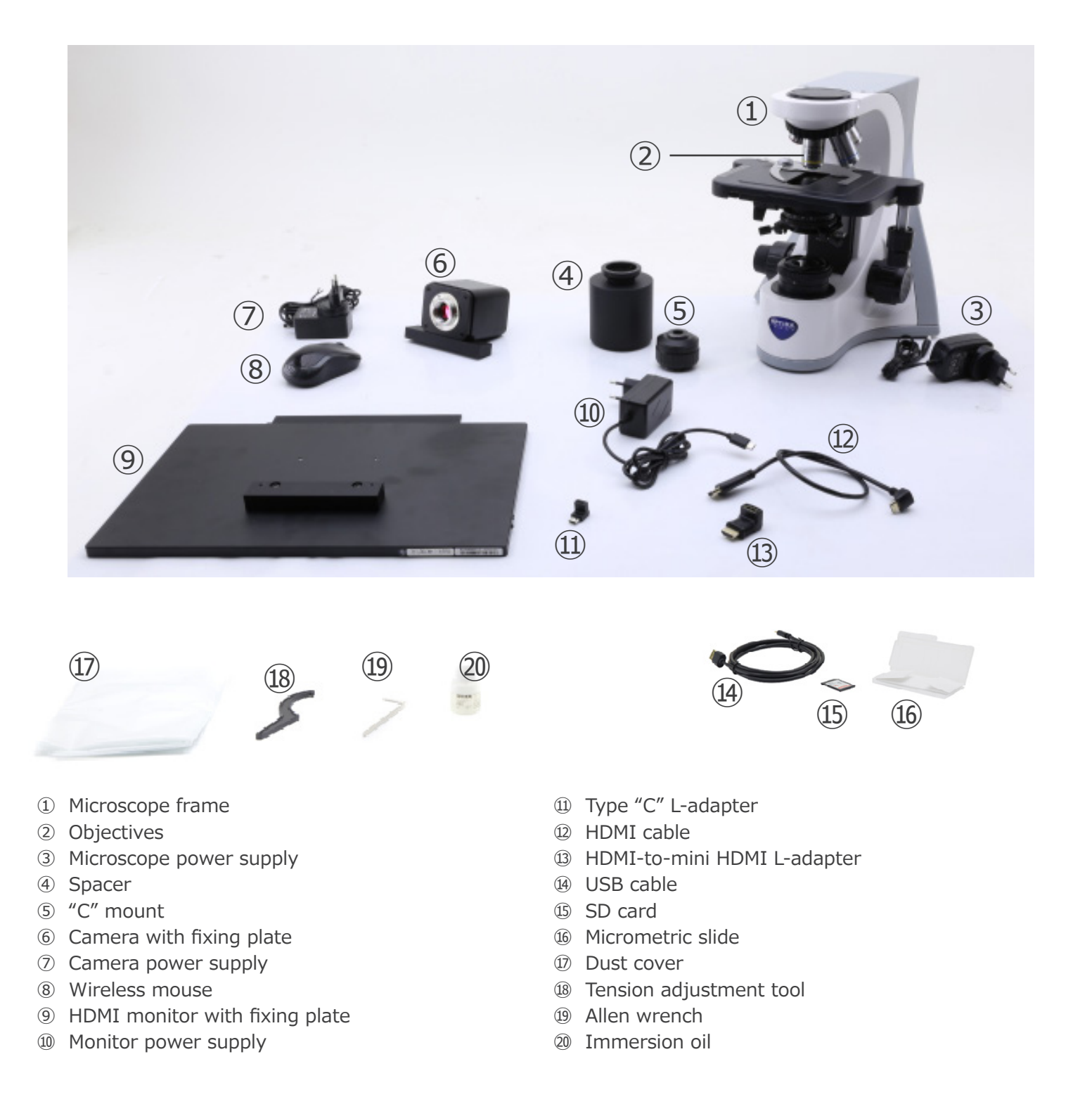

**NOTE: OPTIKA reserves the right to make corrections, modifications, enhancements, improvements and other changes to its products at any time without notice.**

#### **4. Unpacking**

The microscope is housed in a moulded Styrofoam container. Remove the tape from the edge of the container and lift the top half of the container. Take some care to avoid that the optical items (objectives and eyepieces) fall out and get damaged. Using both hands (one around the arm and one around the base), lift the microscope from the container and put it on a stable desk.

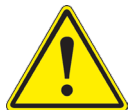

Do not touch with bare hands optical surfaces such as lenses, filters or glasses. Traces of grease or other residuals may deteriorate the final image quality and corrode the optics surface in a short time.

#### **5. Intended use**

#### **Standard models**

For research and teaching use only. Not intended for any animal or human therapeutic or diagnostic use.

#### **IVD Models**

Also for diagnostic use, aimed at obtaining information on the physiological or pathological situation of the subject.

#### **6. Symbols and conventions**

The following chart is an illustrated glossary of the symbols that are used in this manual.

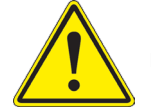

#### **CAUTION**

This symbol indicates a potential risk and alerts you to proceed with caution.

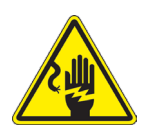

#### **ELECTRICAL SHOCK**

This symbol indicates a risk of electrical shock.

#### **7. Instrument description**

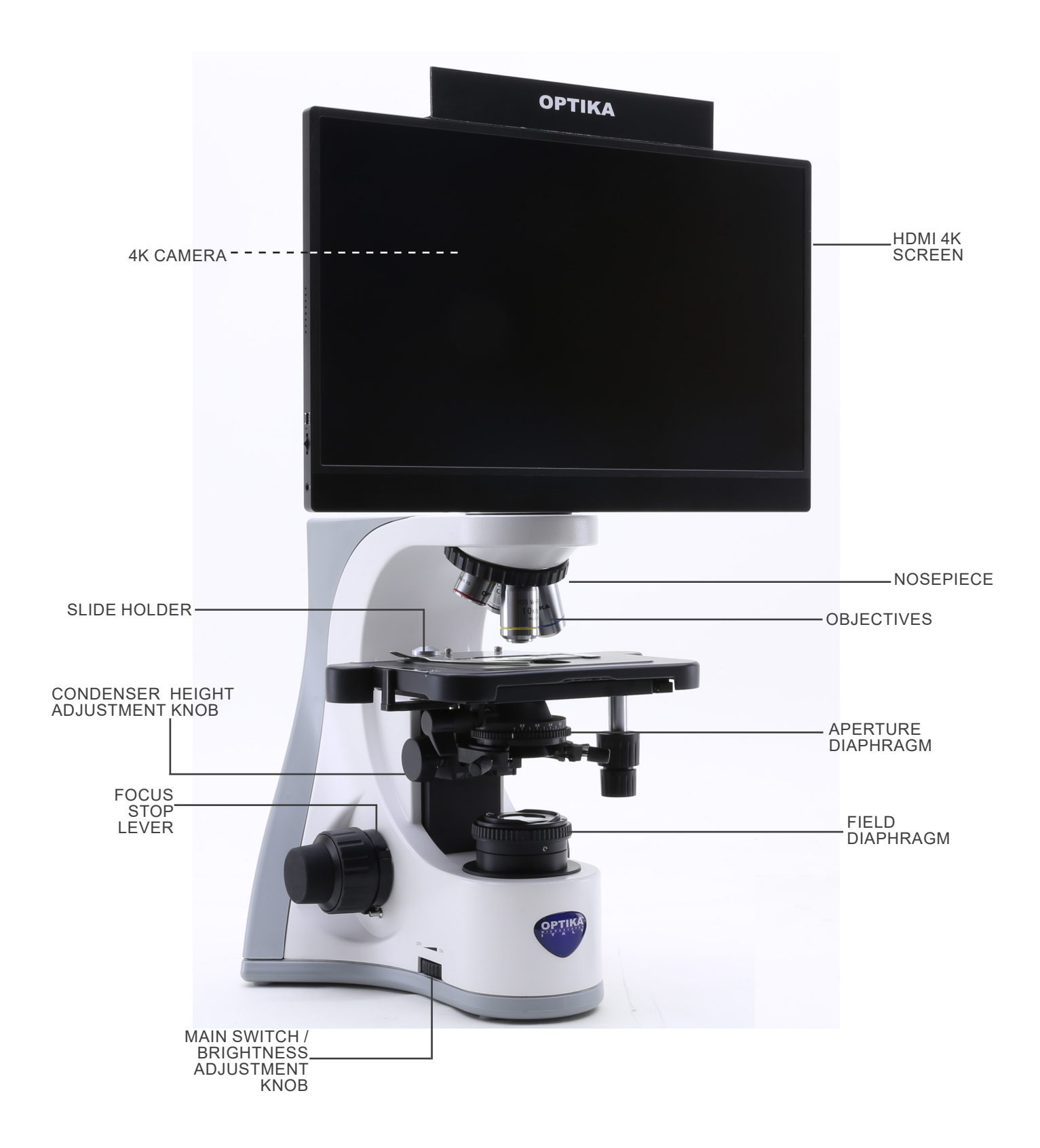

#### **Opposite side**

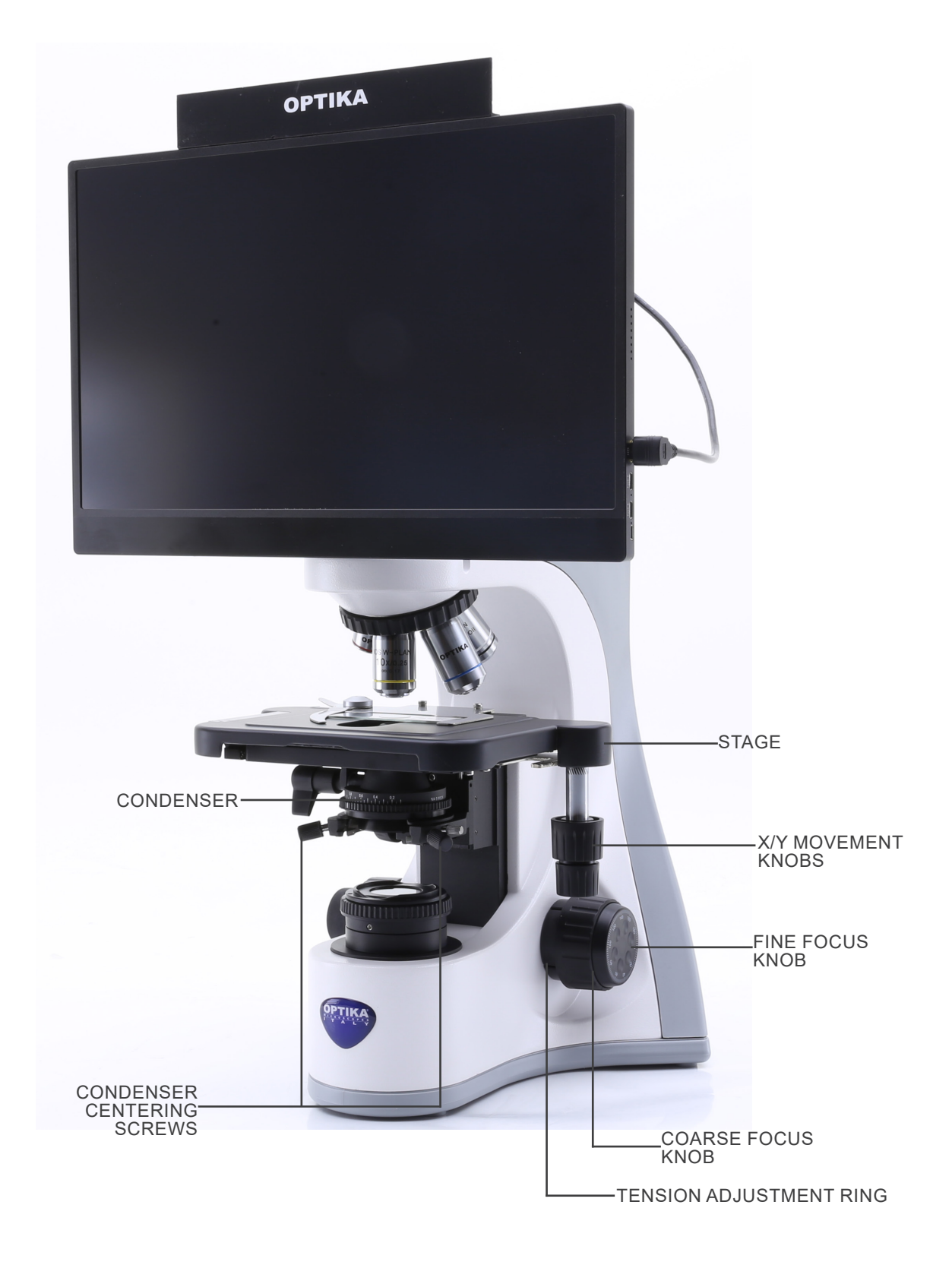

#### **Camera control panel**

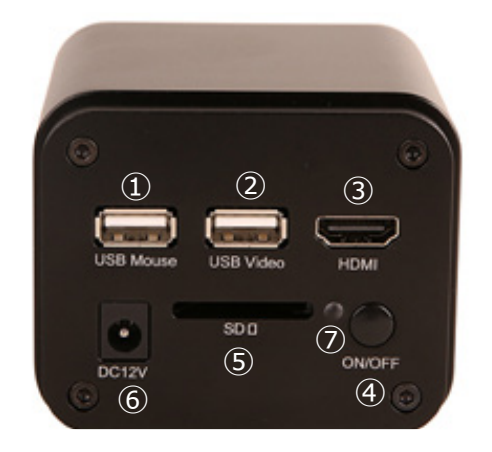

- ① USB mouse connector
- ② USB2.0 connector
- ③ HDMI connector
- ④ ON-OFF button
- ⑤ SD card slot
- ⑥ Power supply plug
- ⑦ LED indicator

#### **HDMI monitor**

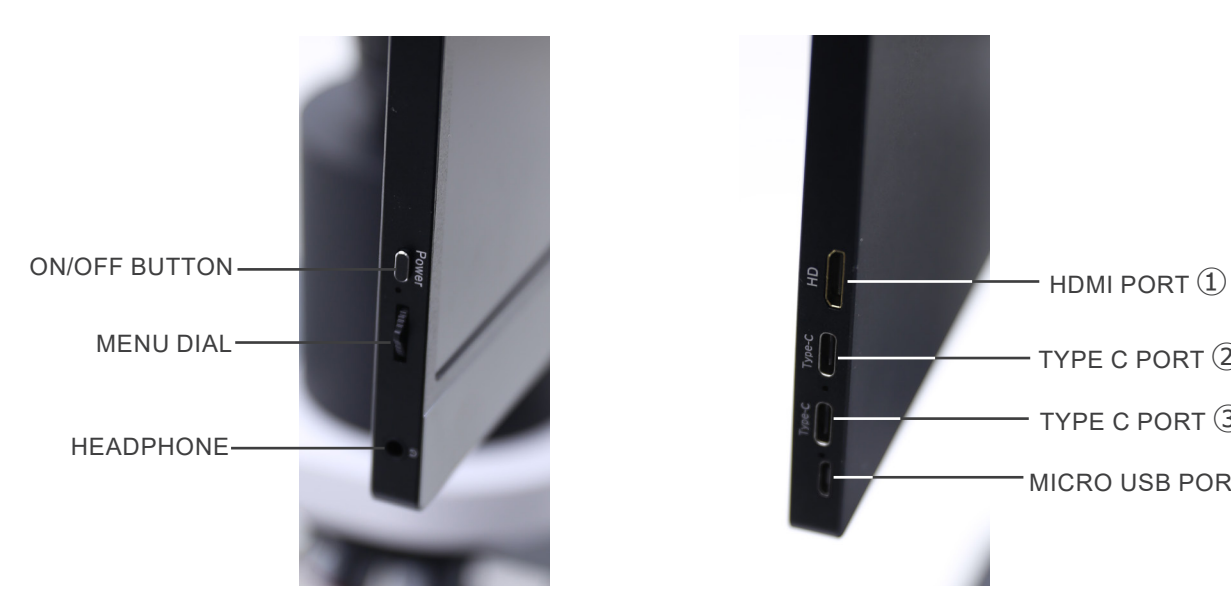

TYPE C PORT ② TYPE C PORT ③ MICRO USB PORT ④

- ① HDMI camera connection
- ② Video Display / Audio / Touch Control
- ③ Power Supply / USB3.0 port
- ④ Keyboard / Mouse connection

**NOTE: When using the monitor in this configuration, the Headphone, Type C** ② **and Micro USB** ④ **ports are not used.**

#### **8. Assembling**

- The condenser is pre-installed in the factory. To remove the condenser use an Allen wrench 1,5 mm diam and operate on the locking screw placed on the right side of the condenser holder.
- 1. Insert the spacer ① above the stand and tighten the screw ②. (Fig. 1)

2. Using the supplied screws, join the fixing plate mounted on the camera ③ and the fixing plate mounted on the monitor ④. (Fig. 2)

3. Screw the "C" mount adapter ⑤ to the camera ⑥ (Fig. 3) and insert the round dovetail of the "C" mount into the empty hole of the spacer, then tighten the clamping screw  $\oslash$  (Fig. 4)

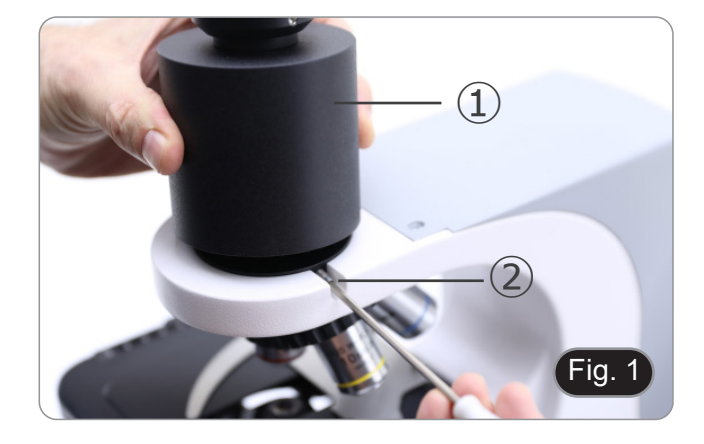

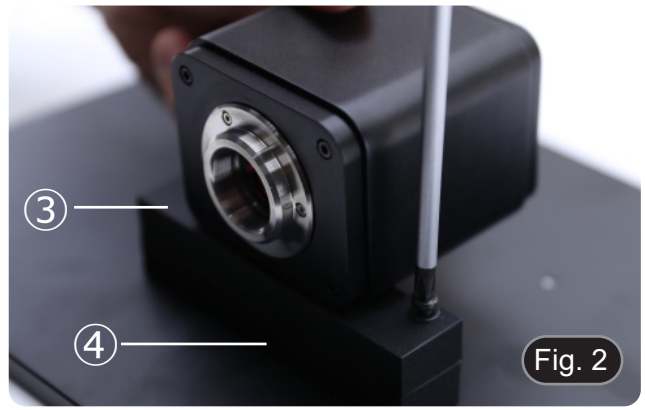

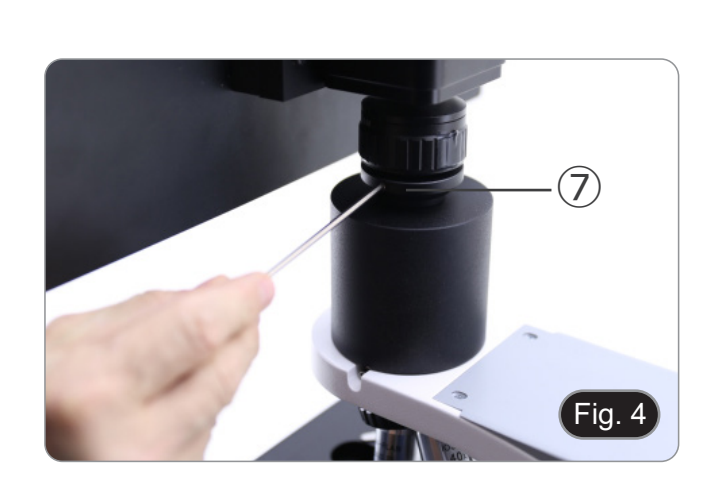

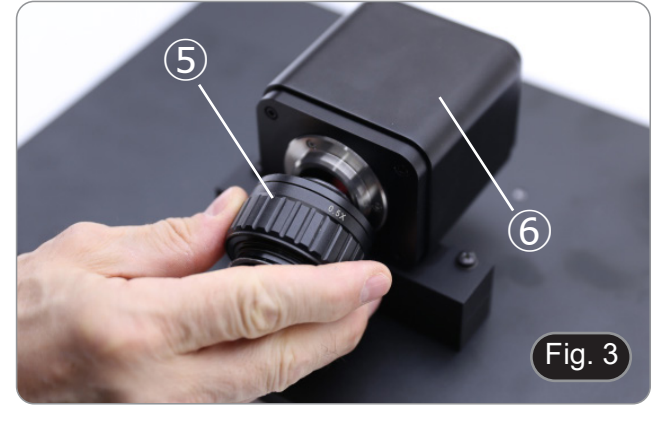

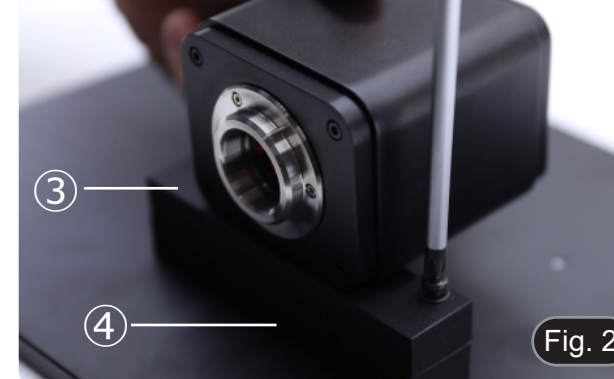

- 4. Screw each objective into the thread of the nosepiece, clockwise with increasing magnification. (Fig. 5)
- Fig. 5
- 5. Insert the microscope power supply jack in the connector placed at the rear side of the microscope. (Fig. 6) 6. Plug the power supply to the wall outlet.

7. Plug the USB mouse receiver in the "USB MOUSE" port  $\textcircled{\AA}$ 

on the camera. (Fig. 7)

- Fig. 6
- $\overline{\omega}$ a,  $DC12$  $F$ ig. 7

- 8. Connect the cable with the HDMI side ① to the provided HD-MI-HDMI L-adapter ②. (Fig. 8)
- 9. Connect the HDMI L-adapter to the "HDMI" port Ⓑ on the camera.

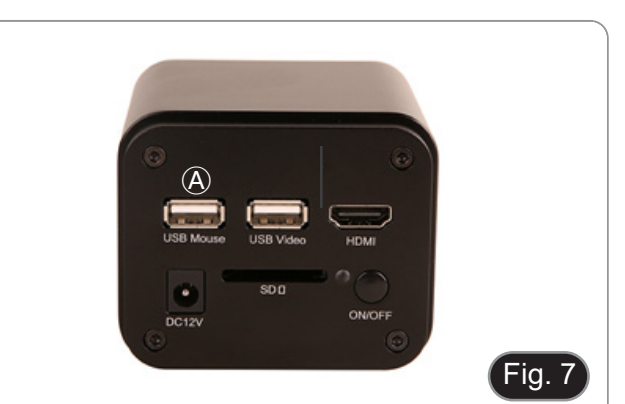

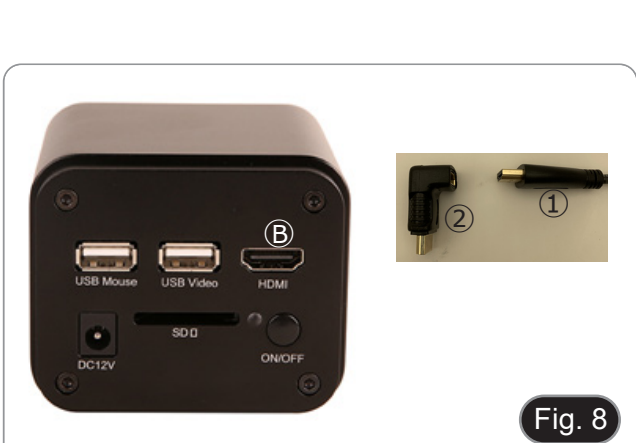

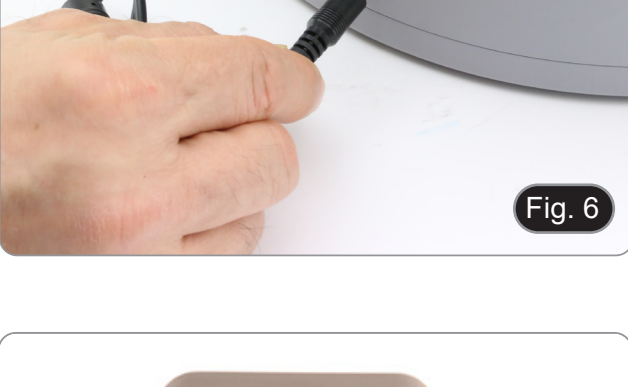

- Fig. 9  $\circled{c}$
- right side of the monitor. (Fig. 9)

10. Plug mini HDMI cable to the mini HDMI port Ⓒ placed on the

11. Insert the SD card into "SD" slot  $\textcircled{D}$  for saving captured images and recorded videos. (Fig. 10)

- 12. Plug the monitor power supply connector ③ in the provided "L" adapter ④. (Fig. 11)
- 13. Plug the "L" adapter in the "Type C" port  $\mathbb E$  placed on the right side of the monitor.
- 14. Plug the power supply to the wall outlet.

Page 11

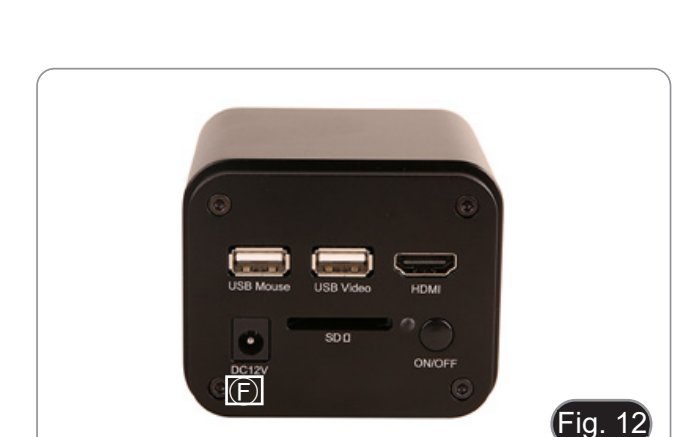

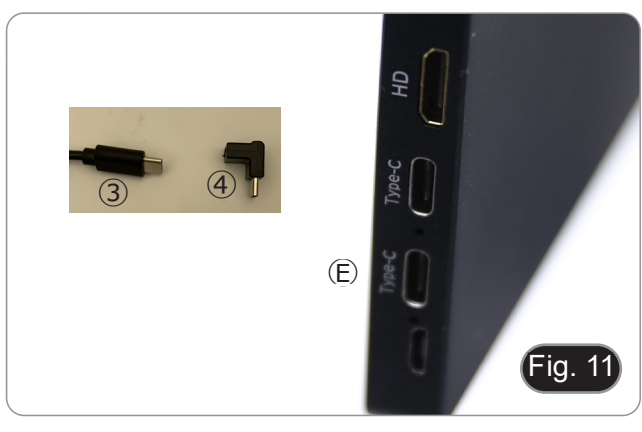

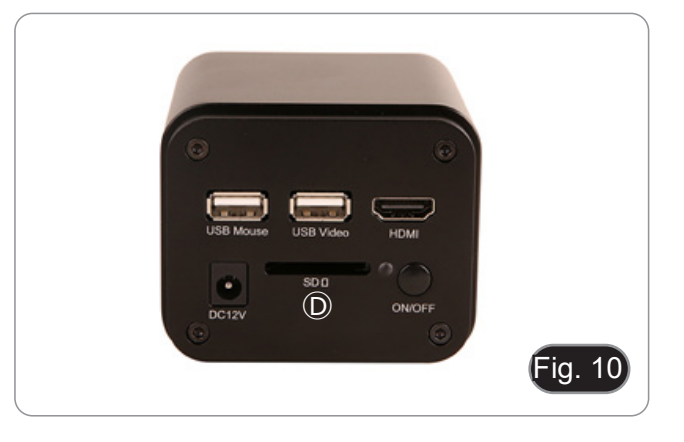

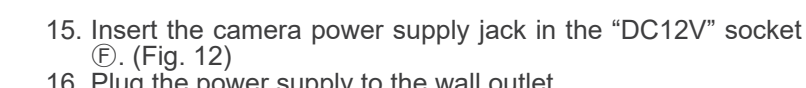

16. Plug the power supply to the wall outlet.

#### **9. Observation procedures**

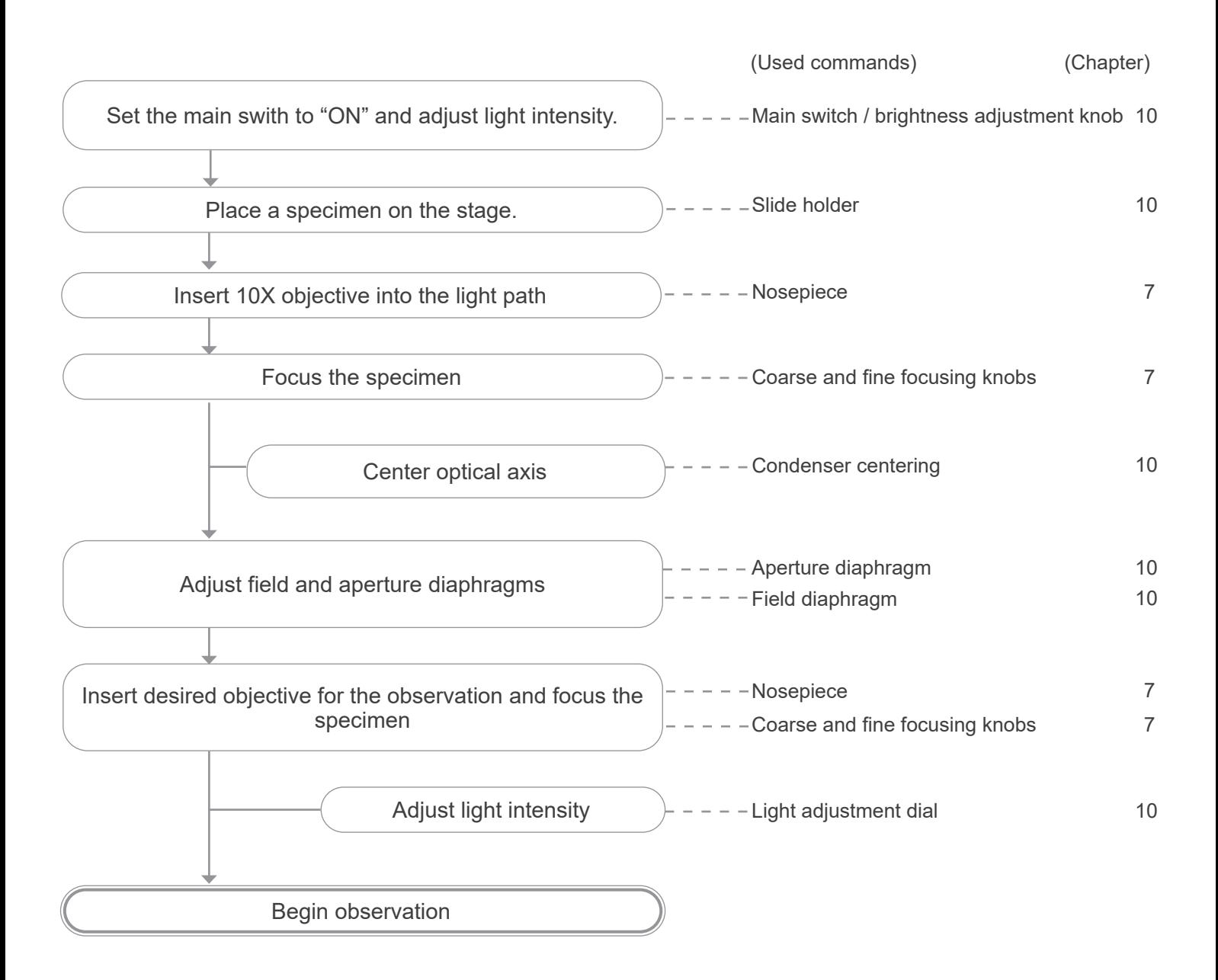

#### **10. Use of the microscope**

#### **10.1 Turning on the camera**

- The LED indicator ① (Fig. 13), when the power supply is connected but the camera is switched off, is red.
- 1. When the ON/OFF button is pressed, the LED <sup>②</sup> starts flash- ing blue for a few seconds.
- 2. Once the switching sequence is complete, the LED ② is steady blue.
- 3. The camera is ready to work.

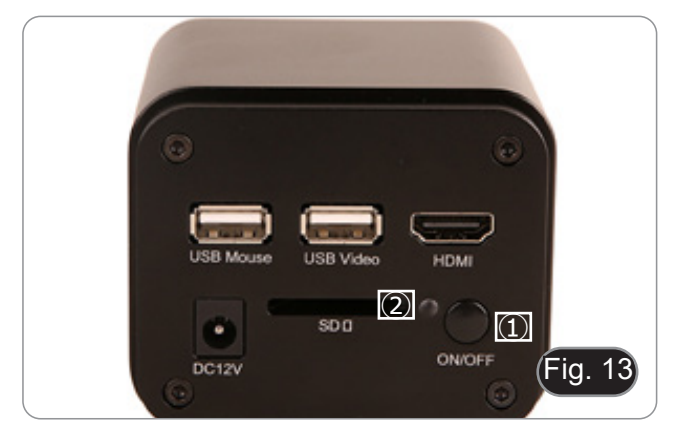

#### **10.2 Turning on the monitor**

- 1. Press the POWER button ③ placed on the left side of the monitor (Fig. 14) to turn on the monitor.
- The monitor takes a few seconds to become operational.

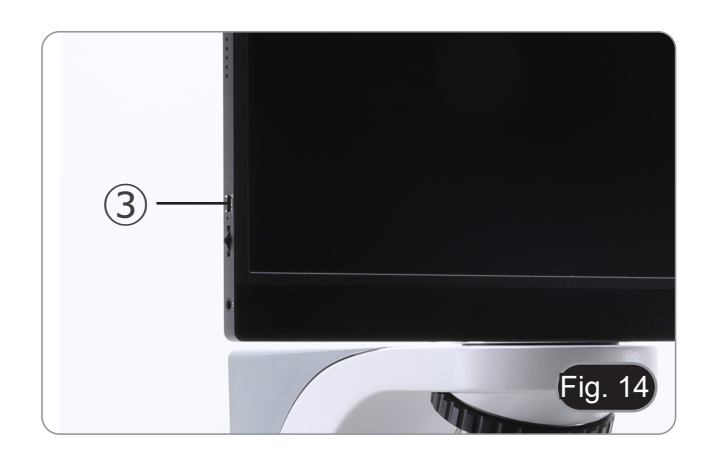

#### **10.3 Turning on the microscope**

1. Operate on the light intensity adjustment knob ④ to turn ON/OFF the microscope and to increase/decrease the illumination voltage. (Fig. 15)

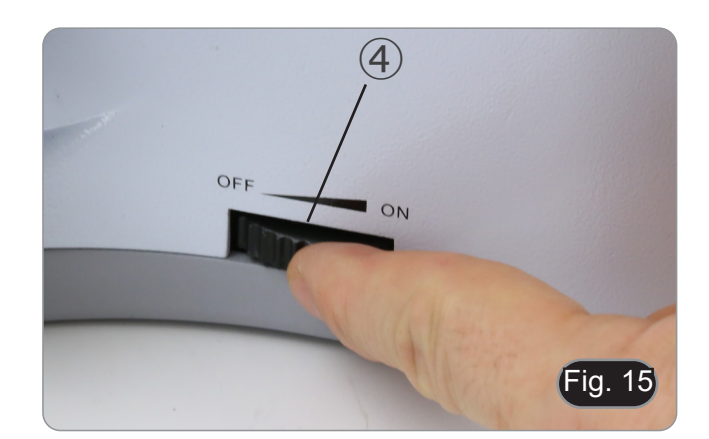

#### **10.4 Parfocality adjustment**

- The parfocality must be adjusted by means of the focusable "C" mount adapter connected to the camera in order to achieve maximum performance.
- 1. Insert the lower magnification objective into the optical path.
- **• If the lower magnification objective is a 2x or 4x, the front lens of the condenser must be removed from the optical path.**
- 2. While observing the image on the monitor, focus using the microscope's focus knobs.
- 3. Insert the higher magnification dry objective.
- While observing the image on the monitor, focus using the microscope's focus knobs.
- 5. Insert the lower magnification objective again.
- If the image is not perfectly in focus, turn the knurled ring ⑤ on the "C" mount (Fig. 16), until the image is perfectly in focus.
- **• Doing this operation DO NOT turn the microscope's focus knobs.**
- 7. The parfocality adjustment is completed.

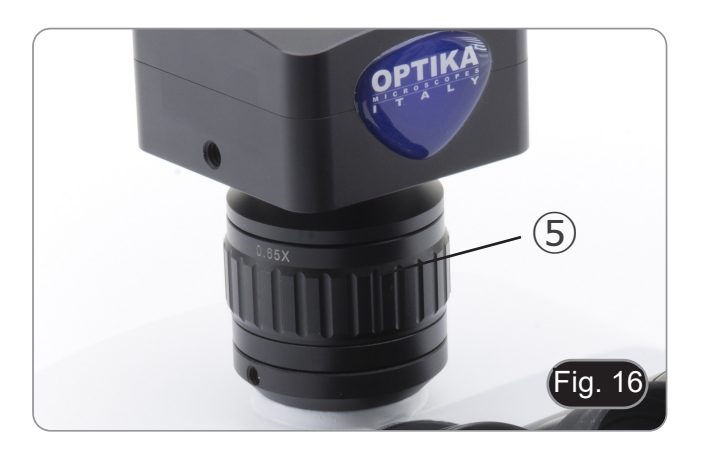

#### **10.5 Centering the condenser**

- 1. Place the specimen on the stage, insert 10x objective into the light path and focus.
- 2. Insert the front lens of the swing-out condenser  $\Phi$ . (Fig. 17) 3. Move the mouse cursor to the bottom of the video window
- Move the mouse cursor to the bottom of the video window. the *Camera Control Toolbar* will pop up automatically. (Fig. 18)
- 
- 4. From here, select the "Grid" command ⑤.<br>5. The "Grids" dialog box appears (Fig. 19). In the dialogue box select the value "1" in the "Row" field and the value "1" in the "Column" field.
- 6. A crosshair appears in the centre of the monitor. (Fig. 20)
- 7. Rotate the field diaphragm ring ② in counterclockwise direction, to fully close the diaphragm. (Fig. 17)
- 8. A bright spot appears in the screen. (Fig. 21)
- 9. Rotate the condenser height adjustment knob 3 (Fig. 17) to focus the edges of the diaphragm.
- 10. Rotate the two centering screws 4 (Fig. 17) to bring the bright spot in the center of the screen. (Fig. 22)
- 11. Gradually open the diaphragm until it is outside the screen.
- 12. At the end hide the crosshair by deselecting the check box "Visible" in the "Grids" dialog box.

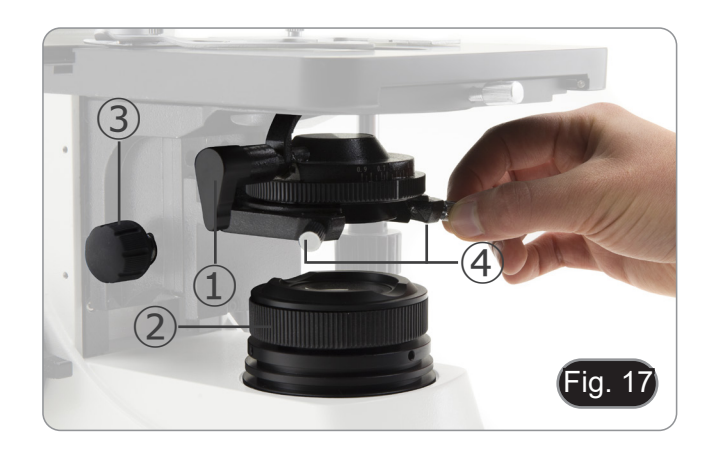

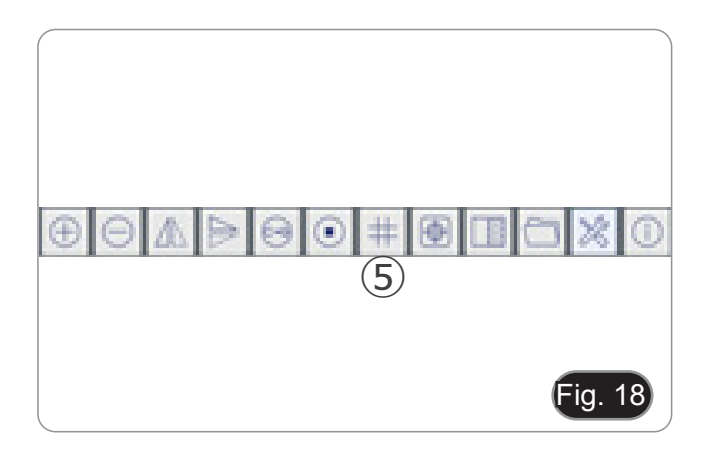

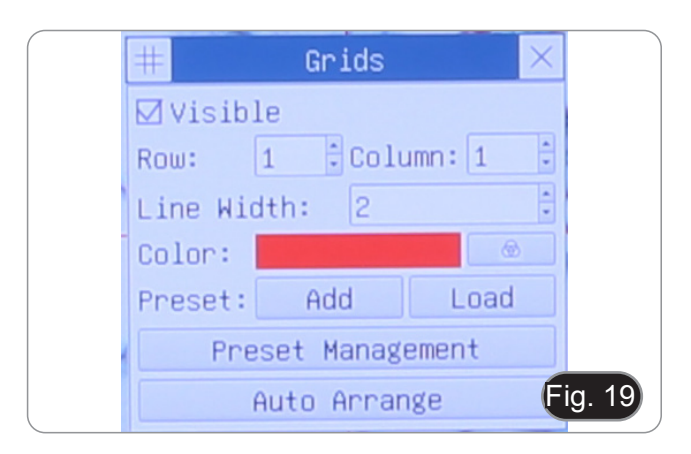

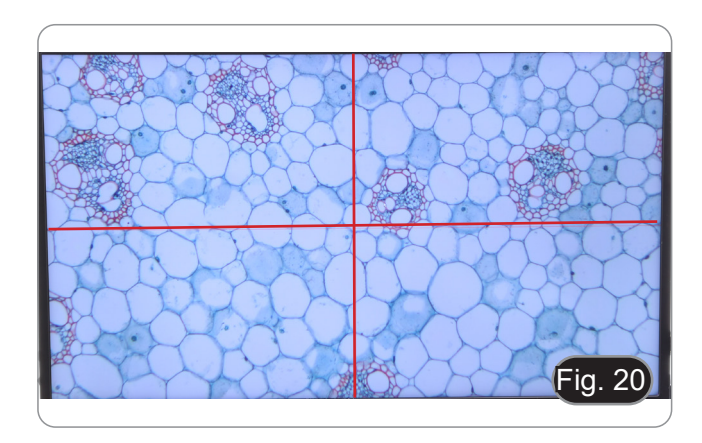

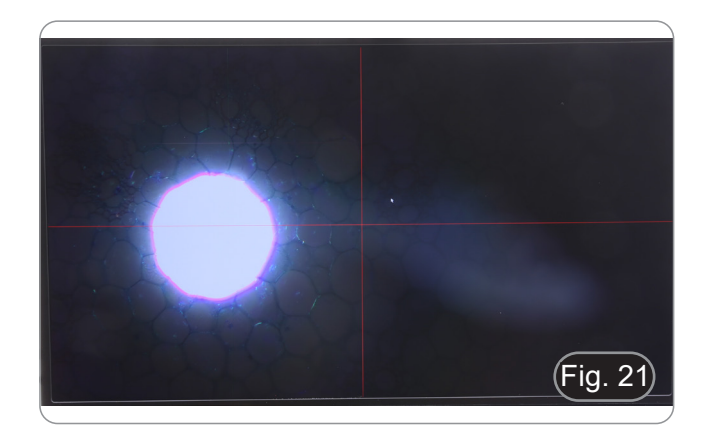

#### **10.6 Effects of the field diaphragm**

Field diaphragm adjusts the illuminated area to obtain a high contrast image.

Set the diaphragm according to the objective in use until it circumscribes the monitor size, in order to eliminate unnecessary light to camera.

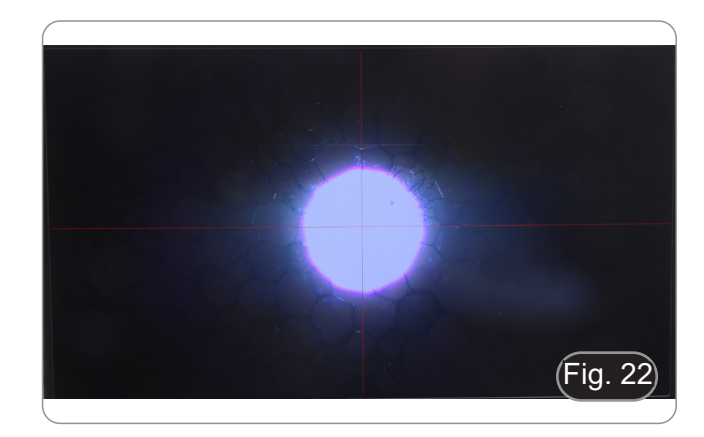

#### **10.7 Coarse focus tension adjustment**

#### **• Adjust the tension using the provided tool.**

- The coarse knob tension is pre-set in the factory.<br>1. To modify the tension according to personal's nee
- To modify the tension according to personal's needs, rotate the ring  $\ddot{1}$  using the provided tool. (Fig. 23)
- Clockwise rotation increases the tension.
- If the tension is too loose, the stage could go lower by itself or the focus easily lost after fine adjustment. In this case, rotate the knob in order to increase the tension.

#### **10.8 Coarse upper limit lever**

The upper limit knob has two functions: prevent the contact between slide and objective and acts as "focus memory".

- 1. After focusing the specimen, pull the lever ② toward the front of the microscope and lock it. (Fig. 24)
- In this way the focus upper limit is set.<br>2. Now one can lower the stage with coars
- Now one can lower the stage with coarse focus knob, replace the specimen and raise again the stage up to the upper limit: specimen will be in approximate focus and will need a fine adjustment to get the proper focus.
- **• Fine focus movement is not affected by the coarse focus lock.**
- **• To unlock, move the lever in the opposite direction to the one used for the locking.**

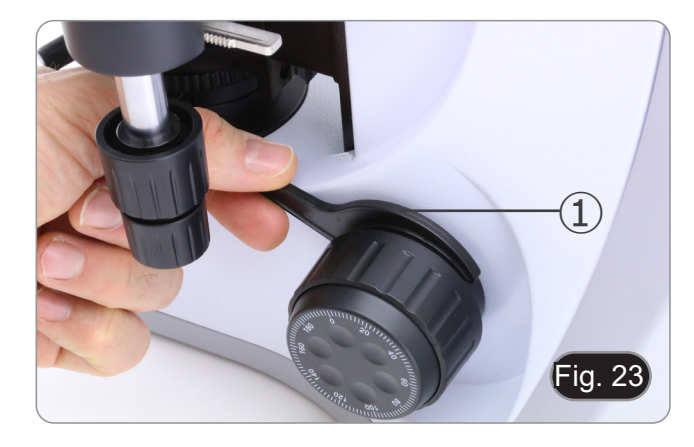

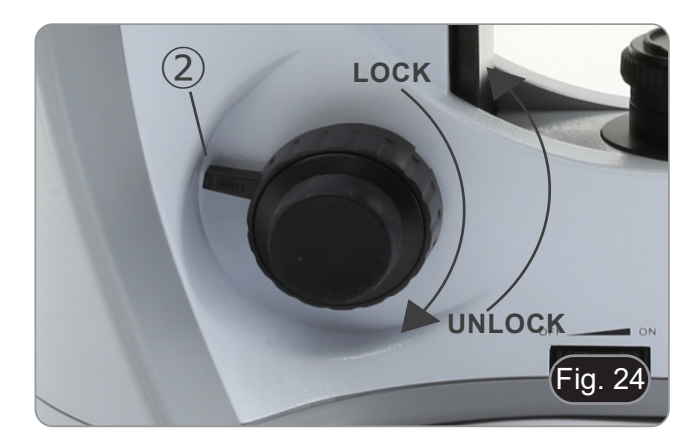

#### **10.9 Stage**

Stage accepts standard slides 26 x 76 mm, thickness 1,2 mm with coverlside 0,17 mm.

It is possible to place two slides side by side on the stage.

- **• Open the spring arm of the slide holder** ③ **and place frontally the slides on the stage. (Fig. 25)**
- 
- **• Gently release the spring arm of the slide holder. • A sudden release of the spring arm could cause the falling of the slide.**

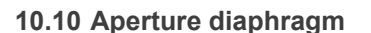

- The Numerical Aperture (N.A.) value of the aperture diaphragm affects the image contrast. Increasing or reducing this value one can vary resolution, contrast and depth of focus of the image.
- With low contrast specimens set the numerical aperture value ④ (printed on the condenser ring) to about 70%-80% of the objective's N.A. (Fig. 26)
- **• Example: with objective PLAN 40x/0,65 set the scale to 0.65 x 0.8 = 0,52**

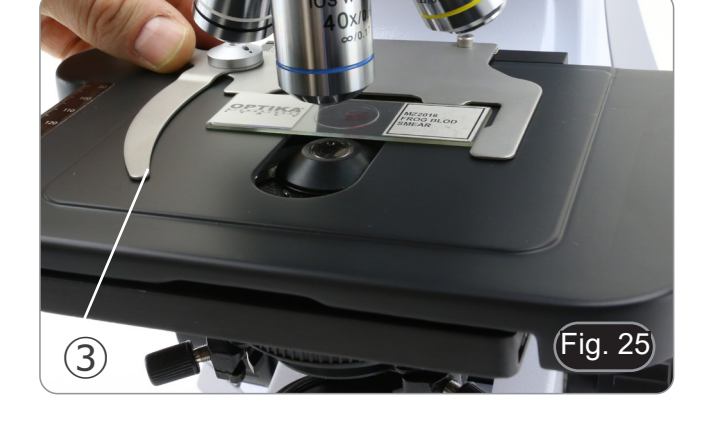

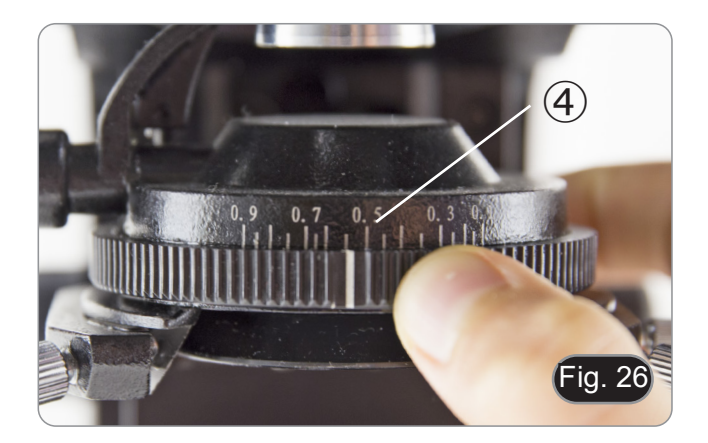

#### **10.11 Use of oil immersion objective**

- 1. Focus the specimen with a low power objective.
- 2. Lower the stage (remembering to lock the coarse upper limit lever).
- 3. Put a drop of oil (provided) on the area of the specimen to be observed. (Fig. 27)
- **• Make sure that there are no oil bubbles. Air bubbles in the oil damage the image quality.**
- To check for bubbles: remove an eyepiece, fully open the aperture diaphragm and observe the objective exit pupil. (The pupil must be round and bright).
- To remove the bubbles, gently move the nosepiece to the right and left to move the immersion objective a few times and allow the air bubbles to move.
- 4. Insert immersion objective.
- 5. Return the stage to the upper focusing point and obtain an optimal focus using the fine focus knob.
- 6. After use, gently remove the oil with a soft paper towel or a lightly moistened optic paper with a mixture of ethyl ether (70%) and absolute ethyl alcohol (30%).
- **• The immersion oil, if not immediately cleaned, could crystallize creating a glass-like layer. In this situation the observation of the specimen would be difficult if not impossible due to the presence of an additional thickness on the objective.**

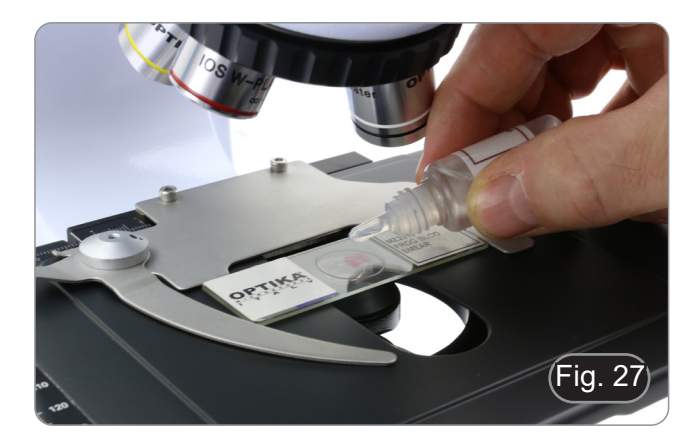

#### **11. Use of the camera**

C-HP4 is a multiple interfaces (HDMI + USB2.0 + SD card) CMOS camera. HDMI and USB2.0 are used as the data transfer interface to HDMI display or computer.

The system has been optimized for use of the camera in HDMI 4K mode. However, it is possible to use the system in USB mode by connecting the camera to an external PC.

- For HDMI output, the *Camera Control Panel + Measurement Toolbar* and *Camera Control Toolbar* are overlaid on the HDMI screen when the mouse moves to the related region. In this case, the USB mouse can be used to set the camera, browse and compare the captured image, play the video and perform the measurement.
- For USB output, connect camera to a computer with USB connection to transfer video in real time. From here the ProView software can control each camera function.

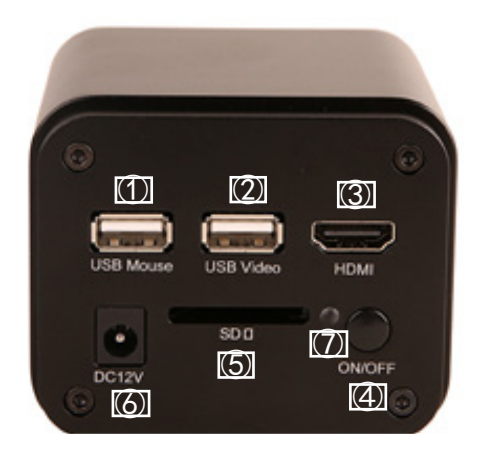

#### **11.1 HDMI Mode**

- 1. Plug the HDMI cable into the HDMI port ③ to connect the camera to HDMI display.
- 2. Plug the USB mouse into USB Mouse port ① to get control of the camera by using built-in software HDMIPRO.
- 3. Plug 12V/1A power adapter into DC 12V slot ⑥ to supply power for the camera. The LED Indicator ⑦ will turn into red.
- 4. Insert SD card into SD Card slot ⑤ for saving captured images and recorded videos.
- 5. Press ON/OFF Button  $\circled{4}$  to turn on the camera. The LED indicator will turn into blue.<br>6. Move mouse cursor to the left side of the video window, a *Camera Control Panel* will 6. Move mouse cursor to the left side of the video window, a *Camera Control Panel* will appear. It includes *Manual/ Automatic Exposure, White Balance, Sharpness* and other functions, please refer to 12.1 for details.
- 7. Move mouse cursor to the bottom of the video window and a *Camera Control Toolbar* will appear. Operations like *Zoom In, Zoom Out, Flip, Freeze, Cross Line, Comparison* and so on can be achieved. Please refer to 12.4 for details.
- 8. Move mouse cursor to the upper side of the video window, a *Measurement Toolbar* with calibration and other measurement tools will appear, please refer to 12.2 for details. The measurement data can be output with \*.CSV format.

#### **11.2 USB Mode**

- 1. Plug the USB cable provided with the camera into USB2.0  $\circled{2}$  to connect the camera to the computer.<br>2. Plug 12V/1A power adapter into DC 12V slot  $\circled{6}$  to supply power for the camera. The LED Indicator  $\circled{2}$
- 2. Plug 12V/1A power adapter into DC 12V slot ⑥ to supply power for the camera. The LED Indicator ⑦ will turn into red.<br>3. Press ON/OFF button ④ to turn on the camera. The LED indicator will turn into blue. 3. Press ON/OFF button ④ to turn on the camera. The LED indicator will turn into blue.
- 4. Start the ProView software.<br>5. Clicking the camera name i
- 5. Clicking the camera name in the camera list starts the live video.
- **• NOTE: When the USB cable and the mouse are plugged into the camera at the same time, the USB cable has priority and the mouse is not available; when the USB cable is unplugged, the mouse can be used normally.**

#### **12. C-HP4 User Interface (UI) and its Functions**

The C-HP4 UI shown in Fig. 28 includes a Camera Control Panel on the left side of the video window, a Measurement Tool-<br>bar on the upper side of the video window, a Camera Control Toolbar on the bottom of the video window.

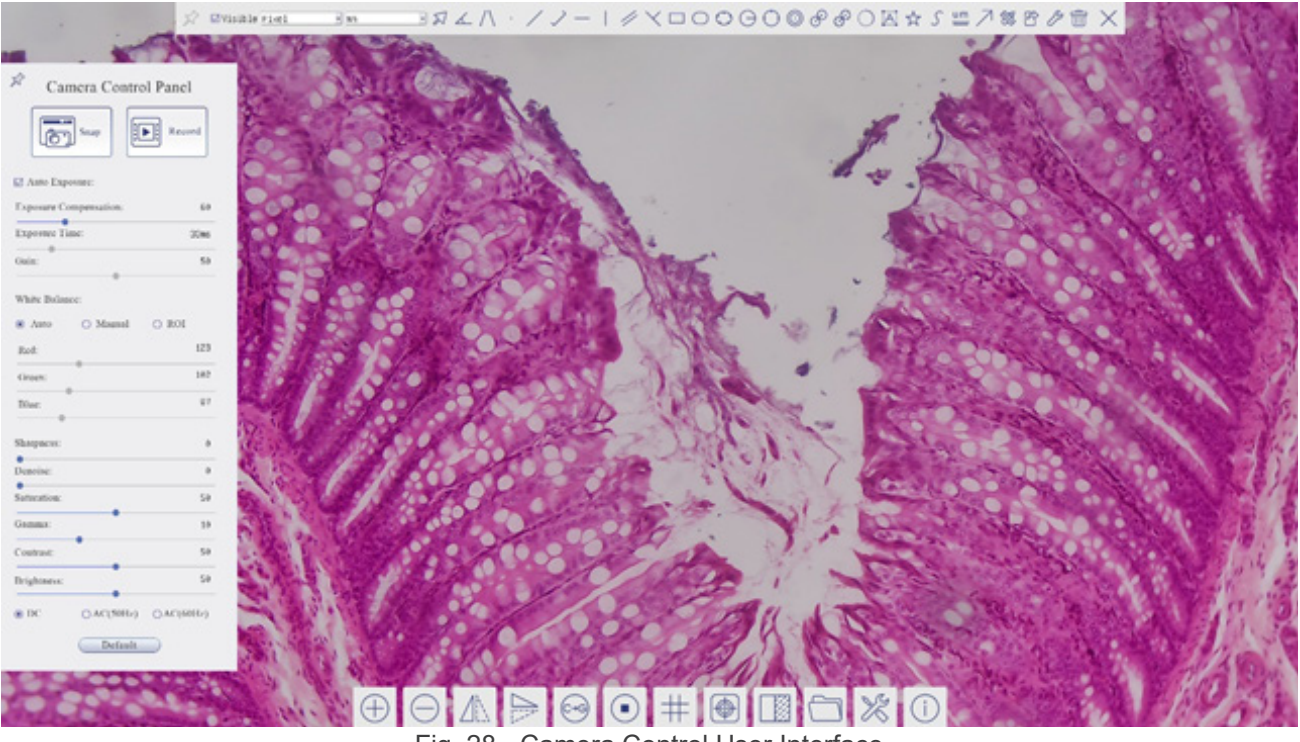

Fig. 28 - Camera Control User Interface

- 1. Move the mouse cursor to the left side of the video window: the *Camera Control Panel* will pop up automatically.
- 2. Move the mouse cursor to the upper side of the video window: a *Measurement Toolbar* will pop up for the calibration and measurement operations.
- When user left-clicks the *Float/Fixed* button on the Measurement Toolbar, the Measurement Toolbar will be fixed. In this case the Camera Control Panel will not pop up automatically even if users move mouse cursor to left side of the video windows.
- Only when user left-clicks the **button on the** *Measurement Toolba***r to exit from measuring procedure it will be possi**ble to perform other operations on the *Camera Control Panel*, or *Camera Control Toolbar*.
- During the measuring process, when a specific measuring object is selected an *Object Location & Attributes Control Bar*  A VI< DIGIT WIII appear for changing location and properties of the selected objects.
- 3. Move the mouse cursor to the bottom of the video window, the *Camera Control Toolbar* will pop up automatically.

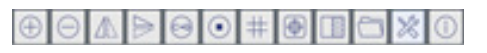

#### **12.1 The Camera Control Panel**

The *Camera Control Panel* controls the camera to achieve the best image quality according to the specific applications. It will pop up automatically when mouse cursor is moved to the left side of the video window (in measurement status, the Camera Control Panel will not pop up. Only when measurement process is terminated the Camera Control Panel will pop up by moving mouse cursor to the left side of the video window).

Left-click button to achieve *Display/ Auto Hide* switch of the Camera Control Panel.

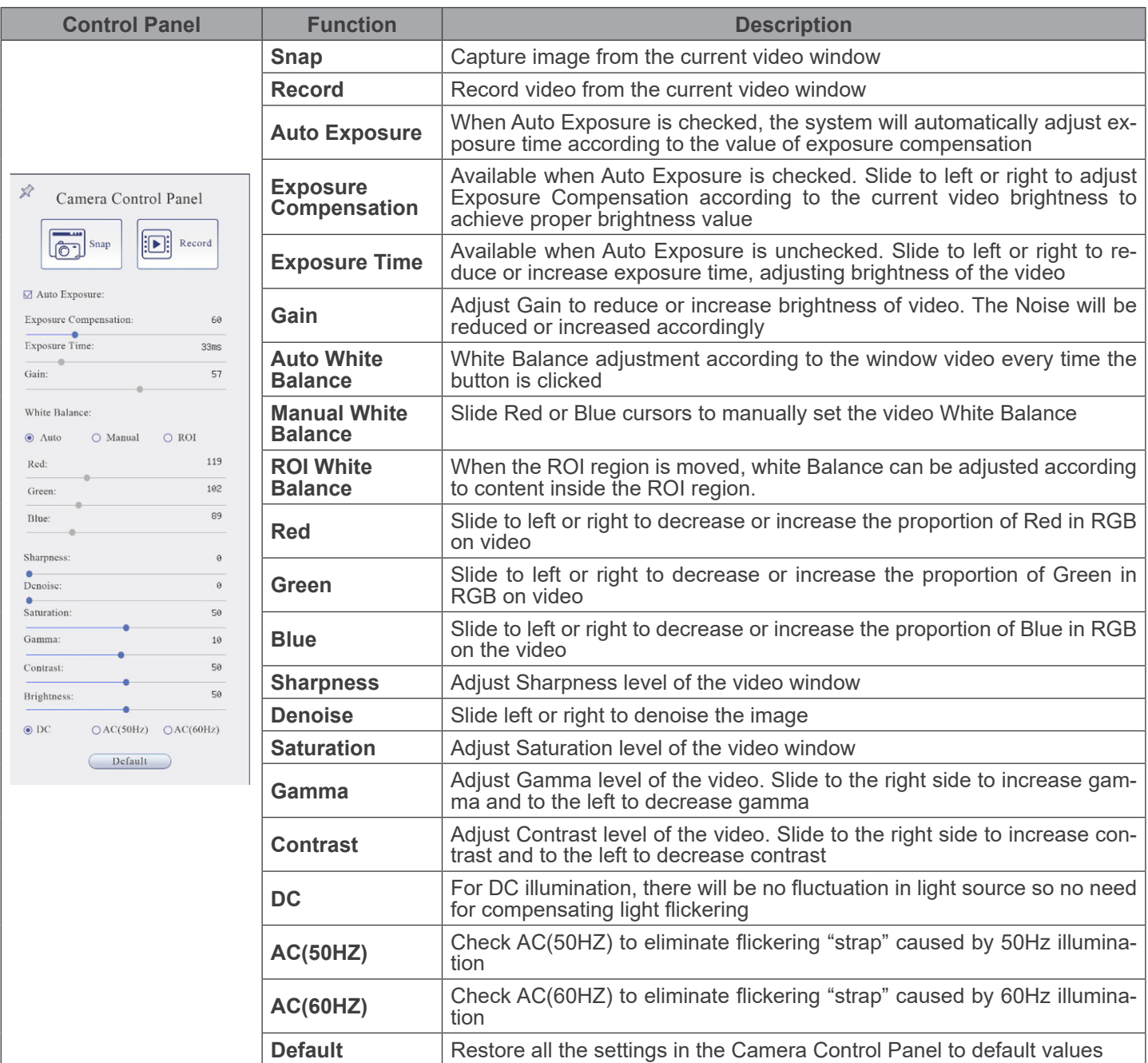

#### **12.2 The Measurement Toolbar**

The *Measurement Toolbar* will pop up when moving mouse cursor to any place near the upper side of the video window.

 $\text{R} \times \text{R} \times \text{$  $\square$  Visible Micrometer (pm) = 1000 ☆ Fig. 29 - The Measurement Toolbar

**Icon Function** 4 *Float/ Fix* switch of the *Measurement Toolbar*  $\blacktriangledown$  Visible Define measuring object in *Show up/ Hide* mode Select the desired *Measurement Unit* Nanometer(nm) v  $\overline{\phantom{a}}$  $4\times$ Select *Magnification for Measurement after Calibration* ⊠ Object *Select*  $\overline{\mathcal{L}}$ *Angle*  $\sqrt{}$ *4 Points Angle* ł, *Point*  $\overline{\phantom{a}}$ *Arbitrary Line*  $\mathcal{S}$ *3 Points Line Horizontal Line*  $\mathbb{R}$ *Vertical Line*  $\checkmark$ *3 Points Vertical line* 4 *Parallel*  $\Box$ *Rectangle*  $\bigcap$ *Ellipse*  $\bigcirc$ *5 Points Ellipse*  $\Theta$ *Circle*  $\bigcirc$ *3 Points Circle*  $\circledcirc$ *Annulus* P *Two Circles and Center Distance* 8 *3 Points Two Circles and Center Distance*  $\bigcirc$ *Arc* A *Text*

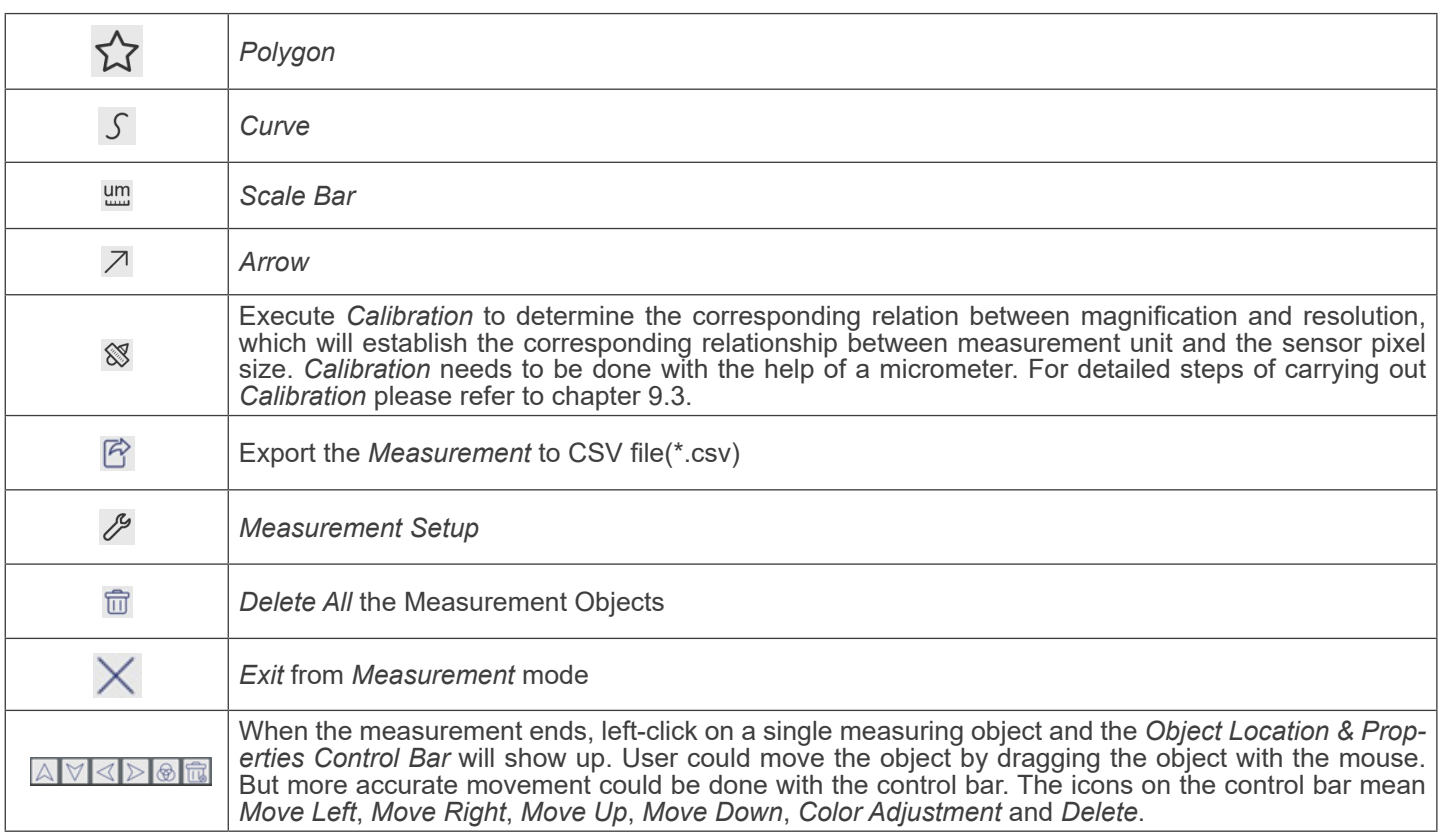

#### Note:

- 1. When user left-clicks *Display/Hide* button on the *Measurement Toolbar*, it will be fixed. In this case the *Camera Control Panel* will not pop up automatically even if moving the mouse cursor to the left edge of the video window. Only when user left-click the  $\times$  button on the *Measurement Toolbar* to exit from the measurement mode it will be possible to perform other operations on the *Camera Control Panel* or on the *Camera Control Toolbar*.
- 2. When a specific item is selected during the measurement process, the *Object Location & Attributes Control Bar*  will appear for changing the object location and properties of the selected objects.

#### **12.3 Camera calibration**

The camera must be calibrated before any measurements can be taken. To do this it is necessary to use the micrometer slide supplied with the camera.

Detailed procedure is the following:

- 1. Insert the objective with the lowest magnification available and put the stage micrometer on the stage.
- 2. Click on the "*Calibrate*" **8** button in the Measurement toolbar.
- 3. The following dialog box appears:

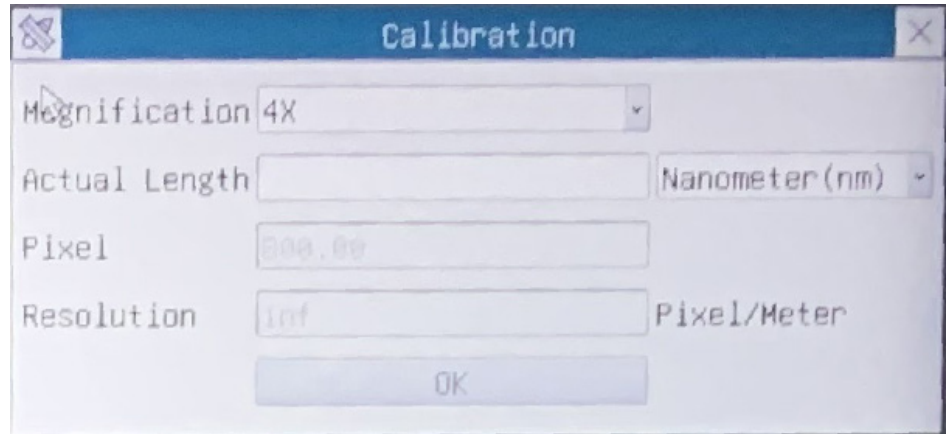

- 
- 
- 4. In the *Magnification* field enter the current magnification<br>• Some magnification values (default ones 4x, 10x, 20x, 40x and 100x) are preset in the drop-down list.<br>• If user must insert a different magnification value,

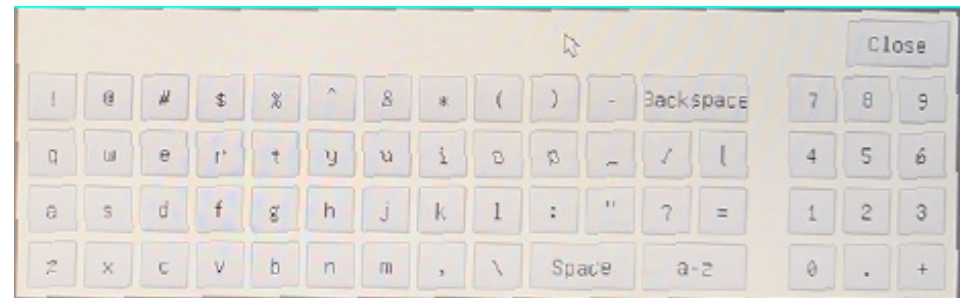

- From here user can enter any desired magnification value.
- 
- 5. Focus the ruler under the microscope.<br>• Along with the previous dialog box a red line appears on the image. This line is the calibration line.

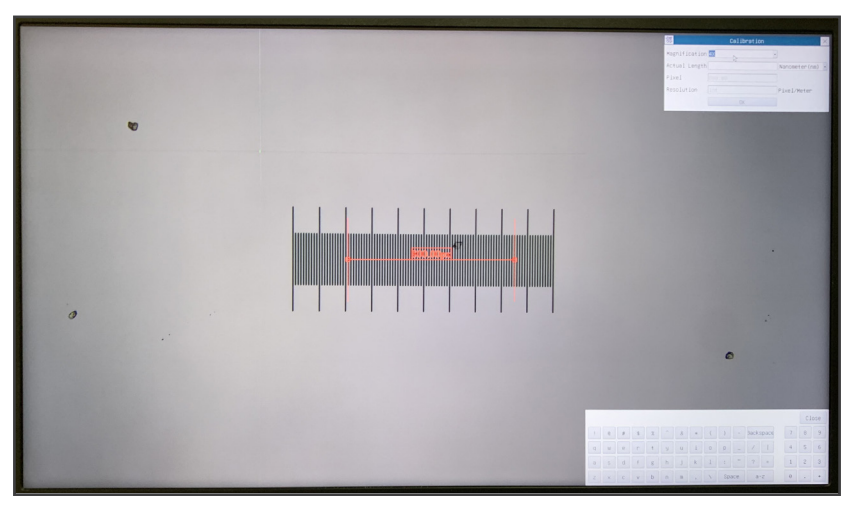

- 6. Align the two ends of the red line with the ruler scale (try to use as many notches as possible to keep the calibration accuracy).
- 7. Set the desired unit (micrometer, millimeter or nanometer) in the *Calibration* dialog box.
- 
- Insert the length of the drawn line in the *Actual Length* field (using the same procedure described above).<br>Micrometric slide has two rulers (see chapter 13). One is 1mm/100 (for biological microscopes) and the other is 1
- The interval between two long lines is 100  $\mu$ m, while using the ruler 10mm/100 the interval between two long lines is 1000  $\mu$ m.<br>
9. If everything is fine, click OK to end the calibration. The new magnification (the va
- If everything is fine, click OK to end the calibration. The new magnification (the value you entered in the Magnification edit box) will be available in the *Magnification* drop-down list.
- 10. Repeat the same procedure for each magnification available in your microscope.

#### **12.4 Icons and Functions of the Camera Control Toolbar**

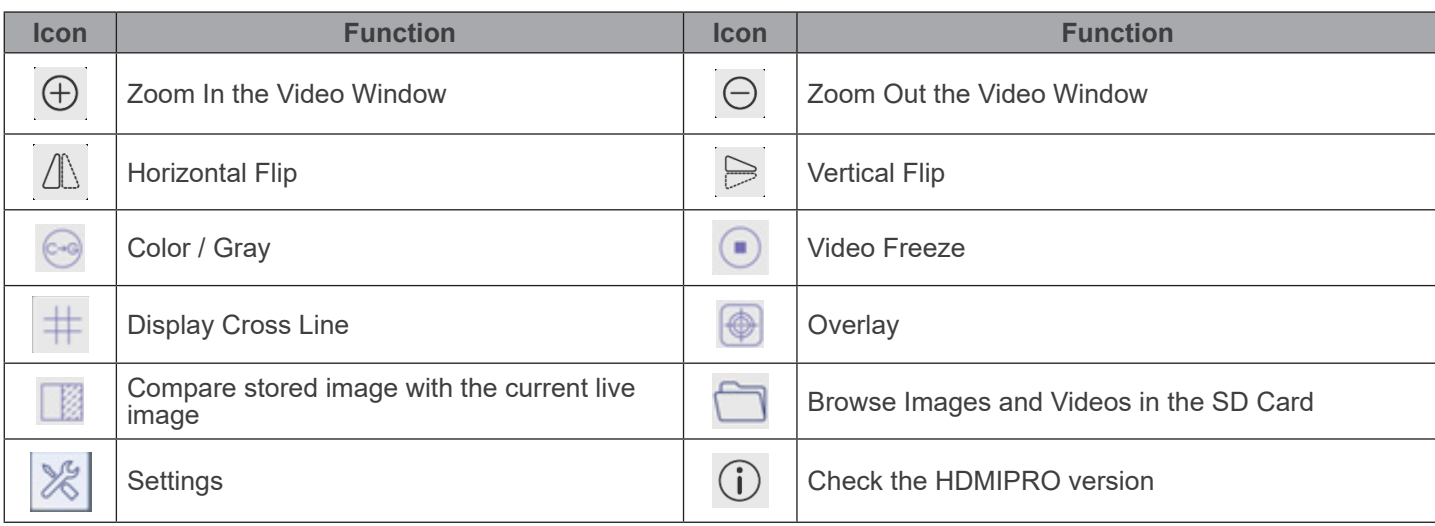

The  $\overline{\mathscr{E}}$  Setting function is relatively more complicated than the other functions. Here are more info about it:

#### **12.4.1 Setting > Measurement**

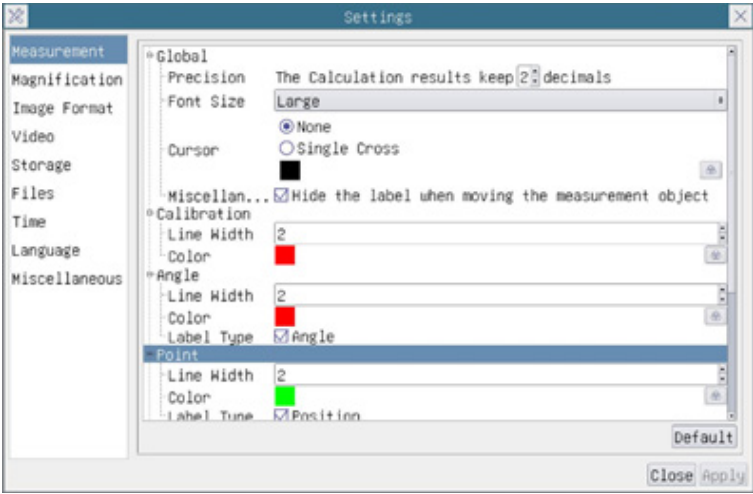

Fig. 30 - Measurement Setting Page

| Global      | Precision         | Used for setting digits behind the decimal point for measurement results. |                                                                    |
|-------------|-------------------|---------------------------------------------------------------------------|--------------------------------------------------------------------|
| Calibration | <b>Line Width</b> |                                                                           | Used for defining width of the lines for calibration.              |
|             | Color             | Used for defining color of the lines for calibration.                     |                                                                    |
|             | EndPoint          | Type:                                                                     | Used for defining shape of the endpoints of lines for calibration. |
|             |                   | Null:                                                                     | Means no endpoints.                                                |
|             |                   | Rectangle:                                                                | Means rectangle type of endpoints. It makes alignment more easily. |
|             |                   |                                                                           |                                                                    |

#### **12.4.2 Setting > Magnification**

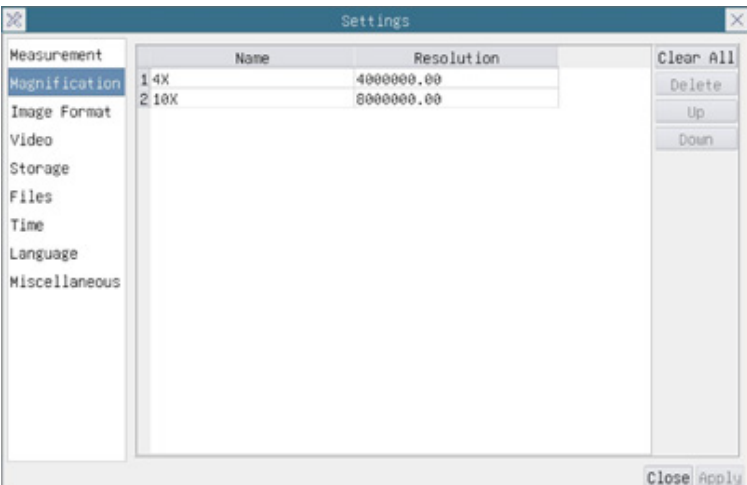

Fig. 31 - Magnification Settings Page

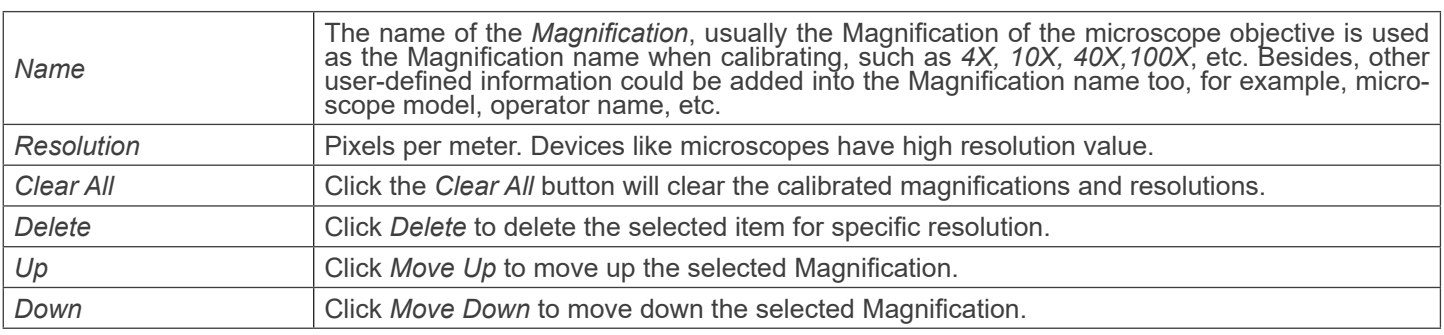

#### **12.4.3 Setting > Image Format**

| 器                                                                                                    | Settings                                                                                                    | $\times$ |
|----------------------------------------------------------------------------------------------------|----------------------------------------------------------------------------------------------------|----------|
| Measurement<br>Magnification<br>Image Format<br>Video<br>Storage<br>Files<br>Time<br>Language<br>Miscellaneous | Image Format<br>$@$ JPEG<br>OTIFF<br>Measurement Object Saving Method<br><b>Burn</b> In Mode<br>O Layered Mode<br>Burn In Mode<br>Measurement objects are merged into the image. User could not<br>edit the measurement objects any more.<br>Layered Mode<br>Measurement objects are saved in different layer with image data<br>in the target file. User could edit the measurement objects in the<br>target file with software on the PC. |          |
|                                                                                                    | Close Apply                                                                                                    |          |

Fig. 32 - Image Format Settings Page

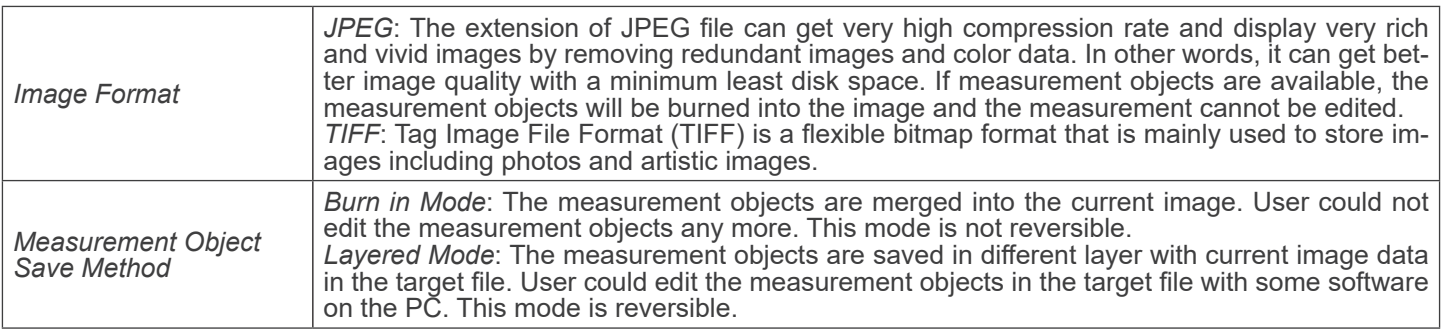

#### **12.4.4 Setting > Video**

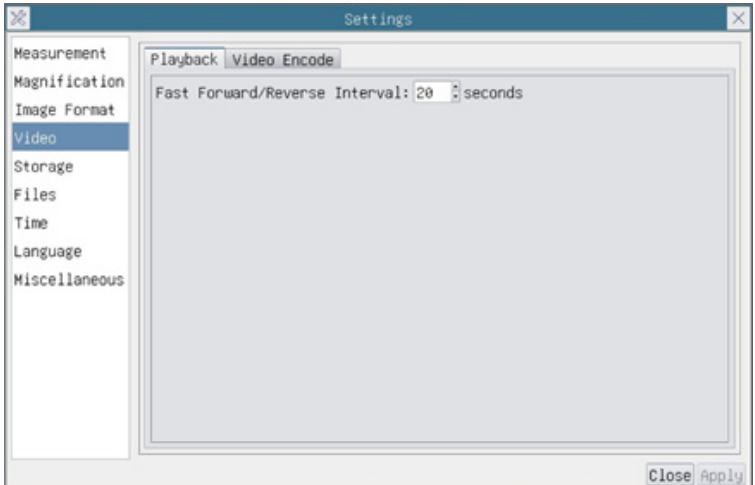

Fig. 33a - Video Settings Page - Playback

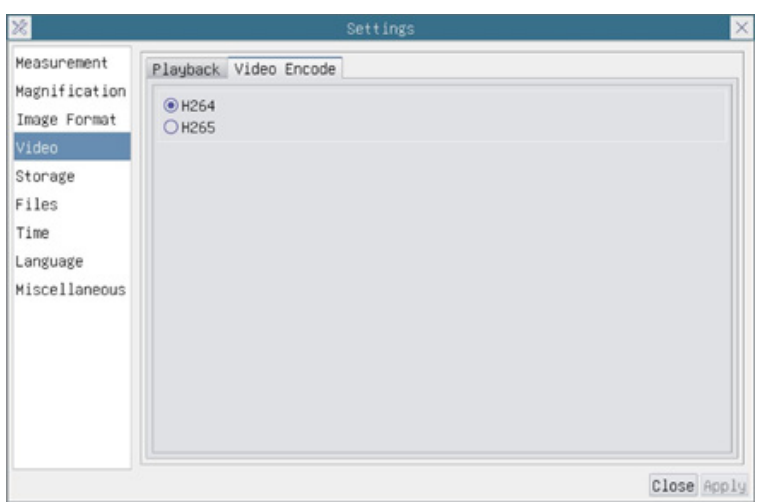

Fig. 33b - Video Settings Page - Video Encode

| <i><b>Interval</b></i> | <i>Fast Forward / Reverse</i> $\vert$ The time interval of the playback of video files.                                                                    |
|------------------------|----------------------------------------------------------------------------------------------------|
| Video Encode           | You can choose H264 or H265 encoding. H265 encoding can significantly reduce encoding<br>bandwidth and save storage space under the same encoding quality. |

#### **12.4.5 Setting > Storage**

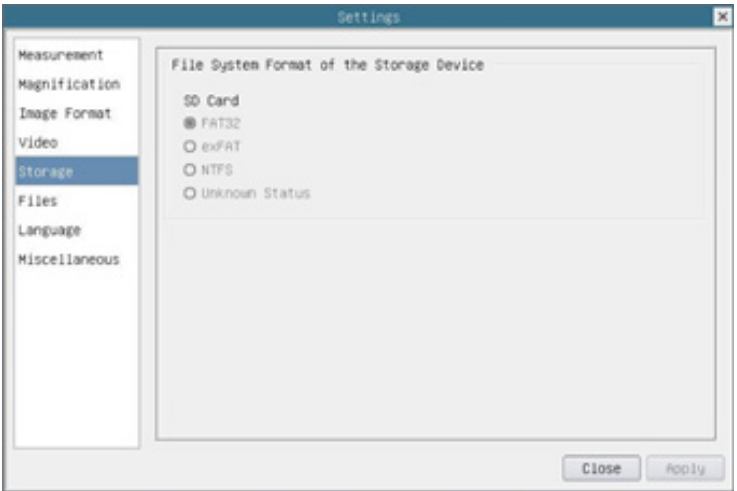

Fig. 34 - SD Card Settings Page

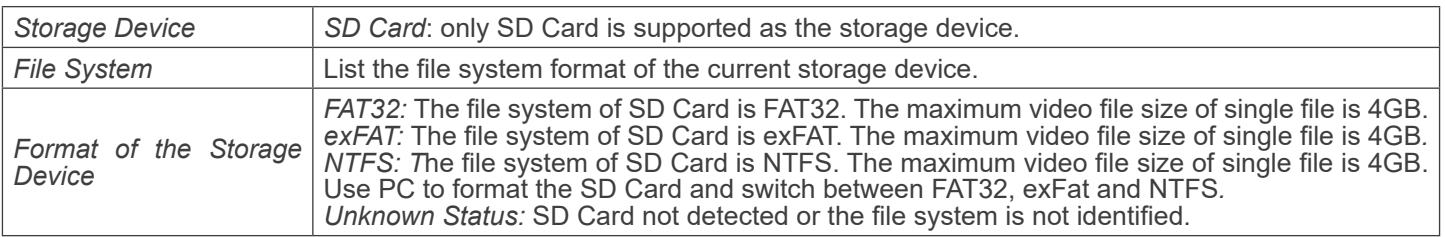

#### **12.4.6 Setting > Files**

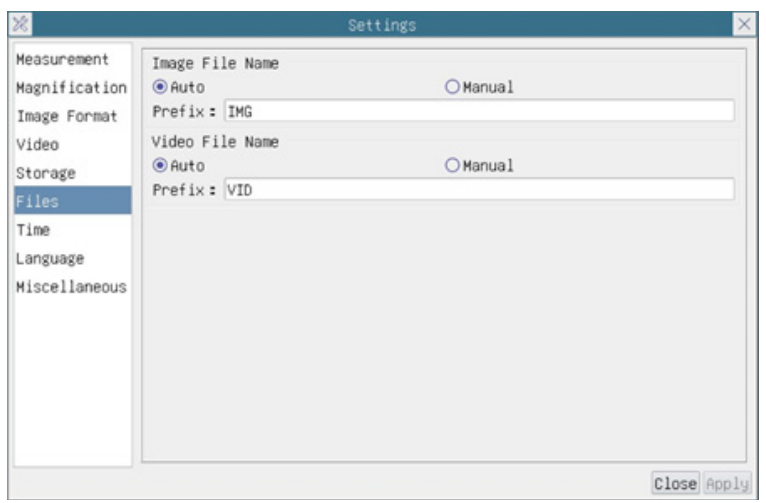

Fig. 35 - Files Settings Page

| Image File Name | Auto: The image files will be saved automatically with the specified prefix.<br>Manual: User has to specify the file name before image saving.         |
|-----------------|----------------------------------------------------------------------------------------------------|
| Video File Name | Auto: The video file will be saved automatically with the specified prefix.<br>Manual: User has to specify the Video File Name before video recording. |

#### **12.4.7 Setting > Language**

| 器                                                                                                    | Settings                                                                                                    | $\times$ |
|----------------------------------------------------------------------------------------------------|----------------------------------------------------------------------------------------------------|----------|
| Measurement<br>Magnification<br>Image Format<br>Video<br>Storage<br>Files<br>Time<br>Language<br>Miscellaneous | <b>O</b> English<br>○Simplified Chinese (简体中文)<br>○Traditional Chinese (繁體中文)<br>○Korean (한국어)<br>O Thailand (ภาษาไทย)<br>OFrench (Francais)<br>OGerman (Deutsch)<br>○Japanese (日本語)<br>O Italian (italiano)<br>○Russian (русский) |          |
|                                                                                                    | Close Apply                                                                                                    |          |

Fig. 36 - Language Selection Settings Page

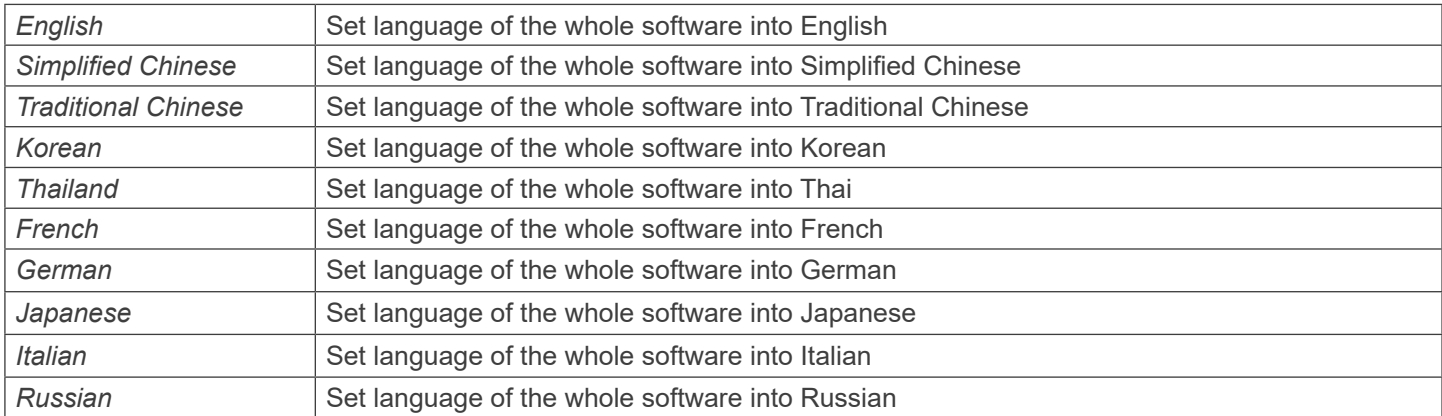

#### **12.4.8 Setting > Miscellaneous**

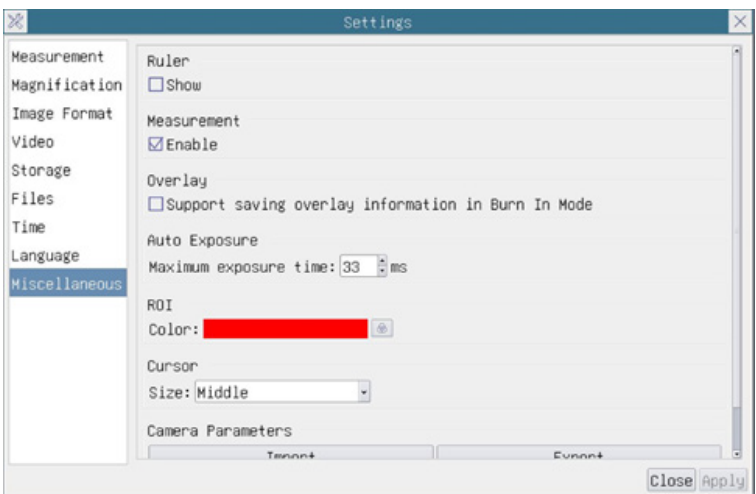

Fig. 37 - Miscellaneous Settings Page

| Ruler                              | Select to display or hide the Ruler in the video window.                                                                                                    |
|------------------------------------|----------------------------------------------------------------------------------------------------|
| Measurement                        | Select to display the Measurement toolbar in the video window, otherwise, the Measurement<br>toolbar will not be displayed.                                                |
| Overlay                            | Select to support saving graphics Overlay information in fusion mode, or not to save graphics<br>Overlay information in fusion mode.                                       |
| <b>Auto Exposure</b>               | The maximum exposure time during auto exposure process could be specified. Setting this<br>item to a lower value could guarantee a faster frame rate during Auto Exposure. |
| <b>ROI Color</b>                   | Choose the ROI rectangle line color.                                                                                                    |
| Cursor                             | Choice of Cursor size based on screen resolution or personal preference.                                                                                                   |
| <b>Camera Parameters</b><br>Import | Import the Camera Parameters from the SD card to use the previously exported parameters.                                                                                   |
| Camera Parameters<br>Export        | Export the Camera Parameters to the SD card to use the previously imported parameters.                                                                                     |
| Reset to factory defaults          | Reset camera parameters to factory status                                                                                                    |

#### **13. Micrometric Slide M-005**

**Micrometric slide, 26x76mm, with 2 scales (1mm/100div. for biological microscopes / 10mm/100div. for stereomicroscopes)**

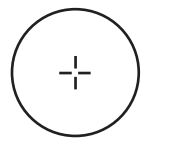

1 DIV=0.01mm

**0 1 2 3 4 5 6 7 8 9 10**

1 DIV= $0.1$ mm

**For biological microscopes calibration**

**For stereomicroscopes calibration**

#### **14. Maintenance**

#### **Microscopy environment**

This microscope is recommended to be used in a clean, dry and shock free environment with a temperature of 5°-40°C and a maximum relative humidity of 85 % (non condensing). Use a dehumidifier if needed.

#### **To think about when and after using the microscope**

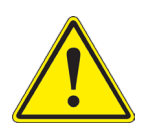

- The microscope should always be kept vertically when moving it and be careful so that no moving parts, such as the eyepieces, fall out.
- Never mishandle or impose unnecessary force on the microscope.
- Never attempt to service the microscope yourself.
- After use, turn off the light immediately, cover the microscope with the provided dust-cover, and keep it in a dry and clean place.

#### **Electrical safety precautions**

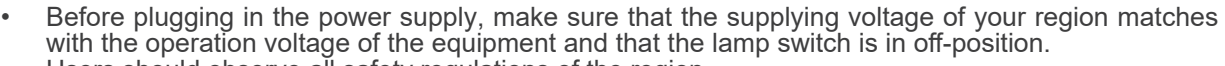

- Users should observe all safety regulations of the region.
- The equipment has acquired the CE safety label. However, users do have full responsibility to use this equipment safely.

#### **Cleaning the optics**

- 
- If the optical parts need to be cleaned try first to: use compressed air.<br>If that is not sufficient: use a soft lint-free piece of cloth with water and a mild detergent.
- If that is not sufficient: use a soft lint-free piece of cloth with water and a mild detergent.<br>• And as a final option: use the piece of cloth moistened with a 3:7 mixture of ethanol and ether.
- Note: ethanol and ether are highly flammable liquids. Do not use them near a heat source, near sparks or near electric equipment. Use these chemicals in a well ventilated room.<br>Remember to never wipe the surface of any optical items with your hands. Fingerprints can damage the optics.<br>Do not disassemble objectives or eyepieces in
- 
- 

#### **For the best results, use the OPTIKA cleaning kit (see catalogue).**

If you need to send the microscope to Optika for maintenance, please use the original packaging.

### **15. Troubleshooting**

Review the information in the table below to solve operating problems.

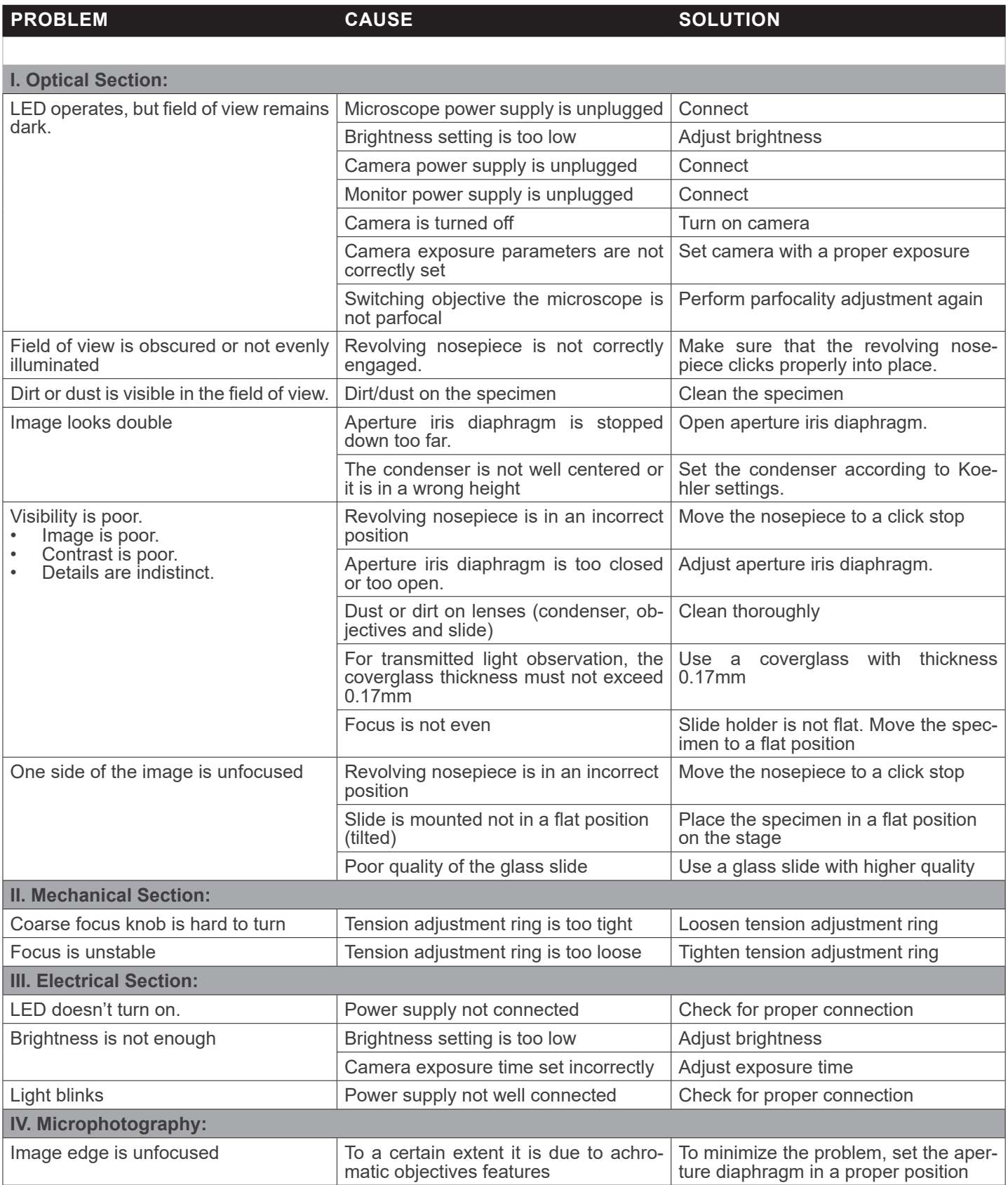

#### **Equipment disposal**

Art.13 Dlsg 25 July 2005 N°151. "According to directives 2002/95/EC, 2002/96/EC and 2003/108/EC relating to the reduction in the use of hazardous substances in electrical and electronic equipment and waste disposal."

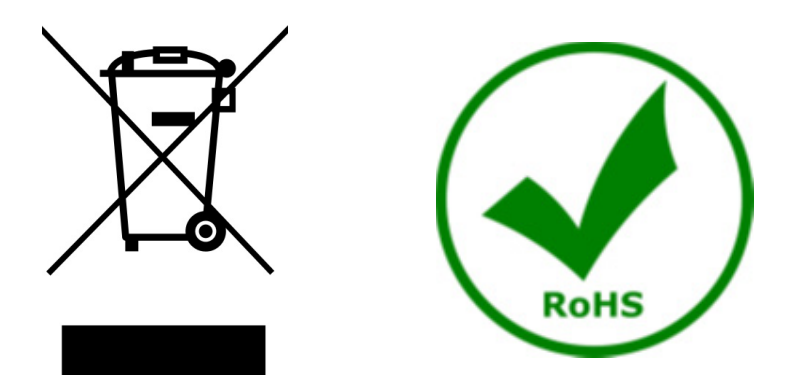

The basket symbol on equipment or on its box indicates that the product at the end of its useful life should be collected separately from other waste. The separate collection of this equipment at the end of its lifetime is organized and managed by the producer. The user will have to contact the manufacturer and follow the rules that he adopted for end-of-life equipment collection. The collection of the equipment for recycling, treatment and environmentally compatible disposal, helps to prevent possible adverse effects on the environment and health and promotes reuse and/or recycling of materials of the equipment. Improper disposal of the product involves the application of administrative penalties as provided by the laws in force.

#### OPTIKA<sup>®</sup> S.r.l.

Via Rigla, 30 - 24010 Ponteranica (BG) - ITALY Tel.: +39 035.571.392 info@optikamicroscopes.com - www.optikamicroscopes.com

**OPTIKA<sup>®</sup> Spain**<br>spain@optikamicroscopes.com

**OPTIKA® USA** usa@optikamicroscopes.com

OPTIKA **China** ® china@optikamicroscopes.com

OPTIKA **India** ® india@optikamicroscopes.com

**OPTIKA<sup>®</sup> Central America**<br>camerica@optikamicroscopes.com

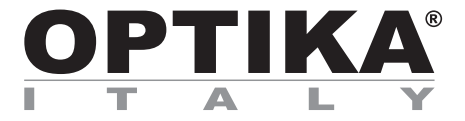

**Serie B-510** 

## **MANUALE DI ISTRUZIONI**

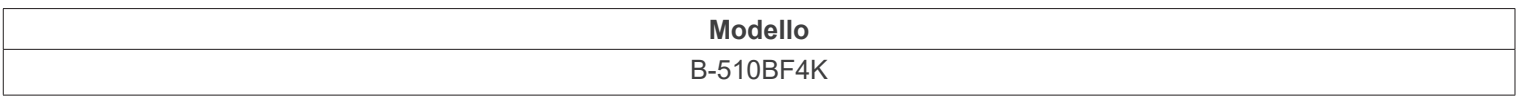

Ver. 1.0 2023

# CE UK
#### **Sommario**

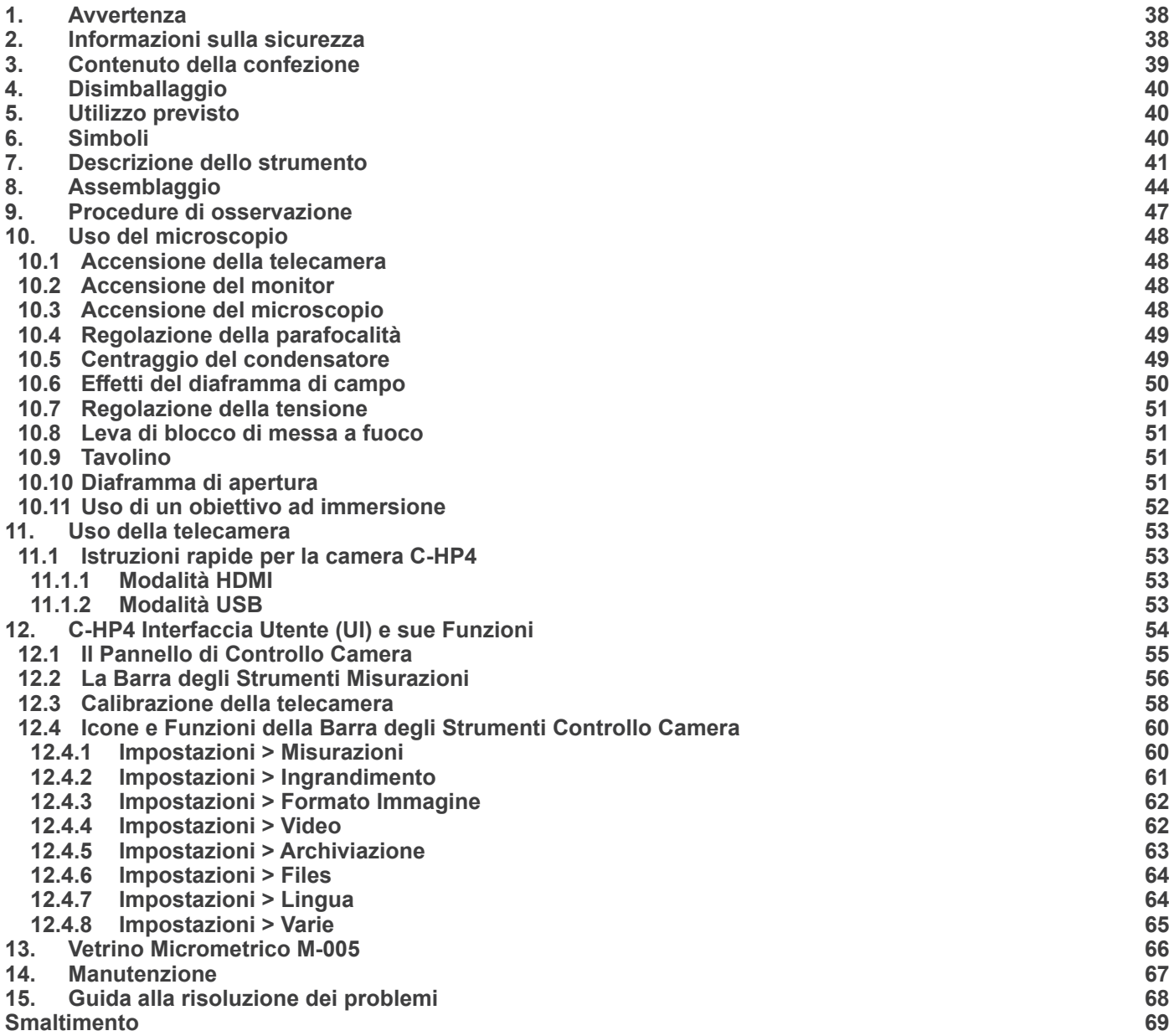

#### **1. Avvertenza**

Questo microscopio è uno strumento scientifico di alta precisione, progettato per durare a lungo con una minima manutenzione; la realizzazione è secondo i migliori standard ottici e meccanici, per poter essere utilizzato quotidianamente. Vi ricordiamo che questo manuale contiene informazioni importanti per la sicurezza e per la manutenzione dello strumento, e deve quindi essere messo a disposizione di coloro che lo utilizzeranno.

Decliniamo ogni responsabilità derivante da un utilizzo dello strumento non indicato nel presente manuale.

#### **2. Informazioni sulla sicurezza**

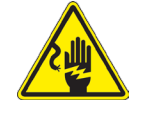

 **Per evitare shock elettrici** 

Prima di collegare il cavo di alimentazione alla presa elettrica, assicurarsi che il voltaggio della rete locale coincida con il voltaggio dello strumento e che l'interruttore dell'illuminazione sia nella posizione "OFF".

Gli utenti dovranno seguire tutte le norme di sicurezza locali. Lo strumento è certificato CE. In ogni caso, gli utilizzatori sono gli unici responsabili per un utilizzo sicuro dello strumento. Per l'utilizzo in sicurezza dello strumento è importante attenersi alle seguenti istruzioni e leggere il manuale in tutte le sue parti.

#### **3. Contenuto della confezione**

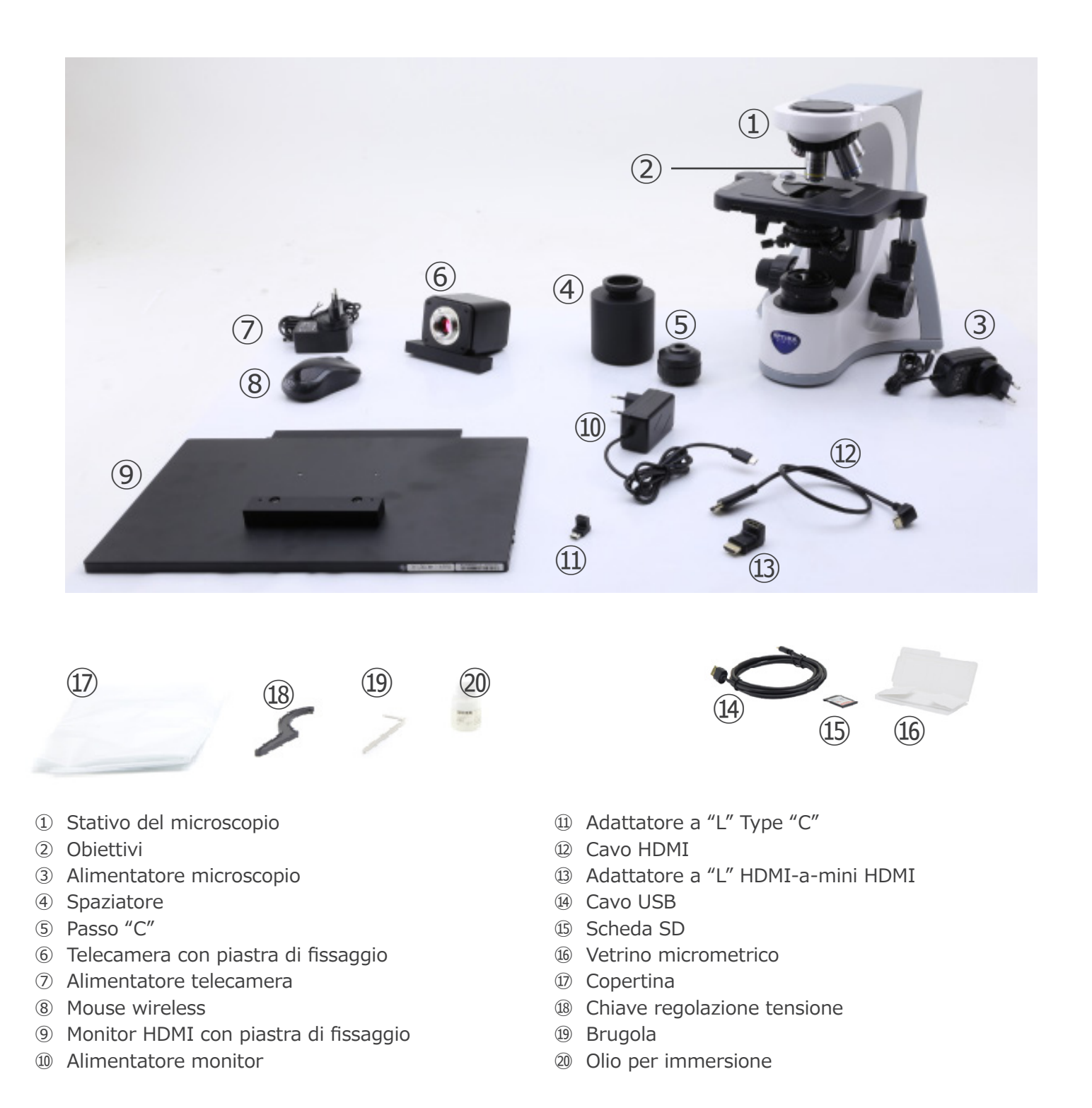

NOTA: OPTIKA si riserva il diritto di apportare correzioni, modifiche, miglioramenti e altri cambiamenti ai suoi pro**dotti in qualsiasi momento senza preavviso.**

#### **4. Disimballaggio**

Il microscopio è riposto in un imballo di polistirolo espanso. Rimuovere il nastro adesivo dal collo ed aprire la parte superiore dell'imballo. Fare attenzione a non far cadere le parti ottiche (obiettivi e oculari) nell'estrarre il microscopio dalla scatola per evitare che vengano danneggiati. Utilizzare entrambe le mani (una intorno allo stativo e una alla base), sfilare il microscopio dal contenitore e appoggiarlo su un piano stabile.

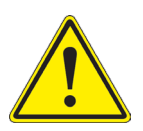

Evitare di toccare le superfici ottiche come lenti, filtri o vetri. Tracce di grasso o altri residui possono ridurre la qualità visiva dell'immagine finale e corrodere la superficie delle ottiche in breve tempo.

#### **5. Utilizzo previsto**

#### **Modelli standard**

Solo per applicazioni di ricerca ed usi didattici. Non indicato per utilizzo diagnostico e terapeutico umano e veterinario.

#### **Modelli IVD**

Anche per uso diagnostico, finalizzato ad ottenere informazioni sulla situazione fisiologica o patologica del soggetto.

#### **6. Simboli**

La seguente tabella riporta i simboli utilizzati in questo manuale.

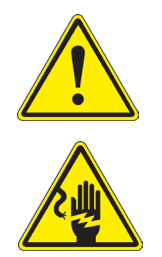

#### **PERICOLO**

Questo simbolo indica un rischio potenziale ed avverte di procedere con cautela.

#### **SHOCK ELETTRICO**

Questo simbolo indica un rischio di shock elettrico.

#### **7. Descrizione dello strumento**

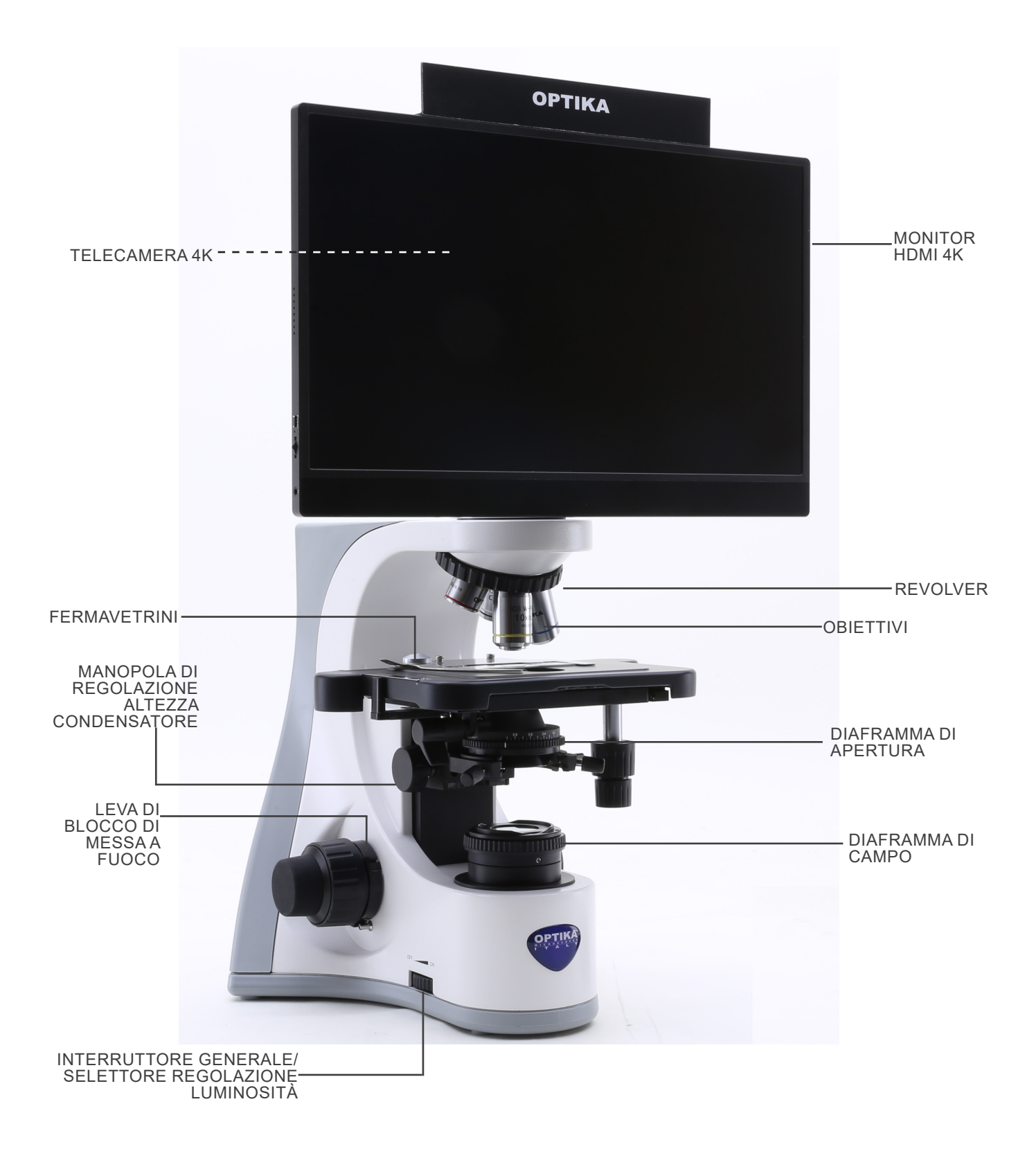

#### **Lato opposto**

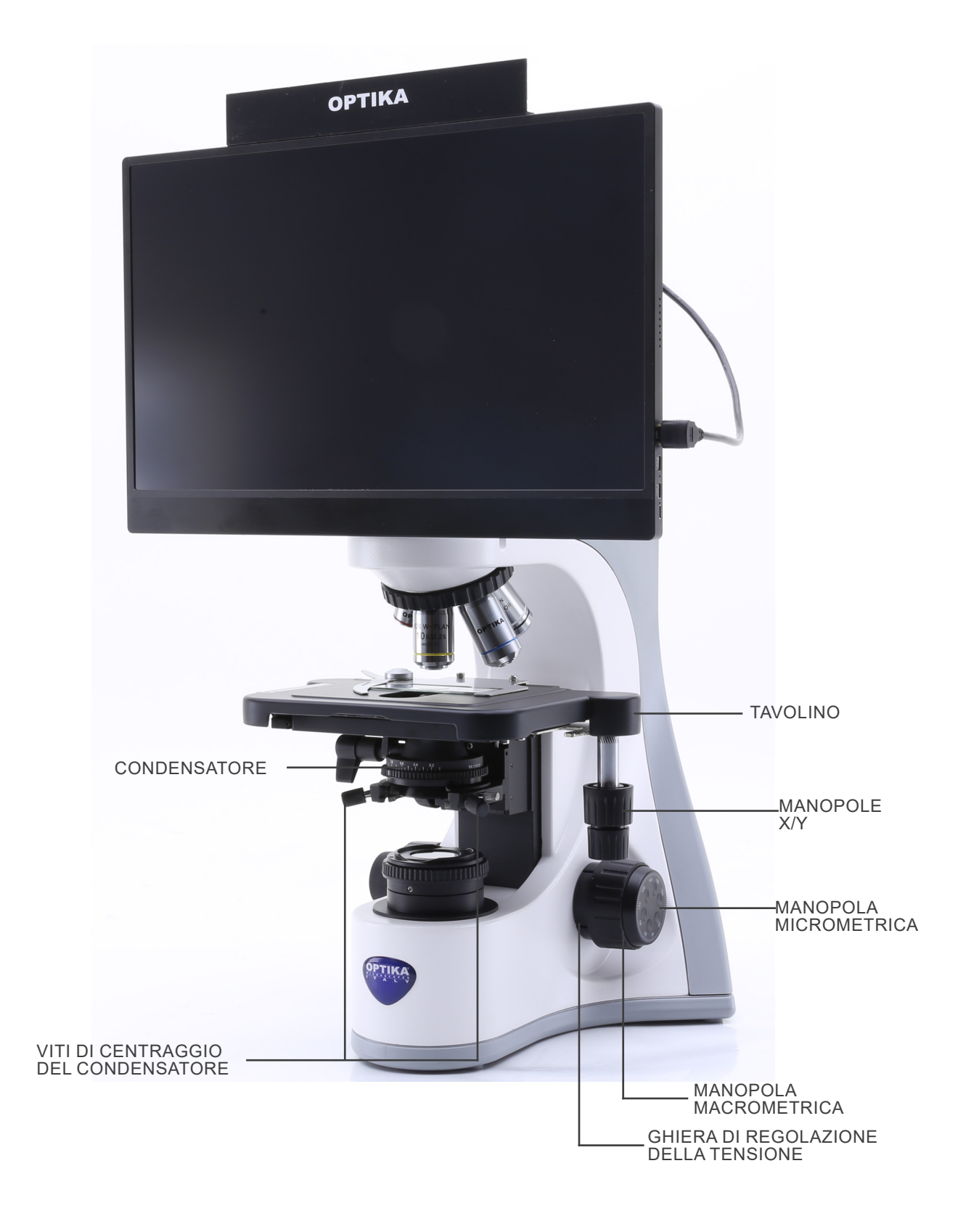

#### **Pannello di controllo della telecamera**

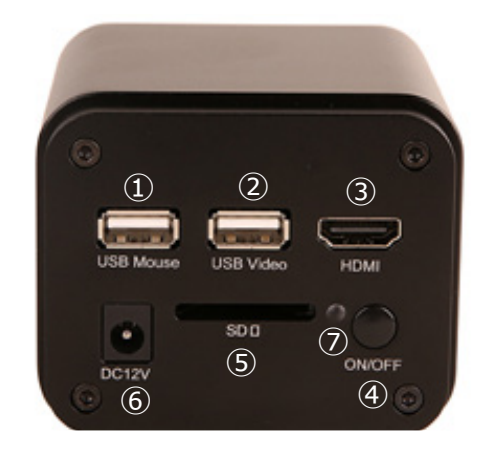

- ① Connettore mouse USB
- ② Connettore USB2.0
- ③ Connettore HDMI
- ④ Tasto ON-OFF
- ⑤ Slot scheda SD
- ⑥ Connettore alimentatore
- ⑦ Indicatore LED

#### **Monitor HDMI**

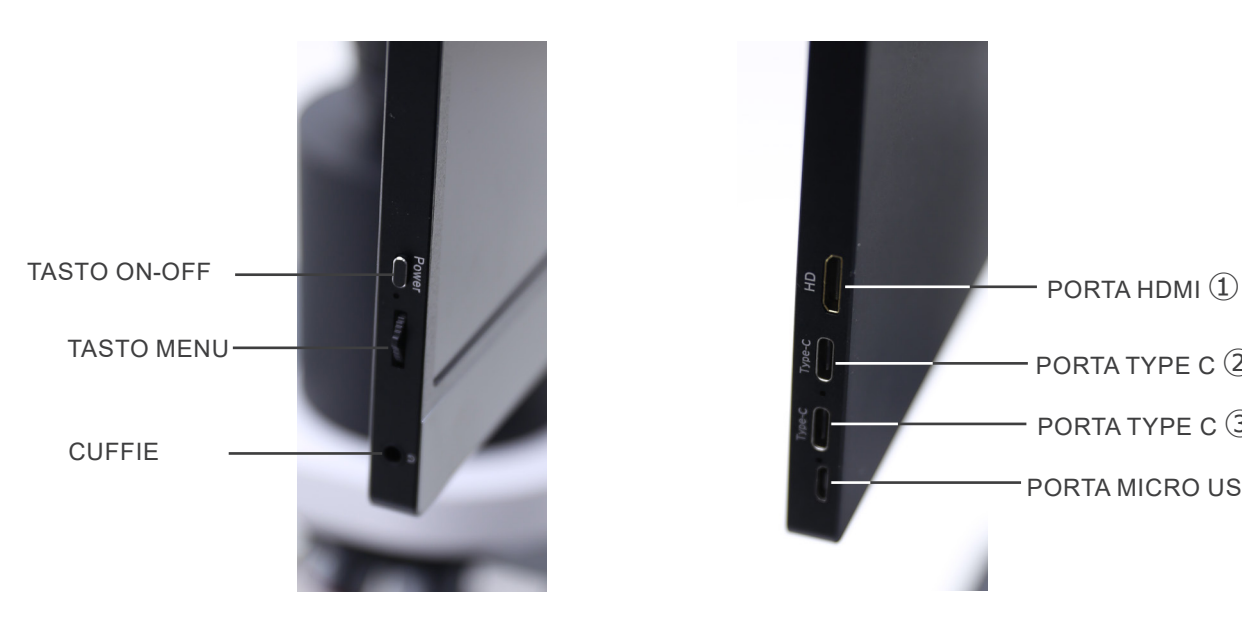

- ① Connessione a camera HDMI
- ② Visualizzazione / Audio / Controllo "Touch"

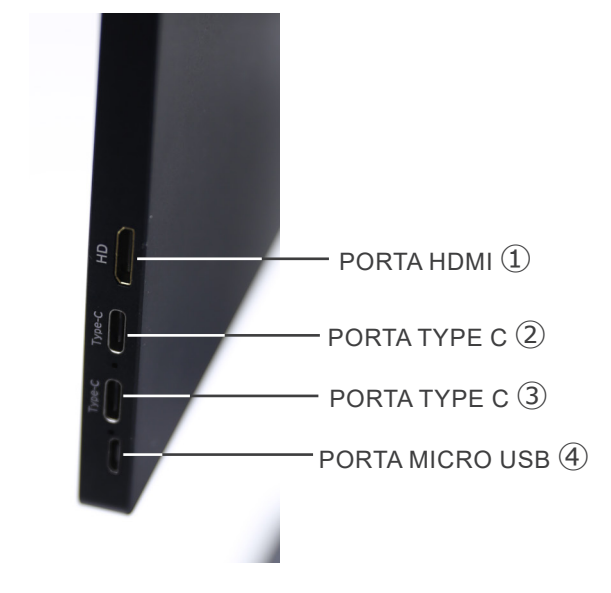

- ③ Alimentazione / Porta USB3.0
- ④ Connessione Tastiera / Mouse

NOTA: Quando si utilizza il monitor in questa configurazione, le porte Cuffie, Tipo C 2 e Micro USB 4 non vengono **utilizzate.**

#### **8. Assemblaggio**

- Il condensatore è montato direttamente in fabbrica. Per rimuovere il condensatore utilizzare una chiave a brugola diam 1,5 mm ed agire sulla vite di serraggio posta sulla parte destra del portacondensatore.
- 1. Inserire lo spaziatore ① sopra lo stativo e serrare la vite ②. (Fig. 1)

2. Utilizzando le viti in dotazione, unire la piastra di fissaggio montata sulla telecamera ③ e la piastra di fissaggio montata sul monitor ④. (Fig. 2)

3. Avvitare l'adattatore passo "C" ⑤ alla telecamera ⑥ (Fig. 3) e inserire la coda di rondine del passo "C" nel foro vuoto del distanziatore, quindi serrare la vite di fissaggio ⑦. (Fig. 4)

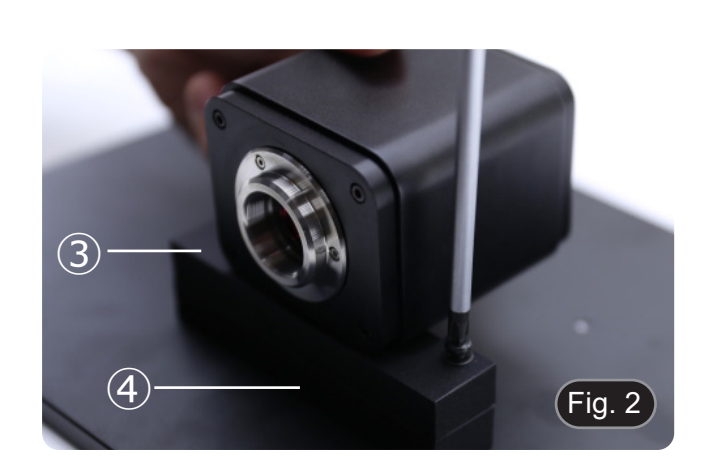

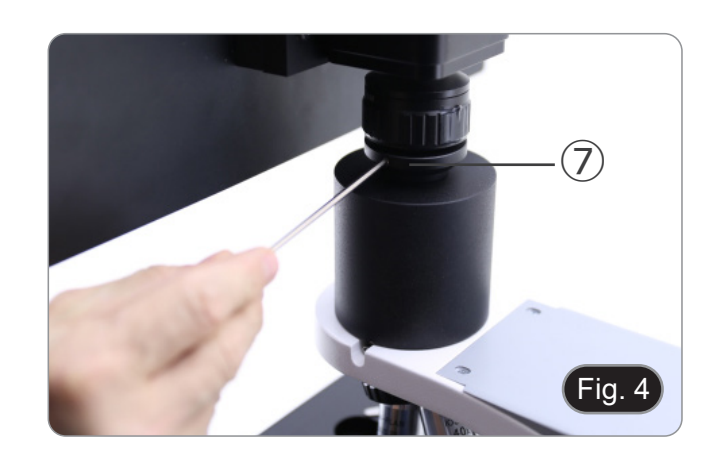

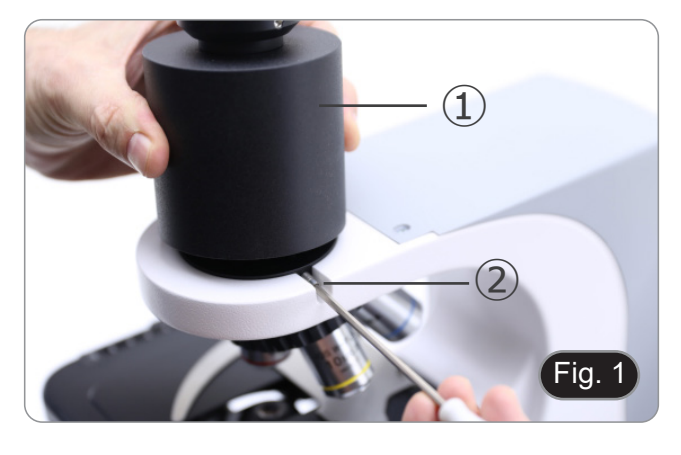

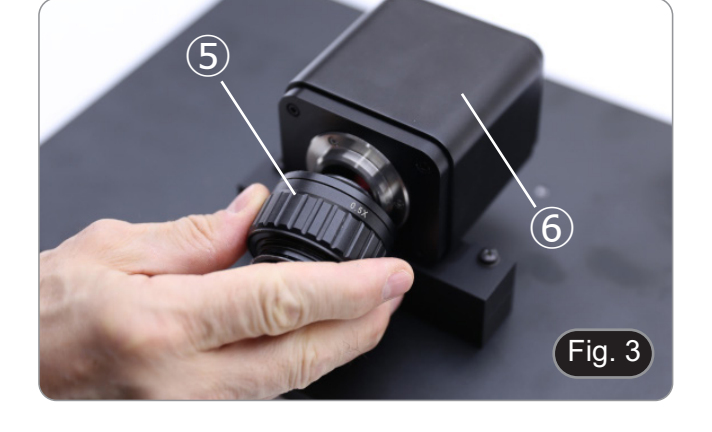

4. Avvitare ciascun obiettivo nella filettatura del revolver, in senso orario con l'aumentare dell'ingrandimento. (Fig. 5)

- 5. Inserire lo spinotto dell'alimentatore nel connettore posto sul retro del microscopio. (Fig. 6)
- 6. Collegare l'alimentatore alla presa a muro.

7. Inserire il ricevitore del mouse USB nella porta "USB MOU-SE" Ⓐ della telecamera. (Fig. 7)

- 8. Collegare il cavo con il lato HDMI ① all'adattatore a "L" HD- MI-HDMI in dotazione ②. (Fig. 8)
- 9. Collegare l'adattatore a "L" HDMI alla porta "HDMI" Ⓑ della telecamera.

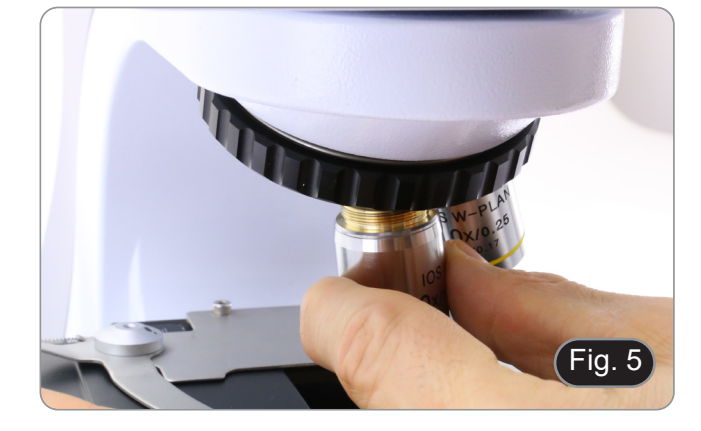

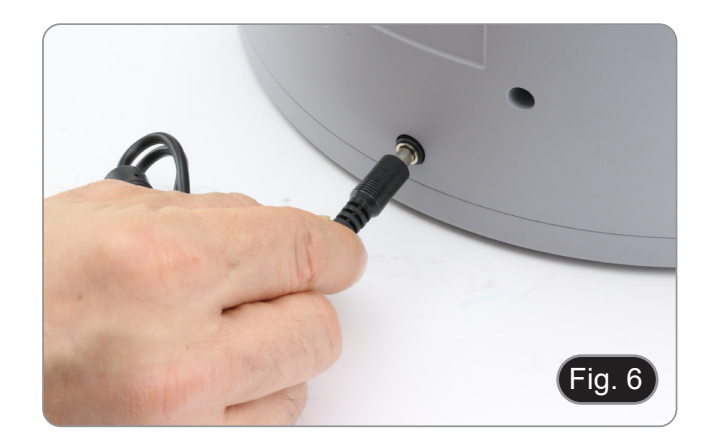

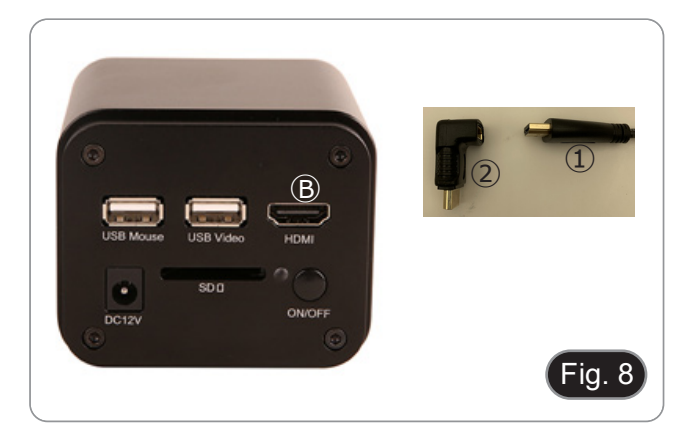

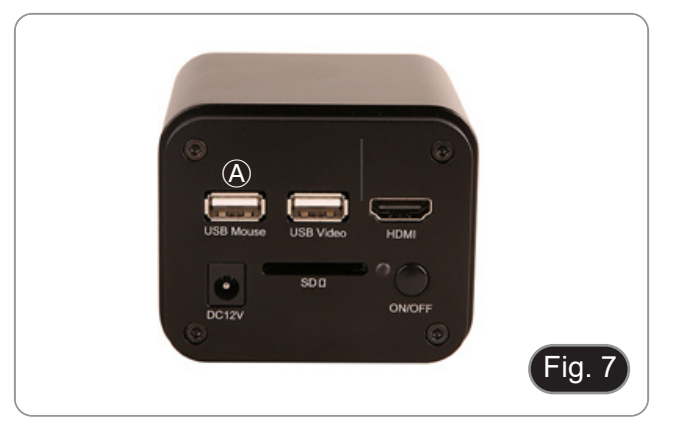

10. Collegare il cavo mini HDMI alla porta mini HDMI Ⓒ situata sul lato destro del monitor. (Fig. 9)

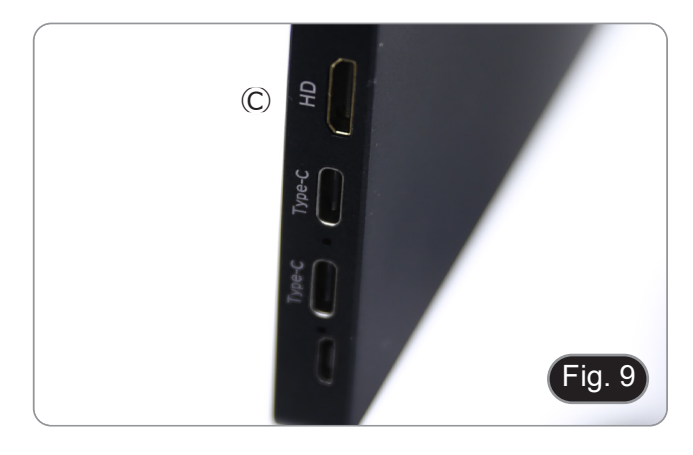

11. Inserire la scheda SD nello slot "SD" Ⓓ per salvare le immagini catturate e i video registrati. (Fig. 10)

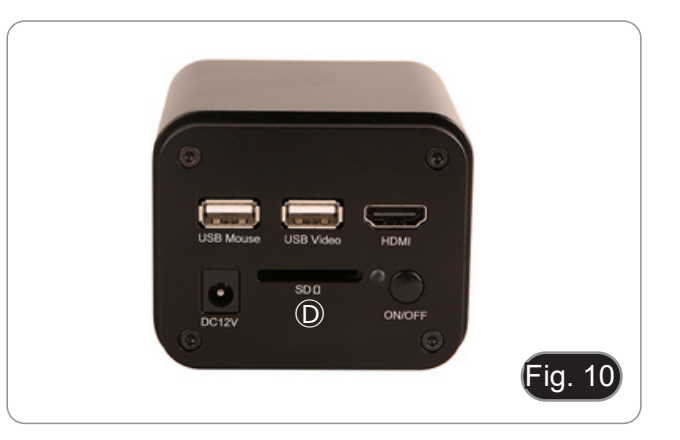

- 12. Inserire il connettore di alimentazione del monitor ③ nell'adattatore "L" in dotazione ④. (Fig. 11)
- 13. Inserire l'adattatore a "L" nella porta "Type C" Ⓔ situata sul lato destro del monitor.
- 14. Collegare l'alimentatore alla presa a muro.

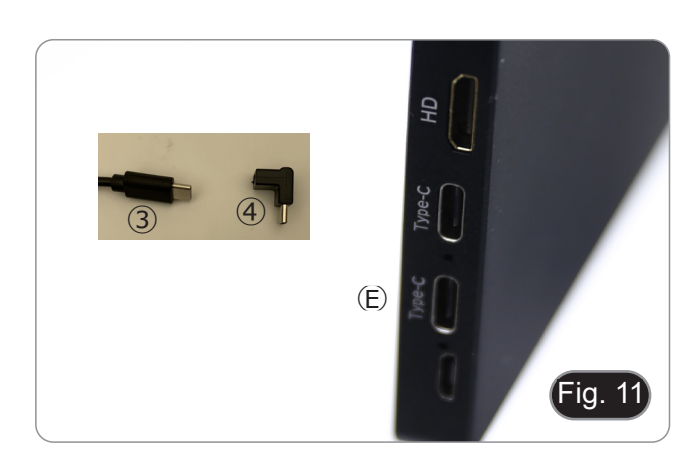

- 15. Inserire il jack di alimentazione della telecamera nella presa "DC12V" Ⓕ. (Fig. 12)
- 16. Collegare l'alimentatore alla presa a muro.

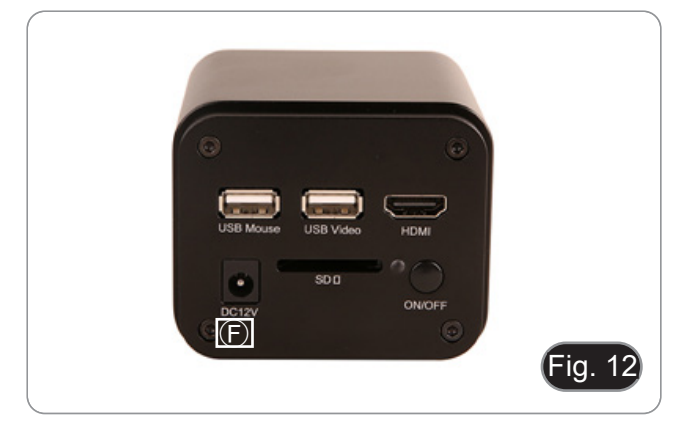

#### **9. Procedure di osservazione**

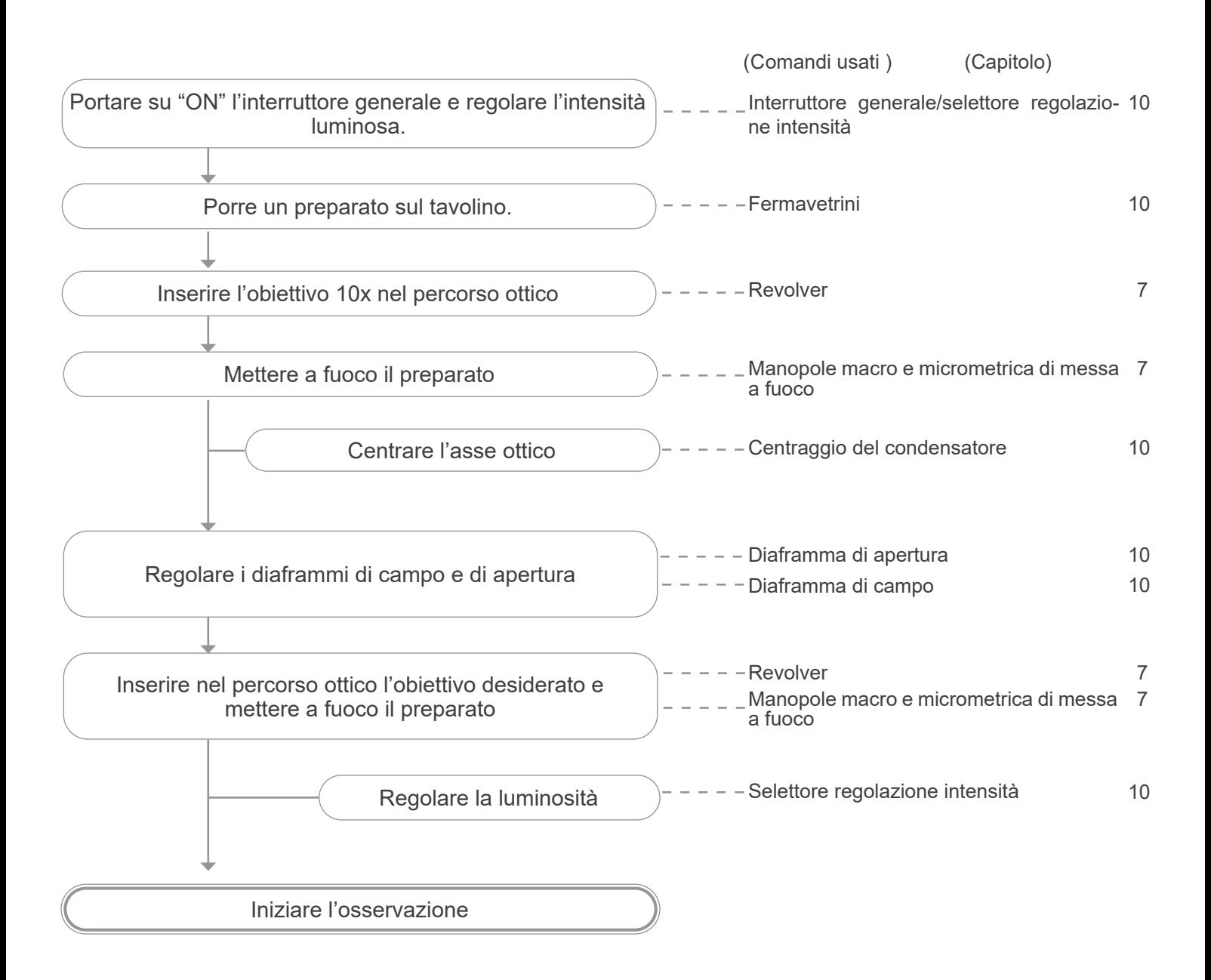

#### **10. Uso del microscopio**

#### **10.1 Accensione della telecamera**

- L'indicatore LED ① (Fig. 13), quando l'alimentazione è colle- gata ma la telecamera è spenta, è rosso.
- 1. Quando si preme il pulsante ON/OFF, il LED ② inizia a lam- peggiare in blu per alcuni secondi.
- 2. Una volta completata la sequenza di accensione, il LED ② è blu fisso.
- 3. La telecamera è pronta a funzionare.

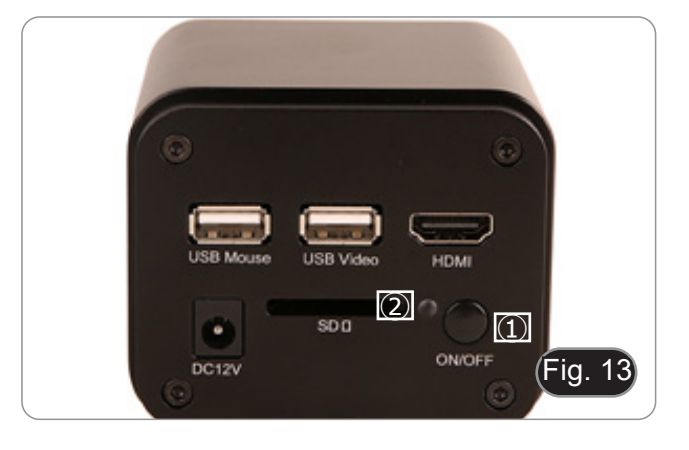

#### **10.2 Accensione del monitor**

- 1. Premere il tasto POWER ③ posto sul lato sinistro del monitor (Fig. 14) per accendere il monitor.
- Il monitor impiega alcuni secondi per diventare operativo.

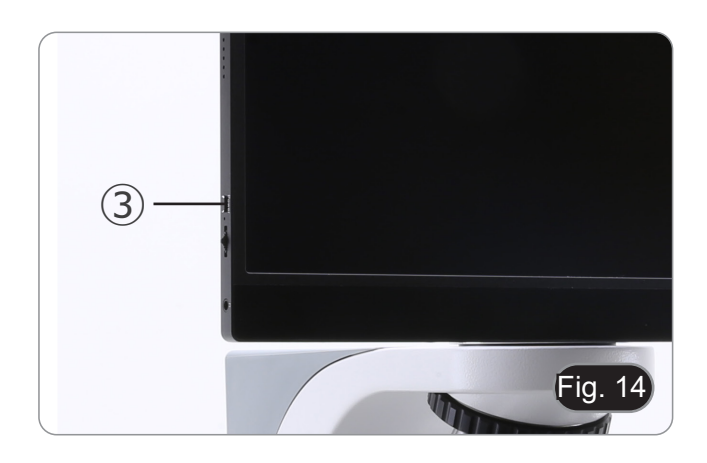

#### **10.3 Accensione del microscopio**

1. Agire sulla rotellina di regolazione dell'intensità luminosa ④ per accendere e spegnere lo strumento e per aumentare o diminuire il voltaggio dell'illuminazione. (Fig. 15)

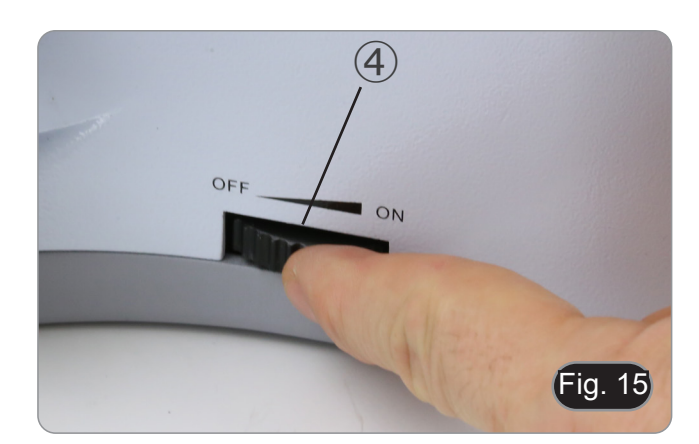

#### **10.4 Regolazione della parafocalità**

- Per ottenere le massime prestazioni, la parafocalità deve essere regolata mediante il passo "C" fochettabile collegato alla telecamera.
- 1. Inserire l'obiettivo a minore ingrandimento nel percorso ottico.
- **• Se l'obiettivo a minore ingrandimento è un 2x o un 4x, la lente frontale del condensatore deve essere rimossa dal percorso ottico.**
- 2. Mentre si osserva l'immagine sul monitor, mettere a fuoco utilizzando le manopole di messa a fuoco del microscopio.
- 3. Inserire l'obiettivo a secco a maggiore ingrandimento.
- Mentre si osserva l'immagine sul monitor, mettere a fuoco utilizzando le manopole di messa a fuoco del microscopio.
- 5. Inserire nuovamente l'obiettivo a minore ingrandimento.
- 6. Se l'immagine non è perfettamente a fuoco, ruotare l'anello zigrinato ⑤ del passo "C" (Fig. 16), finché l'immagine non è perfettamente a fuoco.
- **• Per questa operazione NON ruotare le manopole di messa a fuoco del microscopio.**
- 7. La regolazione della parafocalità è completata.

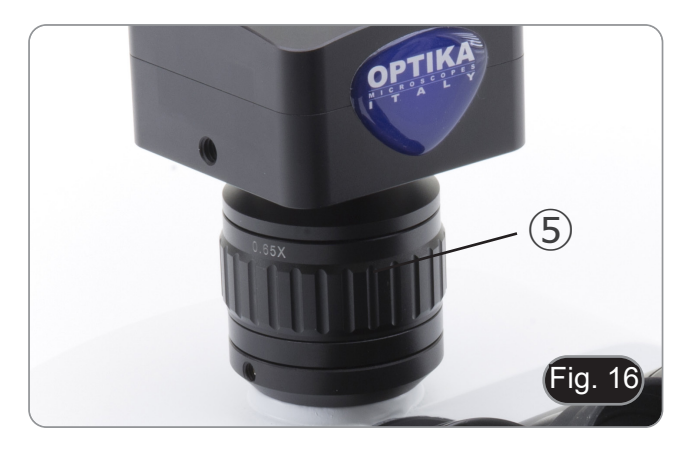

#### **10.5 Centraggio del condensatore**

- 1. Posizionare il campione sul tavolino, inserire l'obiettivo 10x nel percorso ottico e mettere a fuoco.
- 2. Inserire nel percorso ottico la lente frontale del condensatore swing-out  $\circled{1}$ . (Fig. 17)
- 3. Spostando il cursore del mouse nella parte inferiore della finestra video, si aprirà automaticamente la *Barra di Controllo Camera*. (Fig. 18)<br>4. Da qui, selezionare il comando "Grid" **5**.
- 
- 5. Appare la finestra di dialogo "Grids" (Fig. 19). Nella finestra di dialogo selezionare il valore "1" nel campo "Row" e il valore "1" nel campo "Column".
- 6. Al centro del monitor appare un crocefilo. (Fig. 20)
- 7. Ruotare la ghiera del diaframma ② in senso antiorario per chiudere completamente il diaframma. (Fig. 17)
- 8. Sullo schermo appare un punto luminoso. (Fig. 21)
- 9. Ruotare la manopola di regolazione dell'altezza del condensatore ③ (Fig. 17) per mettere a fuoco i bordi del diaframma.
- 10. Ruotare le due viti di centraggio ④ (Fig. 17) per portare l'immagine del diaframma nel centro del monitor. (Fig. 22)
- 11. Aprire il diaframma. Il condensatore è centrato quando l'immagine del diaframma è esterna al monitor.
- 12. Alla fine, nascondere il crocefilo deselezionando la casella di controllo "Visible" nella finestra di dialogo "Grids".

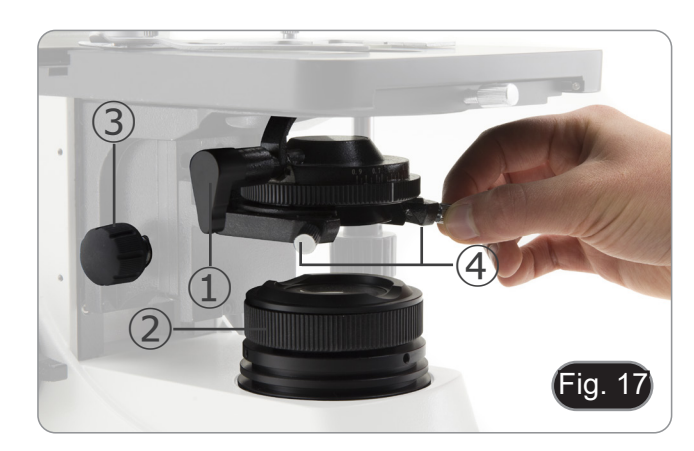

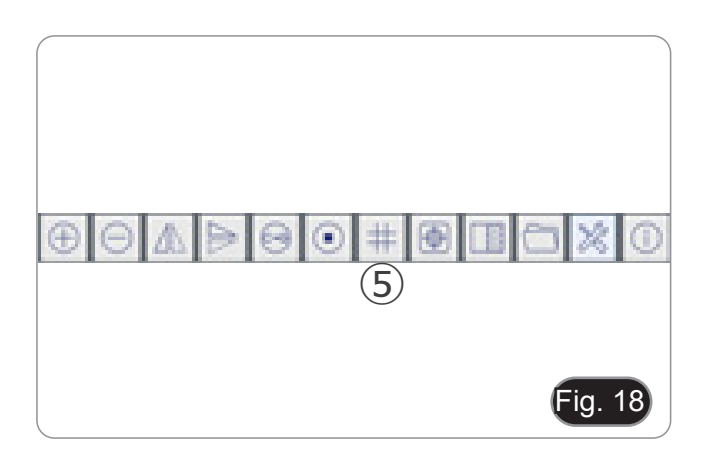

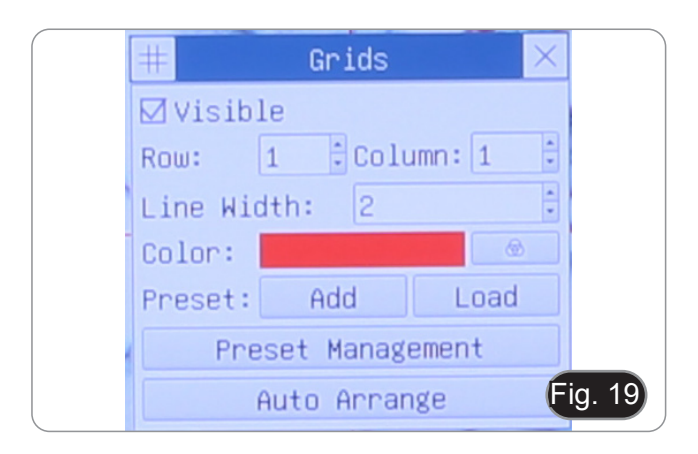

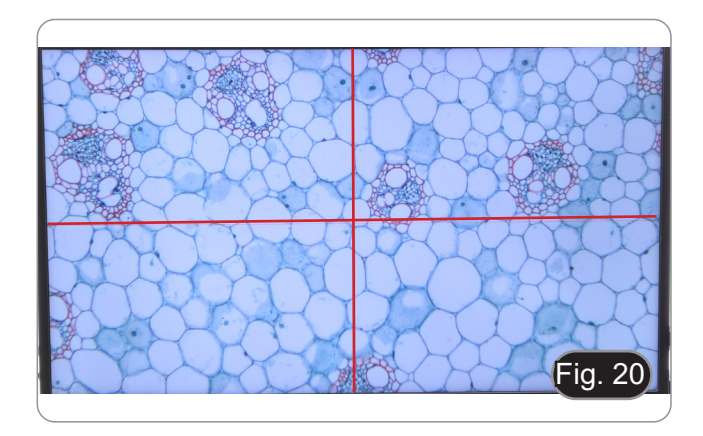

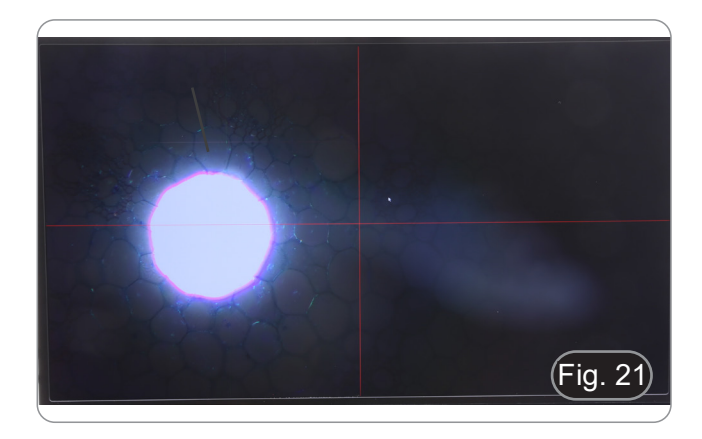

#### **10.6 Effetti del diaframma di campo**

Il diaframma di campo regola l'area illuminata per ottenere un'immagine con elevato contrasto.

Adattare il diaframma di campo in funzione dell'obiettivo in uso fino a che il diaframma ad iride circoscriva il campo visivo per eliminare la luce non necessaria alla telecamera.

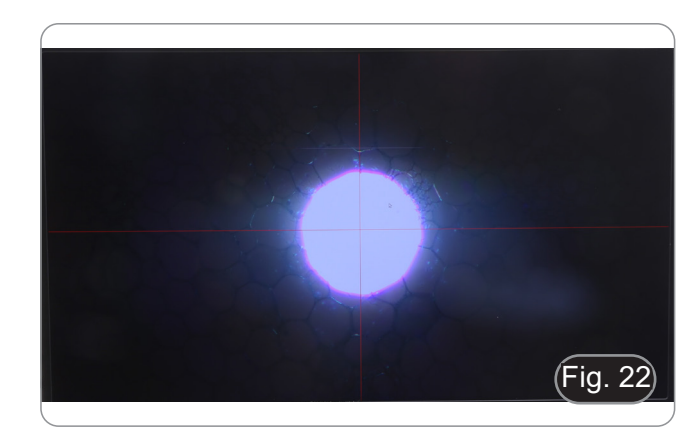

#### **10.7 Regolazione della tensione**

- **• Regolare la frizione utilizzando l'apposita ghiera.**
- La frizione della manopola macrometrica è preregolata in fabbrica.
- 1. Per modificare la tensione in base alle preferenze personali ruotare la ghiera ① utilizzando la chiavetta in dotazione.
- La rotazione in senso orario aumenta la frizione.
- La tensione è troppo bassa se il tavolino scende da solo per gravità o se il fuoco si perde facilmente dopo una regolazione micro. In questo caso aumentare la tensione ruotando la ghiera.

#### **10.8 Leva di blocco di messa a fuoco**

La leva di blocco ha una doppia funzione: prevenire il contatto tra obiettivo e preparato e di "memoria di messa a fuoco".

- 1. Dopo avere messo a fuoco il campione, tirare verso la parte anteriore del microscopio la leva ② e bloccarla. (Fig. 24).
- Così si definisce il punto superiore di messa a fuoco.
- 2. A questo punto si può abbassare il tavolino con la manopola macrometrica, sostituire il campione e quindi rialzare il tavolino fino al punto superiore: il campione sarà quasi a fuoco e si dovrà effettuare solamente una regolazione fine per ottenere la messa a fuoco ottimale.
- **• Il movimento micrometrico non viene influenzato dal blocco di messa a fuoco.**
- **• Per rimuovere il blocco, spostare la leva in senso opposto a quello utilizzato per il blocco.**

#### **10.9 Tavolino**

Il tavolino accetta vetrini standard 26 x 76 mm, spessore 1,2 mm con coprioggetto 0,17 mm.

- E' possibile alloggiare due vetrini affiancati sul tavolino.
- **• Allargare il braccio movibile del fermapreparati** ③ **e posizionare frontalmente i vetrini sul tavolino. (Fig. 25)**
- **• Rilasciare delicatamente il braccio movibile del fermapreparati.**
- **• Un rilascio brusco del fermapreparati potrebbe comportare la caduta di uno o di entrambi i vetrini.**

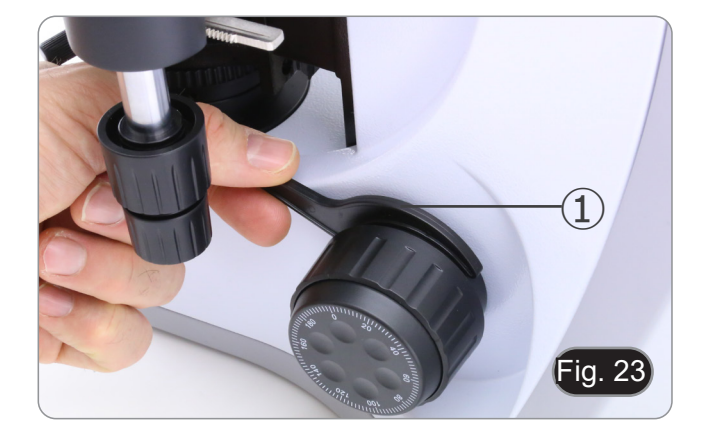

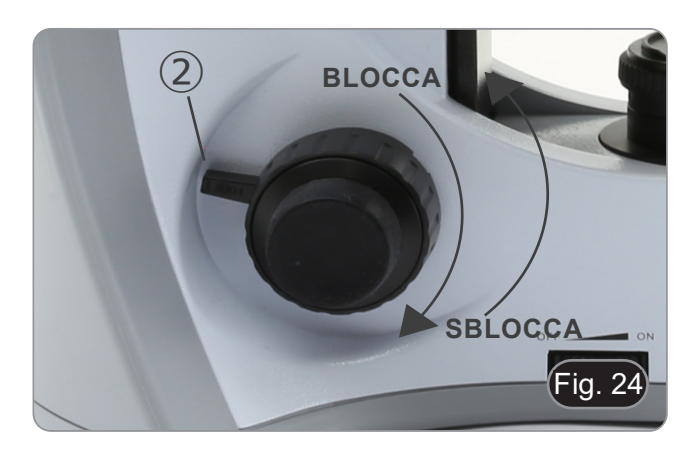

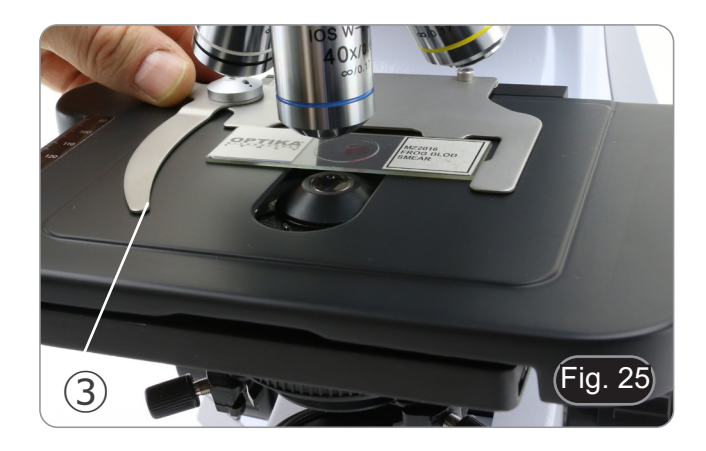

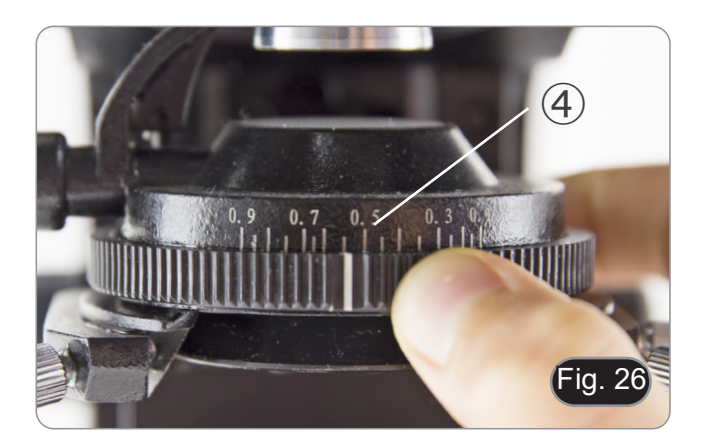

#### **10.10 Diaframma di apertura**

- Il valore di apertura numerica (A.N.) del diaframma di apertura influenza il contrasto dell'immagine. Aumentando o diminuendo questo valore in funzione dell'apertura numerica dell'obiettivo si variano risoluzione, contrasto e profondità di campo dell'immagine.
- Per campioni con basso contrasto impostare il valore dell'apertura numerica ④ (riportato sulla ghiera del condensatore) a circa il 70%-80% dell'A.N. dell'obiettivo (Fig. 26).
- **• Es: con obiettivo PLAN 40x/0,65 regolare la scala a 0.65 x 0.8 = 0,52**

#### **10.11 Uso di un obiettivo ad immersione**

- 1. Mettere a fuoco con un obiettivo a basso ingrandimento.
- 2. Abbassare il tavolino (avendo cura di avere impostato il blocco di messa a fuoco).
- 3. Mettere una goccia di olio (in dotazione) sull'area del campione da osservare. (Fig. 27)
- **• Assicurarsi che non ci siano bolle d'aria. Le bolle d'aria nell'olio danneggiano la qualità dell'immagine.**
- Per verificare la presenza di bolle: rimuovere un oculare, aprire completamente il diaframma di apertura e osservare la pupilla di uscita dell'obiettivo. (La pupilla deve essere rotonda e luminosa)
- Per rimuovere le bolle, muovere delicatamente il revolver a destra e a sinistra per spostare alcune volte l'obiettivo ad immersione e permettere alle bolle d'aria di spostarsi.
- 4. Inserire l'obiettivo ad immersione.
- 5. Riportare il tavolino al punto superiore di messa a fuoco e ottenere una messa a fuoco ottimale mediante la manopola micrometrica di messa a fuoco.
- 6. Dopo l'uso rimuovere delicatamente l'olio con un panno di carta soffice o una cartina ottica umettata con una miscela di etere etilico (70%) ed alcool etilico assoluto (30%).
- **• L'olio da immersione, se non pulito immediatamente, potrebbe cristallizzare creando uno strato simile a vetro. In questa situazione l'osservazione del preparato risulterebbe difficile se non impossibile a causa della presenza di uno spessore addizionale sull'obiettivo.**

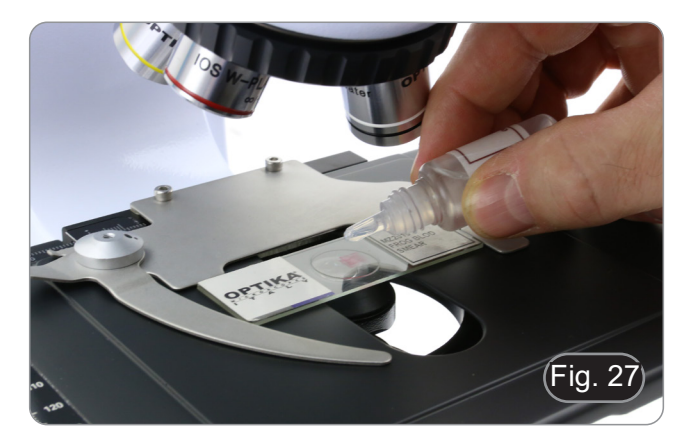

#### **11. Uso della telecamera**

La C-HP4 è una telecamera CMOS ad interfaccia multipla (HDMI + USB2.0 + scheda SD). HDMI e USB2.0 vengono usati come interfaccia trasferimento dati ad un monitor HDMI o ad un computer.

Il sistema è stato ottimizzato per l'uso della telecamera in modalità HDMI 4K. Tuttavia, è possibile utilizzare il sistema in modalità USB collegando la telecamera a un PC esterno.

- Nell'interfaccia HDMI, il *Pannello di Controllo Telecamera + Barra degli strumenti Misurazione* e la *Barra degli Strumenti Controllo Camera* sono in sovraimpressione sul monitor HDMI quando il mouse si sposta sulla zona del monitor corrispondente. In questo caso il mouse USB viene usato per impostare i parametri della telecamera, navigare e confrontare le immagini acquisite, riprodurre video, ed eseguire misurazioni.
- Nell'interfaccia USB, collegare il computer con connessione USB per trasferire le immagini in tempo reale. Da qui il software ProView può controllare ogni funzione della telecamera.

#### **11.1 Istruzioni rapide per la camera C-HP4**

Prima di accendere la telecamera, collegare l'adattatore passo "C" alla telecamera e inserire l'adattatore sulla porta trinoculare del microscopio.

È possibile utilizzare la telecamera C-HP4 in 2 modi diversi. Ogni applicazione richiede un ambiente hardware diverso.

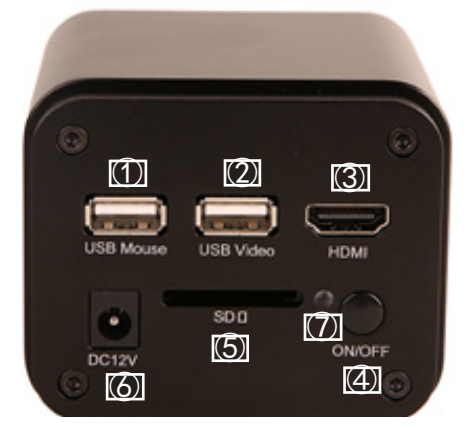

#### **11.1.1 Modalità HDMI**

- 1. Collegare il cavo HDMI nella porta HDMI ③ per collegare la camera C-HP4 al monitor HDMI.
- 2. Collegare il mouse USB nella porta USB Mouse ① per controllare la camera mediante il software integrato HDMI PRO.<br>3. Collegare il cavo di alimentazione 12V/1A nel connettore DC 12V ⑥ per alimentare la camera l 'indicato 3. Collegare il cavo di alimentazione 12V/1A nel connettore DC 12V ⑥ per alimentare la camera. L'indicatore LED ⑦ diventerà rosso.
- 
- 4. Inserire la scheda SD nello slot Scheda SD  $\circled{S}$  per salvare le immagini catturate e i video registrati.<br>5. Premere il tasto ON/OFF 4 per accendere la camera; l'indicatore LED diventerà blu. 5. Premere il tasto ON/OFF ④ per accendere la camera; l'indicatore LED diventerà blu.
- 6. Muovere il cursore del mouse sul lato sinistro della finestra video; apparirà il *Pannello di Controllo Camera*. Include *Manual/ Automatic Exposure, White Balance, Sharpness* ed altre funzioni, vedere il paragrafo 12.1 per maggiori dettagli.
- 7. Muovere il cursore del mouse sulla parte bassa della finestra video e apparirà una *Barra degli Strumenti Controllo Camera*. Sono possibili operazioni quali Zoom In, Zoom Out, Flip, Freeze, Cross Line, Comparison ed altre. Vedere il paragrafo 12.4 per maggiori dettagli.
- 8. Muovere il cursore del mouse sulla parte alta della finestra, appare una *Barra degli Strumenti di Misurazione* con calibrazione e altri strumenti di misurazione. Vedere il paragrafo 12.2 per maggiori dettagli. I dati delle misurazioni possono essere esportati con formato \*.CSV.

#### **11.1.2 Modalità USB**

- 1. Collegare il cavo USB nella porta USB.0 ② per collegare la camera C-HP4 al computer.
- 2. Collegare il cavo di alimentazione 12V/1A nel connettore DC 12V ⑥ per alimentare la camera. L'indicatore LED ⑦ diventerà rosso.
- 3. Premere il tasto ON/OFF ④ per accendere la camera; l'indicatore LED diventerà blu.
- 4. Avviare il software ProView.<br>5. Cliccando sul nome della tel
- 5. Cliccando sul nome della telecamera nell'elenco delle telecamere si avvia la visualizzazione.
- **• NOTA: Quando il cavo USB e il mouse sono collegati alla telecamera allo stesso tempo, il cavo USB ha la priorità e il mouse non è disponibile; quando il cavo USB è scollegato, il mouse può essere usato normalmente.**

#### **12. C-HP4 Interfaccia Utente (UI) e sue Funzioni**

L'Interfaccia Utente C-HP4 mostrata in Fig. 28 include un *Pannello di Controllo Camera* sul lato sinistro del video, una *Barra degli Strumenti Misurazioni* nella parte alta del video ed una *Barra degli Strumenti Controllo Camera* nella parte inferiore.

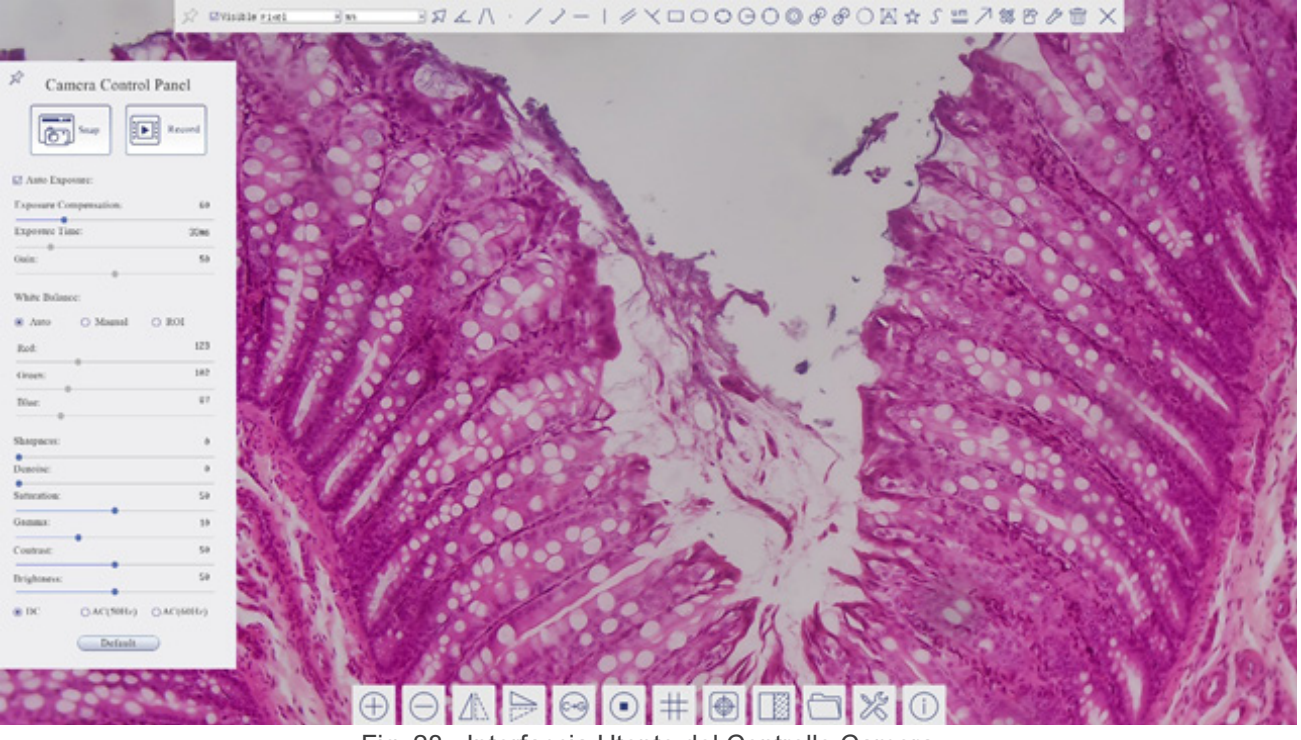

Fig. 28 - Interfaccia Utente del Controllo Camera

- 1. Quando si sposta il cursore verso la parte sinistra del monitor, il *Pannello di Controllo Camera* si attiva automaticamente.
- 2. Quando si sposta il cursore verso la parte alta del monitor, la *Barra degli Strumenti Misurazioni* si attiva per le operazioni di calibrazione e di misurazioni.
- Quando si clicca con il tasto sinistro del mouse sul tasto *Blocca/Nascondi* sulla *Barra degli Strumenti Misurazioni*, questa verrà bloccata. In questo caso il Pannello di Controllo Camera non si attiva automaticamente anche quando l'operatore sposta il cursore sul lato sinistro del monitor.
- Solo quando l'operatore clicca sul tasto  $\times$  sulla Barra degli Strumenti Misurazioni per abbandonare la sessione di misurazioni, sarà possibile effettuare altre operazioni sul *Pannello di Controllo Camera*, o sulla Barra degli Strumenti Controllo Camera.<br>Durante il processo di misurazioni, quando uno specifico oggetto di misura è selezionato, una *Barra di Controllo Posi-*
- zione Oggetto & Attributi **ANTER DI STARI** appare per modificare la posizione e le proprietà degli oggetti selezionati.
- 3. Quando si sposta il cursore verso la parte bassa del monitor, la *Barra degli Strumenti Controllo Camera* si attiva automaticamente.

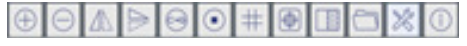

#### **12.1 Il Pannello di Controllo Camera**

Il *Pannello di Controllo Camera* controlla la telecamera per ottenere la migliore qualità dell'immagine in funzione dell'ap-<br>plicazione specifica. Appare automaticamente quando il cursore del mouse viene spostato nella pa (durante la sessione di misura il Pannello di Controllo Camera non si attiva. Solo quando la sessione di misura è terminata il Pannello di Controllo Camera si attiva muovendo il cursore del nella parte sinistra del monitor). Fare doppio clic sul tasto per attivare la funzione *Mostra/Nascondi Automaticamente* del Pannello di Controllo Camera.

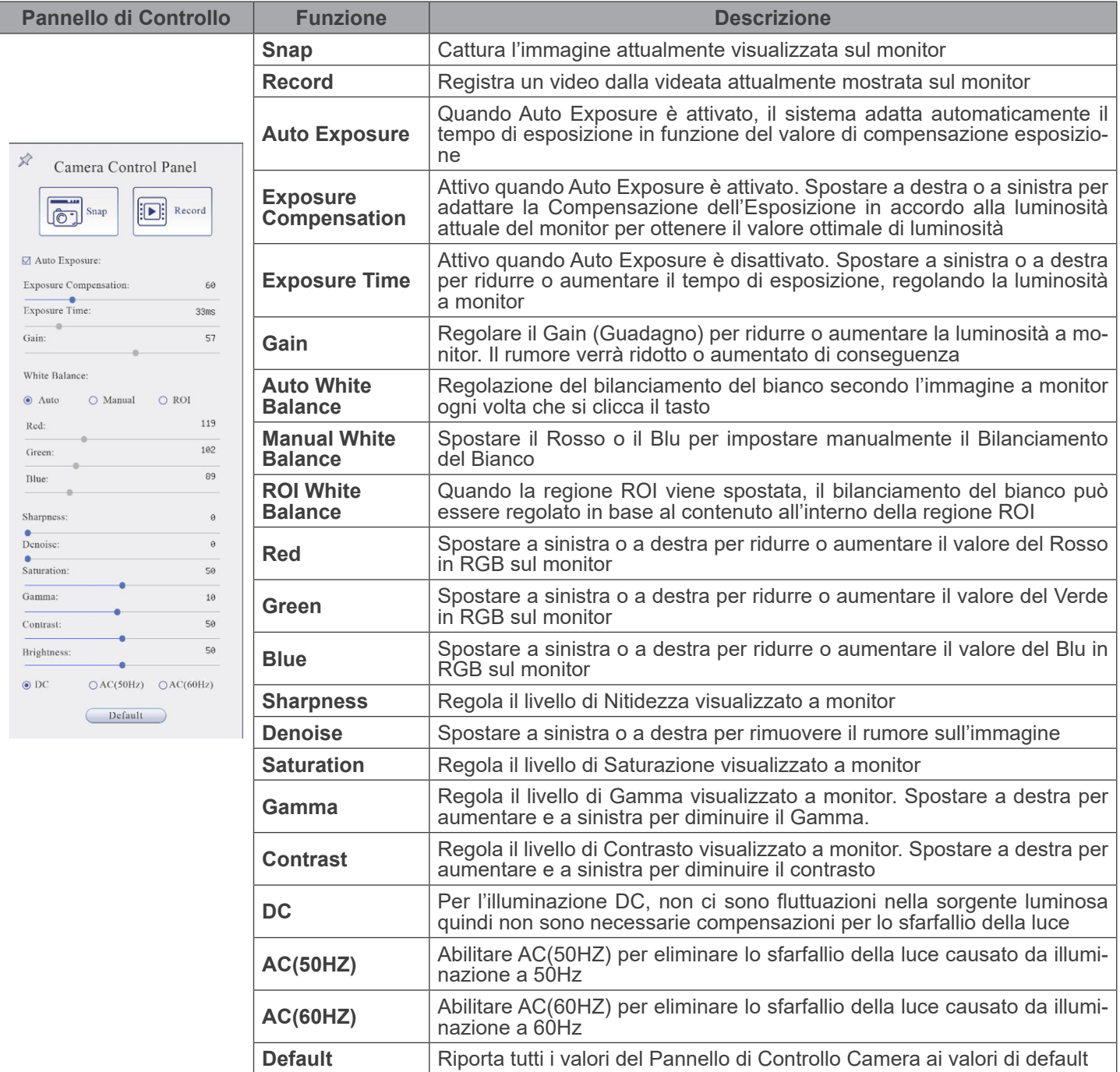

#### **12.2 La Barra degli Strumenti Misurazioni**

La *Barra degli Strumenti Misurazioni* appare quando si sposta il mouse in un qualsiasi punto nella parte alta del monitor.

 $\text{R} \times \text{R} \times \text{$  $\frac{1}{2}$  **EVisible** Micrometer (µm)  $\frac{1}{2}$  10X

Fig. 29 - La Barra degli Strumenti Misurazioni

| Icona                               | <b>Funzione</b>                                                         |
|-------------------------------------|-------------------------------------------------------------------------|
| R                                   | Attiva il tasto Nascondi/Blocca della Barra degli Strumenti Misurazioni |
| √ Visible                           | Definisce le misurazioni attive in modalità Mostra/Nascondi             |
| Nanometer(nm) $\blacktriangleright$ | Seleziona l'Unità di Misura desiderata                                  |
| $4\times$<br>$\vert \cdot \vert$    | Seleziona l'Ingrandimento per la Misura dopo la Calibrazione            |
| ⊠                                   | Seleziona Oggetto                                                       |
| ᠘                                   | Angolo                                                                  |
| $/ \setminus$                       | Angolo a 4 Punti                                                        |
| ٠                                   | Punto                                                                   |
| $\diagup$                           | Linea Arbitraria                                                        |
| $\searrow$                          | Linea a 3 Punti                                                         |
|                                     | Linea Orizzontale                                                       |
| $\mathbf{L}$                        | Linea Verticale                                                         |
| $\prec$                             | Linea Verticale a 3 Punti                                               |
| 4                                   | Parallele                                                               |
|                                     | Rettangolo                                                              |
|                                     | Ellisse                                                                 |
|                                     | Ellisse a 5 Punti                                                       |
| $\ominus$                           | Cerchio                                                                 |
| $\bigcirc$                          | Cerchio a 3 Punti                                                       |
| $\circledcirc$                      | Anello                                                                  |
| $\mathscr{E}$                       | Due Cerchi e Distanza dal Centro                                        |
| P                                   | Due Cerchi a 3 Punti e Distanza dal Centro                              |
| $\bigcirc$                          | Arco                                                                    |
| $\overline{A}$                      | Testo                                                                   |

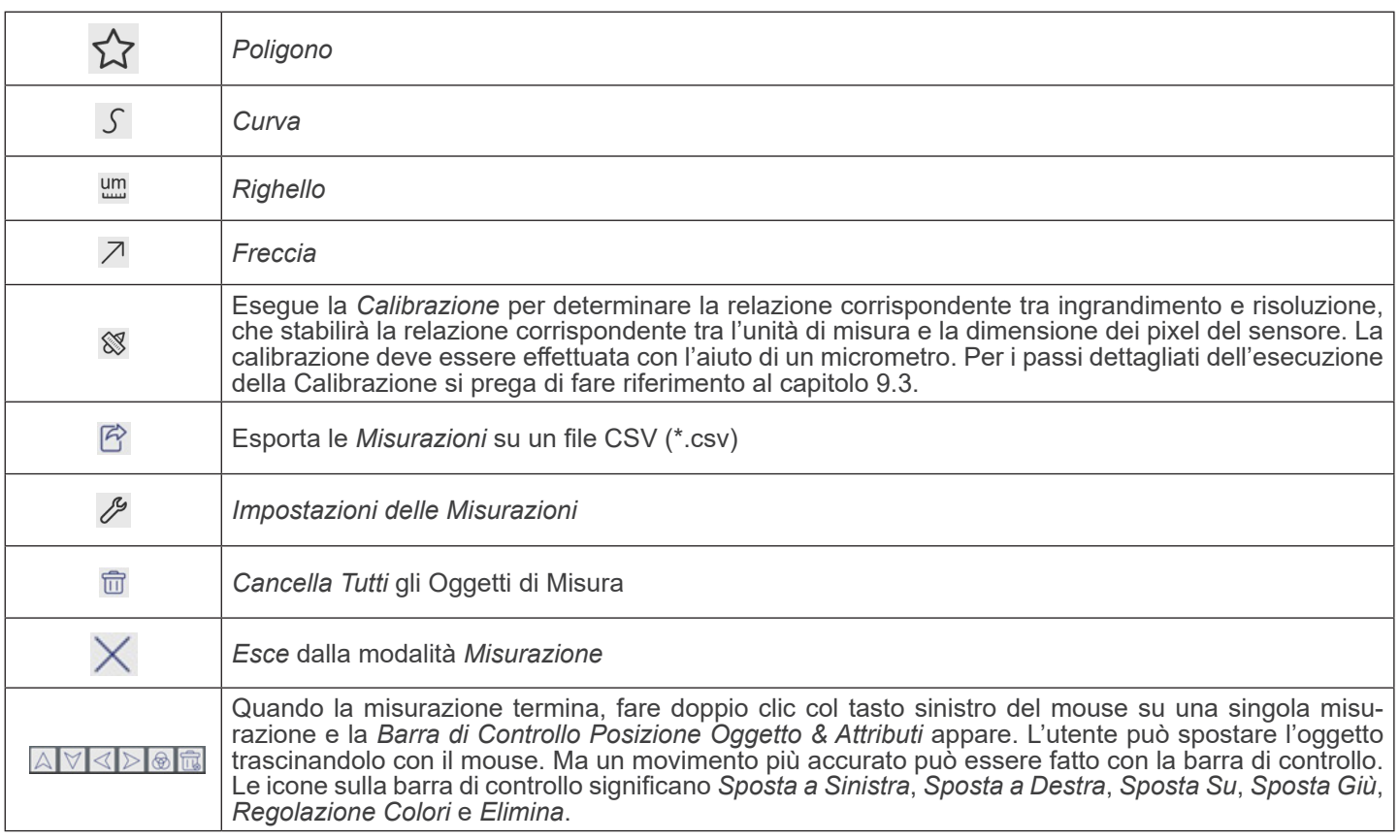

Note:

- 1. Quando l'utilizzatore clicca con il tasto sinistro del mouse il tasto *Mostra/Nascond*i バsulla *Barra degli Strumenti Misurazioni*, la Barra degli Strumenti Misurazioni viene bloccata. In questo caso il Pannello di Controllo Camera non si attiva automaticamente anche se si sposta il cursore del mouse sulla parte sinistra del monitor. Solo quando l'utilizzatore clicca con il tasto sinistro del mouse il tasto  $\times$  sulla Barra degli Strumenti Misurazioni per uscire dalla modalità misurazione, sarà possibile effettuare altre operazioni nel Pannello di Controllo Camera o nella Barra degli Strumenti Controllo Camera.
- 2. Quando uno specifico oggetto di misura viene selezionato durante il processo di misura, la *Barra di Controllo Posizione*  **Oggetto & Attributi AVII b a** pare per modificare la posizione e le proprietà degli oggetti selezionati.

#### **12.3 Calibrazione della telecamera**

La telecamera deve essere calibrata prima di poter effettuare qualsiasi misurazione. Per fare questo è necessario utilizzare il vetrino micrometrico fornito con la telecamera. La procedura dettagliata è la seguente:

- 1. Inserire l'obiettivo con l'ingrandimento più basso disponibile e posizionare il vetrino micrometrico sul tavolino.
- 2. Cliccare sul pulsante "Calibra" <sup>®</sup> nella barra degli strumenti Misurazioni.
- 3. Appare la seguente finestra di dialogo:

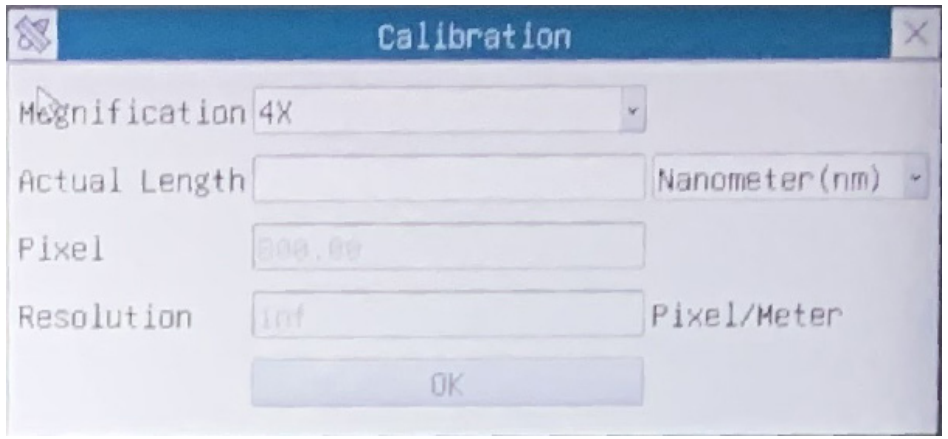

- 4. Nel campo *Magnification* inserire l'ingrandimento corrente
- Alcuni valori di ingrandimento (quelli predefiniti 4x, 10x, 20x, 40x e 100x) sono preimpostati nell'elenco a tendina.
- Se l'utente deve inserire un valore di ingrandimento diverso, cliccare due volte nel campo *Magnification*. Appare la seguente finestra di dialogo:

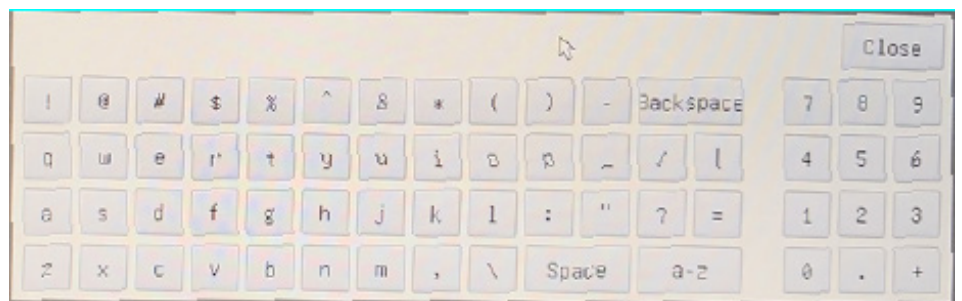

- Da qui l'utente può inserire qualsiasi valore di ingrandimento desiderato.
- 5. Mettere a fuoco il righello sotto il microscopio.
- Insieme alla precedente finestra di dialogo appare una linea rossa sull'immagine. Questa linea è la linea di calibrazione.

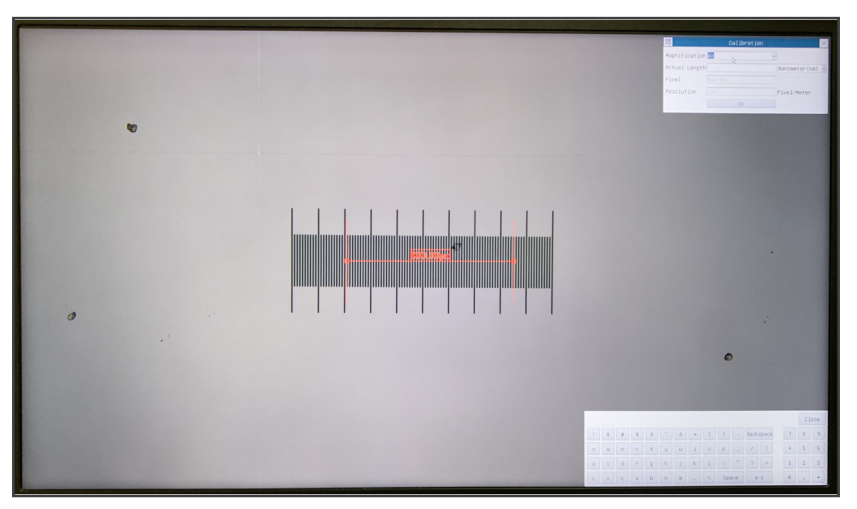

- 6. Allineare le due estremità della linea rossa con la scala del righello (cercare di utilizzare il maggior numero di tacche per mantenere la precisione della calibrazione).<br>Impostare l'unità desiderata (micrometri, millimetri o nanometri) nella finestra di dialogo Calibration.
- 
- 
- 7. Impostare l'unità desiderata (micrometri, millimetri o nanometri) nella finestra di dialogo Calibration.<br>8. Inserire la lunghezza della linea disegnata nel campo Actual Length (usando la stessa procedura descritta sopra
- Quando si usa il righello 1mm/100 l'intervallo tra due linee lunghe è di 100 um, mentre usando il righello 10mm/100 l'intervallo tra due linee lunghe è di 1000  $\mu$ m.
- 9. Se tutto va bene, cliccare su *OK* per terminare la calibrazione. Il nuovo ingrandimento (il valore inserito nella casella di
- 10. Ripetere la stessa procedura per ogni ingrandimento disponibile nel microscopio.

#### **12.4 Icone e Funzioni della Barra degli Strumenti Controllo Camera**

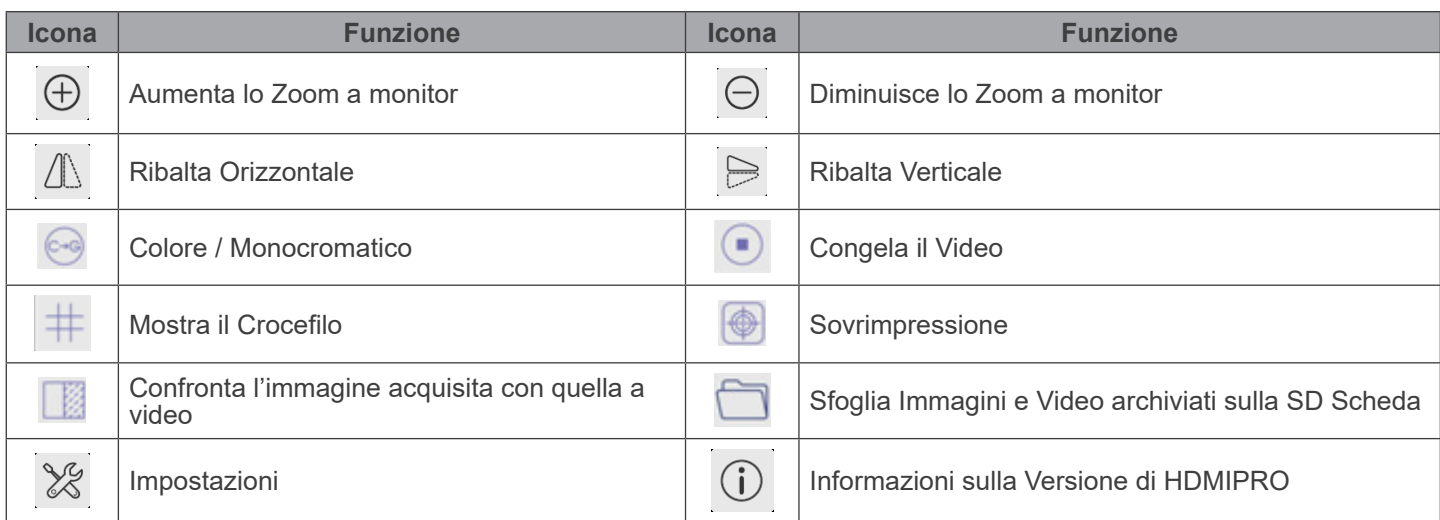

Le funzioni di *Impostazioni* sono leggermente più complicate rispetto alle altre funzioni. Di seguito alcune informazioni aggiuntive in merito:

#### **12.4.1 Impostazioni > Misurazioni**

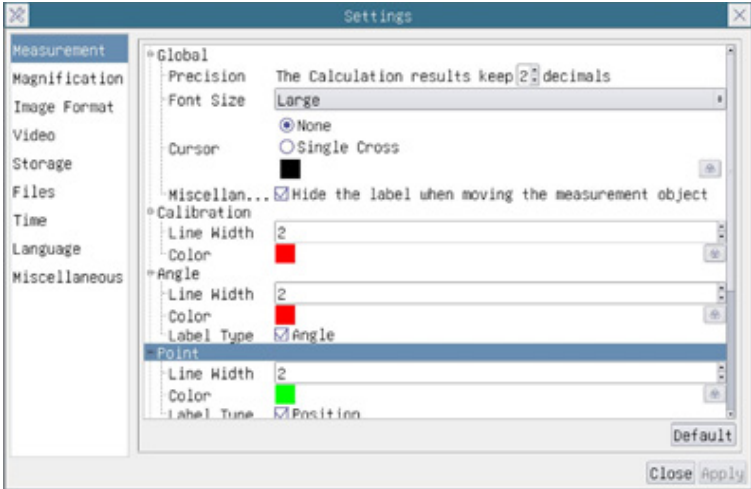

Fig. 30 - Pagina Impostazioni Misurazioni

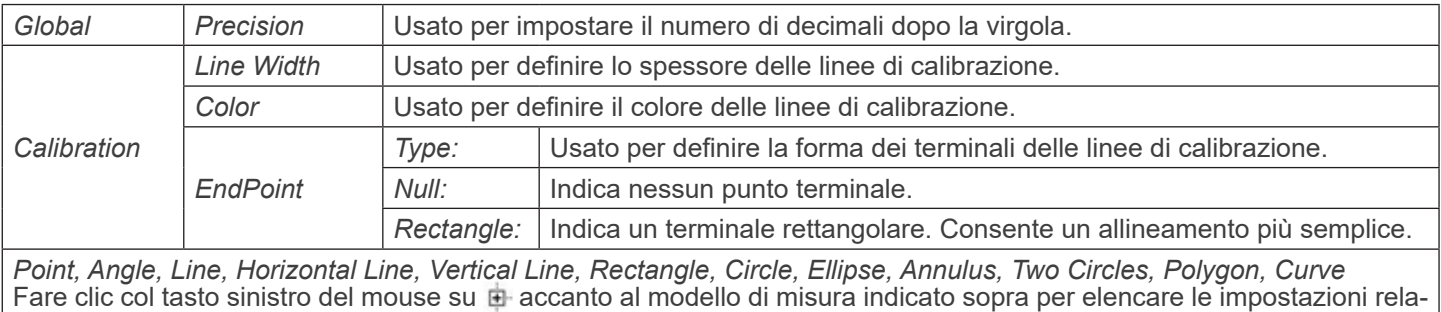

tive per impostare le singole proprietà delle varie misurazioni.

#### **12.4.2 Impostazioni > Ingrandimento**

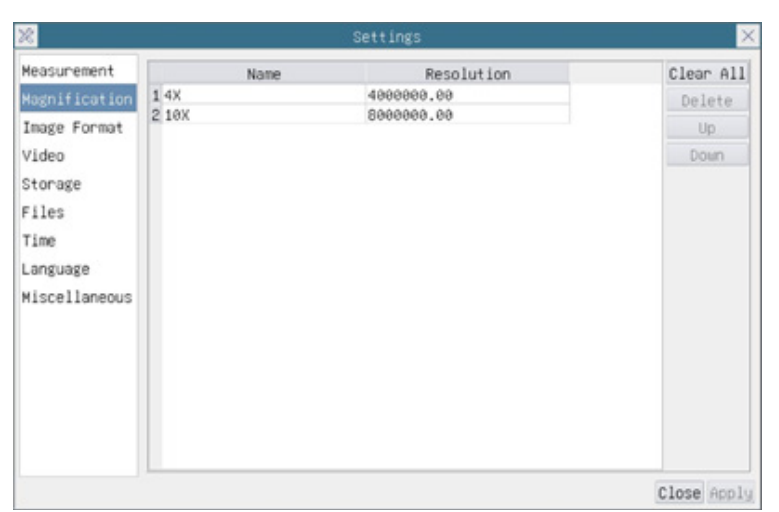

Fig. 31 - Pagina Impostazioni Ingrandimenti

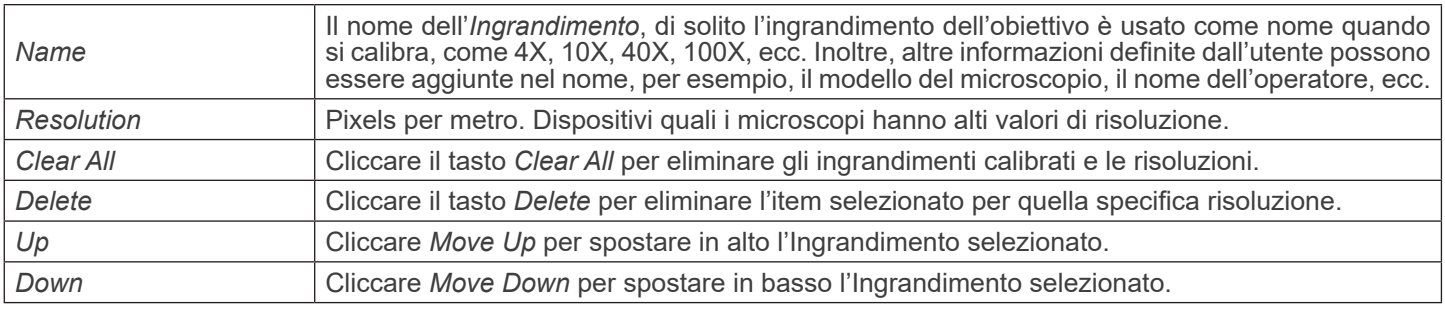

#### **12.4.3 Impostazioni > Formato Immagine**

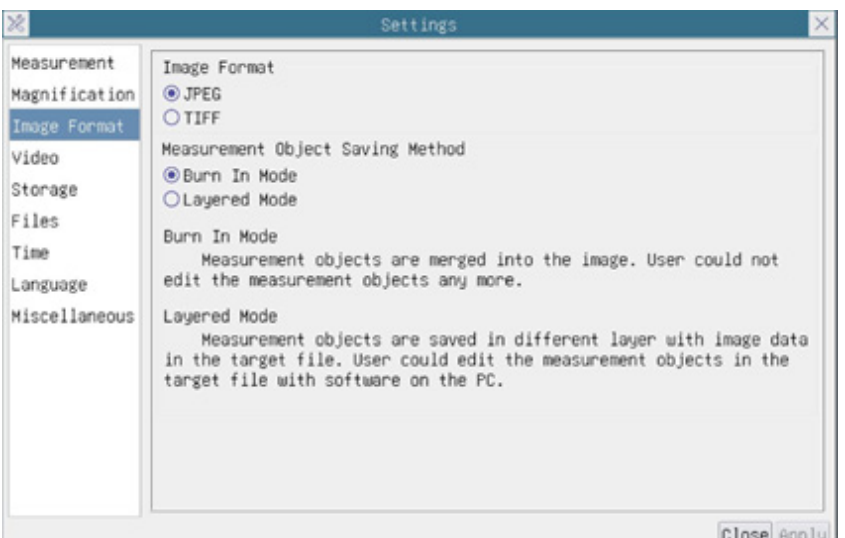

Fig. 32 - Pagina Impostazioni Formato Immagine

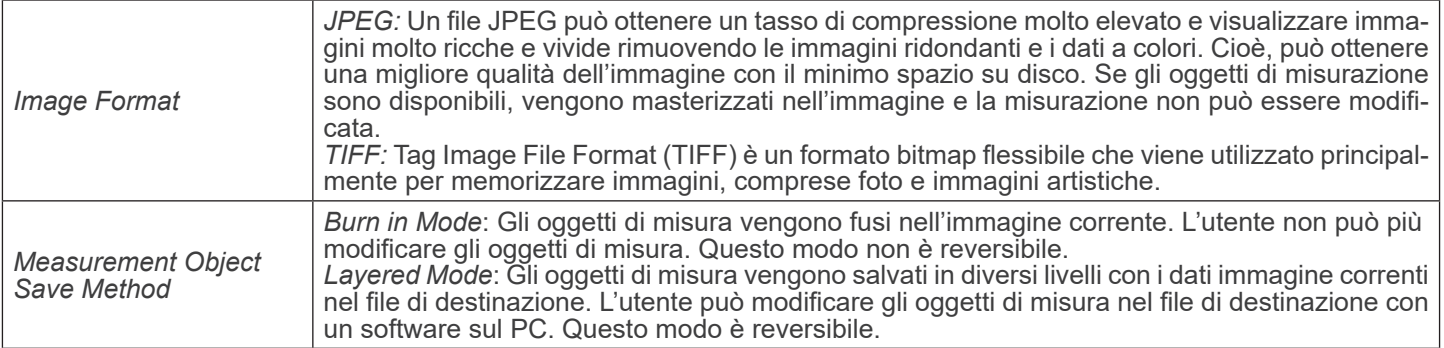

#### **12.4.4 Impostazioni > Video**

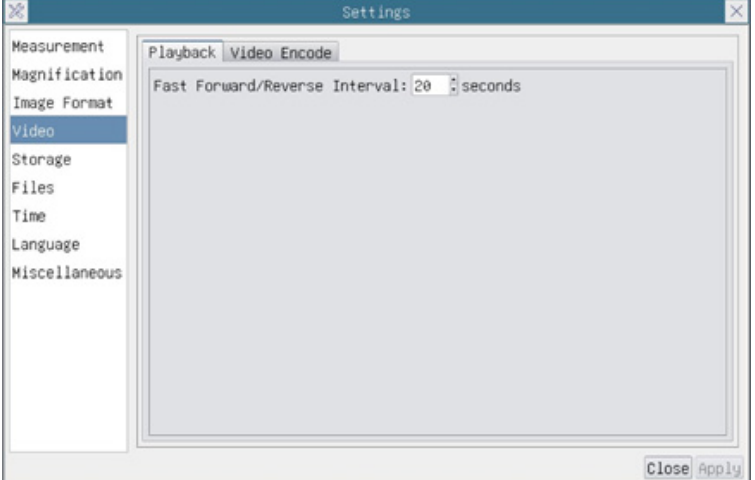

Fig. 33a - Pagina Impostazioni Video - Riproduzione

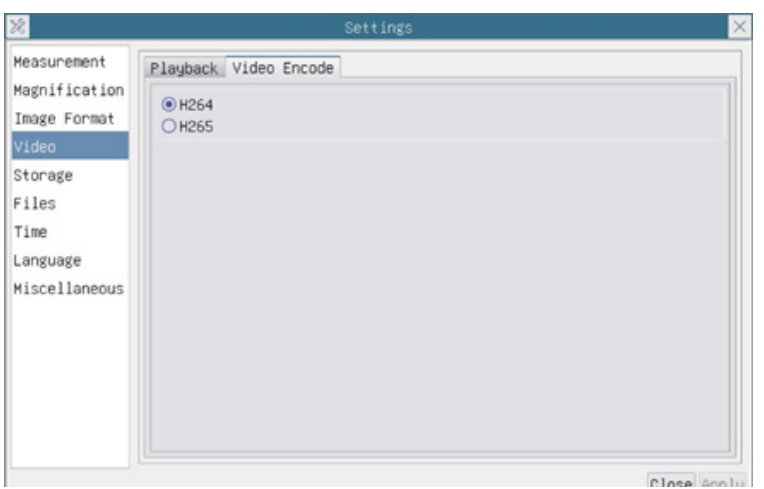

Fig. 33b - Pagina Impostazioni Video - Codifica Video

| Fast Forward / Reverse  <br><i>Interval</i> | I L'intervallo di tempo della riproduzione dei file video.                                                                                                    |
|---------------------------------------------|----------------------------------------------------------------------------------------------------|
| Video Encode                                | $\dot{\mathsf{E}}$ possibile scegliere la codifica H264 o H265. La codifica H265 può ridurre significativamente<br>  la larghezza di banda di codifica e risparmiare spazio di archiviazione con la stessa qualità di<br>codifica. |

#### **12.4.5 Impostazioni > Archiviazione**

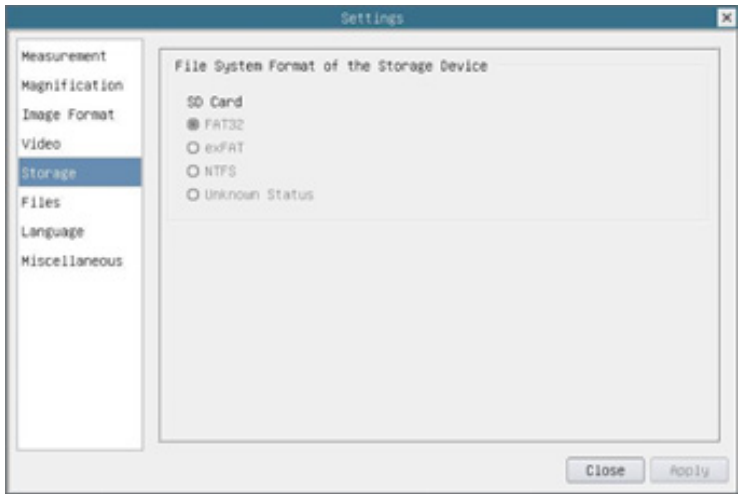

Fig. 34 - Pagina Impostazioni Scheda SD

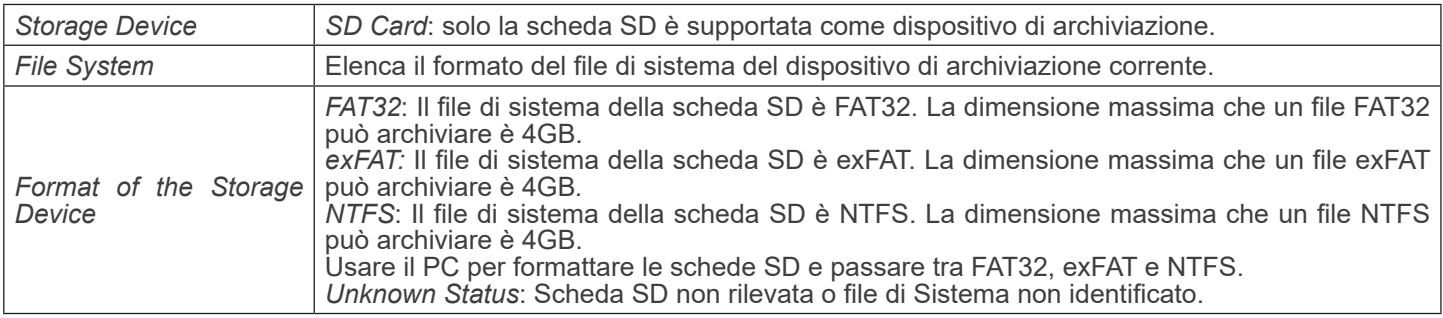

#### **12.4.6 Impostazioni > Files**

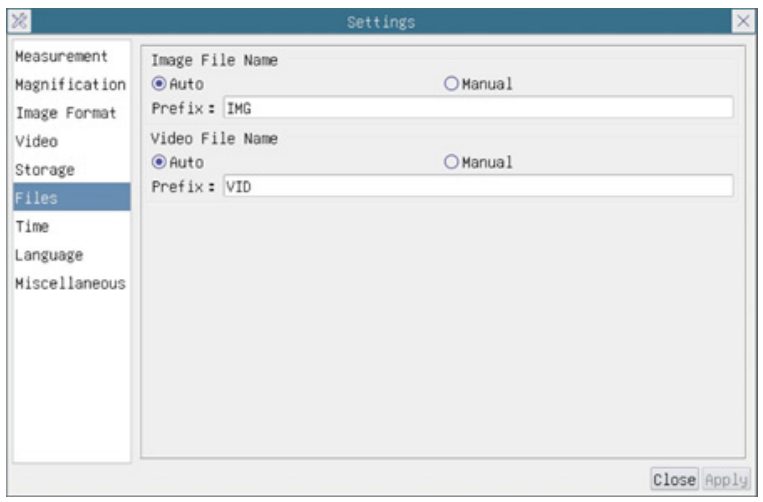

Fig. 35 - Pagina Impostazioni Files

| Image File Name | Auto: I file immagine saranno salvati automaticamente con il prefisso specificato.<br>Manual: Gli utenti devono specificare il nome del file prima di salvare l'immagine.     |
|-----------------|----------------------------------------------------------------------------------------------------|
| Video File Name | Auto: I file video saranno salvati automaticamente con il prefisso specificato.<br>Manual: Gli utenti devono specificare il nome del file prima di iniziare la registrazione. |

#### **12.4.7 Impostazioni > Lingua**

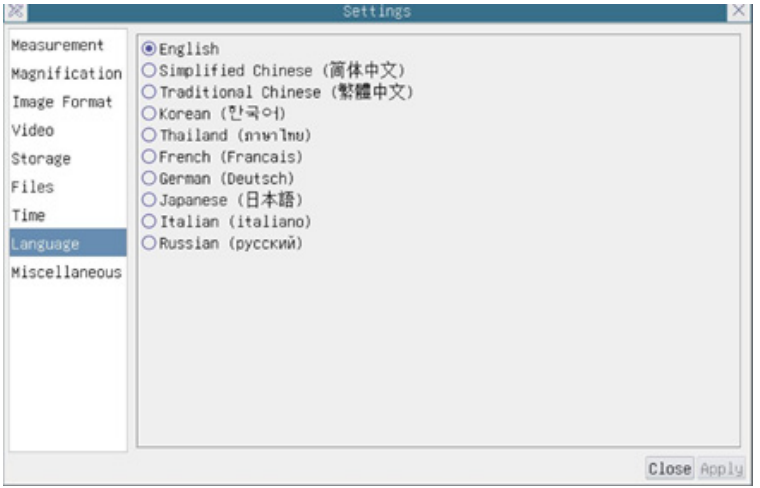

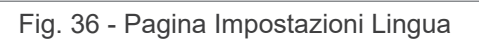

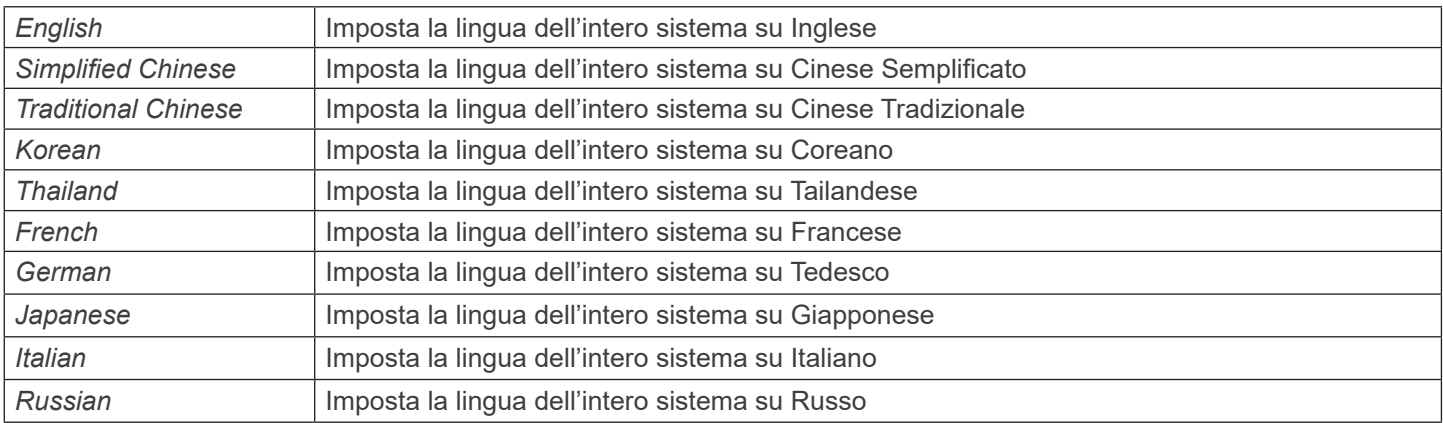

#### **12.4.8 Impostazioni > Varie**

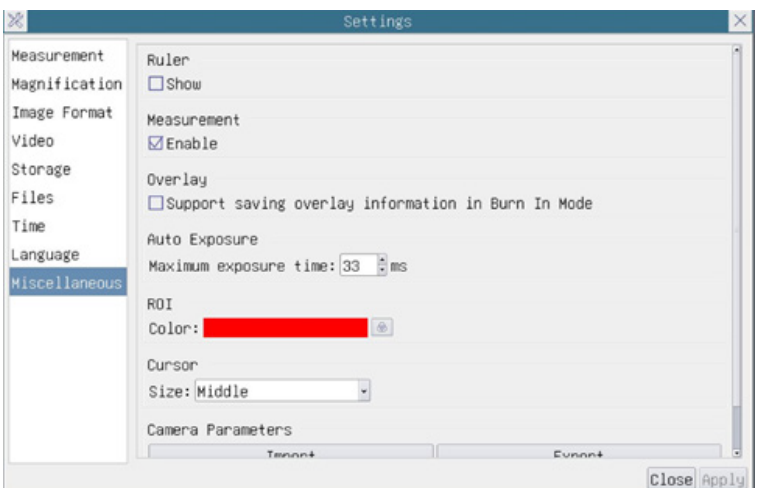

Fig. 37 - Pagina Impostazioni Varie

| Ruler                       | Selezionare per visualizzare o nascondere il righello nella finestra video                                                                                                    |
|-----------------------------|----------------------------------------------------------------------------------------------------|
| Measurement                 | Selezionare per visualizzare la barra degli strumenti di Misurazione nella finestra video, altri-<br>menti la barra degli strumenti di misurazione non verrà visualizzata.                                                            |
| Overlay                     | Selezionare per supportare il salvataggio delle informazioni di sovrapposizione grafica in mo-<br>dalità di fusione, o non salvare le informazioni di sovrapposizione grafica in modalità di fusione.                                 |
| <b>Auto Exposure</b>        | Il tempo massimo di esposizione durante il processo di Esposizione Automatica può essere<br>specificato. Impostando questa voce su un valore più basso si può garantire un frame rate più<br>veloce durante l'Esposizione Automatica. |
| <b>ROI Color</b>            | Scelta del colore della linea del rettangolo ROI (Region Of Interest)                                                                                                    |
| Cursor                      | Scelta delle dimensioni del Cursore in base alla risoluzione dello schermo o alle preferenze<br>personali.                                                                                                    |
| Camera Parameters<br>Import | Importare i parametri della telecamera dalla scheda SD per utilizzare i parametri della teleca-<br>mera precedentemente esportati.                                                                                                    |
| Camera Parameters<br>Export | Esportare i parametri della telecamera dalla scheda SD per utilizzare i parametri della teleca-<br>mera precedentemente importati.                                                                                                    |
| Reset to factory defaults   | Ripristina i parametri della telecamera allo stato di fabbrica                                                                                                    |

#### **13. Vetrino Micrometrico M-005**

**Vetrino micrometrico, 26x76mm, con 2 scale (1mm/100div. per microscopi biologici / 10mm/100div. per stereomicroscopi)**

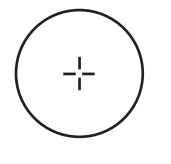

1 DIV=0.01mm

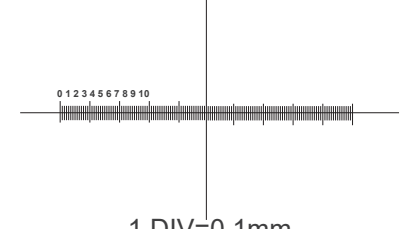

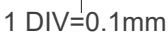

**Per la calibrazione di microscopi biologici**

**Per la calibrazione di stereomicroscopi**

#### **14. Manutenzione**

#### **Ambiente di lavoro**

Si consiglia di utilizzare il microscopio in un ambiente pulito e secco, privo di urti, ad una temperatura fra 0°C e 40°C e con una umidità relativa massima dell'85% (in assenza di condensazione). Si consiglia l'uso di un deumidificatore se necessa- rio.

#### **Prima e dopo l'utilizzo del microscopio**

- 
- 
- 
- 
- Tenere il microscopio sempre in posizione verticale quando lo si sposta.<br>Assicurarsi inoltre che le parti mobili, ad esempio gli oculari, non cadano.<br>Non maneggiare senza precauzioni e non adoperare inutile forza sul micro antipolvere in dotazione e tenerlo in un luogo asciutto e pulito.

#### **Precauzioni per un utilizzo sicuro**

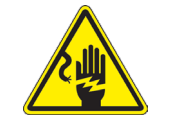

- Prima di collegare l'alimentatore alla rete elettrica assicurarsi che il voltaggio locale sia idoneo a quello dell'apparecchio e che l'interruttore della lampada sia posizionato su off.
- Attenersi a tutte le precauzioni di sicurezza della zona in cui ci si trova ad operare.
	- L'apparecchio è omologato secondo le norme di sicurezza CE. Gli utenti hanno comunque piena responsabilità nell'utilizzo sicuro del microscopio.

#### **Pulizia delle ottiche**

- Qualora le ottiche necessitino di essere pulite, utilizzare prima di tutto aria compressa.
- Se questo non fosse sufficiente usare un panno non sfilacciato, inumidito con acqua e un detergente delicato.
- Come ultima opzione è possibile usare un panno inumidito con una soluzione 3:7 di alcol etilico ed etere.
- Attenzione: l'alcol etilico e l'etere sono sostanze altamente infiammabili. Non usarle vicino ad una fonte di **calore, a scintille o presso apparecchiature elettriche. Le sostanze devono essere adoperate in un luogo ben ventilato.**
- Non strofinare la superficie di nessun componente ottico con le mani. Le impronte digitali possono danneggiare le ottiche.
- Non smontare gli obiettivi o gli oculari per cercare di pulirli.

#### **Per un migliore risultato, utilizzare il kit di pulizia OPTIKA (vedi catalogo).**

Se si necessita di spedire il microscopio al produttore per la manutenzione, si prega di utilizzare l'imballo originale.

#### **15. Guida alla risoluzione dei problemi**

Consultare le informazioni riportate nella tabella seguente per risolvere eventuali problemi operativi.

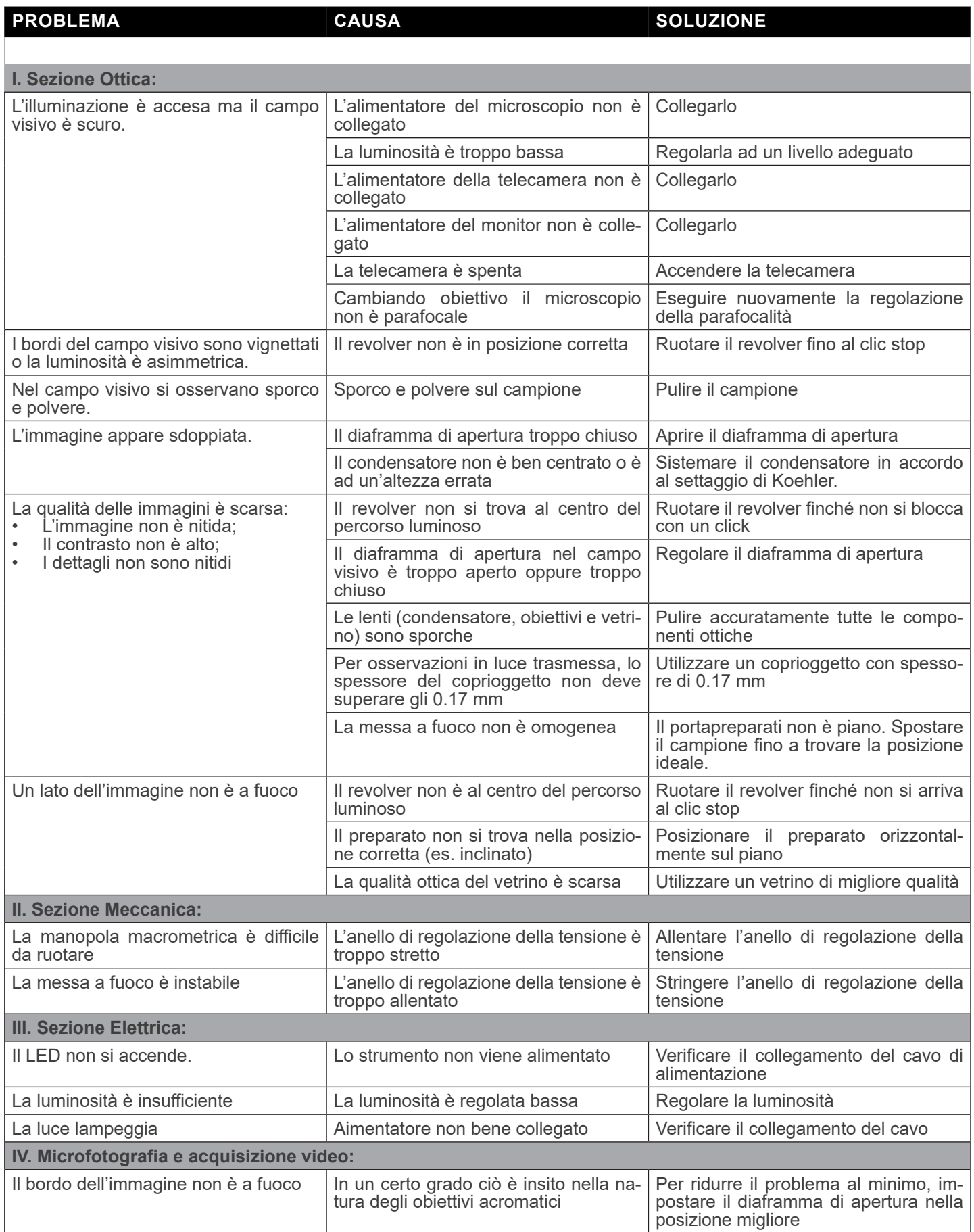

#### **Smaltimento**

Ai sensi dell'articolo 13 del decreto legislativo 25 luglio 2005 n°151. "Attuazione delle direttive 2002/95/CE, 2002/96/CE e 2003/108/CE, relative alla riduzione dell'uso di sostanze pericolose nelle apparecchiature elettriche ed elettroniche, nonché allo smaltimento dei rifiuti".

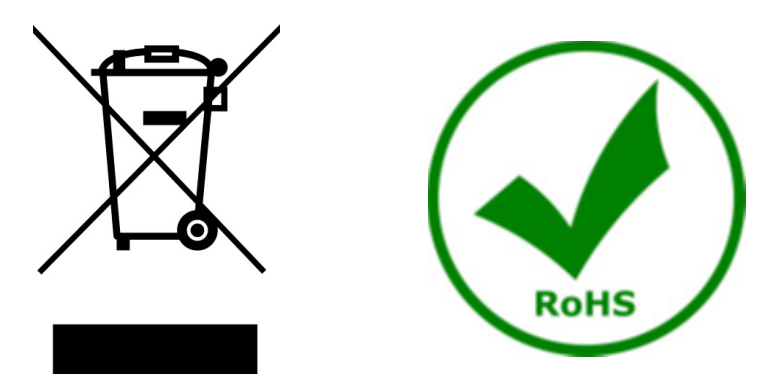

Il simbolo del cassonetto riportato sulla apparecchiatura o sulla sua confezione indica che il prodotto alla fine della propria vita utile deve essere raccolto separatamente degli altri rifiuti. La raccolta differenziata della presente apparecchiatura giunta a fine vita è organizzata e gestita dal produttore. L'utente che vorrà disfarsi della presente apparecchiatura dovrà quindi contattare il produttore e seguire il sistema che questo ha adottato per consentire la raccolta separata dell'apparecchiatura giunta a fine vita. L'adeguata raccolta differenziata per l'avvio successivo della apparecchiatura dismessa al riciclaggio, al trattamento e allo smaltimento ambientalmente compatibile contribuisce ad evitare possibili effetti negativi sull'ambiente e sulla salute e favorisce il reimpiego e/o riciclo dei materiali di cui è composta l'apparecchiatura. Lo smaltimento abusivo del prodotto da parte del detentore comporta l'applicazione delle sanzioni amministrative previste dalla normativa vigente.

#### OPTIKA<sup>®</sup> S.r.l.

Via Rigla, 30 - 24010 Ponteranica (BG) - ITALY Tel.: +39 035.571.392 info@optikamicroscopes.com - www.optikamicroscopes.com

**OPTIKA<sup>®</sup> Spain**<br>spain@optikamicroscopes.com

**OPTIKA® USA** usa@optikamicroscopes.com

OPTIKA **China** ® china@optikamicroscopes.com

OPTIKA **India** ® india@optikamicroscopes.com

**OPTIKA<sup>®</sup> Central America**<br>camerica@optikamicroscopes.com

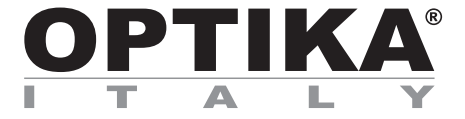

**Serie B-510** 

## **MANUAL DE INSTRUCCIONES**

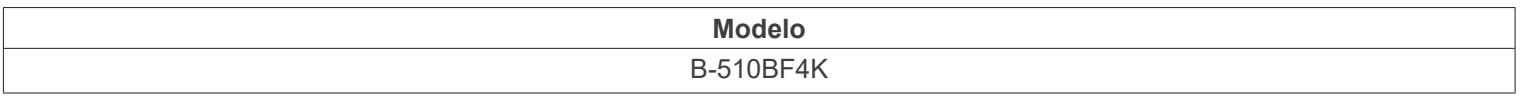

Ver. 1.0 2023

# $CE$   $E$

### **Índice**

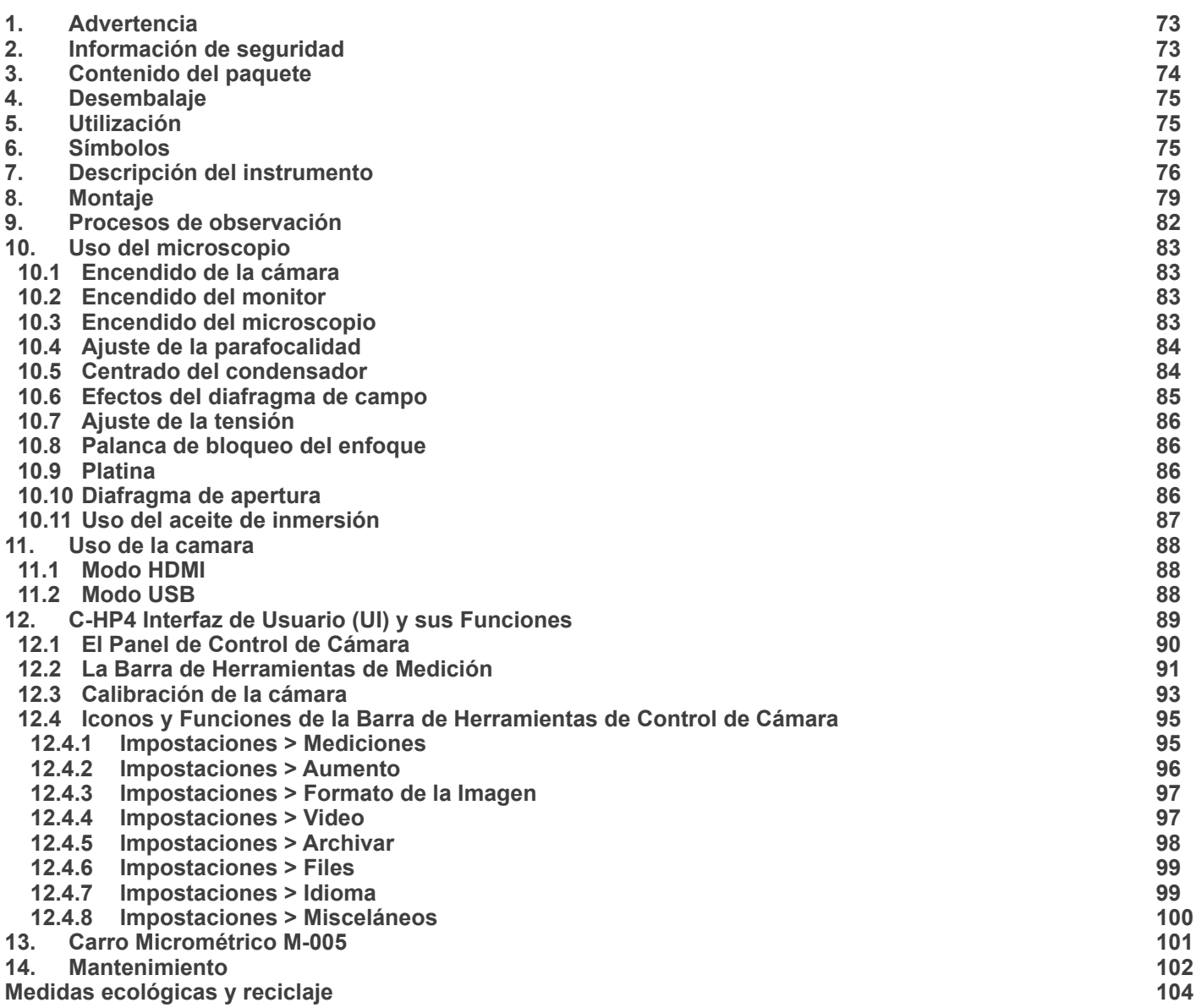
#### **1. Advertencia**

Este microscopio es un instrumento científico de precisión. Su utilización está pensada para una larga duración con un mínimo nivel de mantenimiento. Para su fabricación se han utilizado elementos ópticos y mecánicos de elevada calidad que lo convierten en el instrumento ideal para la utilización diaria en las aulas y el laboratorio. Informamos que esta guía contiene importantes informaciones sobre la seguridad y el mantenimiento del producto y por lo tanto debe ser accesible a todos aquellos que utilizan dicho instrumento.

#### **2. Información de seguridad**

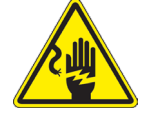

#### **Evitar una descarga eléctrica**

Antes de conectar el microscopio a la toma de corriente, asegurarse que la tensión de entrada del lugar donde se usa

coincide con la tensión de utilización del microscopio y que el interruptor del iluminador esté en posición qu<br>The consultar de consultar las normas de seguridad de su país. El instrumento está dotado de una etiqueta de se ridad CE. No obstante estas pautas, el usuario debería utilizar el microscopio en función de sus necesidades pero con un mínimo de responsabilidad y seguridad. Por favor, siga las siguientes instrucciones y lea éste manual en su totalidad para asegurar la operación segura del equipo.

#### **3. Contenido del paquete**

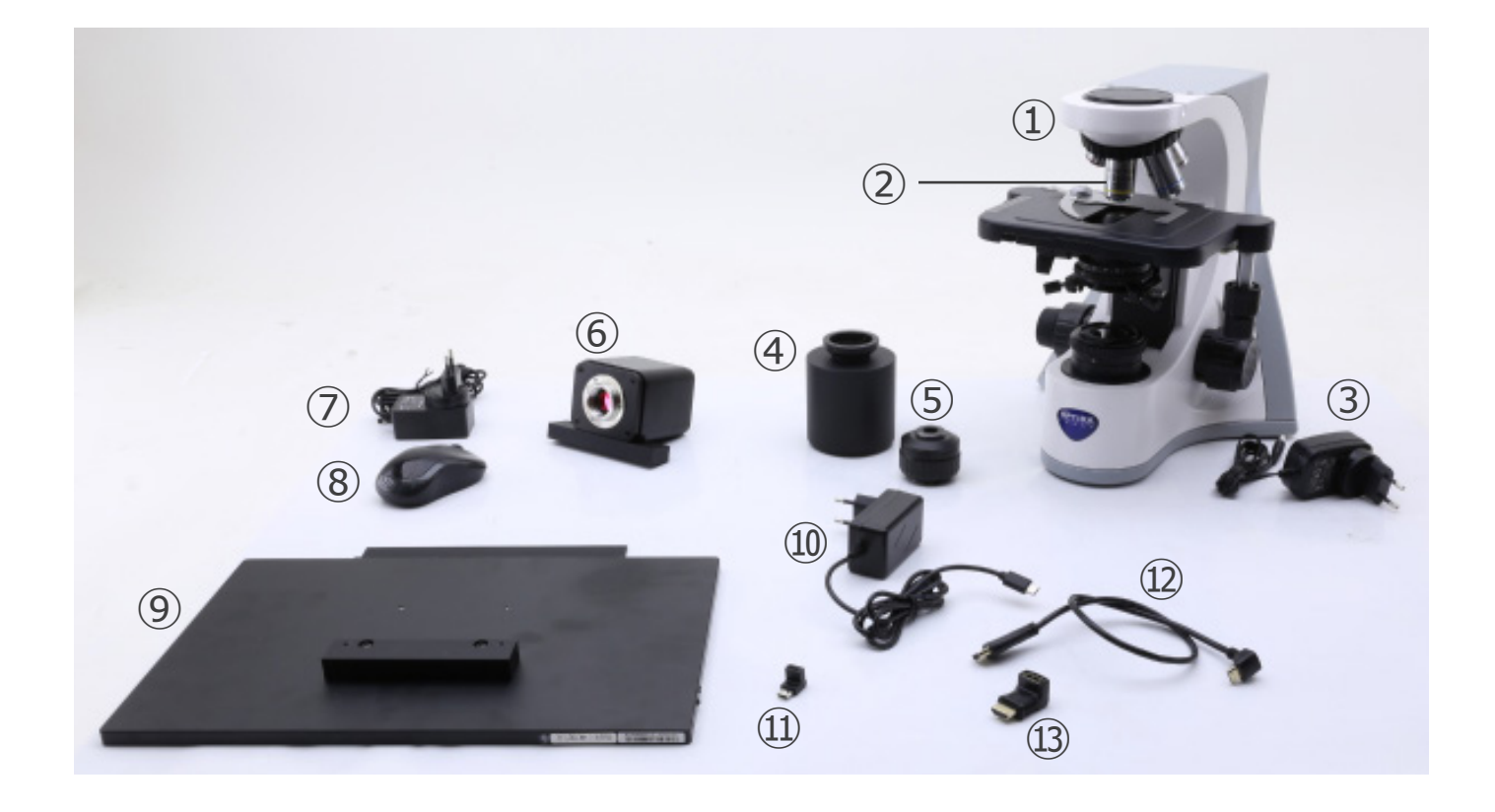

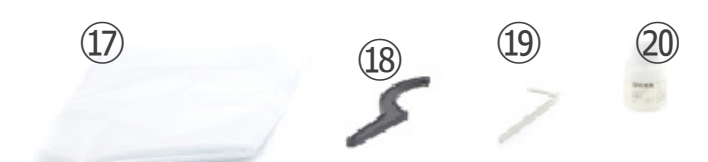

- ① Estativo microscopio
- ② Objetivos
- ③ Fuente de alimentación del microscopio
- ④ Espaciador
- ⑤ Paso "C"
- ⑥ Cámara con placa de fijación
- ⑦ Fuente de alimentación de la cámara
- ⑧ Ratón inalámbrico
- ⑨ Monitor HDMI con placa de fijación
- ➉ Fuente de alimentación del monitor

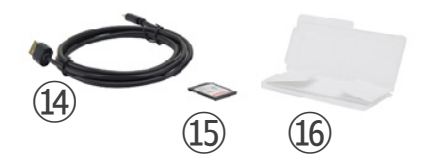

- ⑪ Adaptador en L type "C"
- ⑫ cable HDMI
- ⑬ Adaptador en L HDMI a mini HDMI
- ⑭ cable USB
- ⑮ tarjeta SD
- ⑯ Carro micrométrico
- ⑰ Cubierta antipolvo
- <sup>(18)</sup> Llave para ajuste de la tensión
- ⑲ Llave Allen
- ⑳ Aceite de inmersión

**NOTA: OPTIKA se reserva el derecho a realizar correcciones, modificaciones, mejoras y otros cambios en sus productos en cualquier momento y sin previo aviso.**

#### **4. Desembalaje**

El microscopio esta embalado dentro de una caja de porexpan. Quitar el precinto que hay alrededor de la caja y abrirla. Tenga cuidado al abrir la caja ya que algunos accesorios ópticos como objetivos y oculares podrían caerse o dañarse. Con las dos manos (una sujetando el brazo y la otra la base) extraer el microscopio de dentro la caja de porexpan y poner sobre la mesa, procurando que ésta sea fuerte y estable.

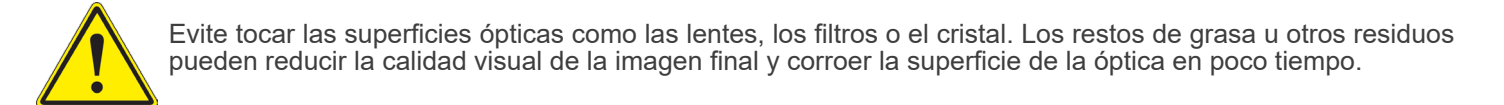

#### **5. Utilización**

#### **Modelos estándar**

Para uso exclusivo de investigación y docencia. No está destinado a ningún uso terapéutico o diagnóstico animal o humano.

#### **Modelos IVD**

También para uso diagnóstico, orientado a obtener información sobre la situación fisiológica o patológica del sujeto.

#### **6. Símbolos**

A continuación le mostramos una lista de los símbolos que encontrará a lo largo de éste manual.

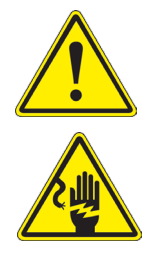

#### **PRECAUCIÓN**

Éste símbolo indica riesgo alto y le advierte de proceder con precaución.

#### **DESCARGA ELÉCTRICA**

Éste símbolo indica riesgo de descarga eléctrica

#### **7. Descripción del instrumento**

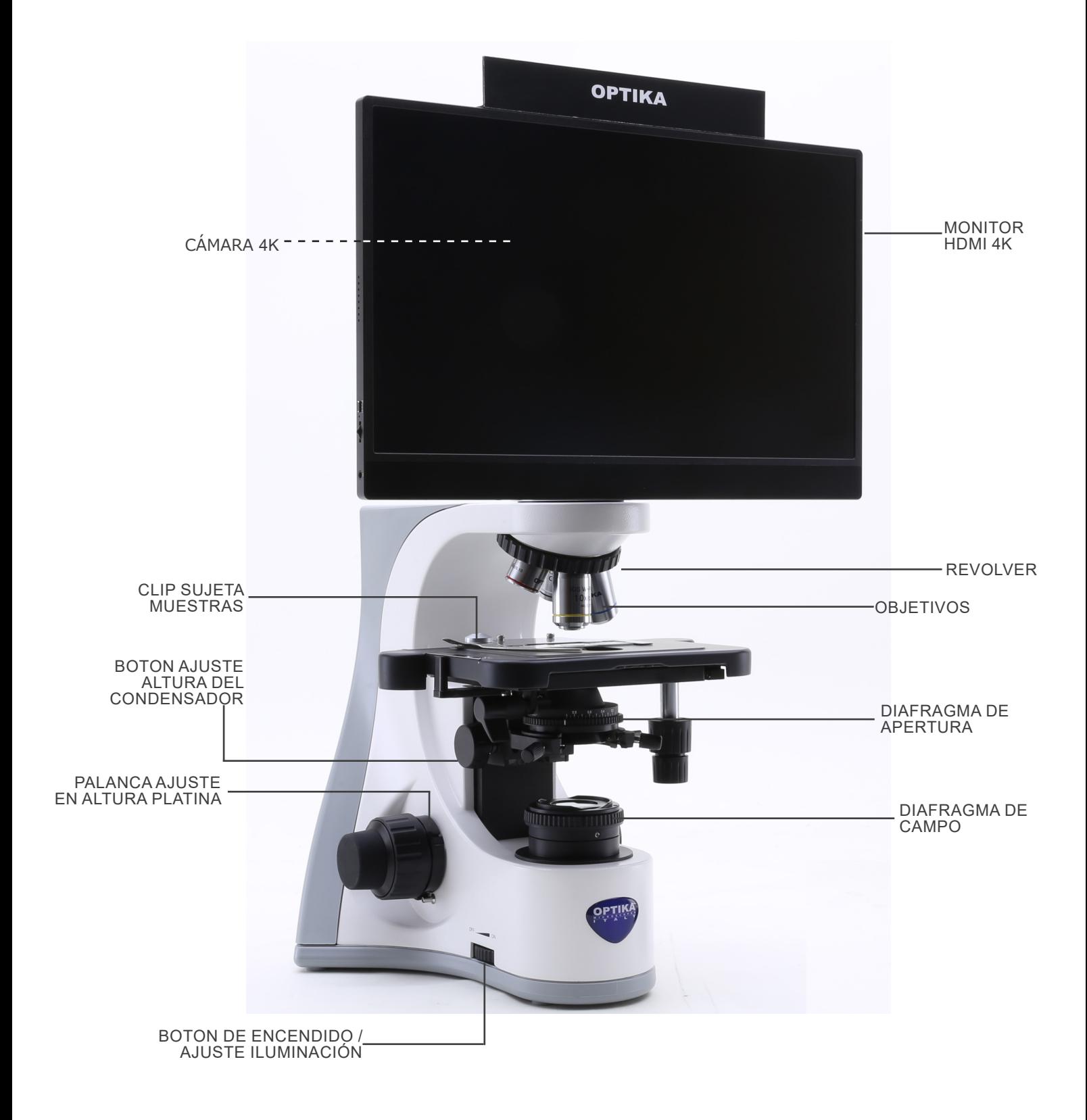

#### **Lado opuesto**

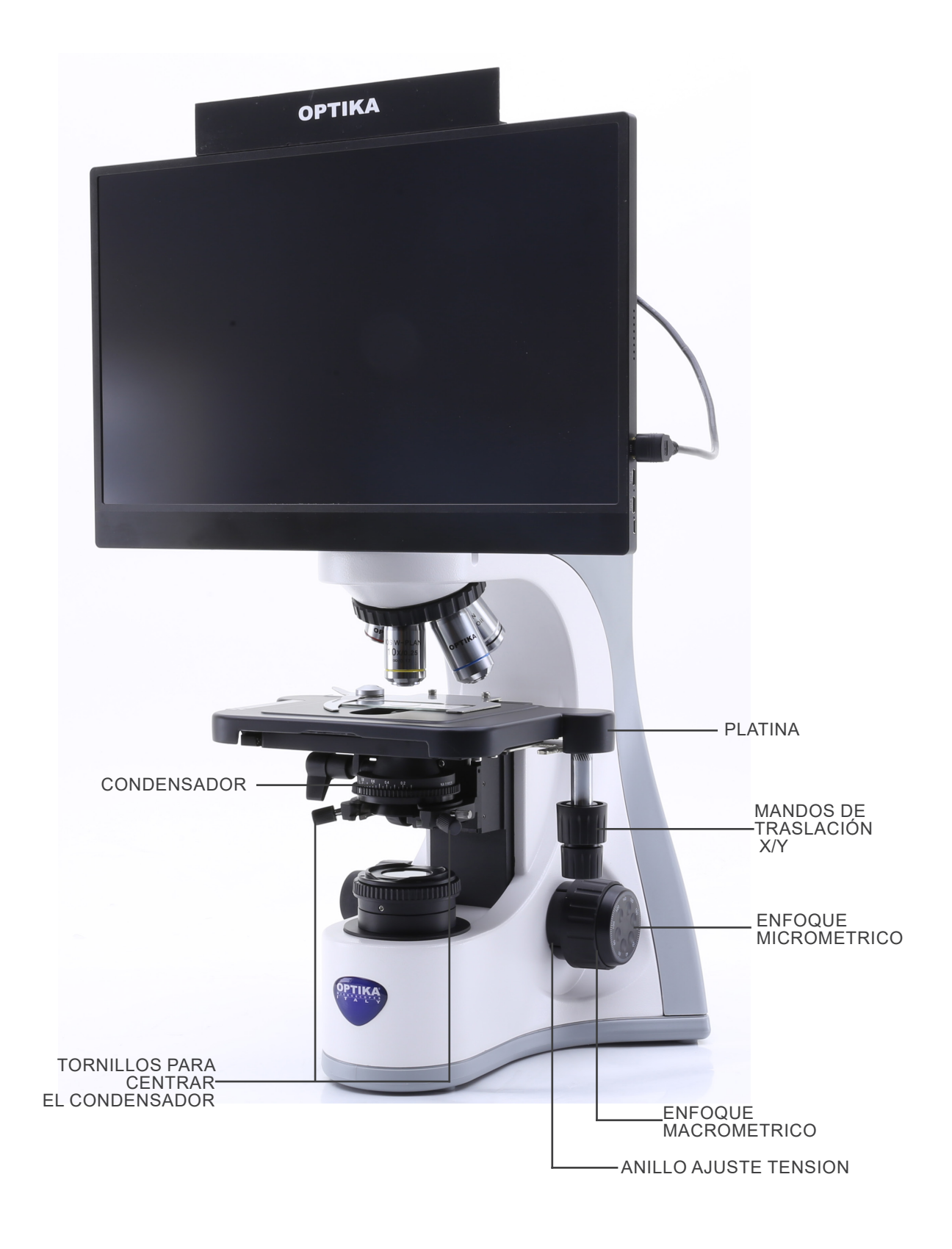

#### **Panel de control de la cámara**

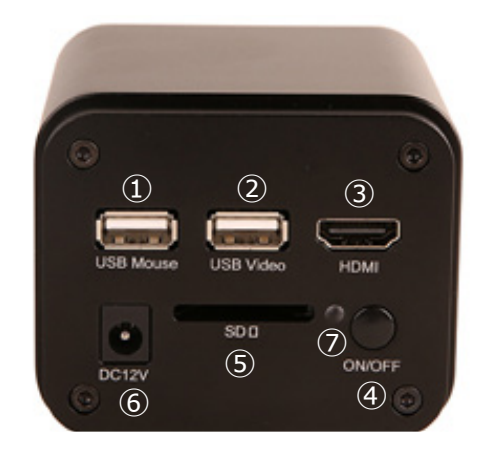

- ① Conector de ratón USB
- ② Conector USB2.0
- ③ Conector HDMI
- ④ Tecla ON-OFF
- ⑤ Ranura para tarjeta SD
- ⑥ Conector de alimentación
- ⑦ Indicador LED

#### **Monitor HDMI**

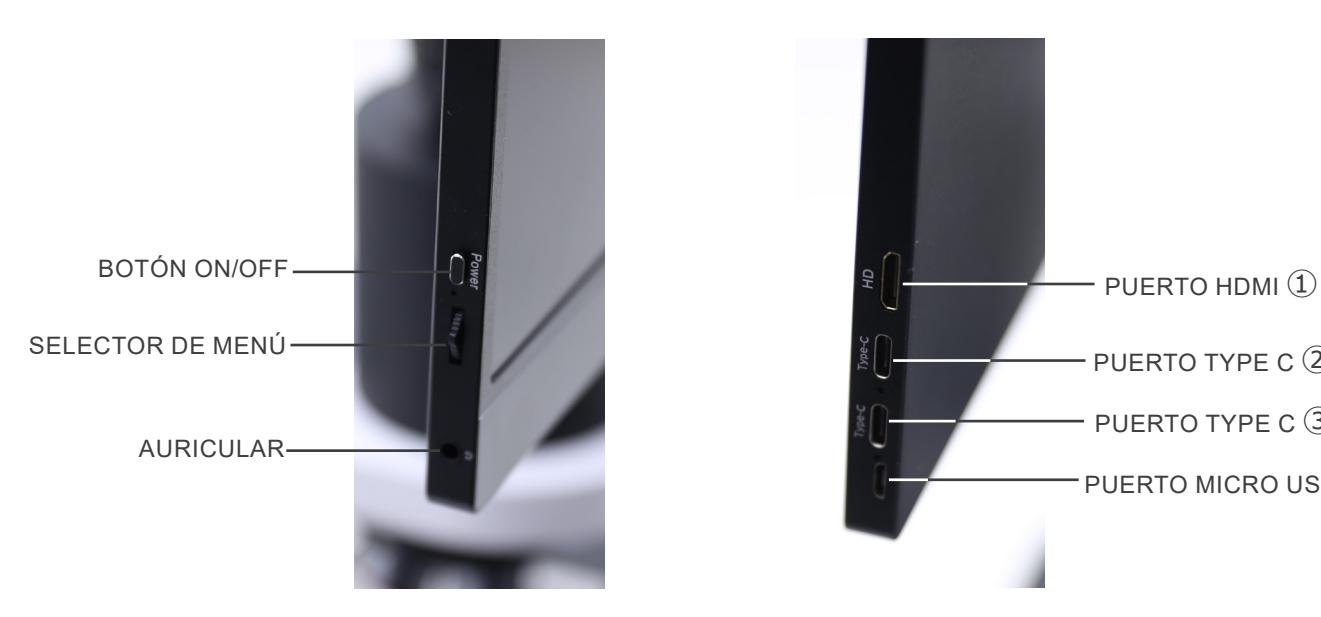

PUFRTO TYPE  $C(2)$ PUERTO TYPE C 3 PUERTO MICRO USB ④

- ① Conexión HDMI de la cámara
- ② Visualización de vídeo / audio / control táctil
- ③ Fuente de alimentación / puerto USB3.0
- ④ Conexión de teclado / ratón

**NOTA: Cuando se utiliza el monitor en esta configuración, los puertos de auriculares, Type C** ② **y Micro USB** ④ **no se utilizan.**

- El condensador viene pre-instalado desde fábrica. Si desea quitarlo, utilice la llave Allen de 1,5 mm de diámetro para desatornillarlo. El tornillo se encuentra en la parte derecha del soporte del condensador.
- 1. Insertar el espaciador ① sobre el soporte y aprietarlo con el tornillo ②. (Fig. 1)

2. Con los tornillos suministrados, unir la placa de fijación montada en la cámara ③ y la placa de fijación montada en el monitor ④. (Fig. 2)

3. Atornillar el adaptador de paso "C" ⑤ a la cámara ⑥ (fig. 3) e insertar la cola de milano de paso "C" en el orificio vacío del espaciador; a continuación, apretar el tornillo de fijación ⑦. (Fig. 4)

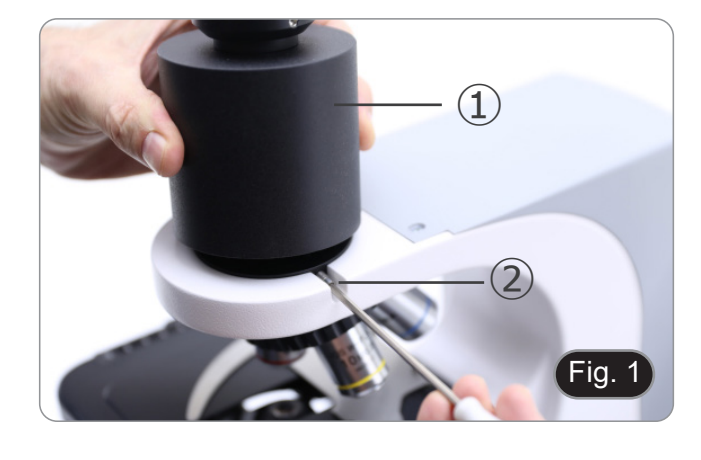

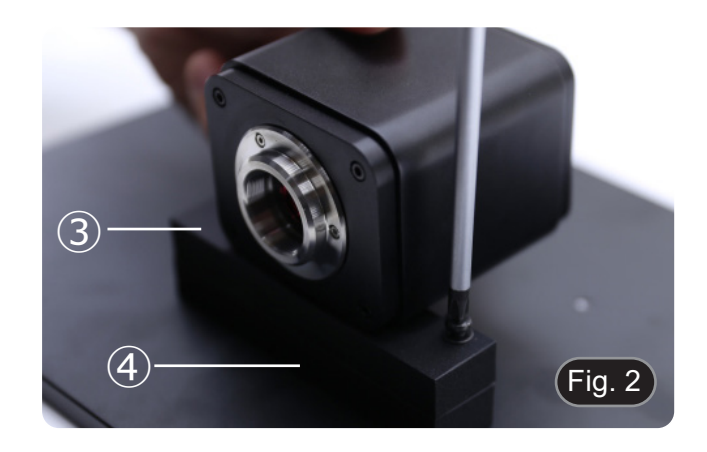

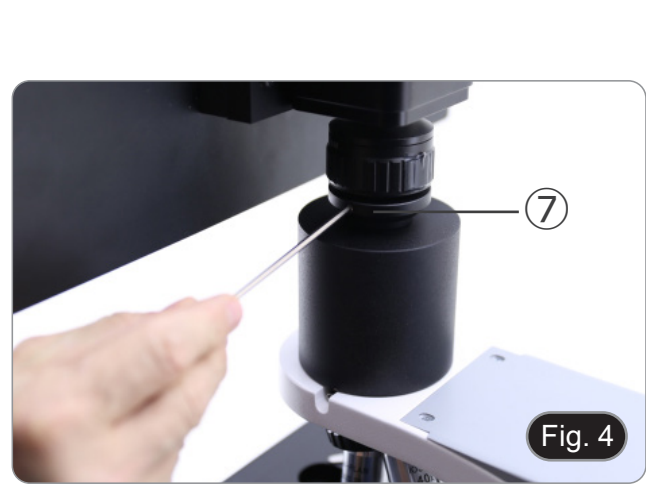

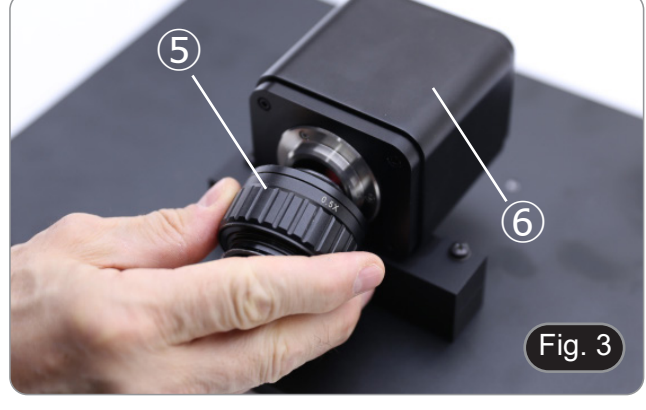

4. Colocar los objetivos en cada uno de los espacios que hay en el revolver y en sentido de las agujas del reloj, de menor a mayor aumento. (Fig. 5)

- 5. Insertar el cable de corriente en la parte trasera del estativo. (Fig. 6)
- 6. Conectar la fuente de alimentación a la toma de corriente.

7. Conectar el receptor de ratón USB al puerto "USB MOUSE" Ⓐ de la cámara. (Fig. 7)

9. Conectar el adaptador HDMI en L al puerto "HDMI" Ⓑ de la

HDMI L suministrado ②. (Fig. 8)

cámara.

Página 80

 $\omega$ 

DC<sub>12</sub>

shr

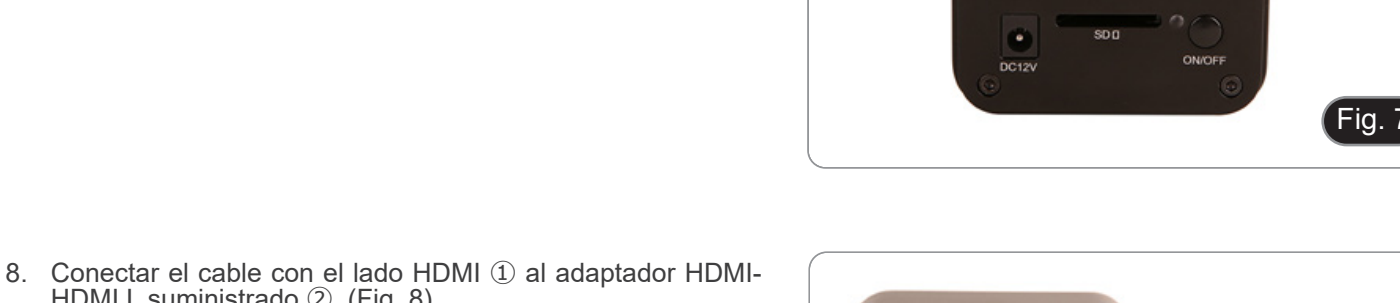

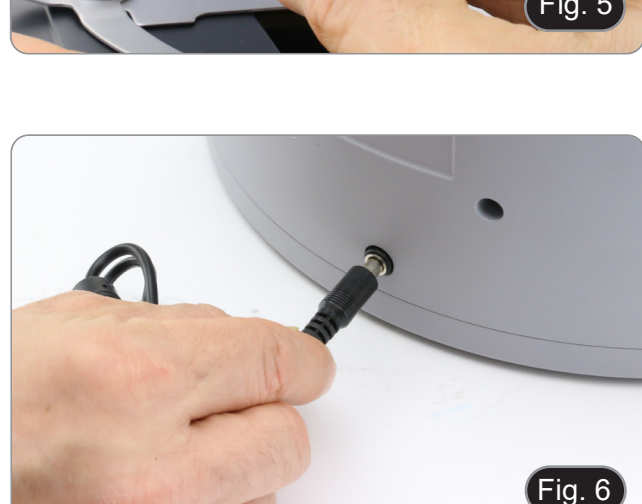

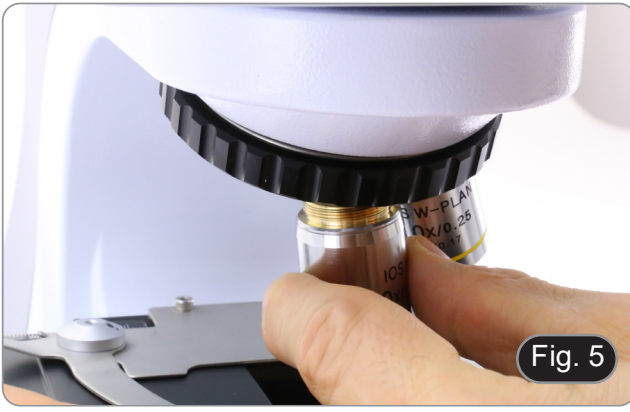

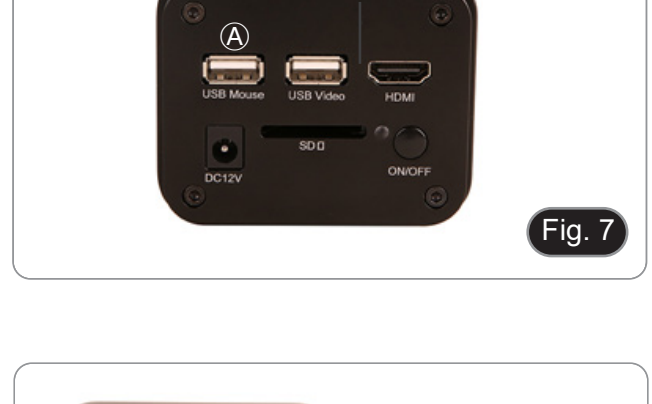

 $\bullet$  0 0 0  $\bullet$  0 0  $\bullet$  0 0 0  $\bullet$ 

Fig. 8

- Fig. 9  $\circled{c}$
- 11. Insertar la tarjeta SD en la ranura "SD" Ⓓ para guardar las imágenes capturadas y los vídeos grabados.

10. Conectar el cable mini HDMI al puerto mini HDMI Ⓒ situado

en el lado derecho del monitor. (Fig. 9)

- 12. Conectar el conector de alimentación del monitor ③ en el adaptador "L" suministrado ④. (Fig. 11)
- 13. Insertar el adaptador "L" en el puerto "Type C" Ⓔ situado en el lado derecho del monitor.

15. Insertar la clavija de alimentación de la cámara en la toma

16. Conectar la fuente de alimentación a la toma de corriente.

"DC12V" Ⓕ. (Fig. 12)

14. Conectar la fuente de alimentación a la toma de corriente.

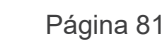

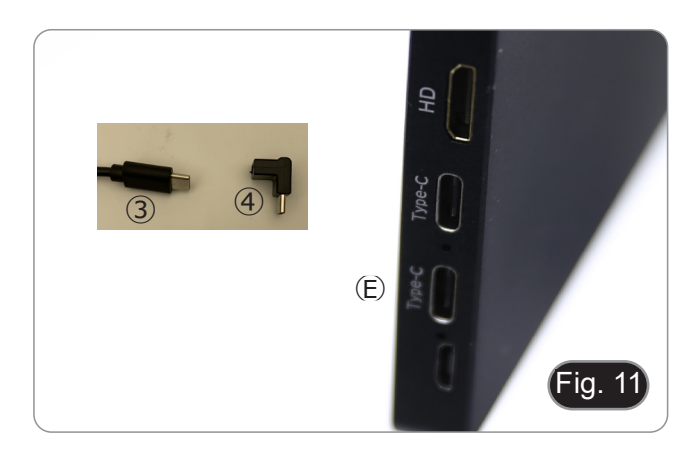

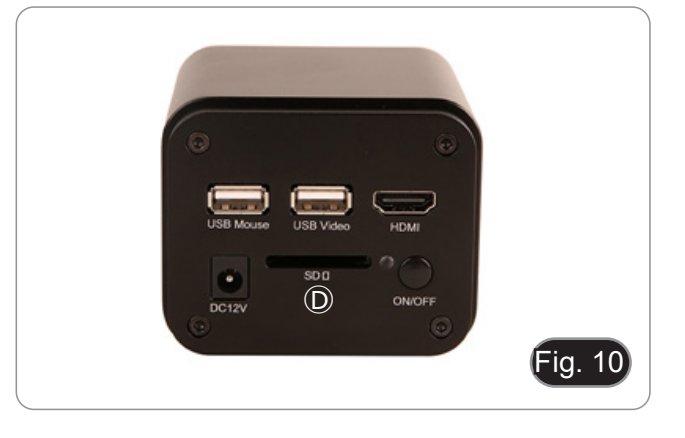

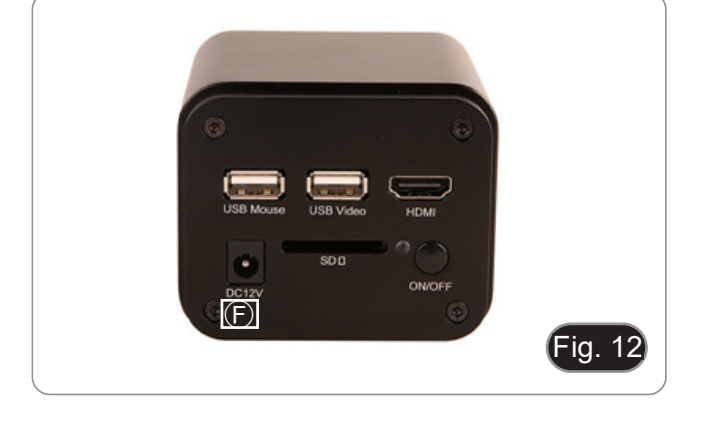

#### **9. Procesos de observación**

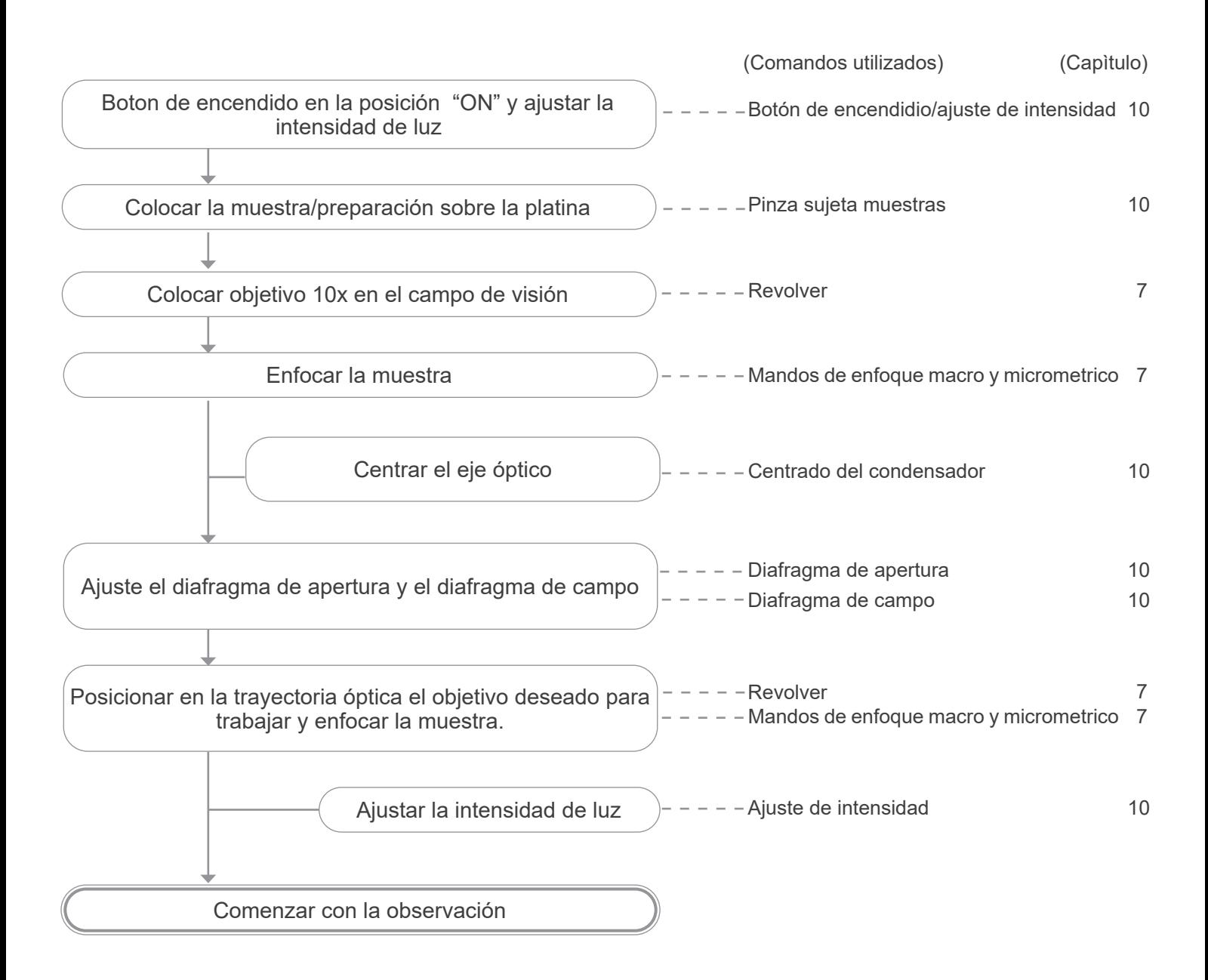

#### **10. Uso del microscopio**

#### **10.1 Encendido de la cámara**

- El indicador LED ① (Fig. 13), cuando la alimentación está conectada pero la cámara está apagada, es de color rojo. 1. Cuando se pulsa el botón ON/OFF, el LED ② empieza a
- parpadear en azul durante unos segundos.
- 2. Una vez completada la secuencia de encendido, el LED ② se ilumina en azul fijo.
- 3. La cámara está lista para funcionar.

#### **10.2 Encendido del monitor**

- 1. Pulsar el botón POWER ③ en el lado izquierdo del monitor (Fig. 14) para encender el monitor.
- El monitor tarda unos segundos en estar operativo.

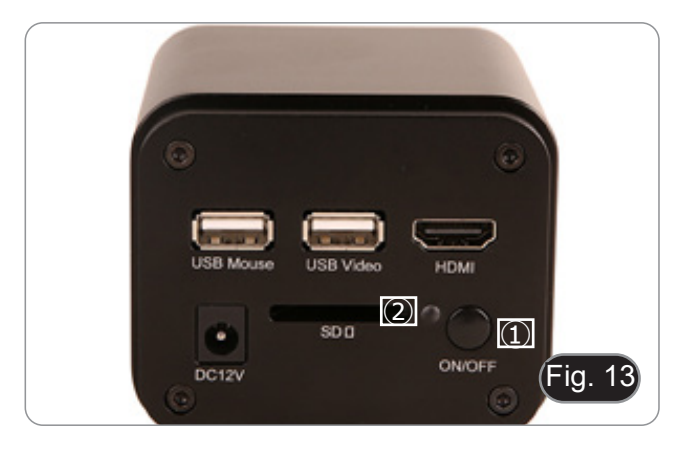

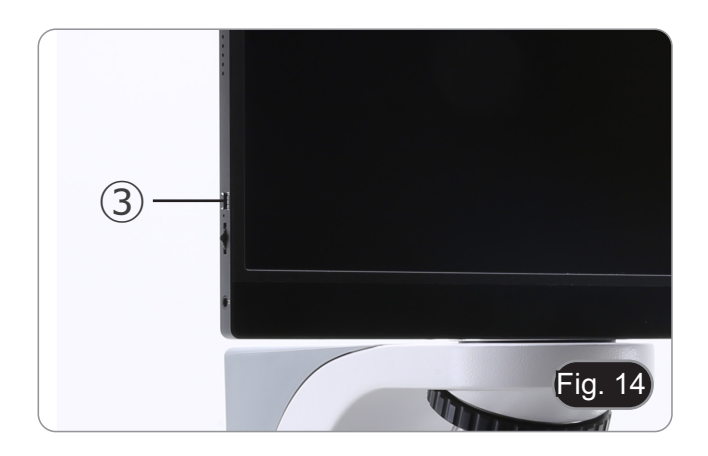

#### **10.3 Encendido del microscopio**

1. Girar el botón de ajuste de intensidad de la luz ④ para encender/apagar el microscopio y para aumentar/disminuir el voltaje de iluminación. (Fig. 15)

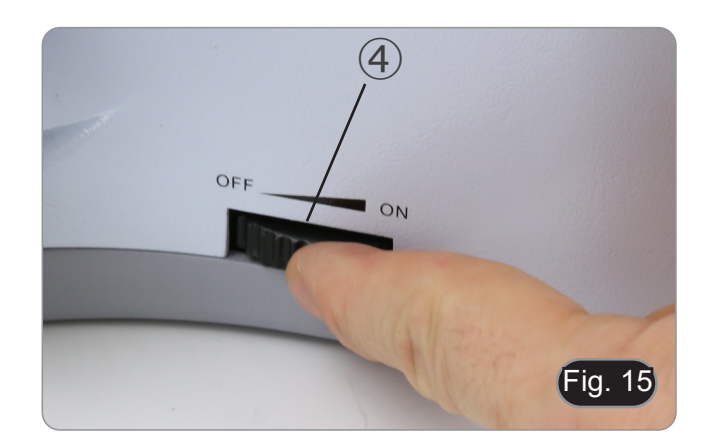

#### **10.4 Ajuste de la parafocalidad**

- Para obtener el máximo rendimiento, la parfocalidad debe ajustarse mediante el paso "C" enfocable acoplado a la cámara.
- 1. Insertar el objetivo de aumento inferior en la trayectoria óptica.
- **• Si el objetivo de aumento inferior es un 2x o 4x, la lente frontal del condensador debe retirarse de la trayectoria óptica.**
- 2. Mientras observa la imagen en el monitor, enfocar utilizando los mandos de enfoque del microscopio.
- 3. Insertar el objetivo seco a mayor aumento.
- 4. Mientras observa la imagen en el monitor, enfocar utilizando los mandos de enfoque del microscopio.
- 5. Vuelva a introducir el objetivo con un aumento menor.
- 6. Si la imagen no está perfectamente enfocada, girar el anillo moleteado ⑤ del paso "C" (fig. 16) hasta que la imagen esté perfectamente enfocada.
- **• NO gire los mandos de enfoque del microscopio para esta operación.**
- 7. El ajuste de la parfocalidad se ha completado

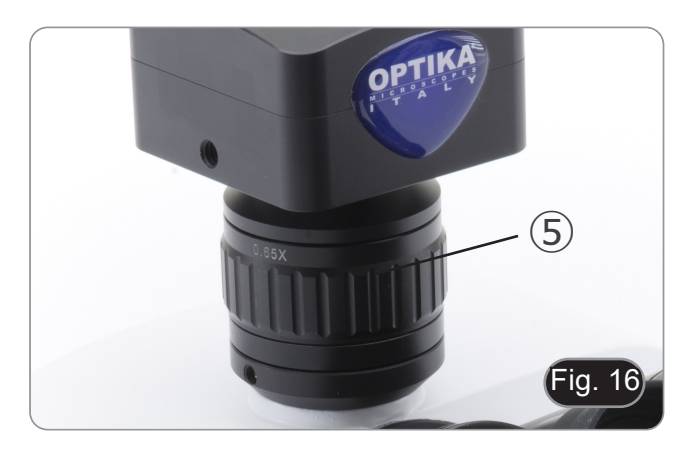

#### **10.5 Centrado del condensador**

- 1. Colocar la muestra en la platina, inserte el objetivo 10x en la trayectoria óptica y enfocar.
- 2. Insertar la lente frontal del condensador ①. (Fig. 17)
- 3. Moviendo el cursor del ratón a la parte inferior de la ventana de vídeo se abrirá automáticamente la barra de control de la cámara. (Fig. 18)
- 
- 4. Desde aquí, seleccionar el comando "Grid" ⑤. 5. Aparece el cuadro de diálogo "Grids" (Fig. 19). En el cuadro de diálogo, seleccionar el valor "1" en el campo "Row" y el valor "1" en el campo "Column".
- 6. Aparece un retículo en el centro del monitor. (Fig. 20)
- 7. Girar el anillo de diafragma de campo ② en sentido contrario a las agujas del reloj, para cerrar completamente el diafragma. (Fig. 17)
- 8. Àparece un punto brillante en la pantalla. (Fig. 21)
- 9. Girar el botón de ajuste en altura del condensador ③ (Fig. 17) para enfocar los bordes del diafragma.
- 10. Con los tornillos para centrar el condensador ④ posicionar al centro del monitor el circulo luminoso. (Fig. 22)
- 11. Abrir el diafragma poco a poco. Se considera que el condensador está centrado cuando la imagen del diafragma es simétrica al monitor.
- 12. Por último, ocultar el retículo desmarcando la casilla "Visible" del cuadro de diálogo "Grids".

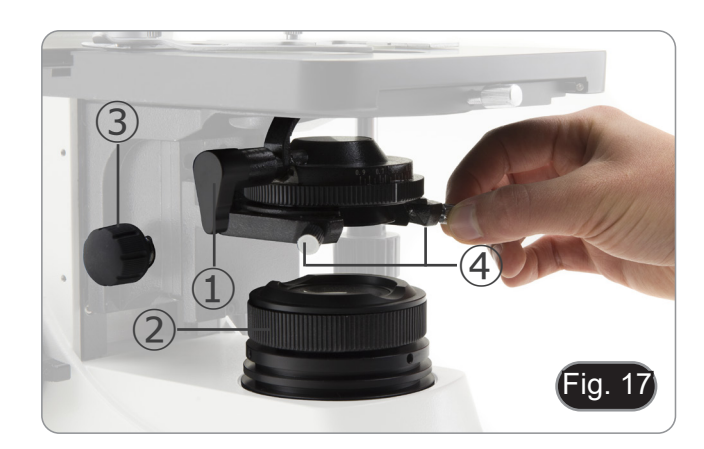

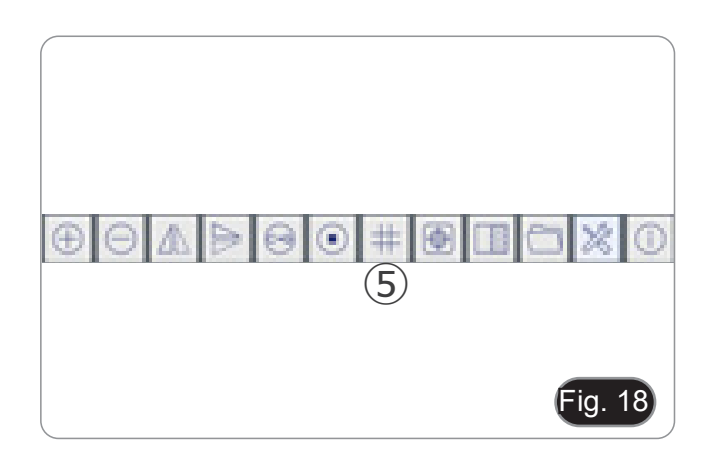

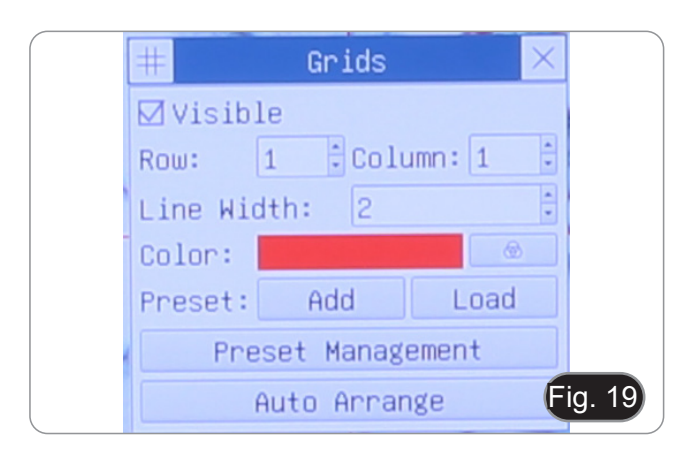

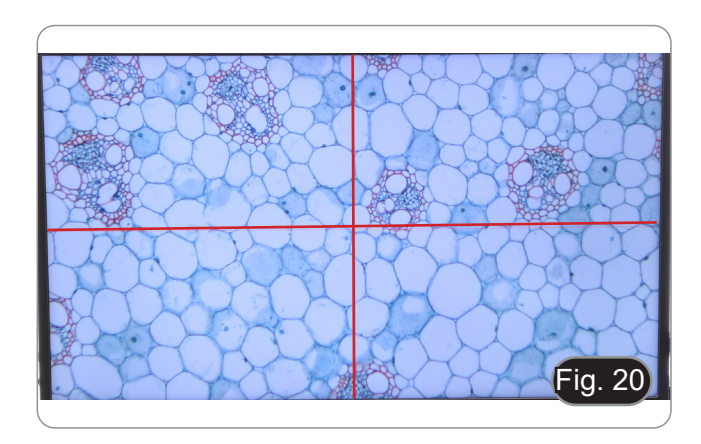

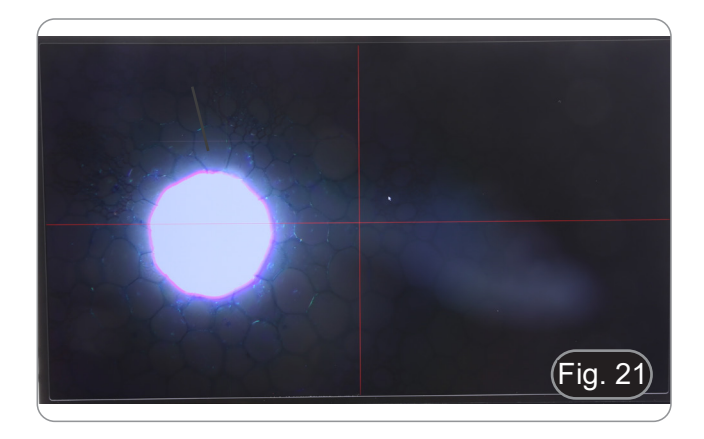

#### **10.6 Efectos del diafragma de campo**

El diafragma de campo ajusta el área iluminada para obtener una imagen de alto contraste.

Ajuste el diafragma de acuerdo con el objetivo en uso hasta que circunscriba el campo de visión, a fin de eliminar la luz innecesaria a la cámara.

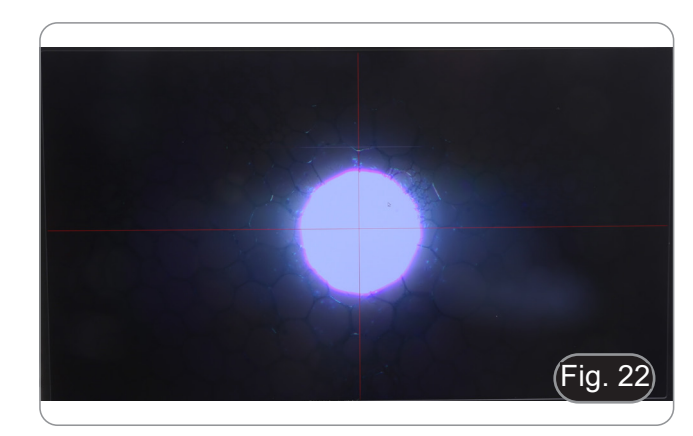

#### **10.7 Ajuste de la tensión**

- **• Ajustar el embrague del pomo con el anillo de embrague.**
- La tensión del mando macrométrico viene preajustada de fábrica.
- 1. Para modificar la tensión según las necesidades personales, gire el anillo ① con la herramienta provista. (Fig. 23)
- La rotación hacia la derecha aumenta la tensión.
- Si la tensión es demasiado floja, la platina podría caer hacia abajo por sí misma o deajustarse fácilmente la rotación del micrométrico. En este caso, gire el anillo para aumentar la tensión.

#### **10.8 Palanca de bloqueo del enfoque**

La palanca de bloqueo tiene dos funciones: prevenir el contacto entre la muestra y el objetivo, y actuar como una "memoria de enfoque<sup>®</sup>

- 1. Una vez enfocada la muestra, tirar de la palanca ③ hacia la parte delantera del microscopio bloquearla. (Fig. 24)
- Así se acciona el limitador de recorrido ascendente.
- 2. Puede mover hacia abajo la platina y cambiar la muestra, luego mover de nuevo hacia arriba dicha platina hacia el límite, la muestra estará casi enfocada, solo será preciso utilizar el mando micrométrico para terminar de enfocarla.
- **• La palanca de bloqueo no bloquea el movimiento micrométrico, se puede seguir utilizando normalmente. • Para desbloquearlo, posicionar el mando en el sentido**

#### **10.9 Platina**

**contrario.**

Sobre la platina, se pueden colocar muestras de 26 x 76 mm y un grosor de 1,2 mm con un cristal cubre de 0,17 mm Permite colocar dos muestras a la vez.

- **• Abrir la pinza grande con muelle y colocar una de las muestras** ③**. (Fig. 25)**
- **• Cerrarla pinza suavemente la cual sujetará la firmemente la muestra.**
- **• Si suelta la pinza de golpe, podría romper o hacer caer la muestra de la platina.**

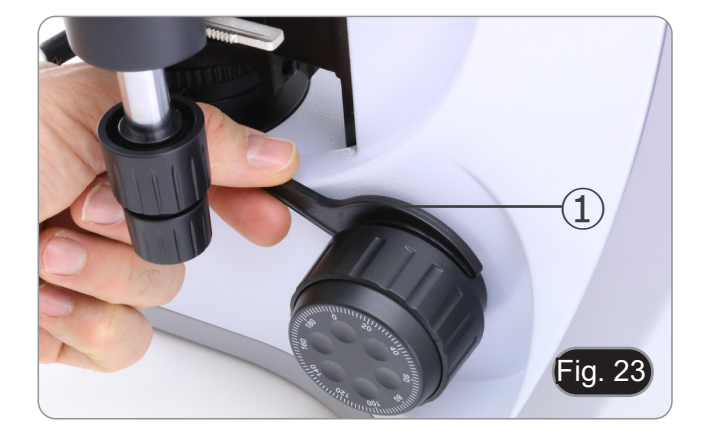

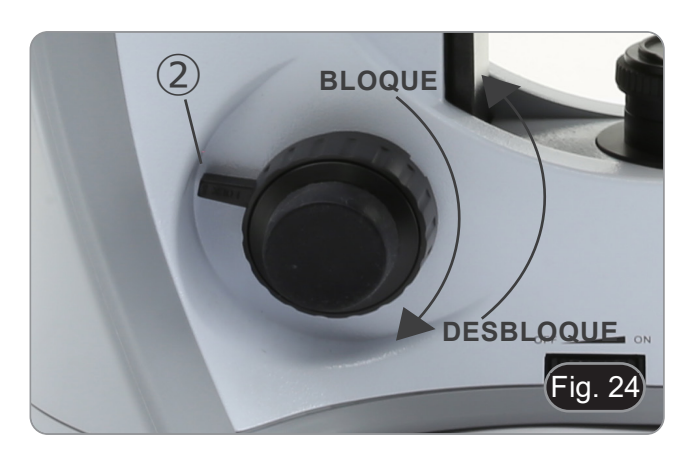

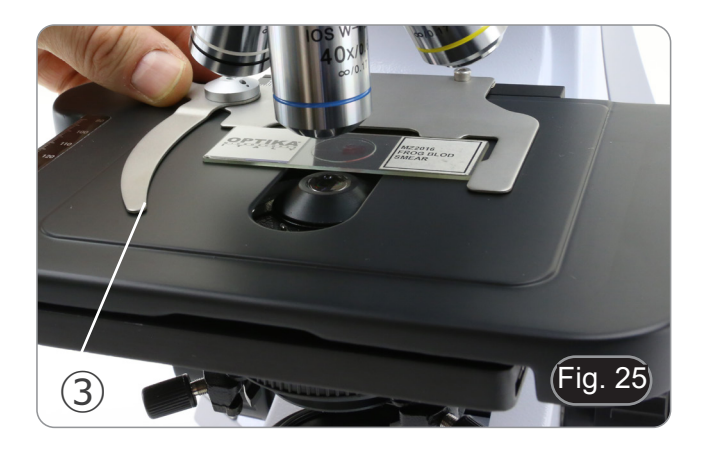

#### **10.10 Diafragma de apertura**

- El valor de Apertura Numérica (N.A.) del diafragma afecta el contraste de la imagen. Aumentando o reduciendo este valor uno puede variar la resolución, el contraste y la profundidad del foco de la imagen.
- Con muestras de bajo contraste ajuste el valor de apertura numérica ① (impreso en el anillo del condensador) a aproximadamente 70% - 80% de N.A. del objetivo.
- **• Ejemplo: con objetivo PLAN 40x/0,65 poner la escala a 0.65 x 0.8 = 0,52**

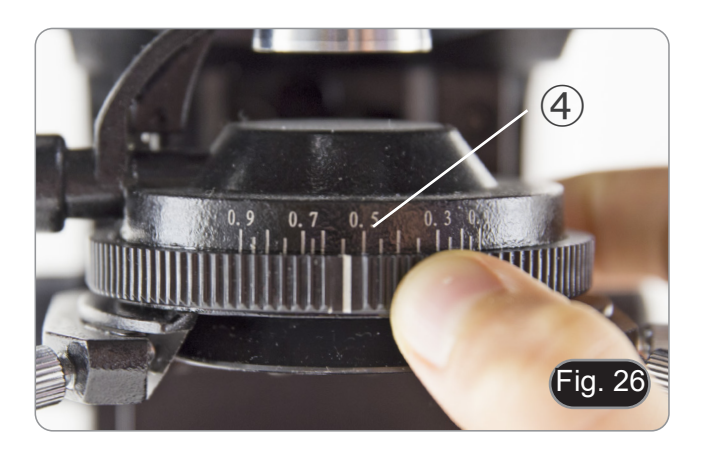

#### **10.11 Uso del aceite de inmersión**

- 1. Enfocar la muestra con el objetivo de menor aumento.
- 2. Bajar la platina (recuerde tener activado el sistema de bloqueo).
- 3. Poner una gota de aceite (suministrado con el microscopio) sobre la parte de la muestra a observar. (Fig. 66)
- **• Compruebe que no hayan burbujas de aire pues no**
- Para comprobar si hay burbujas de aire, quite uno de los oculares, abrir totalmente el diafragma y observar, si no hay
- En el caso que hubieran burbujas, mover el revolver suavemente hacia la derecha e izquierda para extender el aceite y quitar las burbujas. Repita esta acción hasta que no quede ninguna.
- 4. Poner el objetivo de inmersión.<br>5. Mover la platina hacia arriba h
- Mover la platina hacia arriba hasta enfocar la muestra, con la ayuda del mando micrométrico, rectificar el enfoque hasta conseguir una imagen óptima para la observación. Después de la observación, no olvide limpiar la muestra y los objetivos de aceite.
- 6. Utilice una toallita de papel, igual que se utiliza para limpiar gafas, o un trozo de tela que no suelte pelos, mojar un poco con una mezcla de ether (70%) y alcohol etílico (30%).
- **• El aceite de inmersión, si no se limpia inmediatamente, podría cristalizar creando una capa similar al vidrio. En esta situación, la observación de la muestra sería difícil, si no imposible, debido a la presencia de un grosor adicional en el objetivo.**

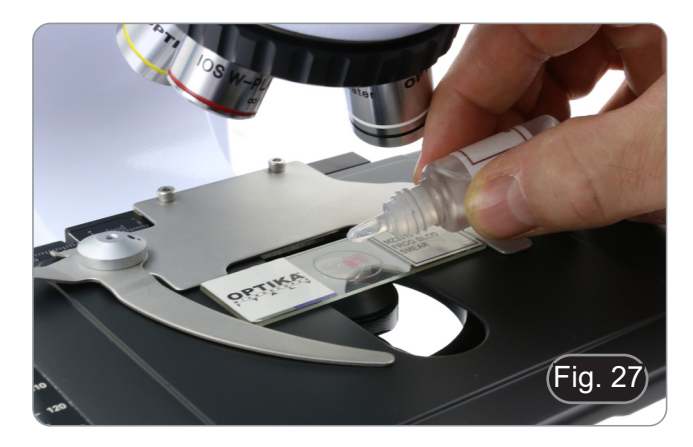

#### **11. Uso de la cámara**

La C-HP4 es una cámara CMOS con interfaz múltiple (HDMI + USB2.0 + tarjeta SD). HDMI y USB2.0 y se utilizan como interfaces de transferencia de datos a un monitor HDMI u ordenador.

El sistema se ha optimizado para utilizar la cámara en modo HDMI 4K. Sin embargo, es posible utilizar el sistema en modo USB conectando la cámara a un PC externo.

• En la interfaz HDMI, el *Panel de Control de la Cámara + Barra de Herramientas de Medición* y la *Barra de Herramientas de Control de la Cámara* se superponen en el monitor HDMI cuando el ratón se desplaza al área de monitorización correspondiente.

En este caso, el ratón USB se utiliza para establecer los parámetros de la cámara, navegar y comparar imágenes capturadas, reproducir vídeo y tomar medidas.

• En la interfaz USB, conectar el ordenador con conexión USB para transferir imágenes en tiempo real. Desde aquí, el software ProView puede controlar cada función de la cámara.

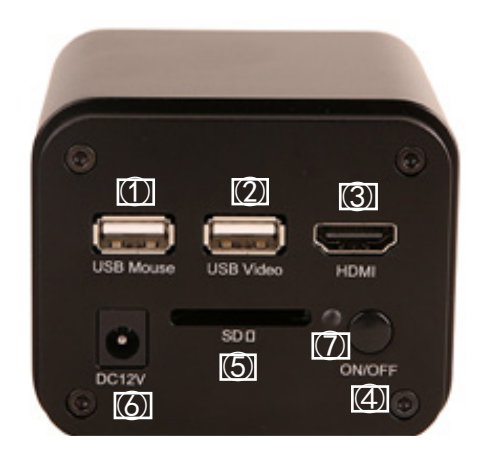

#### **11.1 Modo HDMI**

- 1. Conectar el cable HDMI al puerto HDMI ③ para conectar la cámara C-HP4 al monitor HDMI.
- 2. Conectar el ratón USB al puerto USB Mouse ① para obtener el control de la cámara mediante el software LiteView integrado.
- 3. Conectar el cable de alimentación de 12V/1A al conector DC 12V ⑥ para alimentar la cámara. El indicador LED ⑦ se pondrá de color rojo.
- 4. L<sup>'</sup>Insertar la tarjeta ŚD en la ranura SD ⑤ para guardar las imágenes y videos capturados.<br>5. LPulsar la tecla ON/OEE ④ para encender la cámara: el indicador LED se pondrá de color
- 5. Pulsar la tecla ON/OFF ④ para encender la cămara; el indicador LED se pondrá de color azul.<br>6. Mover el cursor del ratón al lado izquierdo de la ventana de la pantalla: aparecerá el *Panel de*
- 6. Mover el cursor del ratón al lado izquierdo de la ventana de la pantalla; aparecerá el *Panel de Control de la Cámara*. Incluye Manual/ Automatic Exposure, White Balance, Sharpness y otras funciones; consultar el párrafo 12.1 para obtener más detalles.
- 7. Mover el cursor del ratón sobre la parte inferior de la ventana de vídeo y aparecerá una *Barra de Herramientas de Control de Cámara*. Es posible Zoom In, Zoom Out, Flip, Freeze, Cross Line, Comparison y mucho más. Ver el párrafo 12.4 para más detalles.
- 8. Mover el cursor del ratón sobre la parte superior de la ventana de la pantalla; aparecerá una *Barra de Herramientas de Medición* con funciones de calibración y otras herramientas de medición; consultar el párrafo 12.2 para obtener más detalles. Los datos de medición se pueden exportar en formato \*.CSV.

#### **11.2 Modo USB**

- 1. Conectar el cable USB al puerto USB2.0 ② para conectar la cámara C-HP4 al ordenador.
- 2. Conectar el cable de alimentación de 12V/1A al conector DC 12V ⑥ para alimentar la cámara. El indicador LED ⑦ se pondrá de color rojo.
- 3. Pulsarla tecla ON/OFF 4 para encender la cámara; el indicador LED se pondrá de color azul.<br>4 Iniciar el software ProView
- 4. Iniciar el software ProView.<br>5. Al hacer clic en el nombre d
- 5. Al hacer clic en el nombre de la cámara en la lista de cámaras se iniciará la vista.

#### **12. C-HP4 Interfaz de Usuario (UI) y sus Funciones**

La Interfaz de Usuario C-HP4 que se muestra en la Fig. 28 incluye un *Panel de Control de Cámara* en el lado izquierdo del vídeo, una *Barra de Herramientas de Medición* en la parte superior del vídeo y una *Barra de Herramientas de Control de Cámara* en la parte inferior.

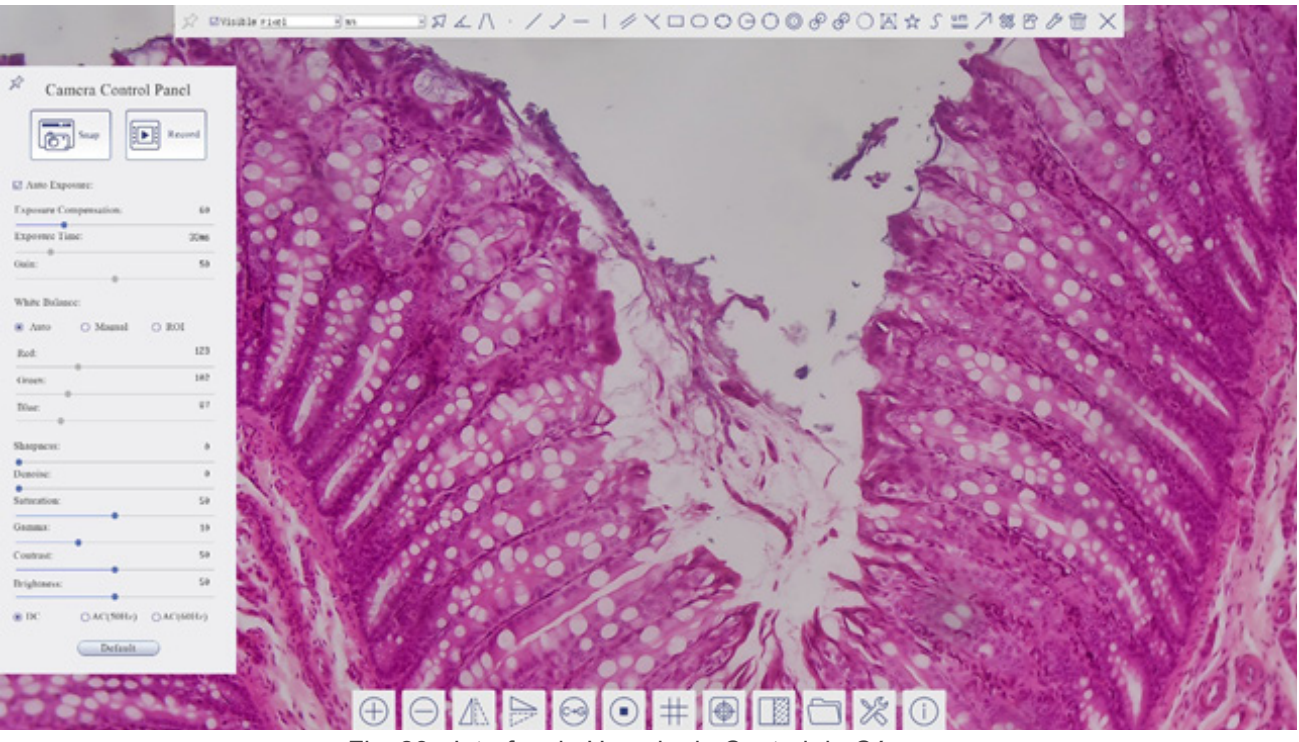

Fig. 28 - Interfaz de Usuario de Control de Cámara

- 1. Moviendo el cursor al lado izquierdo del monitor, el *Panel de Control de Cámara* se activa automáticamente.
- 2. Moviendo el cursor a la parte superior del monitor, la *Barra de Herramientas de Medición* está activa para las operaciones de calibración y medición.
- Al hacer clic con el botón izquierdo del ratón en el botón *Bloquear/Ocultar* de la Barra de Herramientas de Medición, se bloqueará. En este caso, el Panel de Control de Cámara no se activa automáticamente incluso cuando el operador mueve el cursor al lado izquierdo del monitor.
- Sólo cuando el operador hacer clic en el botón  $\times$  de la Barra de Herramientas de Medición para salir de la sesión de medición será posible realizar otras operaciones en el *Panel de Control de Cámara*, o en la Barra de Herramientas de Control de Cámara.
- Durante el proceso de medición, cuando se selecciona un objeto de medición específico, aparece una *Barra de Control de Posición y Atributos de Objeto* A v **a para cambiar la posición y las propiedades de los objetos seleccio**nados.
- 3. Moviendo el cursor a la parte inferior del monitor, la *Barra de Herramientas de Control de Cámara* se activa automáticamente.

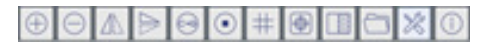

#### **12.1 El Panel de Control de Cámara**

El *Panel de Control de Cámara* controla la cámara para obtener la mejor calidad de imagen dependiendo de la aplicación específica. Aparece automáticamente cuando el cursor del ratón se mueve al lado izquierdo del monitor (durante la sesión de medición el Panel de Control de Cámara no se activa). Una vez finalizada la sesión de medición, el Panel de Control de Cámara se activa moviendo el cursor del ratón a la izquierda del monitor.) Hacer doble clic en el botón ⊠para activar la función *Mostrar/Ocultar Automáticamente* del Panel de Control de Cámara.

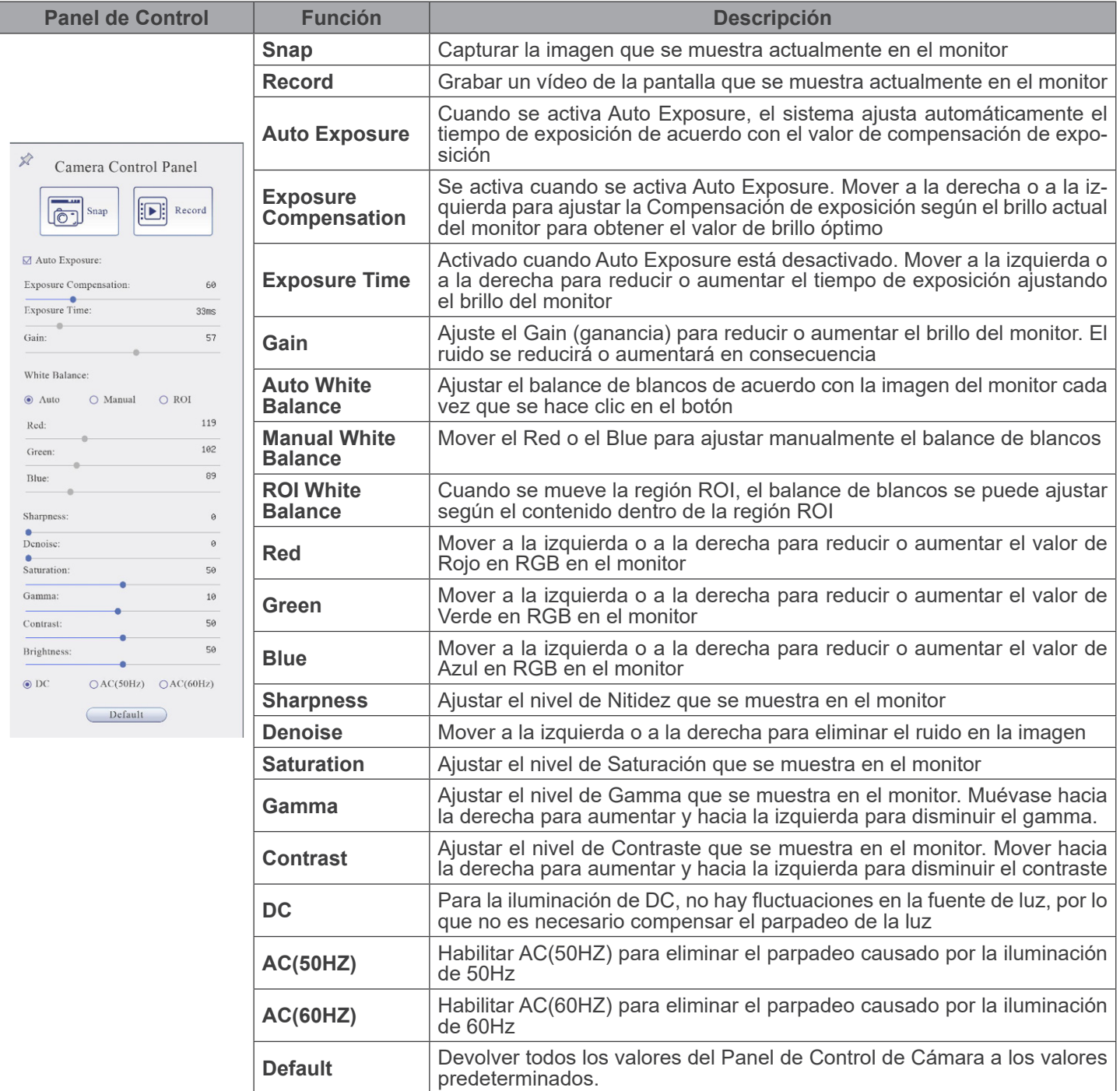

#### **12.2 La Barra de Herramientas de Medición**

La *Barra de Herramientas de Medición* aparece cuando mueves el cursor a cualquier lugar cerca de la parte superior del monitor.

 $\exists \ \mathcal{A} \land \land \land \lor \neg \lor \neg \lor \neg \Box \bigcirc \bigcirc \bigcirc \bigcirc \mathcal{B} \mathcal{B} \bigcirc \Box \boxtimes \mathbf{x} \mathcal{S} \cong \mathcal{P} \mathfrak{B} \mathcal{B} \mathfrak{B} \times \mathbf{F}$ Fig. 29 - La Barra de Herramientas de Medición  $\mathcal{D}$  $\Xi$ Visible | Kicrometer (µm)  $\times$  10X

| <b>Icono</b>                        | <b>Función</b>                                                            |
|-------------------------------------|---------------------------------------------------------------------------|
| Ф                                   | Activar el botón Ocultar/Bloquear en la Barra de Herramientas de Medición |
| √ Visible                           | Definir las mediciones activas en el modo Mostrar/Ocultar                 |
| Nanometer(nm) $\blacktriangleright$ | Seleccionar la Unidad de Medida deseada                                   |
| $4\times$<br>$\mathbf{v}$           | Seleccionar el Aumento para la Medición Después de la Calibración         |
| $\blacktriangledown$                | Seleccionar Objeto                                                        |
| $\overline{\mathbb{A}}$             | Ángulo                                                                    |
| $\bigwedge$                         | Ángulo a 4 puntos                                                         |
| $\bullet$                           | Punto                                                                     |
| $\diagup$                           | Linea Arbitraria                                                          |
| $\searrow$                          | Línea de 3 puntos                                                         |
|                                     | Linea Horizontal                                                          |
| $\top$                              | Linea Vertical                                                            |
| $\boldsymbol{\times}$               | Linea Vertical de 3 puntos                                                |
| 4                                   | Paralelas                                                                 |
|                                     | Rectángulo                                                                |
|                                     | Elipse                                                                    |
|                                     | Elipse de 3 puntos                                                        |
| $\Theta$                            | Círculo                                                                   |
| $\bigcirc$                          | Círculo de 3 puntos                                                       |
| $\circledcirc$                      | Anillo                                                                    |
| $\mathscr{E}$                       | Dos Círculos y Distancia al Centro                                        |
| P                                   | Dos Círculos de 3 puntos y Distancia al Centro                            |
| $\bigcirc$                          | Arco                                                                      |
| $\Box$                              | Texto                                                                     |

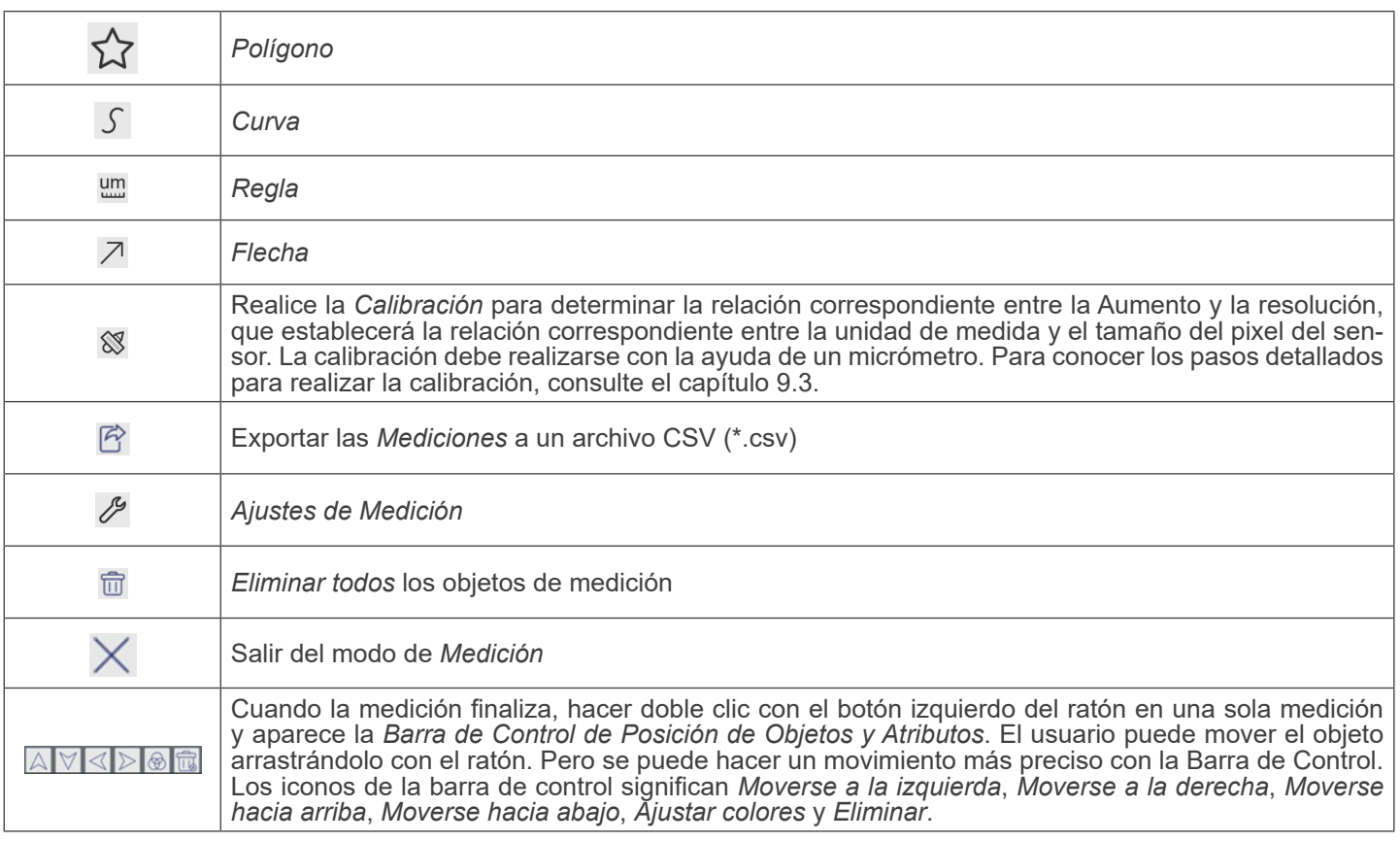

Notas:

- 1. Cuando el usuario hace clic en el botón *Mostrar/Ocultar* de la *Barra de Herramientas de Medición* con el botón izquierdo del ratón, la Barra de Herramientas de Medición queda bloqueada. En este caso, el Panel de Control de la Cámara no se activa automáticamente aunque mueva el cursor del ratón a la izquierda del monitor. Sólo cuando el usuario hace clic en el botón × de la Barra de Herramientas de Medición con el botón izquierdo del ratón para salir del modo de medición, será po-<br>sible realizar otras operaciones en el Panel de Control de la Cámara o en la Barra de Herramientas
- *2. C*uando se selecciona un objeto de medición específico durante el proceso de medición, la *Barra de Control de Posición Objeto y Atributos* a v $\ll$   $>$   $\odot$  aparece para cambiar la posición y las propiedades de los objetos seleccionados.

#### **12.3 Calibración de la cámara**

La cámara debe calibrarse antes de realizar cualquier medición. Para ello es necesario utilizar la corredera micrométrica suministrada con la cámara.

El procedimiento detallado es el siguiente:

- 1. Insertar el objetivo con el menor aumento disponible y coloque el carro micrométrico en la platina.
- 2. Hacer clic en el botón "Calibrar" <sup>®</sup> de la barra de herramientas de Medición.
- 3. Aparece el siguiente cuadro de diálogo:

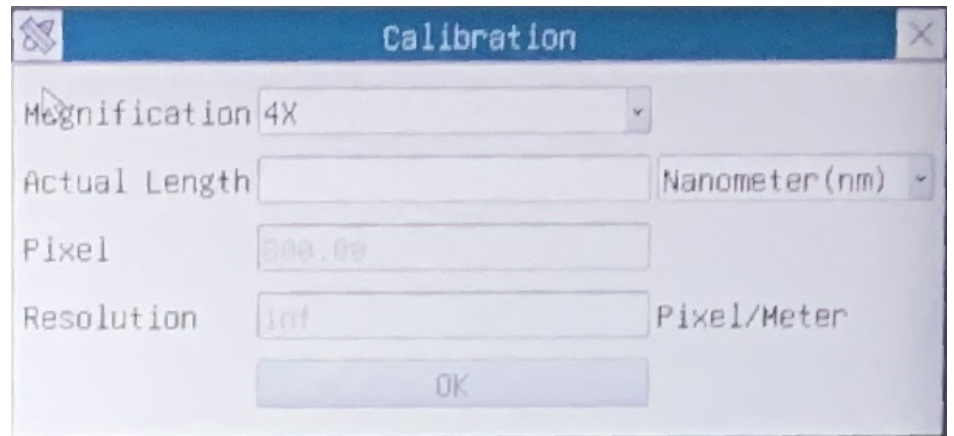

- 4. En el campo *Magnification* introducir el aumento actual.
- Algunos valores de aumento (los predeterminados 4x, 10x, 20x, 40x y 100x) están predefinidos en la lista desplegable. • Si el usuario debe introducir un valor de ampliación diferente, hacer doble clic en el campo Ampliación. Aparece el siguiente cuadro de diálogo:

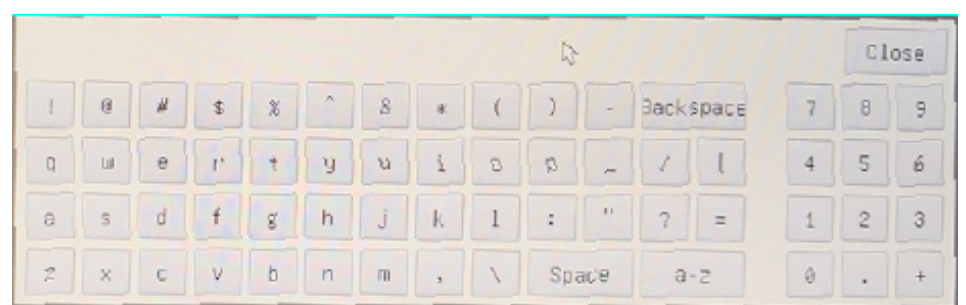

- Desde aquí el usuario puede introducir cualquier valor de aumento deseado.
- 5. Enfocar la regla bajo el microscopio.
- Junto con el cuadro de diálogo anterior aparece una línea roja en la imagen. Esta línea es la línea de calibración.

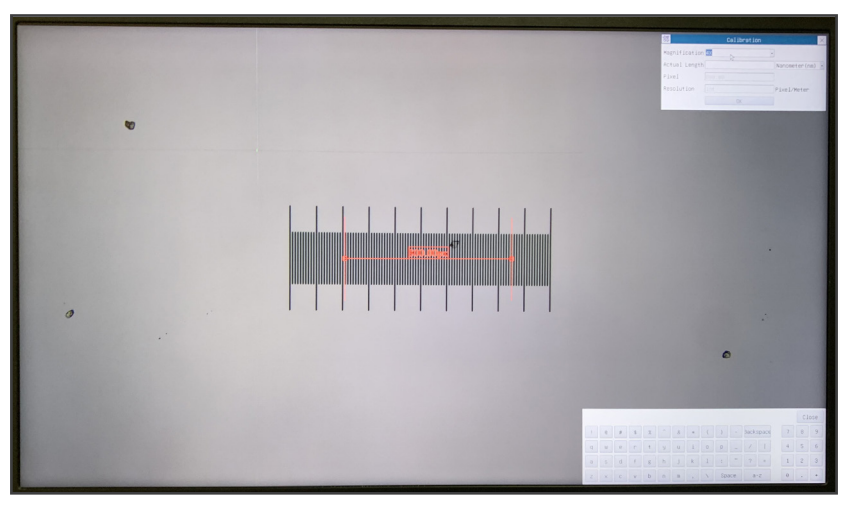

- 6. Alinear los dos extremos de la línea roja con la escala de la regla (intente utilizar tantas muescas como sea posible para mantener la precisión de la calibración).<br>Establecir la unidad deseada (micrómetro, milímetro o nanómetro) en el cuadro de diálogo Calibration.
- 
- 7. Establecir la unidad deseada (micrómetro, milímetro o nanómetro) en el cuadro de diálogo Calibration.<br>8. Introducir la longitud de la línea dibujada en el campo Actual Length (utilizando el mismo procedimiento descrito
- y la otra es de 10mm/100 (para estereomicroscopios). Al utilizar la regla de 1mm/100 el intervalo entre dos líneas largas es de 100 mm, mientras que al utilizar la regla de
- 10mm/100 el intervalo entre dos líneas largas es de 1000  $\mu$ m.
- 9. Si todo está bien, hacer clic en *OK* para finalizar la calibración. El nuevo aumento (el número introducido en el cuadro de edición de aumentos) estará disponible en la lista desplegable de aumentos.
- 10. Repetir el mismo procedimiento para cada aumento disponible en su microscopio.

#### **12.4 Iconos y Funciones de la Barra de Herramientas de Control de Cámara**

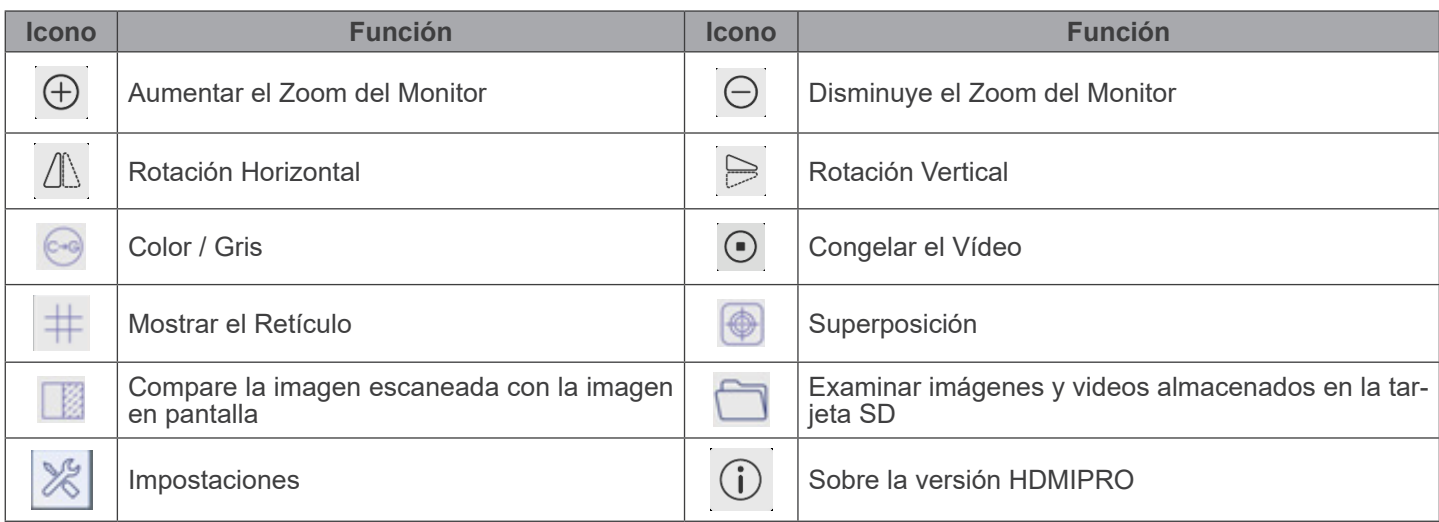

Las funciones de *Impostaciones*  $\frac{1}{2}$  son un poco más complicadas que las otras funciones. A continuación se ofrece infor-<br>mación adicional sobre este tema:

#### **12.4.1 Impostaciones > Mediciones**

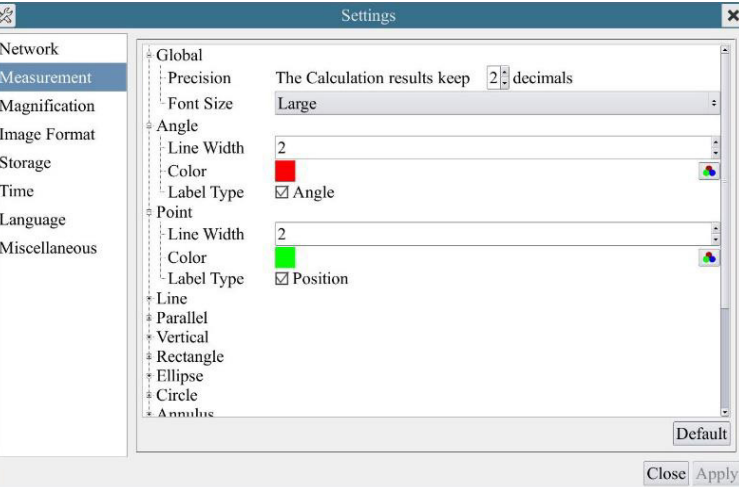

Fig. 30 - Página Impostacion Mediciones

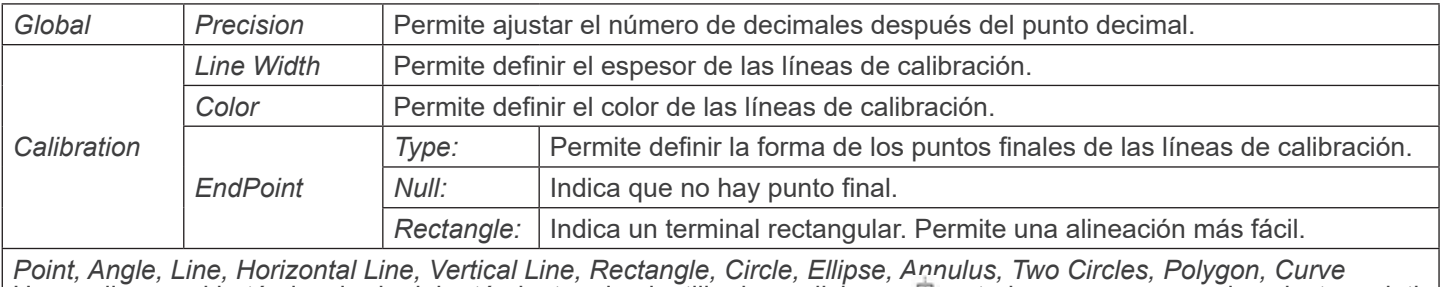

Hacer clic con el botón izquierdo del ratón junto a la plantilla de mediciones 甲 anterior para enumerar los ajustes relativos para establecer las propiedades individuales de las distintas mediciones.

### **12.4.2 Impostaciones > Aumento**

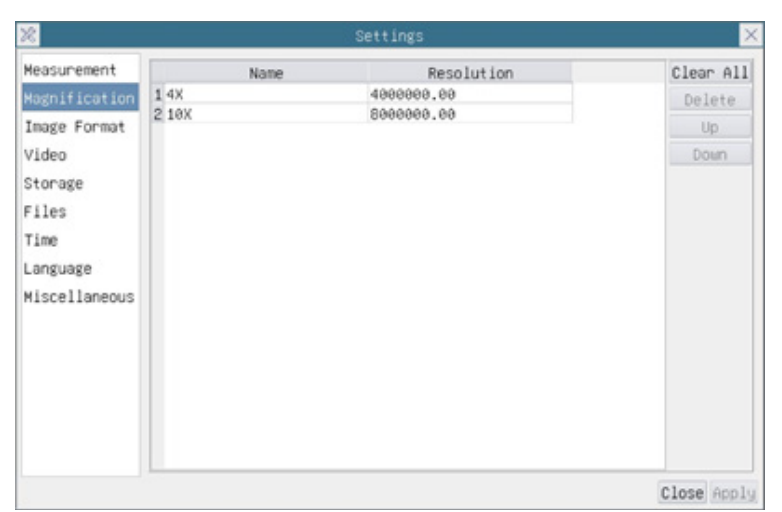

#### Fig. 31 - Página Impostacion Aumentos

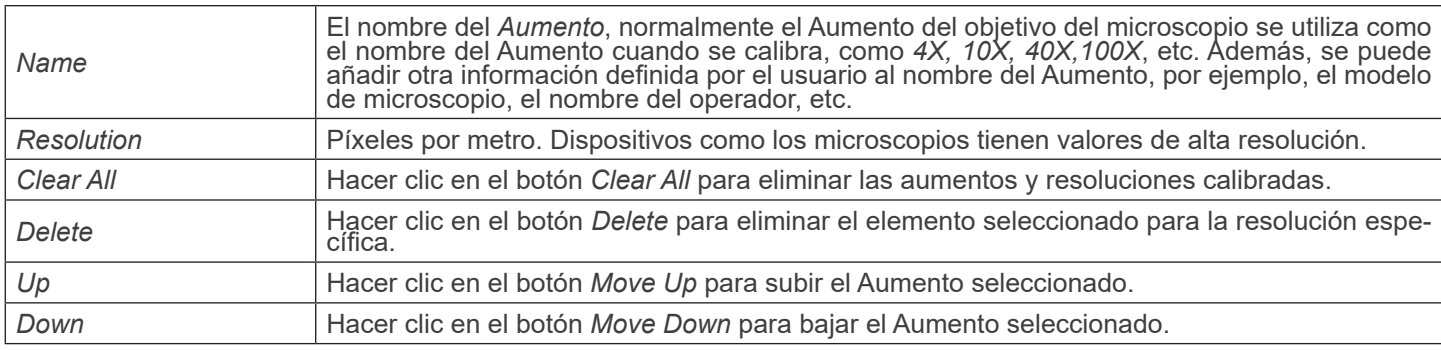

#### **12.4.3 Impostaciones > Formato de la Imagen**

| $\mathcal{R}$                                                                                                  | Settings                                                                                                    | $\times$ |
|----------------------------------------------------------------------------------------------------|----------------------------------------------------------------------------------------------------|----------|
| Measurement<br>Magnification<br>Image Format<br>Video<br>Storage<br>Files<br>Time<br>Language<br>Miscellaneous | Image Format<br><b>O</b> JPEG<br>OTIFF<br>Measurement Object Saving Method<br><b>Burn</b> In Mode<br>O Layered Mode<br>Burn In Mode<br>Measurement objects are merged into the image. User could not<br>edit the measurement objects any more.<br>Lauered Mode<br>Measurement objects are saved in different layer with image data<br>in the target file. User could edit the measurement objects in the<br>target file with software on the PC. |          |
|                                                                                                    | Close Apply                                                                                                    |          |

Fig. 32 - Página Impostacion Formato de la Imagen

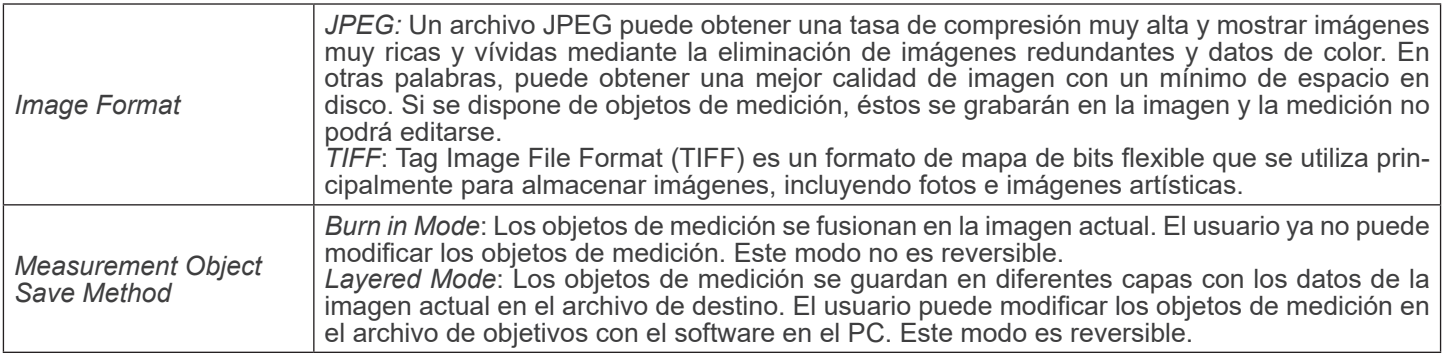

#### **12.4.4 Impostaciones > Video**

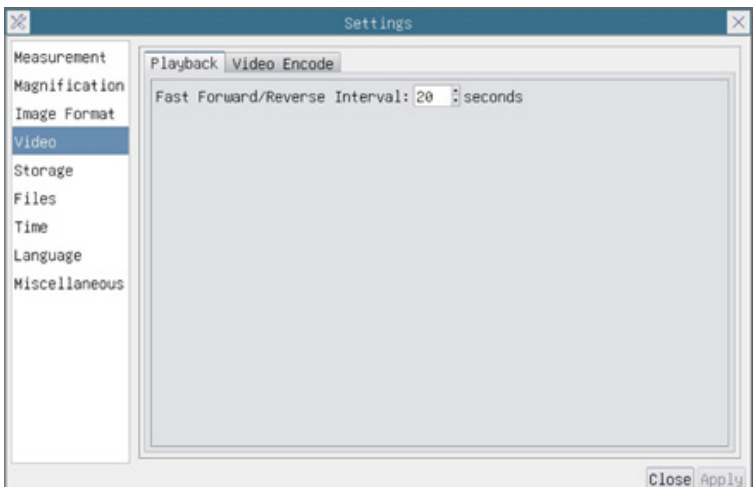

Fig. 33a - Página Impostacion Video - Reproducción

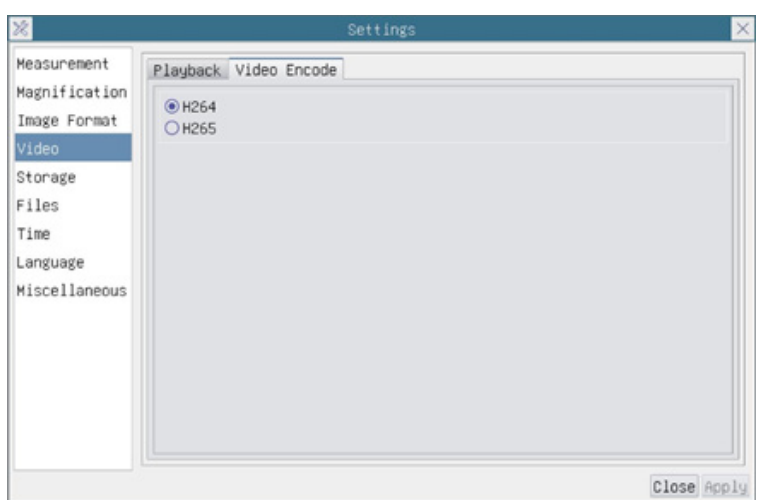

Fig. 33b - Página Impostacion Video - Codificación de video

| Fast Forward / Reverse<br><i>Interval</i> | IEI intervalo de tiempo de reproducción de los archivos de vídeo.                                                                                                    |
|-------------------------------------------|----------------------------------------------------------------------------------------------------|
| Video Encode                              | Puedes elegir la codificación H264 o H265. La codificación H265 puede reducir significativa-<br>mente el ancho de banda de codificación y ahorrar espacio de almacenamiento con la misma<br>calidad de codificación |

#### **12.4.5 Impostaciones > Archivar**

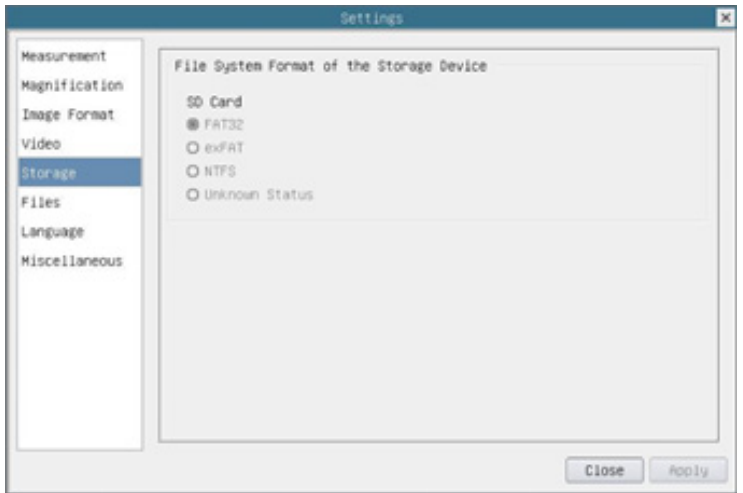

Fig. 34 - Página Impostaciones Tarjeta SD

| <b>Storage Device</b>           | SD Card: sólo se admite la tarjeta SD como dispositivo de almacenamiento.                                                                                                    |
|---------------------------------|----------------------------------------------------------------------------------------------------|
| <b>File System</b>              | Enumera el formato del sistema de archivos del dispositivo de almacenamiento actual.                                                                                                    |
| Format of the Storage<br>Device | FAT32: El archivo de sistema de la tarjeta SD es FAT32. El tamaño máximo que un archivo<br>FAT32 puede almacenar es de 4GB.<br>exFAT: El archivo de sistema de la tarjeta SD es exFAT. El tamaño máximo que un archivo<br>exFAT puede almacenar es de 4GB.<br>NTFS: El archivo de sistema de la tarjeta SD es NTFS. El tamaño máximo que un archivo<br>NTFS puede almacenar es de 4GB.<br>Utilice su PC para formatear tarjetas SD y cambiar de FAT32, exFAT o NTFS.<br>Unknown Status: No se detecta la tarjeta SD o no se identifica el archivo de sistema |

#### **12.4.6 Impostaciones > Files**

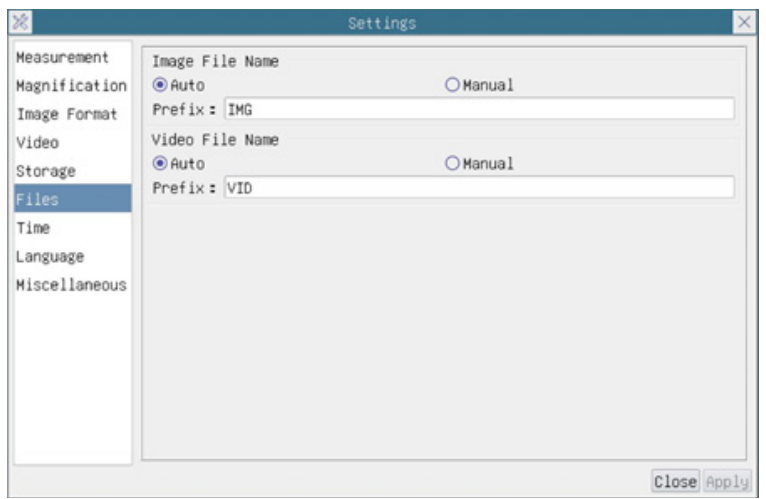

Fig. 35 - Página Impostacion Files

| Image File Name | Auto: Los archivos de imagen se guardarán automáticamente con el prefijo especificado.<br>Manual: Los usuarios deben especificar el nombre del archivo antes de guardar la imagen.  |
|-----------------|----------------------------------------------------------------------------------------------------|
| Video File Name | Auto: Los archivos de vídeo se guardarán automáticamente con el prefijo especificado.<br>Manual: Los usuarios deben especificar el nombre del archivo antes de iniciar el registro. |

#### **12.4.7 Impostaciones > Idioma**

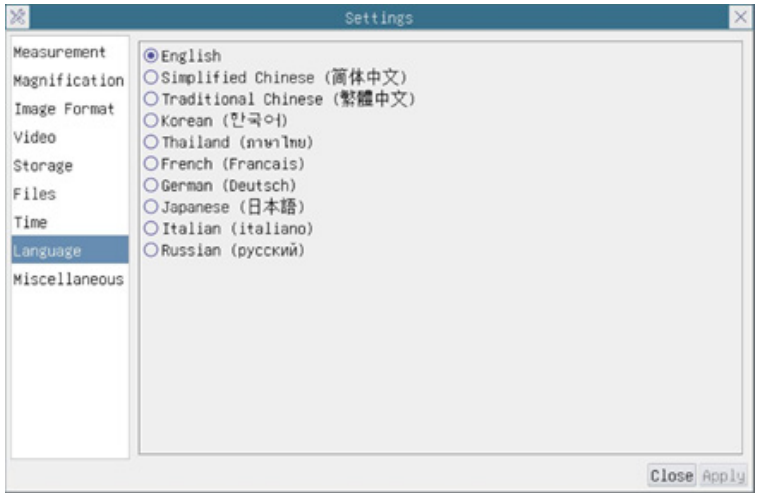

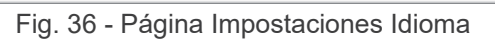

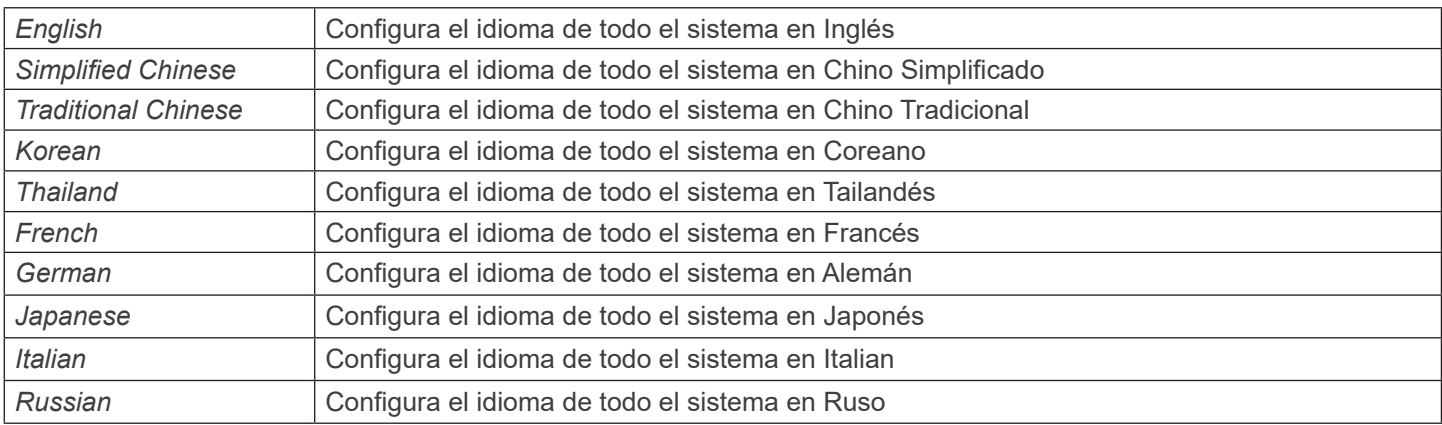

#### **12.4.8 Impostaciones > Misceláneos**

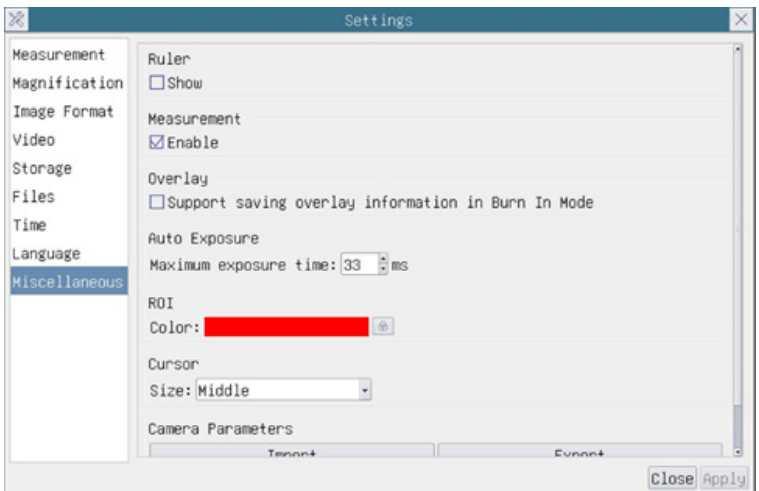

Fig. 37 - Página Impostaciones Misceláneos

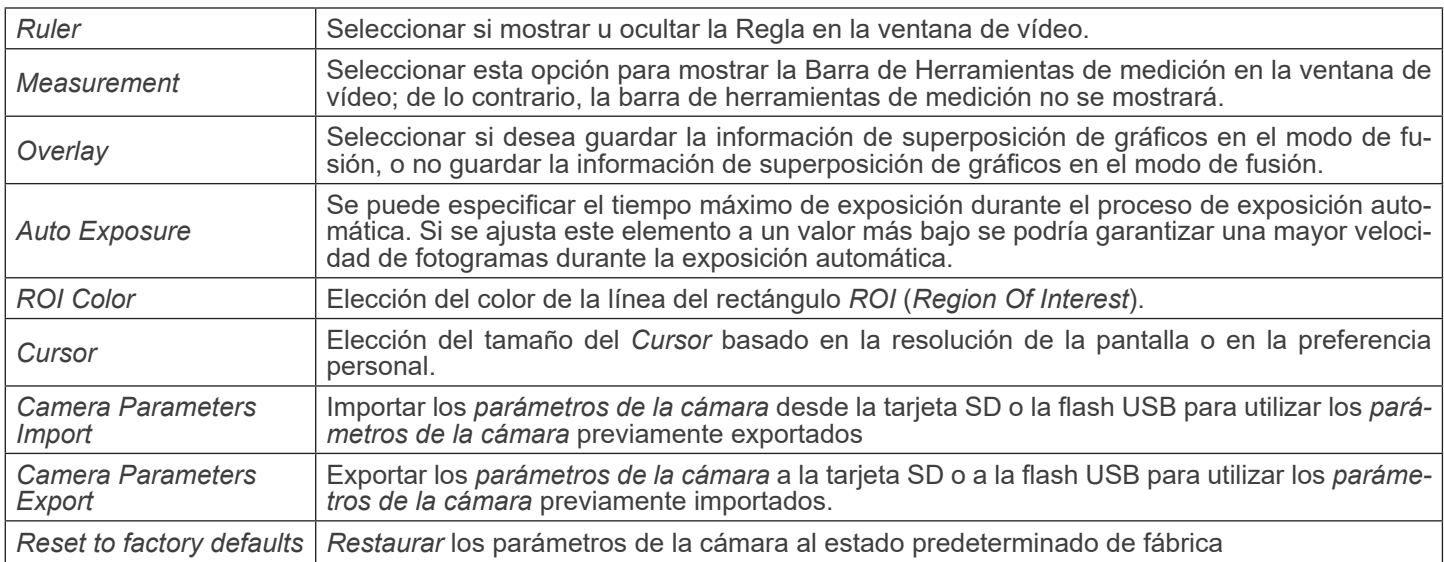

#### **13. Carro Micrométrico M-005**

**Carro micrométrico, 26x76mm, con 2 escaleras (1mm/100div. para microscopios biológicos / 10mm/100div. para estereomicroscopios)**

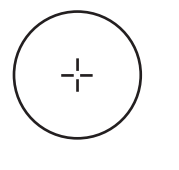

1 DIV=0.01mm

**0 1 2 3 4 5 6 7 8 9 10**

1 DIV=0.1mm

**Para calibrar un microscopio biológico**

**Para calibrar un estereomicroscopio**

#### **14. Mantenimiento**

#### **Ambiente de trabajo**

Se aconseja utilizar este microscopio en un ambiente limpio y seco; también se deben evitar los impactos. La temperatura de trabajo recomendada es de 0-40°C y la humedad relativa máxima es de 85 % (en ausencia de condensación). Si es necesario, utilizar un deshumidificador.

#### **Consejos antes y después de la utilización del microscopio**

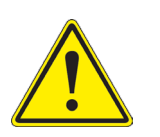

- Durante los desplazamientos, mantener el microscopio en posición vertical y prestar mucha atención para evitar que se caigan los accesorios móviles, por ejemplo, los oculares.<br>
Manejar con cuidado el microscopio evitando u
- 
- 
- 

#### **Precauciones de seguridad relativas al sistema eléctrico**

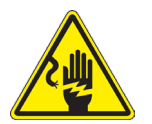

- Antes de conectar el microscopio a la toma de corriente, asegurarse que la tensión de entrada del lugar donde se usa coincide con la tensión de utilización del microscopio y que el interruptor del iluminador esté en la posición off.
- El usuario debe consultar las normas de seguridad de su país.
- El instrumento está dotado de una etiqueta de seguridad CE. No obstante estas pautas, el usuario debería utilizar el microscopio en función de sus necesidades pero con un mínimo de responsabilidad y seguridad.

#### **Limpieza de la ópticas**

- Si es necesario limpiar los componentes ópticos utilizar, en primer lugar, aire comprimido.
- Si no es suficiente, limpiar las ópticas con un paño, que no esté deshilachado, humedecido en agua y detergente neutro.
- Si todavía no es suficiente, humedecer un paño con una mezcla de 3 partes de etanol y 7 partes de éter.
- Importante: el etanol y el éter son líquidos altamente inflamables. No se deben utilizar cercanos a una fuente **de calor, chispas o instrumentación eléctrica. Utilizar en un ambiente bien aireado.**
- No frotar la superficie de ningún componente óptico con la manos. Las huellas digitales pueden dañar las ópticas.
- No desmontar los objetivos o los oculares para intentar limpiarlos.

#### **Para obtener mejores resultados, utilice el kit de limpieza OPTIKA (véase el catálogo).**

Si fuera necesario, enviar el microscopio a la empresa Optika para su mantenimiento se ruega utilizar el embalaje original.

#### **15. Guía de solución de problemas**

Revisar la información en la tabla a continuación para solucionar problemas de funcionamiento.

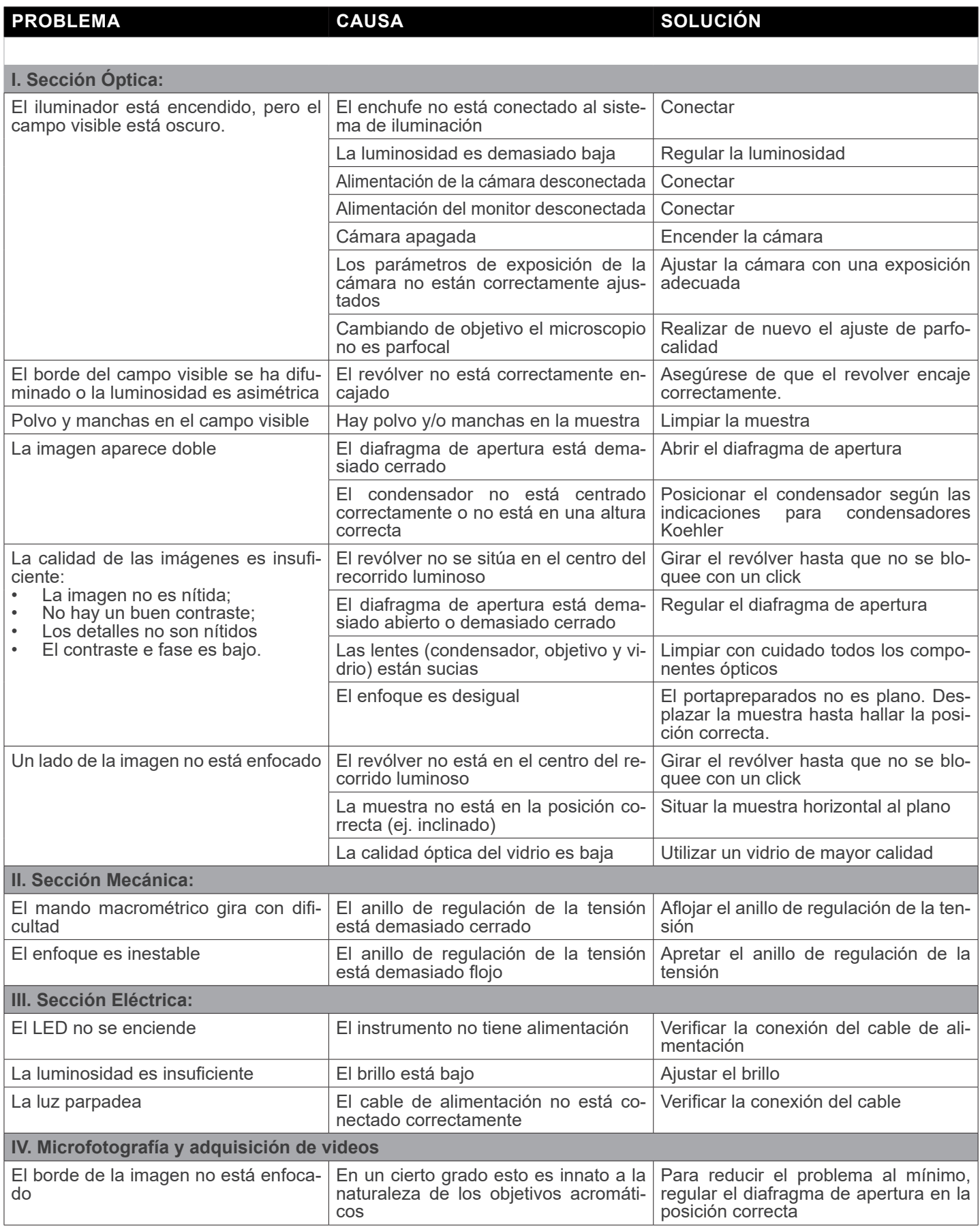

#### **Medidas ecológicas y reciclaje**

De conformidad con el artículo 13 del Decreto Legislativo Nº 151, de 25 de julio de 2005. "Aplicación de las Directivas 2002/95/CE, 2002/96/CE y 2003/108/CE sobre la reducción del uso de sustancias peligrosas en aparatos eléctricos y electrónicos y la eliminación de residuos.

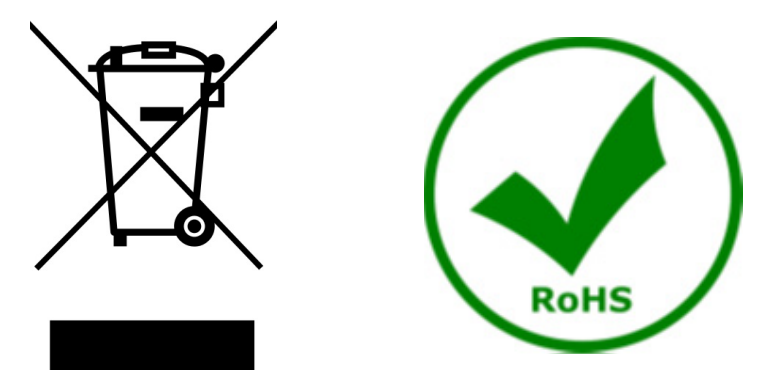

El símbolo del envase en el aparato o en su embalaje indica que el producto debe ser recogido separadamente de otros residuos al final de su vida útil. La recogida selectiva de estos equipos al final de su vida útil es organizada y gestionada por el fabricante. Por lo tanto, el usuario que desee deshacerse de este equipo debe ponerse en contacto con el fabricante y seguir el sistema que ha adoptado para permitir la recogida selectiva del equipo al final de su vida útil. La recogida selectiva adecuada para el posterior reciclado, tratamiento y eliminación de los equipos desechados de forma compatible con el medio ambiente contribuye a evitar posibles efectos negativos sobre el medio ambiente y la salud y promueve la reutilización y/o el reciclado de los materiales que componen el equipo. La eliminación ilegal del producto por parte del propietario conlleva la aplicación de las sanciones administrativas previstas en la legislación vigente.

#### OPTIKA<sup>®</sup> S.r.l.

Via Rigla, 30 - 24010 Ponteranica (BG) - ITALY Tel.: +39 035.571.392 info@optikamicroscopes.com - www.optikamicroscopes.com

**OPTIKA<sup>®</sup> Spain**<br>spain@optikamicroscopes.com

**OPTIKA® USA** usa@optikamicroscopes.com

OPTIKA **China** ® china@optikamicroscopes.com

OPTIKA **India** ® india@optikamicroscopes.com

**OPTIKA<sup>®</sup> Central America**<br>camerica@optikamicroscopes.com

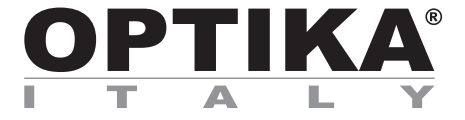

**Série B-510** 

## **MANUEL D'UTILISATION**

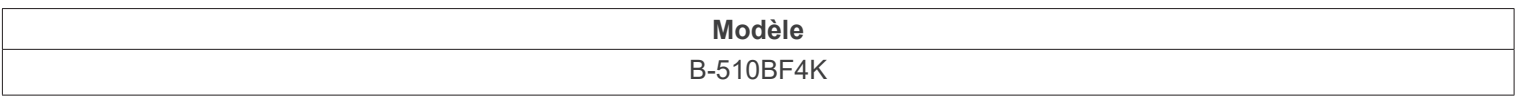

Ver. 1.0 2023

# CE UK

#### **Sommaire**

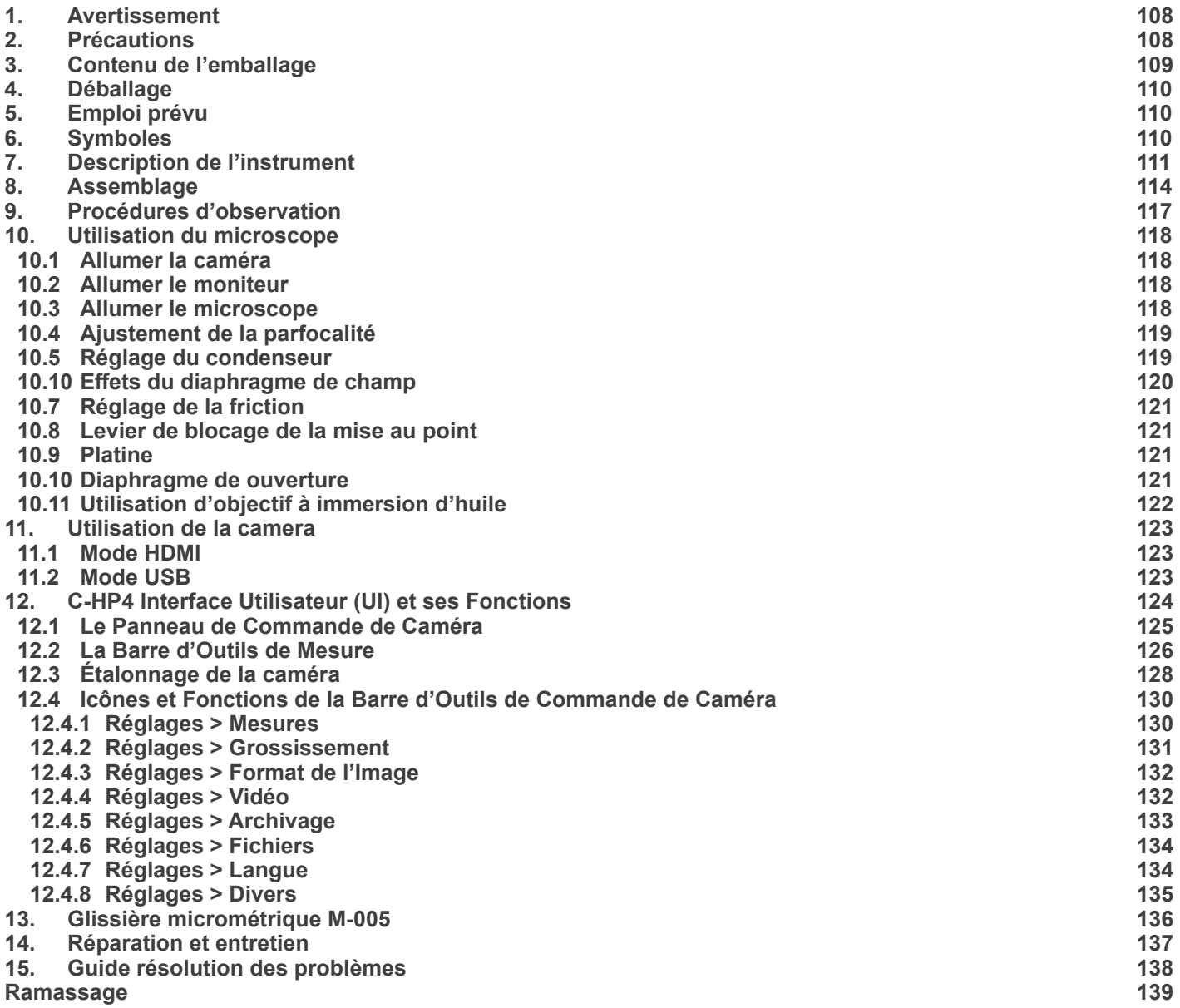

#### **1. Avertissement**

Le présent microscope est un appareil scientifique de précision créé pour offrir une durée de vie de plusieurs années avec un niveau d'entretien minimum. Les meilleurs composants optiques et mécaniques ont été utilisés pour sa conception ce qui fond de lui un appareil idéal pour une utilisation journalière.

Ce guide contient des informations importantes sur la sécurité et l'entretien du produit et par conséquent il doit être accessible à tous ceux qui utilisent cet instrument.

Nous déclinons toute responsabilité quant à des utilisations de l'instrument non conformes au présent manuel.

#### **2. Précautions**

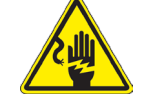

 **Éviter choc électrique** 

Avant de connecter le câble d'alimentation au réseau électrique assurez vous que la tension d'entrée soit compatible avec celle de l'appareil et que l'interrupteur de l'éclairage soit en position arrêt. L'utilisateur devra consulter les normes de sécu-<br>rités de son pays. L'appareil inclût une étiquette de sécurité C.E. Dans tous les cas, l'ut fonctionnement sûr de l'instrument.
#### **3. Contenu de l'emballage**

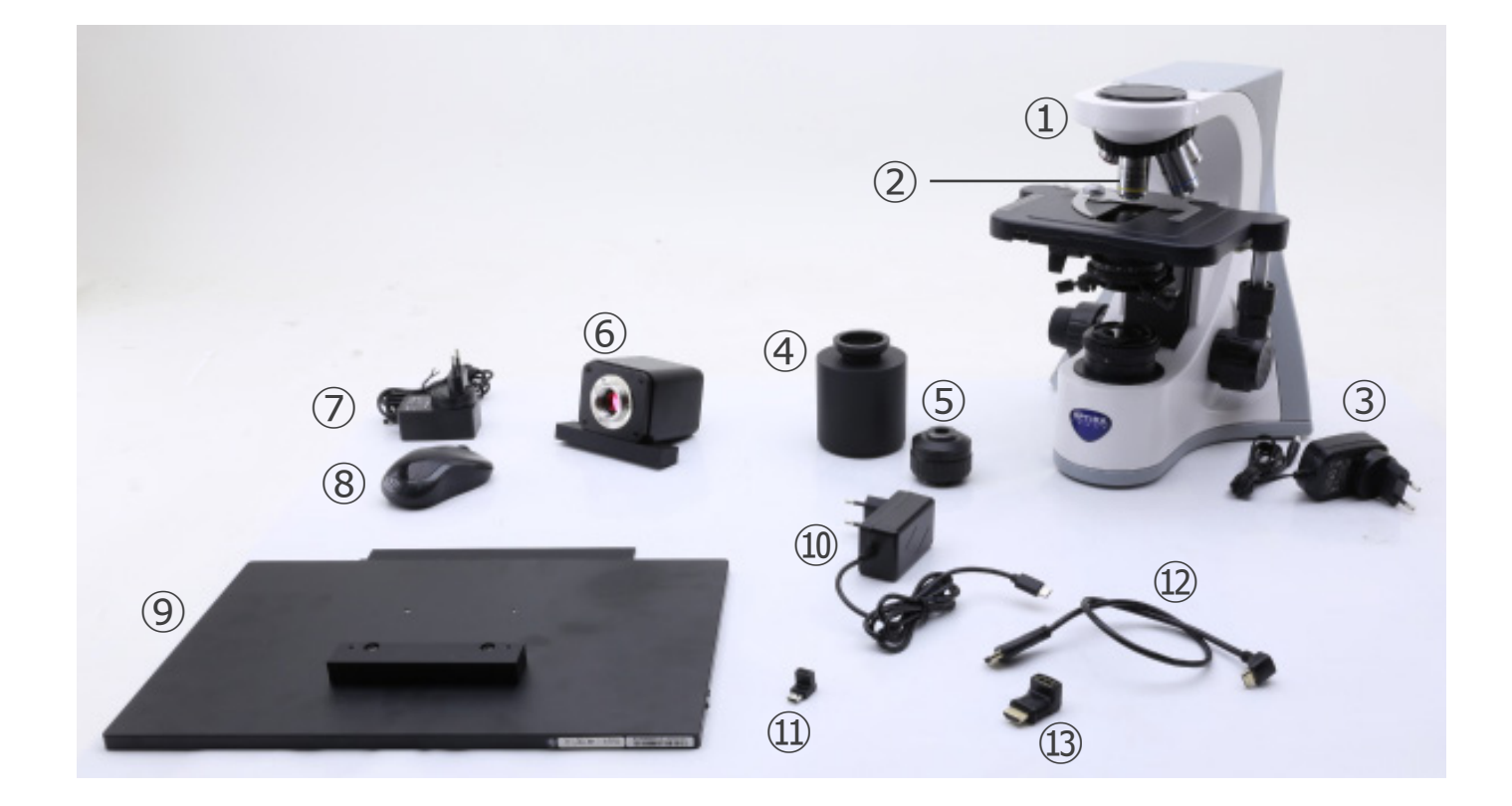

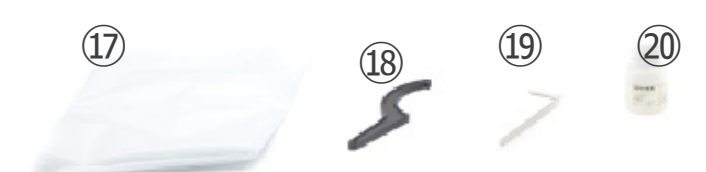

- ① Statif du microscope
- ② Objectifs
- ③ Alimentation électrique du microscope
- ④ Espaceur
- $(5)$  Pas "C"
- ⑥ Caméra avec plaque de fixation
- ⑦ Alimentation électrique de la caméra
- ⑧ Souris sans fil
- ⑨ Moniteur HDMI avec plaque de fixation
- ➉ Alimentation électrique du moniteur

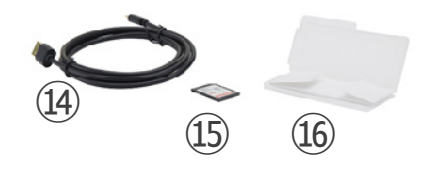

- ⑪ Adaptateur en "L" Type "C"
- ⑫ Câble HDMI
- ⑬ Adaptateur HDMI en "L" vers mini HDMI
- ⑭ Câble USB
- ⑮ Carte SD
- **16 Glissière micrométrique**
- ⑰ Housse de protection
- <sup>(18)</sup> Clé réglage friction
- ⑲ Clé Allen
- ⑳ Huile d'immersione

**NOTE : OPTIKA se réserve le droit d'apporter des corrections, des modifications, des améliorations et d'autres changements à ses produits à tout moment et sans préavis.**

#### **4. Déballage**

Le microscope est logé dans un récipient moulé en polystyrène. Retirez le ruban adhésif du bord du conteneur et soulevez la moitié supérieure du conteneur. Faites attention à ce que les éléments optiques (objectifs et oculaires) ne tombent pas et ne soient pas endommagés. En utilisant les deux mains (une autour du bras et une autour de la base), soulever le microscope du conteneur et le poser sur un bureau stable.

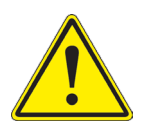

Ne pas toucher à mains nues les surfaces optiques telles que les lentilles, les filtres ou les lunettes. Des traces de graisse ou d'autres résidus peuvent détériorer la qualité finale de l'image et corroder la surface optique en peu de temps.

#### **5. Emploi prévu**

#### **Modèles standard**

Réservé à la recherche et à l'enseignement. Ne pas utiliser à des fins thérapeutiques ou diagnostiques, animales ou humaines.

#### **Modèles de DIV**

Également à usage diagnostique, visant à obtenir des informations sur la situation physiologique ou pathologique du sujet.

#### **6. Symboles**

Le tableau suivant est un glossaire illustré des symboles qui sont utilisés dans ce manuel.

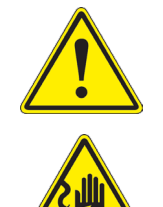

#### **ATTENTION**

Ce symbole indique un risque potentiel et vous avertit de procéder avec prudence

#### **CHOC ÉLECTRIQUE**

Ce symbole indique un risque de choc électrique.

#### **7. Description de l'instrument**

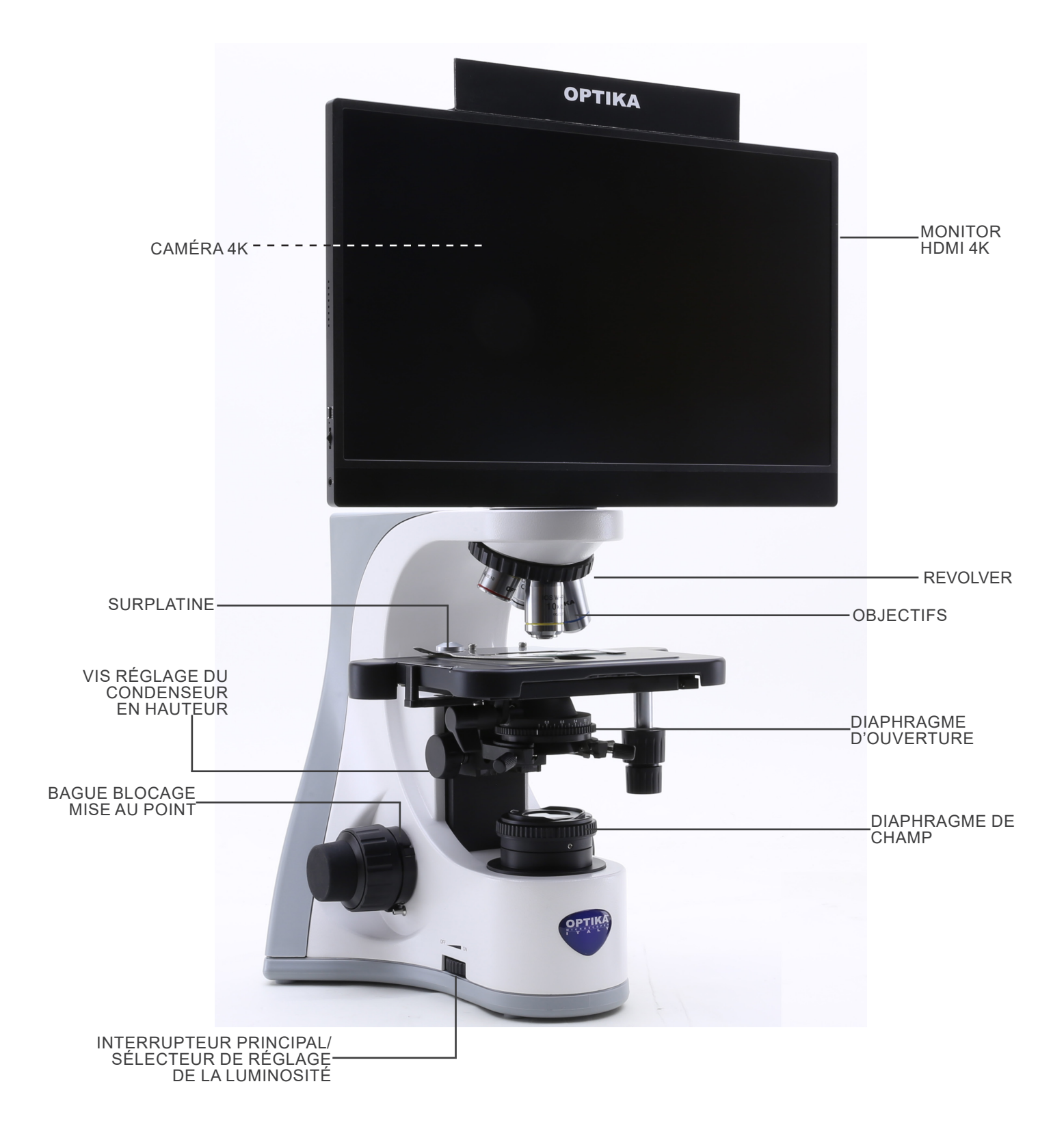

#### **Côté opposé**

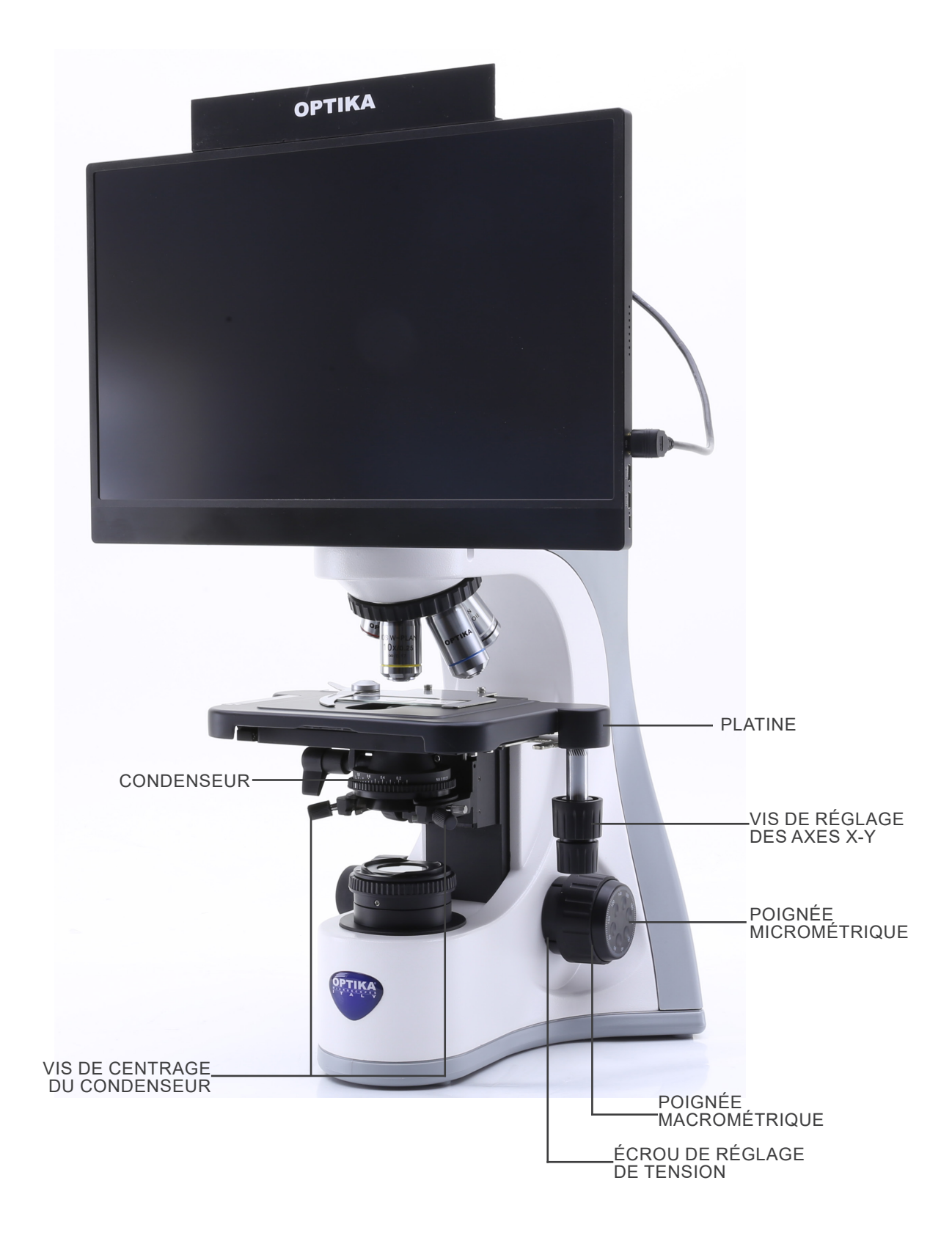

#### **Panneau de contrôle de la caméra**

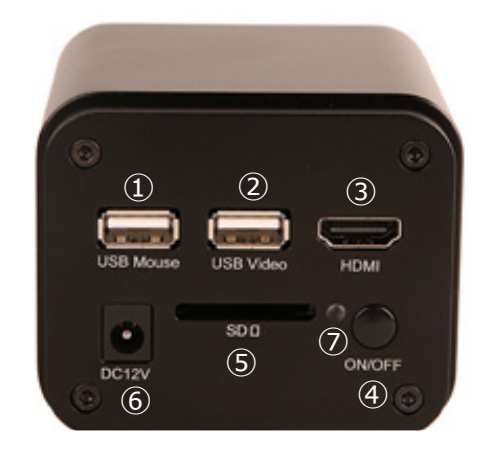

- ① Connecteur de souris USB
- ② Connecteur USB2.0
- ③ Connecteur HDMI
- ④ Bouton ON-OFF
- ⑤ Fente pour carte SD
- ⑥ Connecteur d'alimentation électrique
- ⑦ LED Indicateur

#### **Moniteur HDMI**

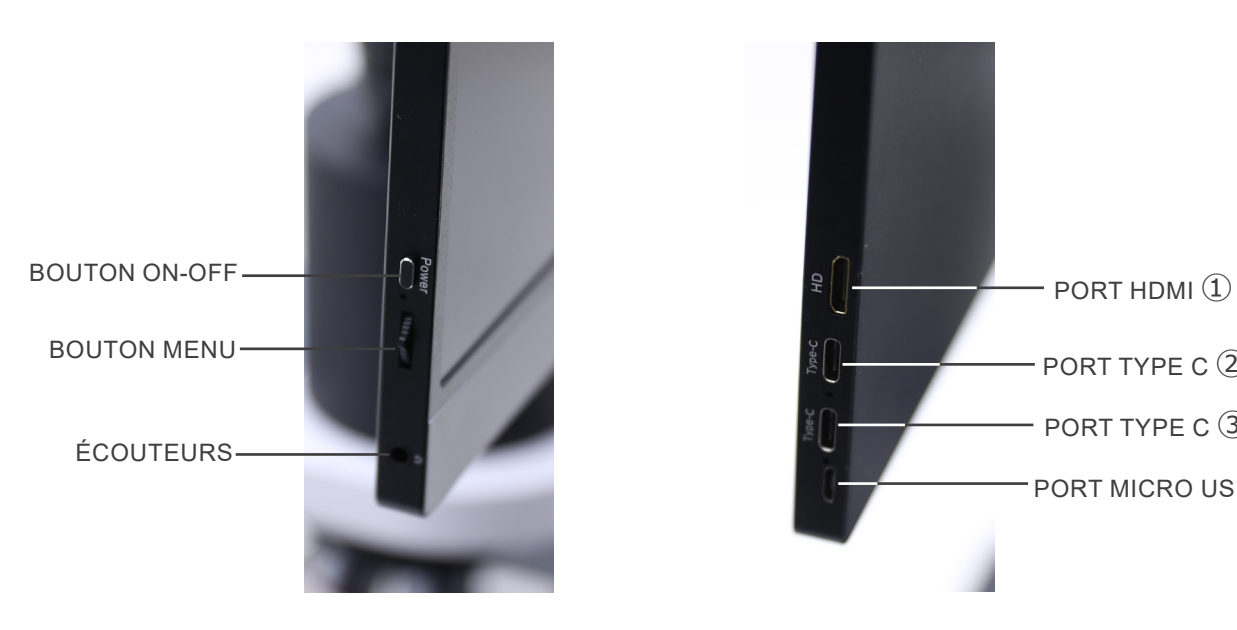

PORT TYPE  $C(2)$ PORT TYPE C ③ PORT MICRO USB ④

- ① Connexion caméra HDMI
- ② Affichage / Audio / Commande "Touch" (tactile)
- ③ Alimentation électrique / Port USB3.0
- ④ Connexion Clavier / Souris

**REMARQUE : Lorsque vous utilisez le moniteur dans cette configuration, les ports Casque, Type C** ② **et Micro USB**  ④ **ne sont pas utilisés.**

#### **8. Assemblage**

- Le condenseur est déjà installé. Pour l'enlever, utiliser une clé Allen de diam 1.5 mm et agir sur la vis de fixation sur le coté droit du porte- condenseur.
- 1. Insérez l'espaceur ① sur le statif et serrez la vis ②. (Fig. 1)

2. A l'aide des vis fournies, joignez la plaque de fixation montée sur la caméra ③ et la plaque de fixation montée sur le moniteur ④. (Fig. 2)

3. Visser l'adaptateur pas «C» ⑤ à la caméra ⑥ (Fig. 3) et insérer la queue d'aronde du pas «C» dans le trou vide de l'entretoise, puis serrer la vis de fixation ⑦. (Fig. 4)

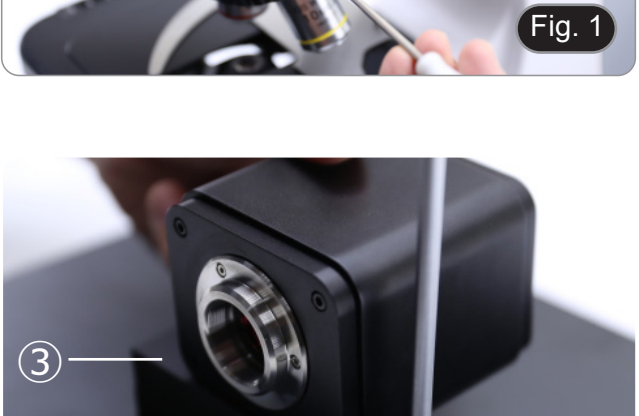

 $\widehat{A}$ 

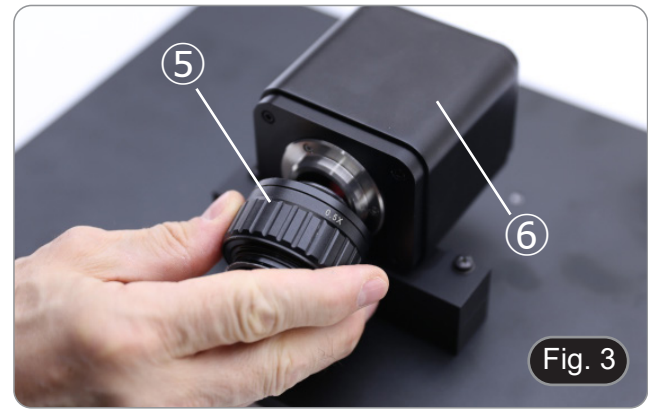

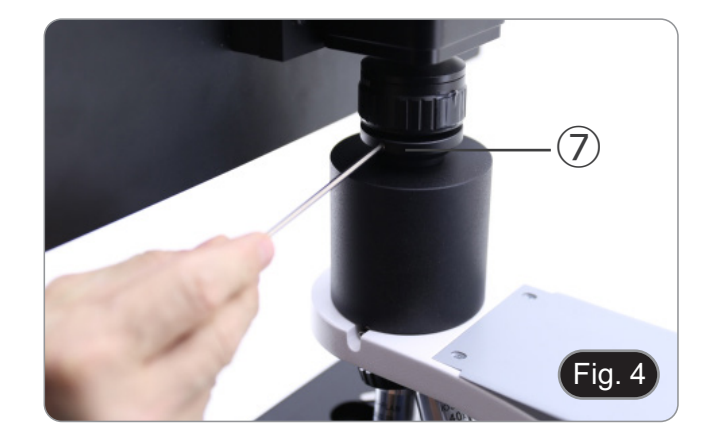

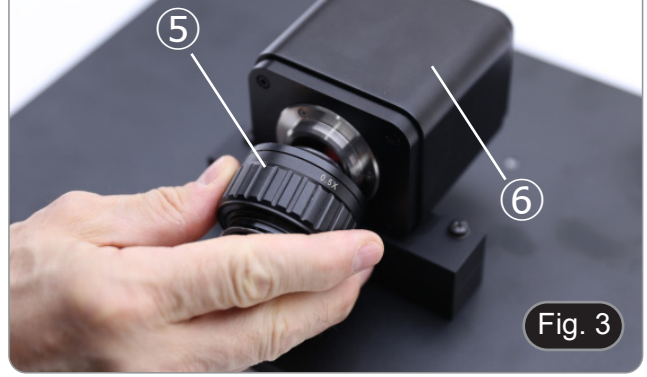

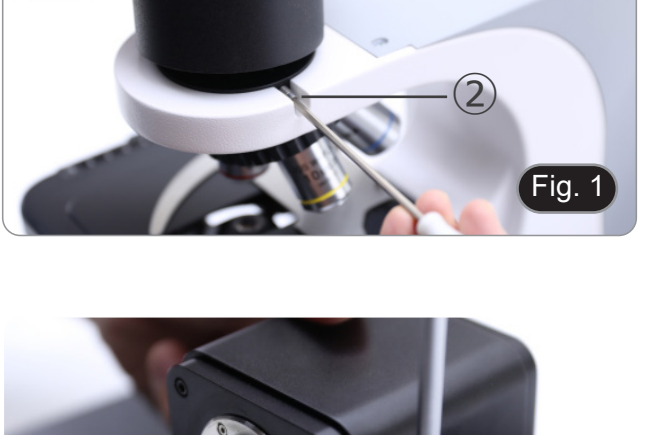

 $\widehat{\mathbf{1}}$ 

 $(Fig. 2)$ 

4. Visser chaque objectif dans le filetage du revolver, dans le sens des aiguilles d'une montre à mesure que le grossissement augmente. (Fig. 5)

5. Insérer la fiche d'alimentation dans le connecteur du panneau

6. Branchez l'alimentation électrique à la prise murale.

arrière du microscope. (Fig. 6)

MOUSE" Ⓐ de la camera. (Fig. 7)

7. Branchez le récepteur de souris USB dans le port "USB

- 8. Connectez le câble avec le côté HDMI ① à l'adaptateur HD-MI-HDMI "L" fourni ②. (Fig. 8)
- 9. Connectez l'adaptateur HDMI "L" au port "HDMI" Ⓑ de la camera.

 $\alpha$ 

DC12V

**SDC** 

ON/OF

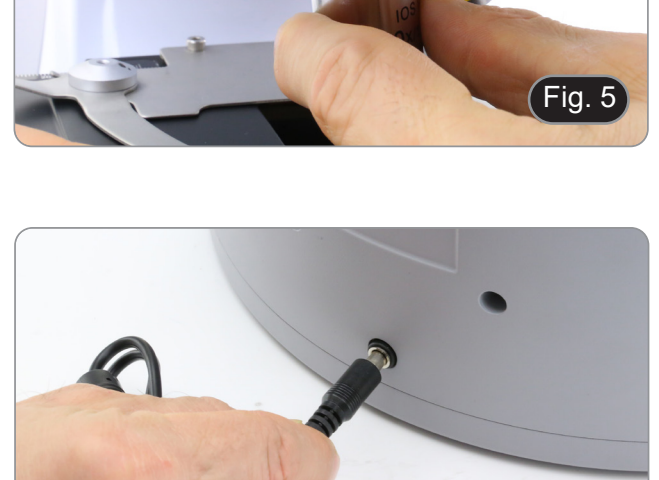

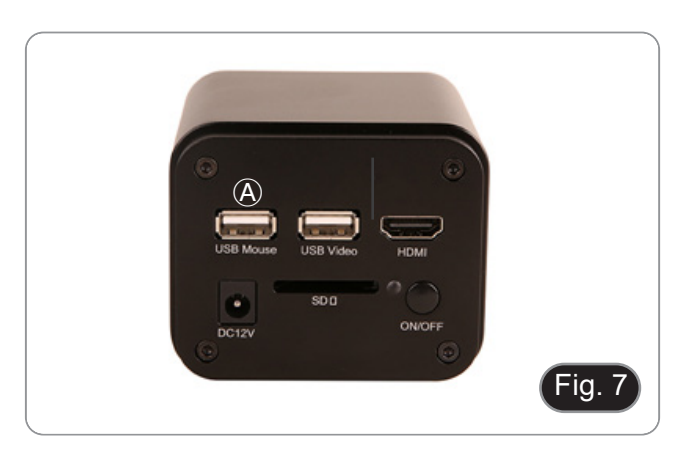

 $\begin{array}{|c|c|c|c|}\n\hline\n\textcircled{8} & \textcircled{1} & \textcircled{1} \\
\hline\n\end{array}$ 

Fig. 6

Fig. 8

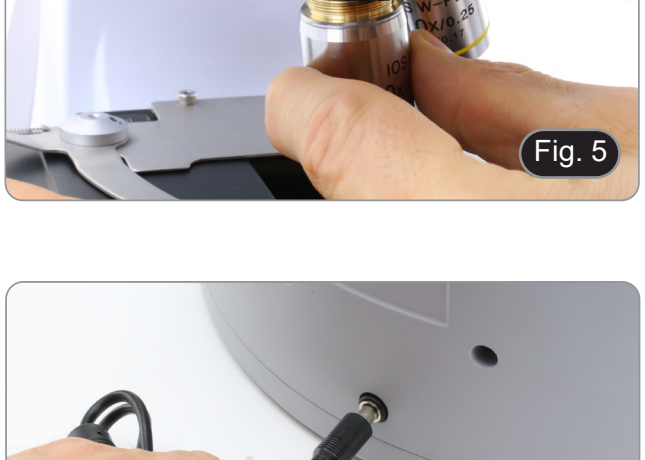

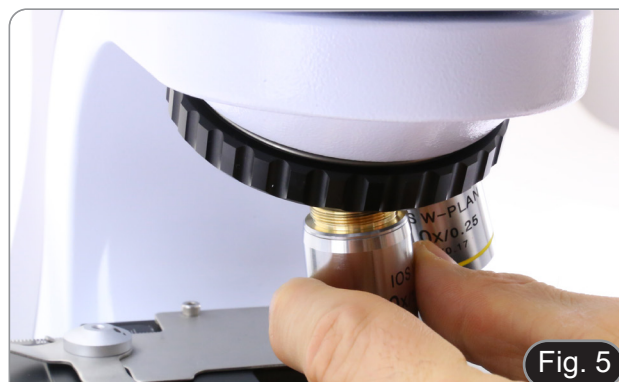

10. Connectez le mini câble HDMI au mini port HDMI Ⓒ situé sur le côté droit du moniteur. (Fig. 9)

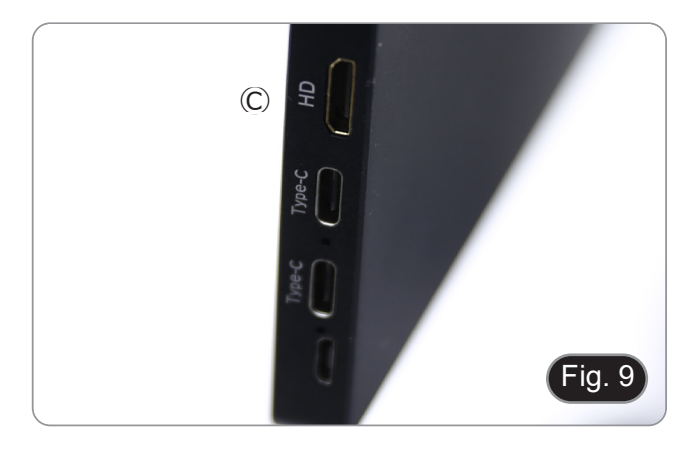

11. Insérez la carte SD dans la fente "SD" Ⓓ pour sauvegarder les images capturées et les vidéos enregistrées. (Fig. 10)

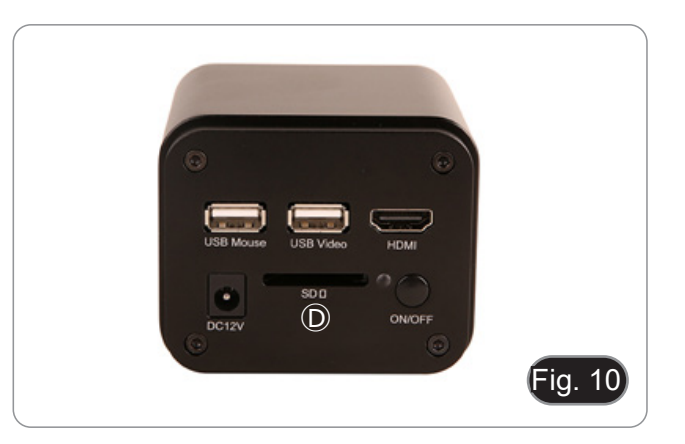

- 12. Branchez le connecteur d'alimentation du moniteur ③ dans l'adaptateur "L" fourni ④. (Fig. 11)
- 13. Insérez l'adaptateur " L " dans le port "Type C" Ⓔ situé sur le côté droit du moniteur.
- 14. Branchez l'alimentation électrique à la prise murale.

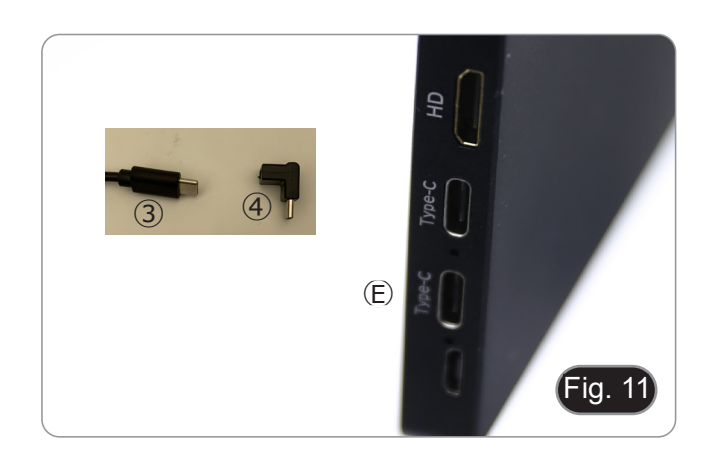

- 15. Branchez la prise d'alimentation de la caméra dans la prise "DC12V" Ⓕ. (Fig. 12)
- 16. Branchez l'alimentation électrique à la prise murale.

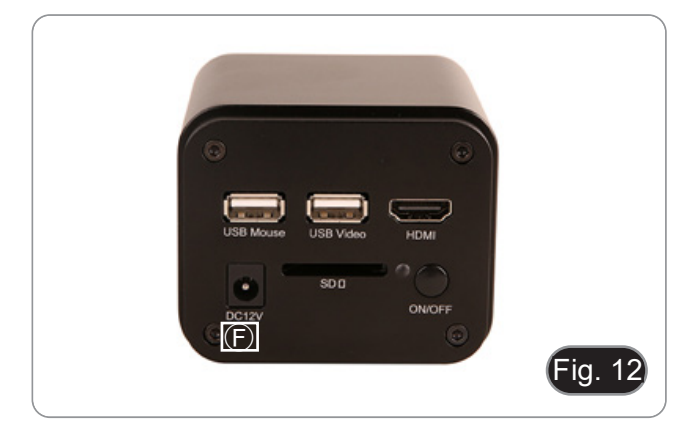

#### **9. Procédures d'observation**

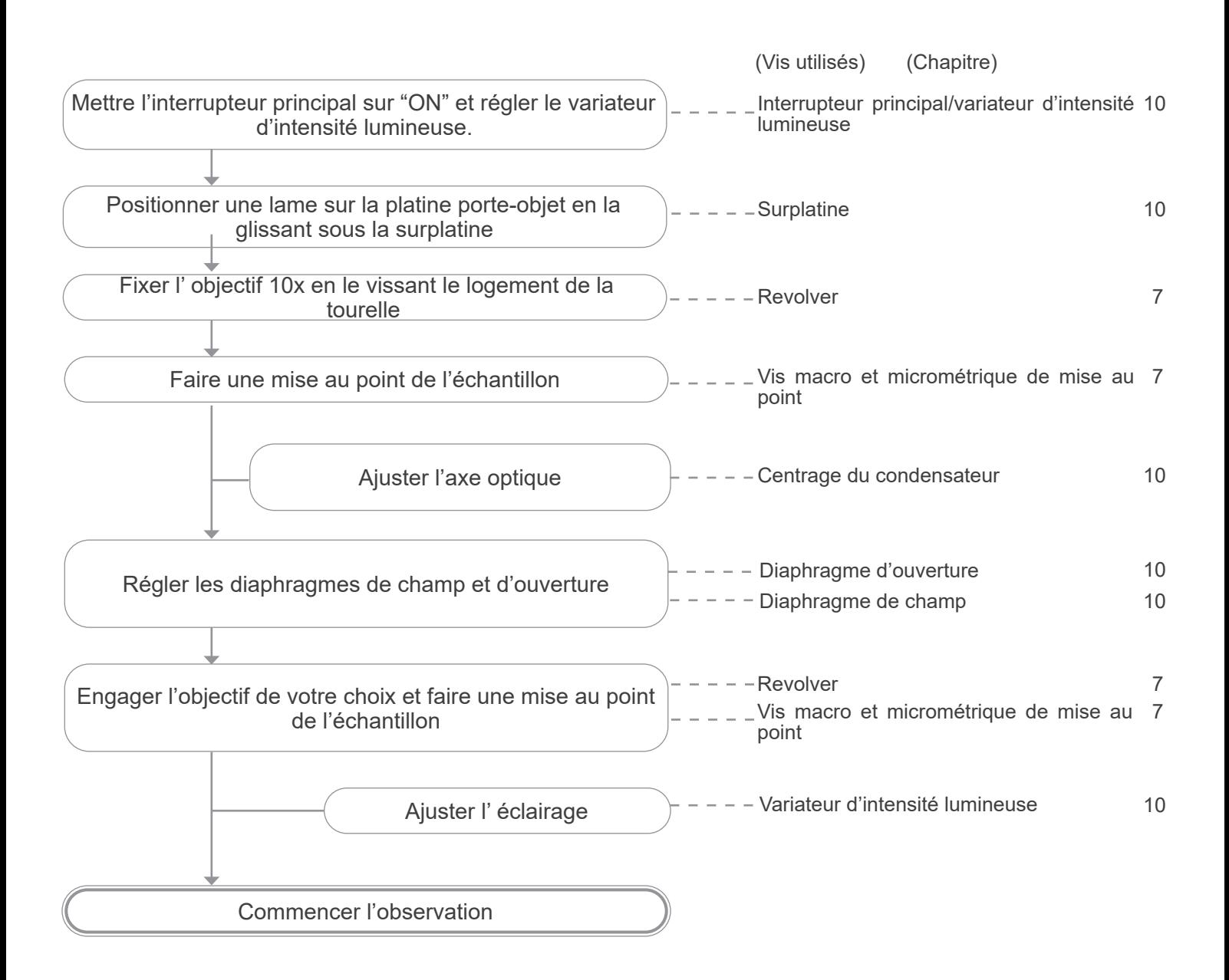

#### **10. Utilisation du microscope**

#### **10.1 Allumer la caméra**

- L'indicateur LED ① (Fig. 13), lorsque l'alimentation est connectée mais que l'appareil est éteint, est rouge.
- 1. Lorsque vous appuyez sur le bouton ON/OFF, la LED 2 se met à clignoter en bleu pendant quelques secondes.
- 2. Une fois la séquence de mise sous tension terminée, la LED ② est bleue fixe.
- 3. La caméra est prête à fonctionner.

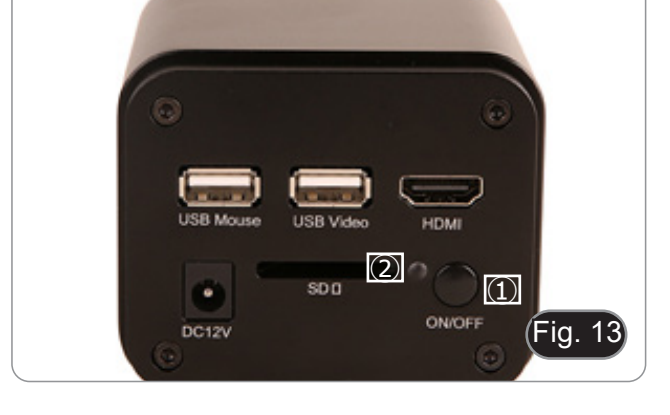

#### **10.2 Allumer le moniteur**

- 1. Appuyez sur le bouton POWER ③ situé sur le côté gauche du moniteur (Fig. 14) pour allumer le moniteur.
- Le moniteur prend quelques secondes pour devenir opérationnel.

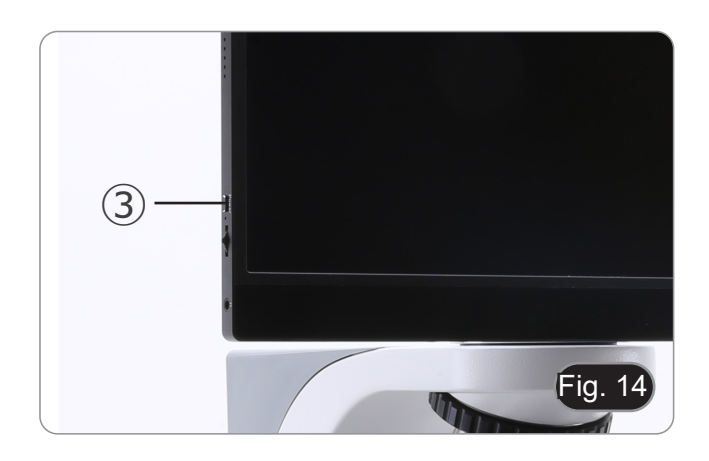

#### **10.3 Allumer le microscope**

1. Tourner la molette de réglage de l'intensité lumineuse ④ pour allumer et éteindre l'instrument, et pour augmenter ou diminuer la tension de l'illumination. (Fig. 15)

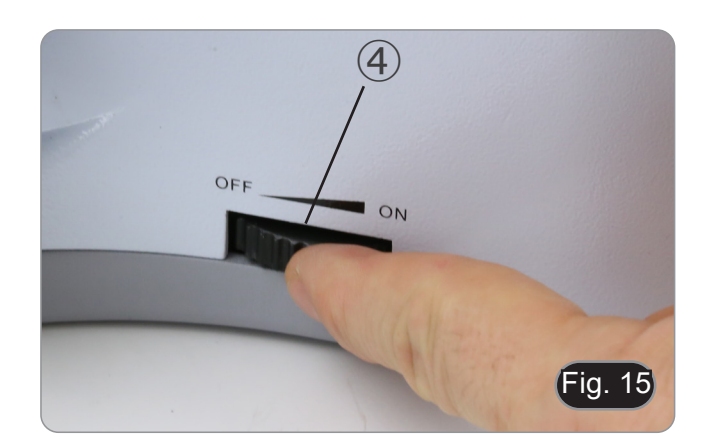

#### **10.4 Ajustement de la parfocalité**

- Pour des performances optimales, la parfocalité doit être réglée à l'aide de la marche "C" focalisable fixée à la caméra.
- 1. Insérez l'objectif de grossissement inférieur dans le chemin optique..
- **• Si l'objectif de grossissement inférieur est un 2x ou 4x, la lentille avant du condenseur doit être retirée du chemin optique.**
- 2. Tout en observant l'image sur le moniteur, faites la mise au point à l'aide des boutons de mise au point du microscope.
- 3. Insérez l'objectif sec à un grossissement plus élevé. 4. Tout en observant l'image sur le moniteur, faites la mise au
- point en utilisant les boutons de mise au point du microscope.
- 5. Insérez à nouveau l'objectif à un grossissement plus faible.
- 6. Si l'image n'est pas parfaitement au point, tournez la bague moletée ⑤ du pas "C" (Fig. 16) jusqu'à ce que l'image soit parfaitement au point.
- **• NE PAS tourner les boutons de mise au point du microscope pour cette opération.**
- 7. L'ajustement de la parfocalité est terminé.

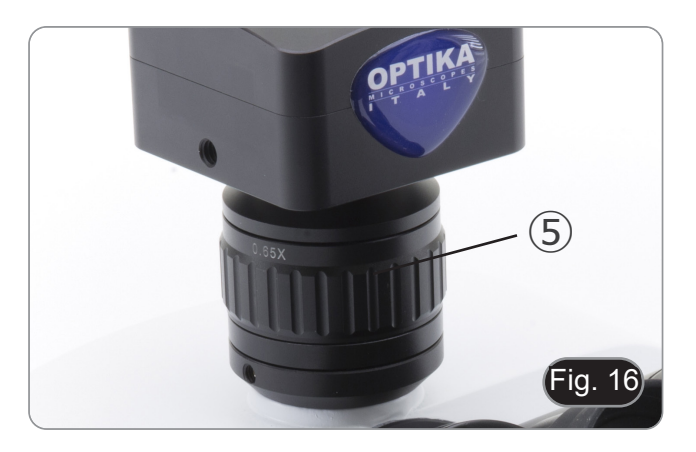

#### **10.5 Réglage du condenseur**

- 1. Placer l'échantillon sur la platine, engager l'objectif 10x et faire la mise au point.
- 2. Insérer dans le parcours optique la lentille du condenseur escamotable ①. (Fig. 17)
- 3. En déplaçant le curseur de la souris vers le bas de la fenêtre vidéo, la B*arre de Contrôle de la Caméra* s'ouvre automatiquement. (Fig. 18)
- 4. A partir de là, sélectionnez la commande "Grid" ⑤.
- 5. La boîte de dialogue "Grids" apparaît (Fig. 19). Dans la boîte de dialogue, sélectionnez la valeur "1" dans le champ "Row" et la valeur 1 dans le champ "Column".
- 6. Un réticule apparaît au centre de l'écran. (Fig. 20)
- 7. Fermer complètement le diaphragme de champ en tournant sa bague de réglage ② dans le sens contraire des aiguilles d'une montre. (Fig. 17)
- 8. Régler le condenseur en hauteur ③ (Fig. 17) jusqu'à ce que vous voyez apparaître une image nette du diaphragme de champ dans le champ visuel.
- 9. Utiliser les vis de centrage ④ (Fig. 17) du support de condenseur, pour amener l'image du diaphragme de champ au milieu du champ visuel. (Fig. 22)
- 10. Ouvrer progressivement le diaphragme de champ. Il est centré lorsque l'image du diaphragme est symétrique par rapport au champ visuel. Si nécessaire, recentrer légèrement avec les vis centrage du support du condenseur.
- 11. Ouvrez progressivement le diaphragme jusqu'à ce qu'il soit en dehors de l'écran.
- 12. A la fin, cachez le réticule en décochant la case "Visible" dans la boîte de dialogue "Grids".

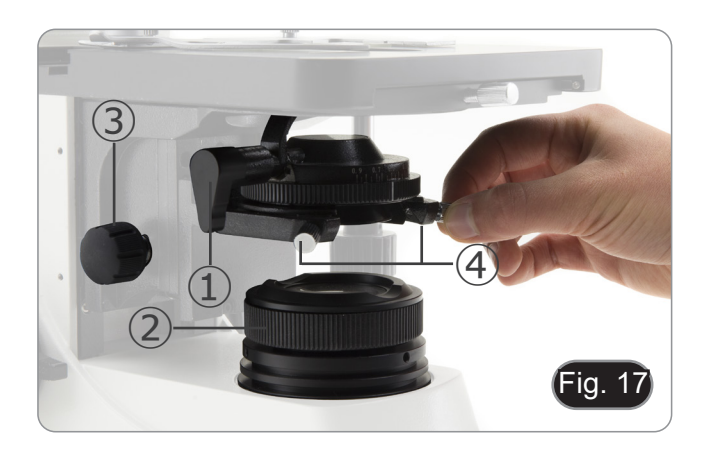

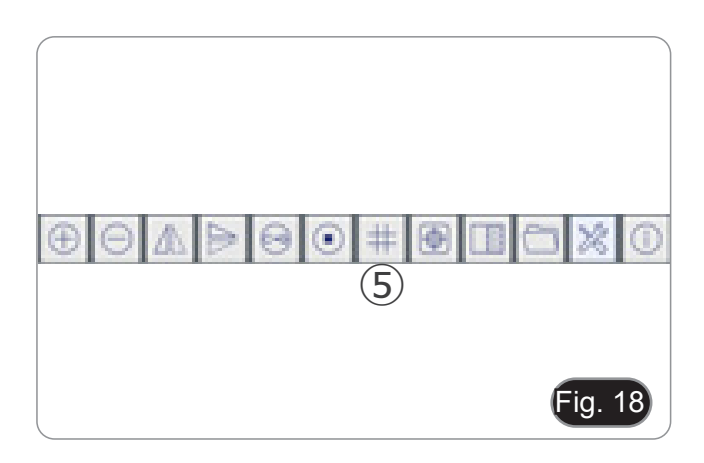

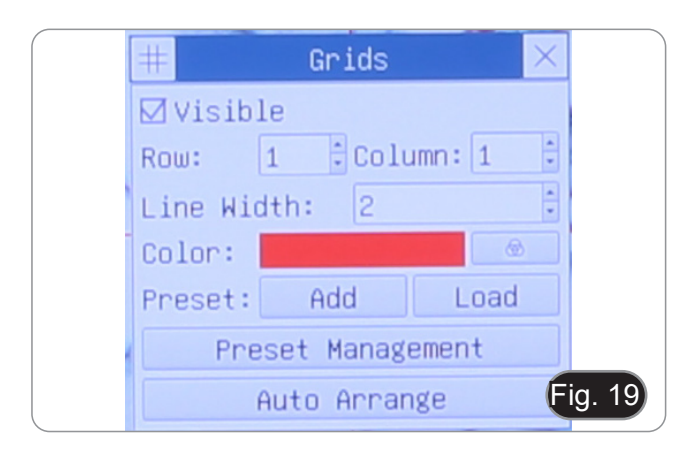

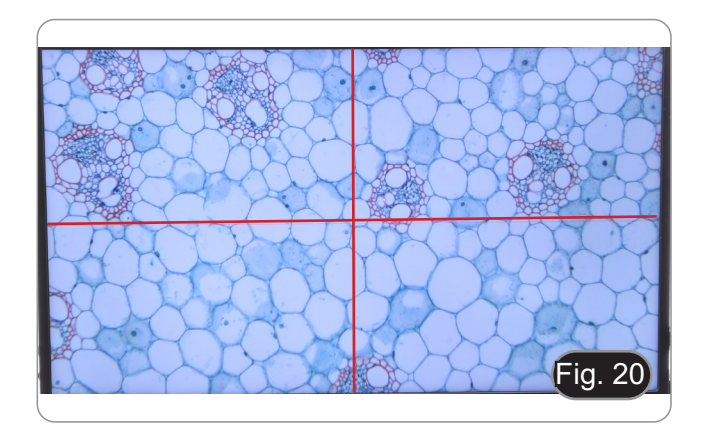

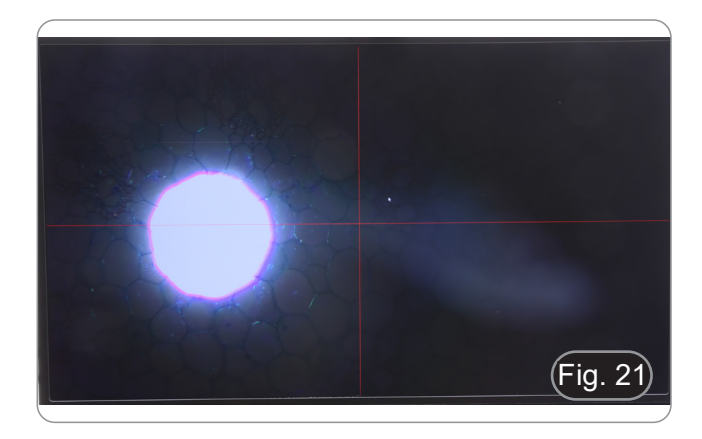

#### **10.10 Effets du diaphragme de champ**

Le diaphragme de champ ajuste la zone éclairée pour obtenir une image à fort contraste.

Réglez le diaphragme en fonction de l'objectif utilisé jusqu'à ce qu'il circonscrive la taille du moniteur, afin d'éliminer toute lumière inutile vers la caméra

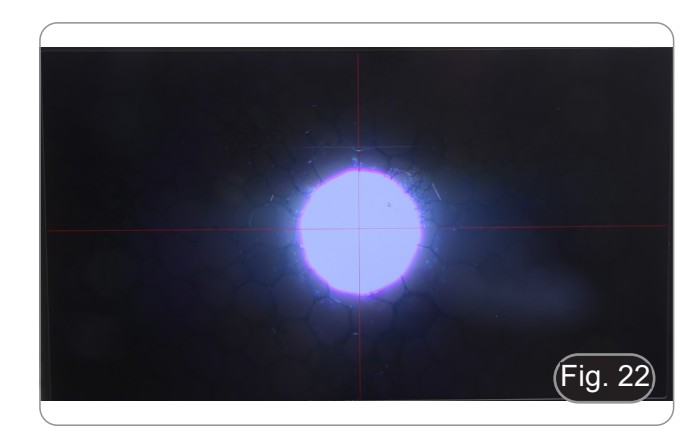

#### **10.7 Réglage de la friction**

- **• Réglage de la friction de la vis à l' aide de la bague.**
- La tension du bouton grossier est préréglée en usine .
- Pour l' ajuster, il faut utiliser la clé fournie ① et faire tourner la bague de la bague de réglage de friction. (Fig. 23)
- La rotation dans le sens des aiguilles d'une montre augmente la tension.
- Si la tension est trop lâche, la platine pourrait descendre d'elle-même ou la mise au point facilement perdue après un réglage fin. Dans ce cas, tournez la molette afin d'augmenter la tension.

#### **10.8 Levier de blocage de la mise au point**

Le levier de blocage a une double fonction: empêcher le contact entre l'objectif et l'échantillon et de mémoire de mise au point.

- 1. Une fois la mise au point faite, tirer vers l'avant du microscope le levier ② et le bloquer. (Fig. 24)
- La limite supérieure de la mise au point est fixée.
- 2. Il est maintenant possible d'abaisser la platine à l'aide de la molette de mise au point grossière, de replacer l'échantillon et de remonter la platine jusqu'à la limite supérieure: l'échantillon sera approximativement mis au point et nécessitera un réglage fin pour obtenir la mise au point correcte.
- **• Le mouvement micrométrique n'est pas influencé par le blocage de la mise au point.**
- **• Pour débloquer, déplacer le levier dans la direction opposée à celle utilisée pour le blocage.**

#### **10.9 Platine**

La platine accepte des lames standard de 26 x 76 mm, épaisseur 1,2 mm avec verre de protection 0,17 mm.

- Deux lames peuvent être placées côte à côte sur la platine.
- **• Agrandir la surplatine** ③ **et placer les lames frontalement sur la platine. (Fig. 25)**
- **• Relâcher doucement la surplatines pour éviter la chute des lames.**
- **• Le relâchement brusque de la surplatine peut entraîner la chute de l'une ou des deux lames.**

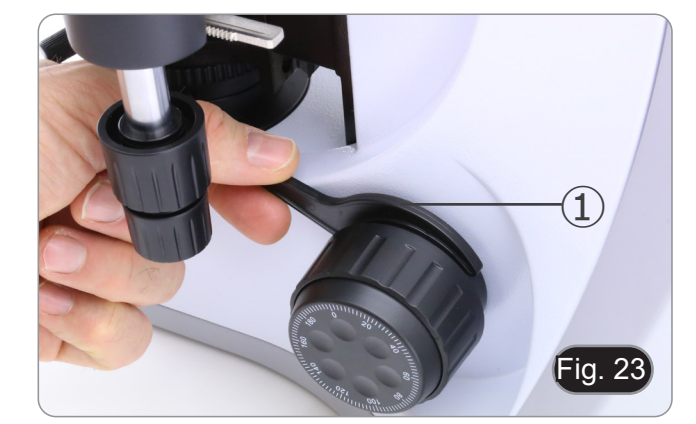

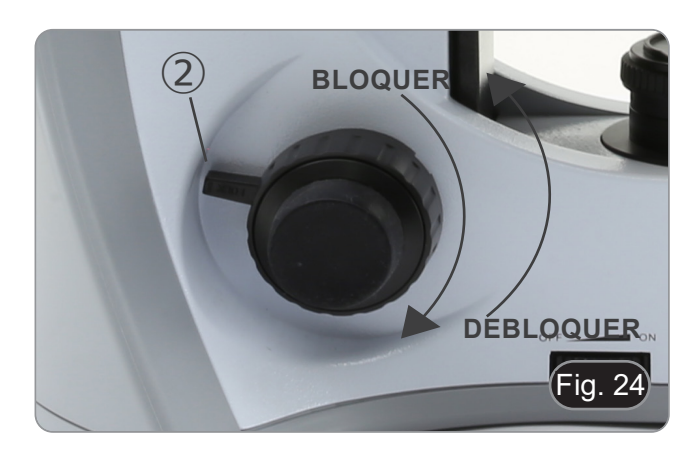

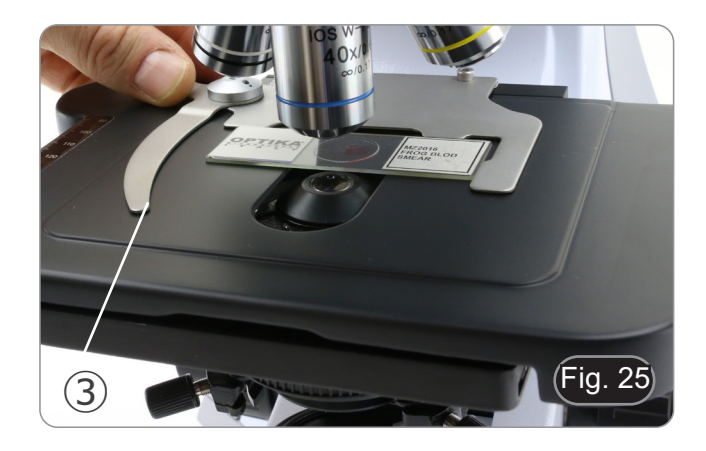

## $\left( 4\right)$ **TIIII** Fig. 26

#### **10.10 Diaphragme de ouverture**

- La valeur de l'ouverture numérique (N.A.) du diaphragme d'ouverture affecte le contraste de l'image. En augmentant ou en réduisant cette valeur, on peut faire varier la résolution,
- Le contraste des préparations étant généralement faible, il est conseillé d'ajuster la valeur de l'ouverture numérique ④ du diaphragme d'ouverture du condenseur à 70%-80% de l'ouverture numérique de l'objectif utilisé (Fig. 64).
- **• Ex: Avec l' objectif PLAN 40x/0,65 régler l'échelle à 0.65 x 0.8 = 0,52**

#### **10.11 Utilisation d'objectif à immersion d'huile**

- 1. Faire la mise au point avec l'objectif le moins puissant.
- 2. Abaisser la platine (sans oublier de bloquer le levier de mise au point).
- 3. Déposer une goutte d'huile d'immersion fournie par Optika sur l' échantillon, dans la zone à observer. (Fig. 66)
- **• S' assurer qu'il n'y a pas de bulles d'air. Les bulles d'air**
- Pour vérifier la présence de bulles: enlever un des oculaires, ouvrir complètement le diaphragme d'ouverture et observer à travers le tube porte-oculaire la pupille de sortie de l'objectif.
- (La pupille doit être circulaire et lumineux). Pour éliminer les bulles d' air, faire pivoter légèrement le revolver pour engager et désengager l'objectif à immersion plusieurs fois.
- 4. Engager l'objectif à immersion.<br>5. Repositionner la platine au poi
- Repositionner la platine au point de mise au point supérieur et utiliser la vis macrométrique pour obtenir une image nette.
- 6. Après l'emploi, enlever l'huile de l'objectif en l'essuyant délicatement avec un morceau de gaze (ou chiffon nettoyant spécial optique) légèrement imbibé d' une solution composée d'éther éthylique (70%) et d'alcool éthylique absolu (30%).
- **• L'huile d'immersion, si elle n'est pas nettoyée immédiatement, pourrait cristalliser en créant une couche semblable à du verre. Dans ce cas, l'observation de l'échantillon deviendrait difficile sinon impossible en raison de la présence d'une couche supplémentaire sur l'objectif.**

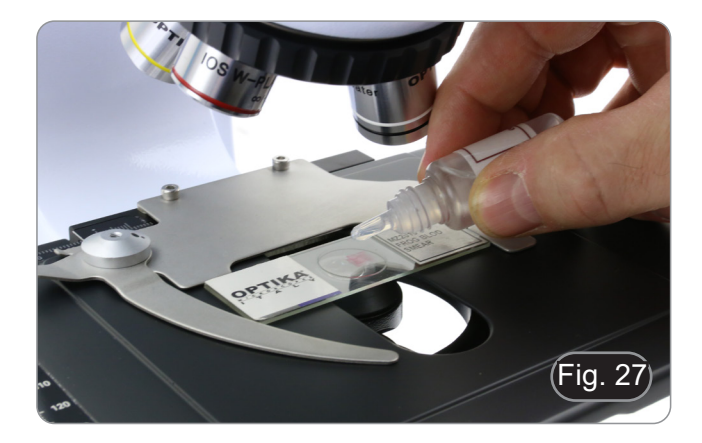

#### **11. Utilisation de la camera**

Le C-HP4 est une caméra CMOS à interface multiple (HDMI + USB2.0 + carte SD). HDMI et USB2.0 sont utilisés comme interfaces de transfert de données vers un moniteur HDMI ou un ordinateur.

Le système a été optimisé pour l'utilisation de la caméra en mode HDMI 4K. Toutefois, il est possible d'utiliser le système en mode USB en connectant la caméra à un PC externe

• Dans l'interface HDMI, le *Panneau de Commande de Caméra + Barre d'Outils de Mesure* et la *Barre d'Outils de Commande de Caméra* sont superposés sur le moniteur HDMI lorsque la souris se déplace vers la zone de moniteur correspondante.

Dans ce cas, la souris USB est utilisée pour définir les paramètres de la caméra, naviguer et comparer les images capturées, lire des vidéos et prendre des mesures.

• Dans l'interface USB, connectez l'ordinateur avec une connexion USB pour transférer des images en temps réel. De là, le logiciel ProView peut contrôler toutes les fonctions de la caméra.

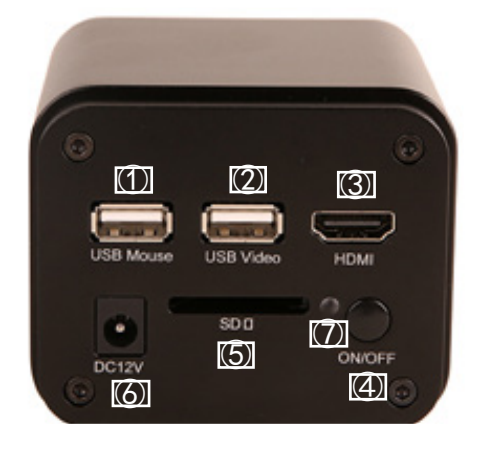

#### **11.1 Mode HDMI**

- 1. Connectez le câble HDMI au port HDMI ③ pour connecter la caméra C-HP4 au moniteur HDMI.
- 2. Branchez la souris USB sur le port USB Mouse ① pour contrôler la caméra à l'aide du logiciel HDMIPRO intégré.
- 3. Connectez le câble d'alimentation pour 12V/1A dans le connecteur DC 12V ⑥ pour alimenter la caméra. L'indicateur LED  $(7)$  devient rouge.
- 4. Insérez la carte SD dans le logement SD ⑤ pour enregistrer les images et vidéos capturées.
- 5. Appuyez sur le bouton ON/OFF ④ pour allumer la caméra; l'indicateur LED devient bleu.
- 6. Déplacez le curseur de la souris sur le côté gauche de la fenêtre vidéo; le *Panneau de Commande de Caméra* apparaît. Comprend l'Exposition Manuelle/Automatique, la Balance des Blancs, la Netteté et d'autres fonctions, voir paragraphe 12.1 pour plus de détail.
- 7. Déplacez le curseur de la souris sur le bas de la fenêtre vidéo et une *Barre d'Outils de Contrôle de Caméra* apparaîtra. Zoom In, Zoom Out, Flip, Freeze, Cross Line, Comparaison et plus encore sont possibles. Voir paragraphe 12.3 pour plus de détails.
- 8. Déplacez le curseur de la souris sur le haut de la fenêtre vidéo; une *Barre d'Outils de Mesure* avec des fonctions d'étalonnage et d'autres outils de mesure apparaîtra, voir paragraphe 12.2 pour plus de détails. Les données de mesure peuvent être exportées au format \*.CSV.

#### **11.2 Mode USB**

- 1. Connectez le câble USB au port USB2.0 ② pour connecter la caméra C-HP4 à l'ordinateur.
- 2. Connectez le câble d'alimentation pour 12V/1A dans le connecteur DC 12V ⑥ pour alimenter la caméra. L'indicateur LED  $(7)$  devient rouge.
- 3. Appuyez sur le bouton ON/OFF 4 pour allumer la caméra; l'indicateur LED devient bleu.<br>4. Démartez le logiciel ProView
- 4. Démarrez le logiciel ProView.<br>5. En cliquant sur le nom de la c
- 5. En cliquant sur le nom de la caméra dans la liste des caméras, l'affichage commence.
- REMARQUE : Lorsque le câble USB et la souris sont connectés à l'appareil en même temps, le câble USB est prioritaire et la souris n'est pas disponible ; lorsque le câble USB est déconnecté, la souris peut être utilisée **normalement.**

#### **12. C-HP4 Interface Utilisateur (UI) et ses Fonctions**

L'interface Utilisateur C-HP4 montrée à la Fig. 28 comprend un *Panneau de Commande de Caméra* sur le côté gauche de la vidéo, une *Barre d'Outils de Mesure* en haut de la vidéo et une *Barre de Commande de Caméra* en bas.

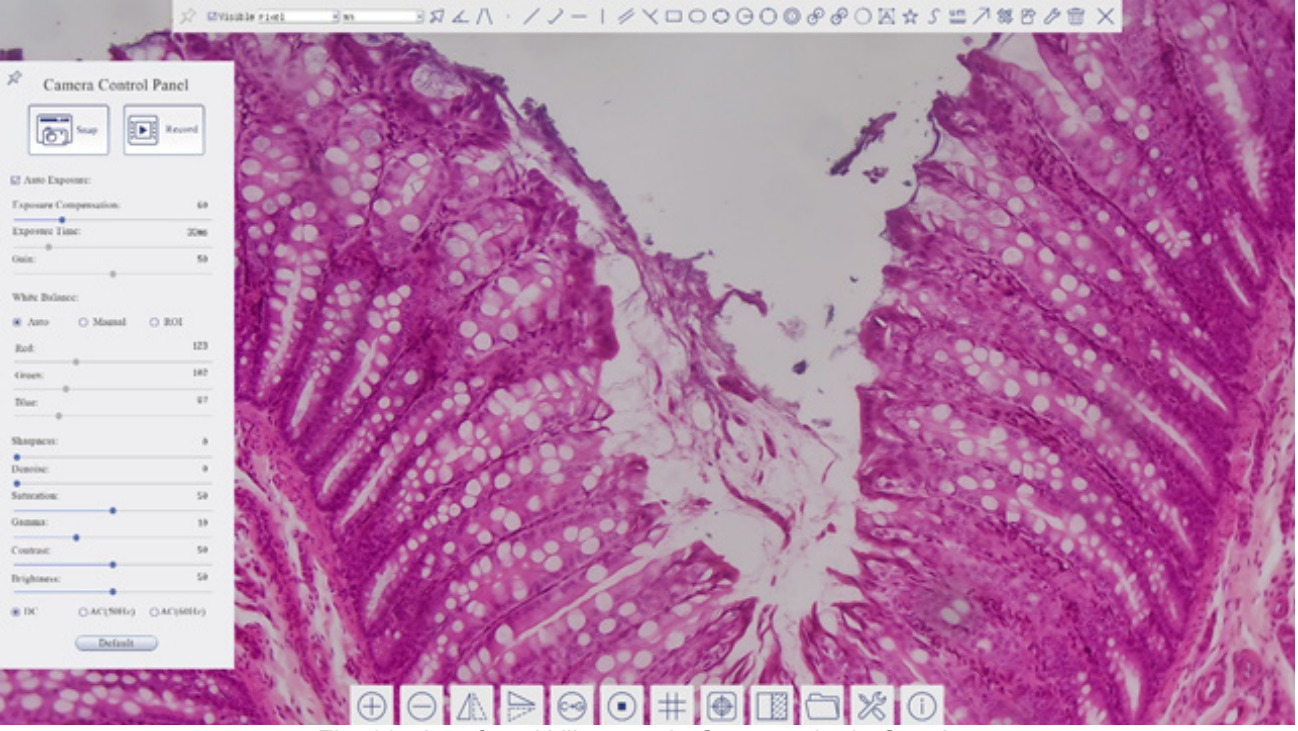

Fig. 28 - Interface Utilisateur de Commande de Caméra

- 1. Lorsque vous déplacez le curseur sur le côté gauche de l'écran, le *Panneau de Commande de Caméra* est automatiquement activé.
- 2. Déplacez le curseur vers le haut du moniteur, la *Barre d'Outils de Mesure* est active pour les opérations d'étalonnage et de mesure.
- Lorsque vous cliquez avec le bouton gauche de la souris sur le bouton Verrouiller/Masquer <sup>1</sup> de la *Barre d'Outils de Mesure*, celle-ci est verrouillée. Dans ce cas, le Panneau de Commande de Caméra ne s'active pas automatiquement, méme lorsque l'opérateur déplace le curseur sur le côté gauche du moniteur.
- $\,$  Ce n'est que lorsque l'opérateur clique sur le bouton  $\times$  de la Barre d'Outils de Mesure pour quitter la session de mesure qu'il est possible d'effectuer d'autres opérations sur le *Panneau de Commande de Caméra* ou sur la Barre d'Outils Commande de Caméra.
- Pendant le processus de mesure, lorsqu'un objet de mesure spécifique est sélectionné, une barre de contrôle *Position*  de *l'Objet & Attributs* A  $\vee$   $\otimes$   $\otimes$  **a**  $\circ$  apparaît pour modifier la position et les propriétés des objets sélectionnés.
- 3. Lorsque vous déplacez le curseur vers le bas du moniteur, la *Barre d'Outils de Commande de Camér*a s'active automatiquement.

 $\circ \circ \mathbb{A} \rightarrow \circ \circ \mathbb{H} \oplus \mathbb{H} \circ \mathbb{X} \circ$ 

#### **12.1 Le Panneau de Commande de Caméra**

Le Panneau de Commande de Caméra contrôle la caméra pour obtenir la meilleure qualité d'image en fonction de l'application spécifique. Il apparaît automatiquement lorsque le curseur de la souris est déplacé sur le côté gau (pendant la session de mesure, le Panneau de Commande de Caméra ne s'active pas). Une fois la session de mesure ter-<br>minée, le Panneau de Commande de Caméra est activé en déplaçant le curseur de la souris vers la gauche du Double-cliquez sur le bouton pour activer la fonction *Afficher/Masquer automatiquement* du Panneau de Commande de Caméra.

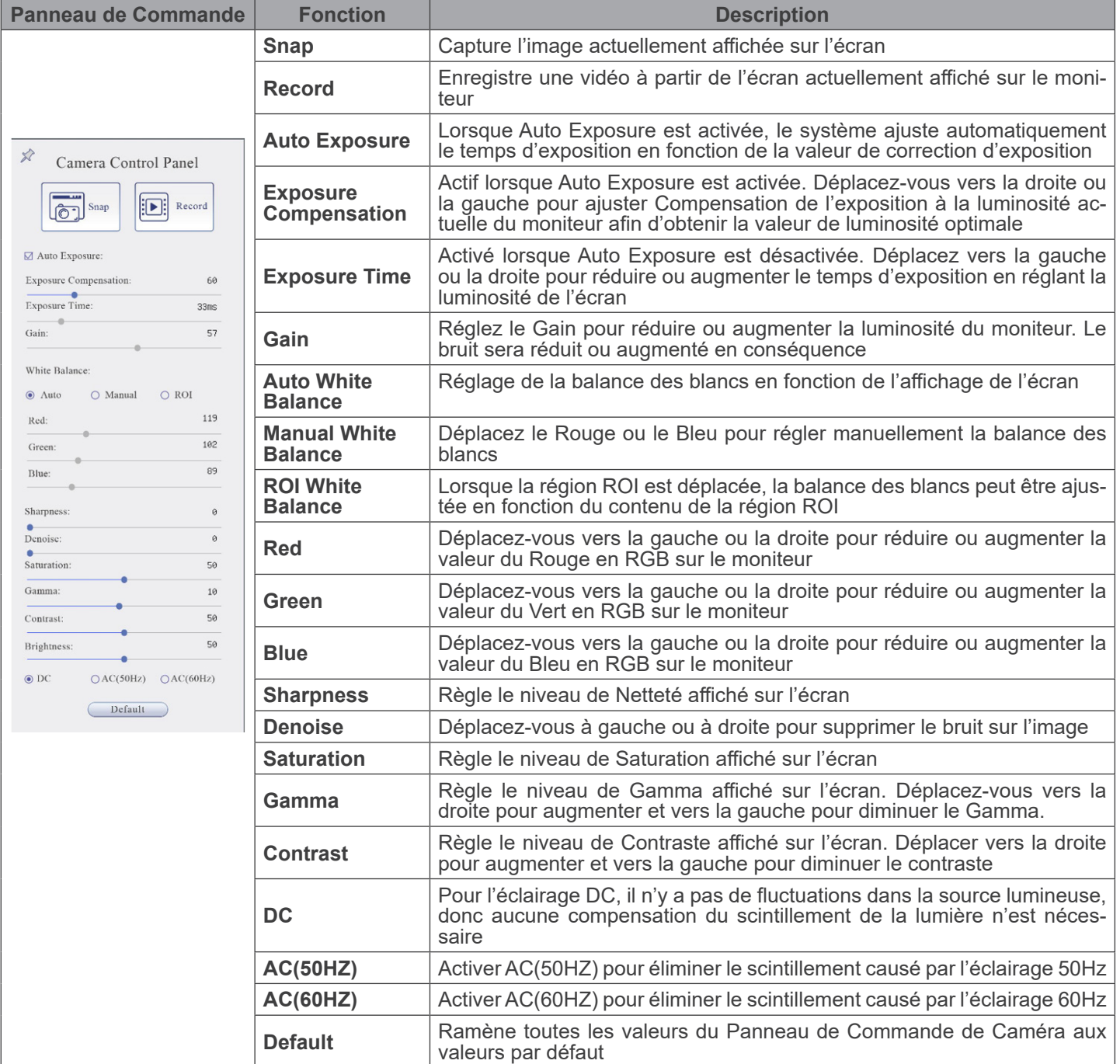

#### **12.2 La Barre d'Outils de Mesure**

La *Barre d'Outils de Mesure* apparaît lorsque vous déplacez le curseur à proximité du haut de l'écran.

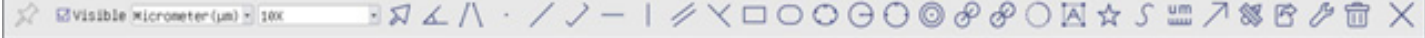

#### Fig. 29 - La Barre d'Outils de Mesure

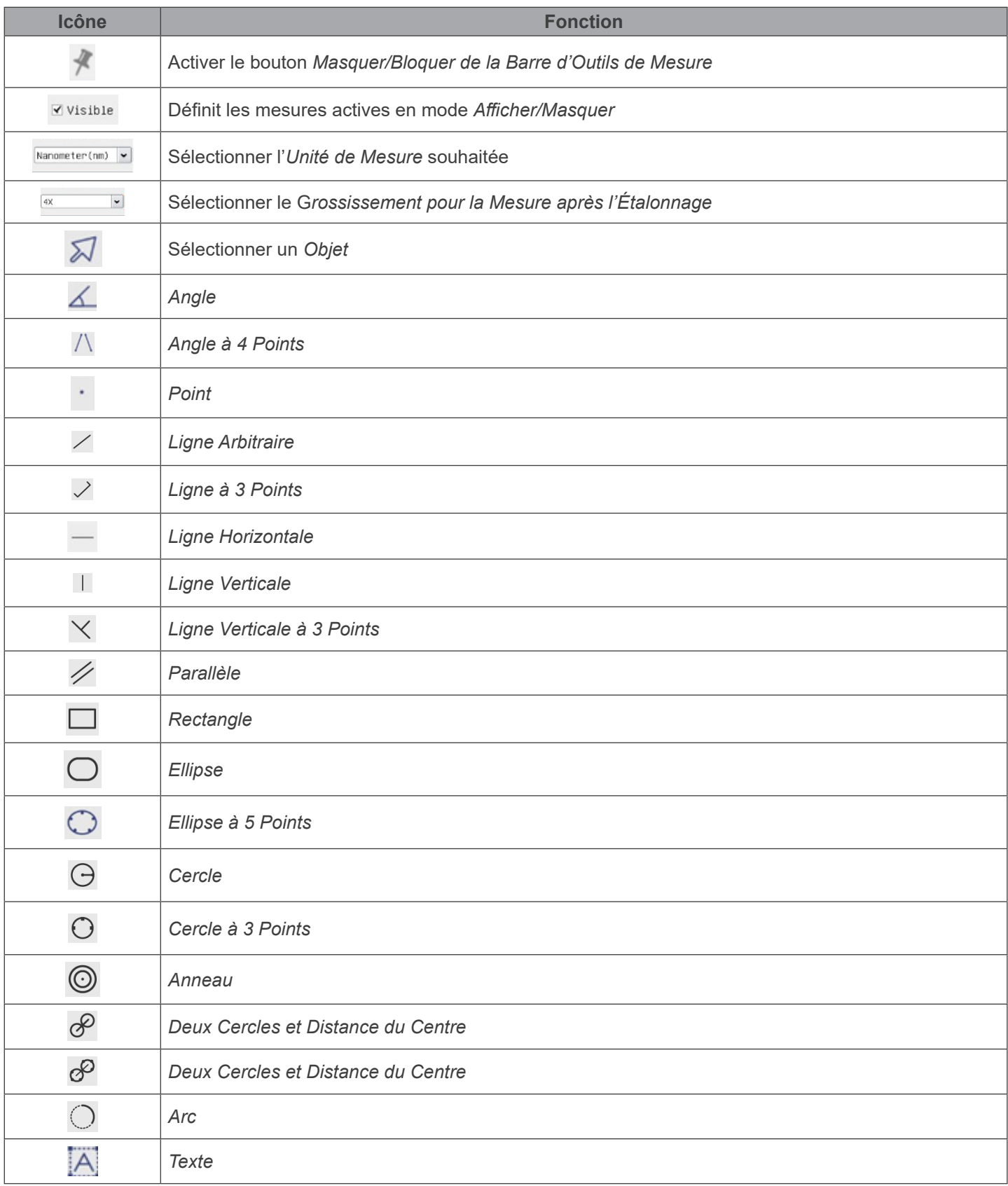

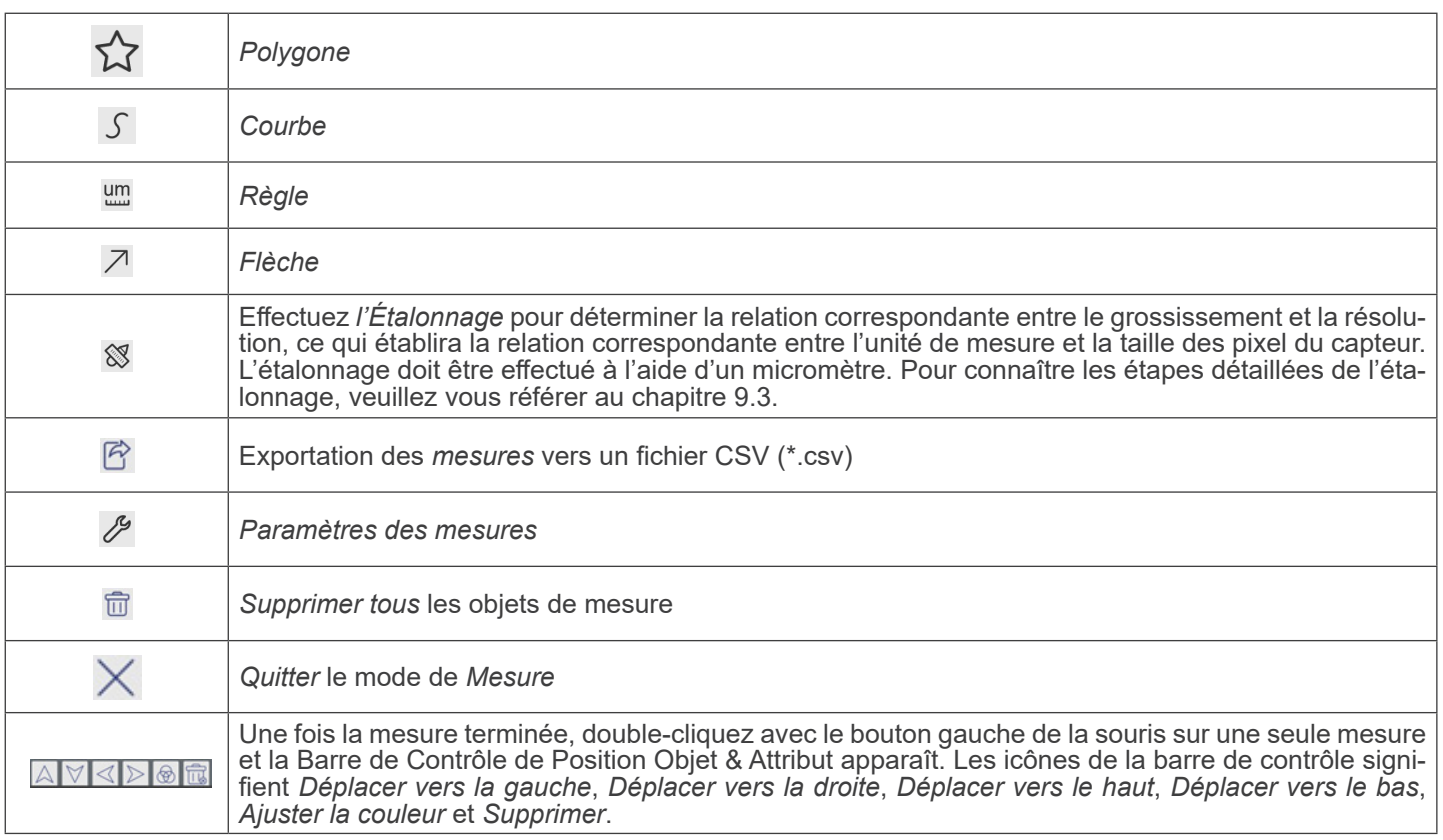

Notes:

- 1. Lorsque l'utilisateur clique sur le bouton *Afficher/Masque*r Mela Barre d'Outils de Mesure avec le bouton gauche de la souris, la Barre d'Outils de Mesure est verrouillée. Dans ce cas, le Panneau de Commande de Caméra ne s'active pas automatiquement, même si vous déplacez le curseur de la souris vers la gauche du moniteur. Ce n'est que lorsque l'utilisateur clique sur le bouton  $\times$  de la Barre d'Outils de Mesure avec le bouton gauche de la souris pour quitter le mode de mesure qu'il est possible d'effectuer d'autres opérations dans le Panneau de Commande de Caméra ou dans la Barre d'Outils de la Caméra.
- 2. Lorsqu'un objet de mesure spécifique est sélectionné pendant le processus de mesure, la *Barre de Contrôle de Position Objet & Attribut* **AVIII a**pparaît pour modifier la position et les propriétés des objets sélectionnés.

#### **12.3 Étalonnage de la caméra**

La caméra doit être calibrée avant toute prise de mesure. Pour ce faire, il est nécessaire d'utiliser la glissière micrométrique fournie avec la caméra.

La procédure détaillée est la suivante:

- 1. Insérez l'objectif avec le plus faible grossissement disponible et placez le micromètre sur la platine.
- 2. Cliquez sur le bouton "Calibrer" <sup>▒</sup> dans la Barre d'Outils de Mesure.
- 3. La boîte de dialogue suivante apparaît:

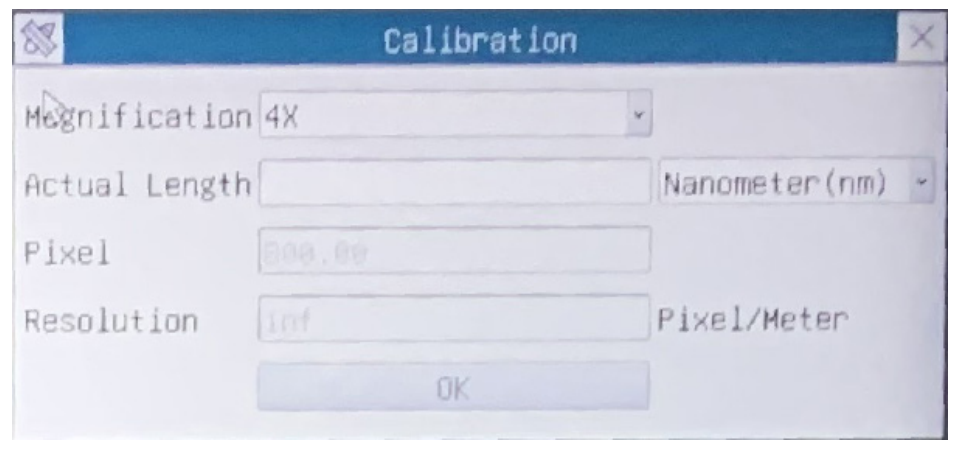

- 4. Dans le champ *Magnification*, saisissez le grossissement actuel.
- Certaines valeurs de grossissement (par défaut 4x, 10x, 20x, 40x et 100x) sont prédéfinies dans la liste déroulante. • Si l'utilisateur doit insérer une valeur de grossissement différente, double-cliquez dans le champ *Magnification*. La boîte de dialogue suivante apparaît:

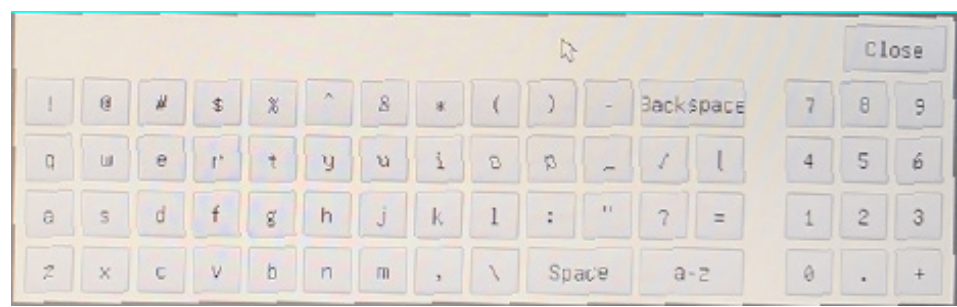

- A partir de là, l'utilisateur peut saisir toute valeur de grossissement souhaitées.
- 5. Mettez au point la règle sous le microscope.
- En même temps que la boîte de dialogue précédente, une ligne rouge apparaît sur l'image. Cette ligne est la ligne d'étalonnage.

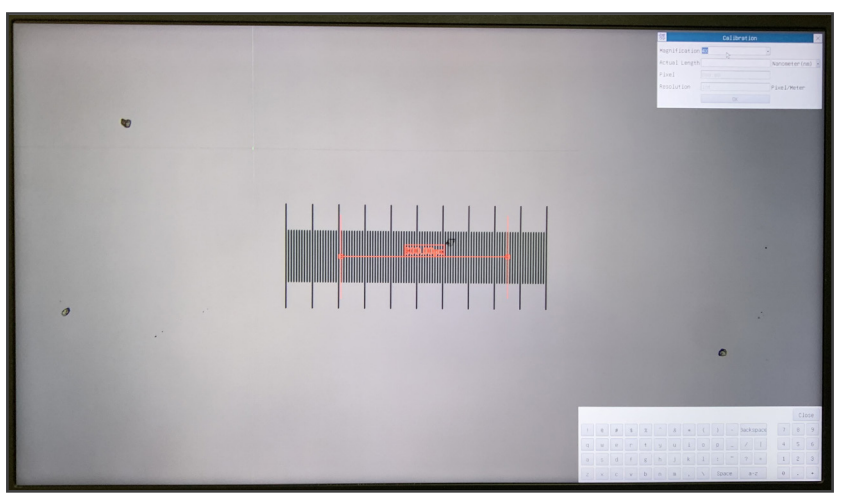

- 6. Alignez les deux extrémités de la ligne rouge avec l'échelle de la règle (essayez d'utiliser autant de crans que possible nour conserver la précision du calibrage).<br>pour conserver la précision du calibrage).<br>Définissez l'unité souhaitée (micromètre, millimètre ou nanomètre) dans la boîte de dialogue Calibration.
	-
- 7. Définissez l'unité souhaitée (micromètre, millimètre ou nanomètre) dans la boîte de dialogue Calibration.<br>8. Insérez la longueur de la ligne tracée dans le champ Actual Length (en utilisant la même procédure que celle d
- La glissière micrométrique dispose de deux règles (voir chapitre 13). L'une est de 1 mm/100 (pour les microscopes<br>biologiques) et l'autre de 10 mm/100 (pour les stéréomicroscopes).
- En utilisant la règle de 1 mm/100, l'intervalle entre deux lignes longues est de 100 µm, tandis qu'en utilisant la règle de 10 mm/100, l'intervalle entre deux lignes longues est de  $1000 \mu m$ .
- 9. Si tout va bien, cliquez sur *OK* pour terminer l'étalonnage. Le nouveau grossissement (le nombre que vous avez saisi dans la zone d'édition Magnification) sera disponible dans la liste déroulante Magnification.
- 10. Répétez la même procédure pour chaque grossissement disponible dans votre microscope.

#### **12.4 Icônes et Fonctions de la Barre d'Outils de Commande de Caméra**

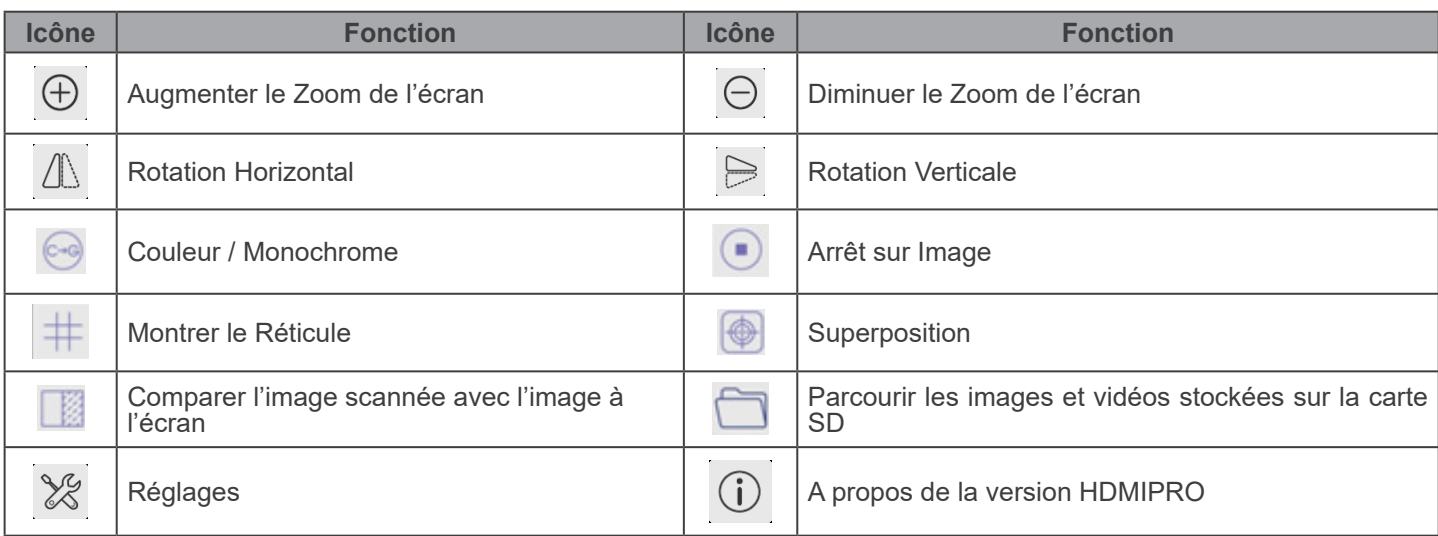

Les fonctions des *Réglages*  $\blacktriangleright$  sont un peu plus compliquées que les autres fonctions. Vous trouverez ci-dessous quelques informations supplémentaires:

#### **12.4.1 Réglages > Mesures**

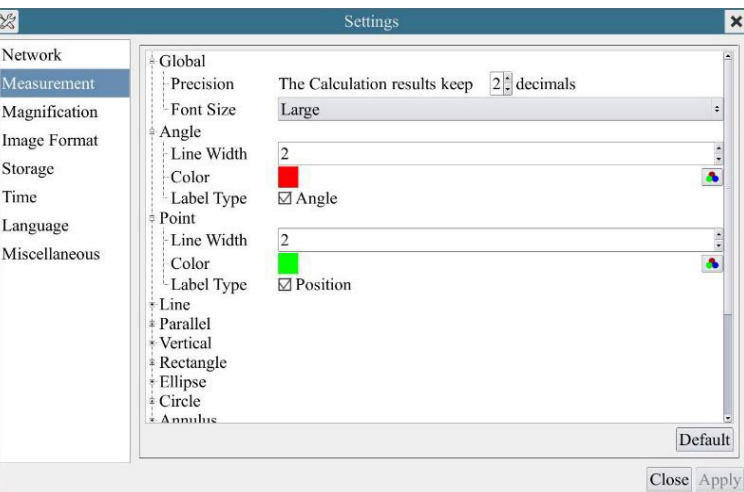

Fig. 30 - Page Réglages Mesures

| Global                                                                                                    | Precision       | Permet de régler le nombre de décimales après la virgule |                                                                   |
|----------------------------------------------------------------------------------------------------|-----------------|----------------------------------------------------------|-------------------------------------------------------------------|
| Calibration                                                                                                    | Line Width      | Permet de définir la couleur des lignes d'étalonnage.    |                                                                   |
|                                                                                                    | Color           | Permet de définir la couleur des lignes d'étalonnage.    |                                                                   |
|                                                                                                    | <b>EndPoint</b> | Type:                                                    | Permet de définir la forme des extrémités des lignes d'étalonnage |
|                                                                                                    |                 | Null:                                                    | Indique qu'il n'y a pas de point de extrémité.                    |
|                                                                                                    |                 | Rectangle:                                               | Une extrémité rectangulaire. Permet un alignement plus facile.    |
| Point, Angle, Line, Horizontal Line, Vertical Line Rectangle, Circle, Ellipse, Annulus, Two Circles, Polygon, Curve |                 |                                                          |                                                                   |

Cliquez avec le bouton gauche de la souris sur 甲 à côté du gabarit de mesure illustré ci-dessus pour afficher la liste des paramètres relatifs permettant de définir les propriétés individuelles des différentes mesures.

#### **12.4.2 Réglages > Grossissement**

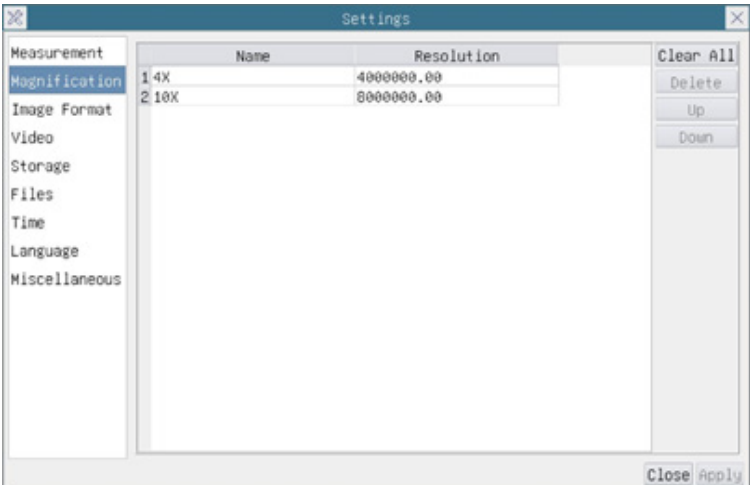

Fig. 31 - Page Réglages Magnification

| Name              | Le nom du Grossissement, généralement le grossissement de l'objectif est utilisé comme nom<br>lors de l'étalonnage, comme 4X, 10X, 40X, 100X, etc. En outre, d'autres informations définies<br>par l'utilisateur peuvent être ajoutées dans le nom, par exemple, le modèle du microscope, le<br>nom de l'opérateur, etc. |
|-------------------|----------------------------------------------------------------------------------------------------|
| <b>Resolution</b> | Pixel par mètre. Les appareils tels que les microscopes ont des valeurs de résolution élevées.                                                                                                    |
| Clear All         | Cliquez sur Clear All pour supprimer les agrandissements et les résolutions calibrés.                                                                                                    |
| Delete            | Cliquez sur Delete pour supprimer l'élément sélectionné pour cette résolution spécifique.                                                                                                    |
| Up                | Cliquez sur Move Up pour déplacer vers le haut le grossissement sélectionné.                                                                                                    |
| Down              | Cliquez sur Move Down pour déplacer vers le bas le grossissement sélectionné.                                                                                                    |

#### **12.4.3 Réglages > Format de l'Image**

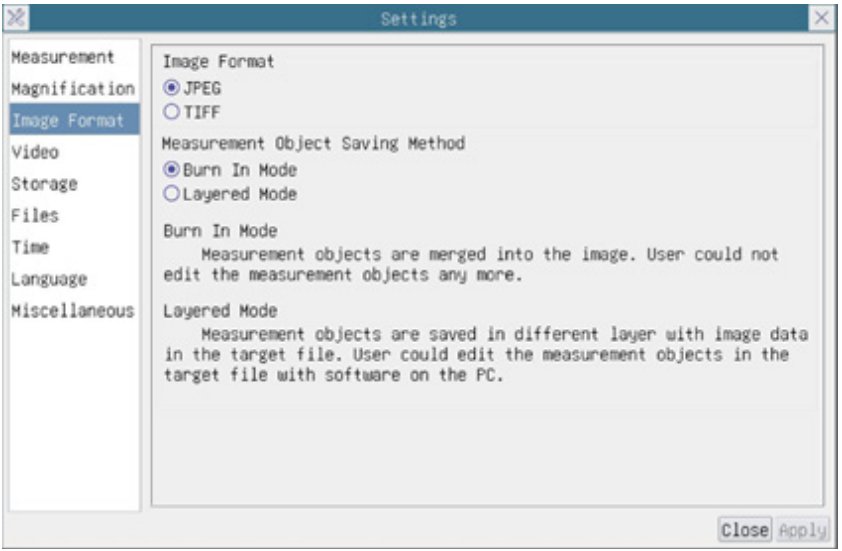

Fig. 32 - Page Réglages Format de l'Image

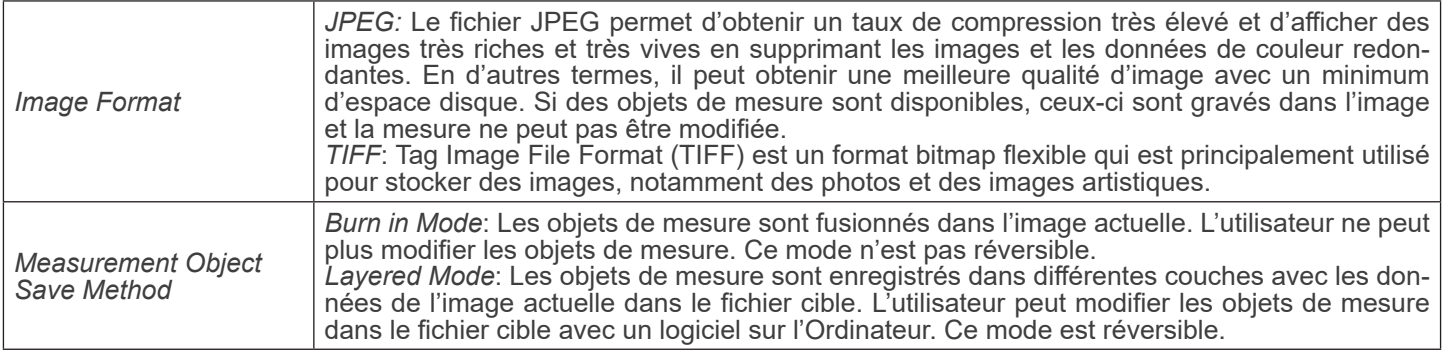

#### **12.4.4 Réglages > Vidéo**

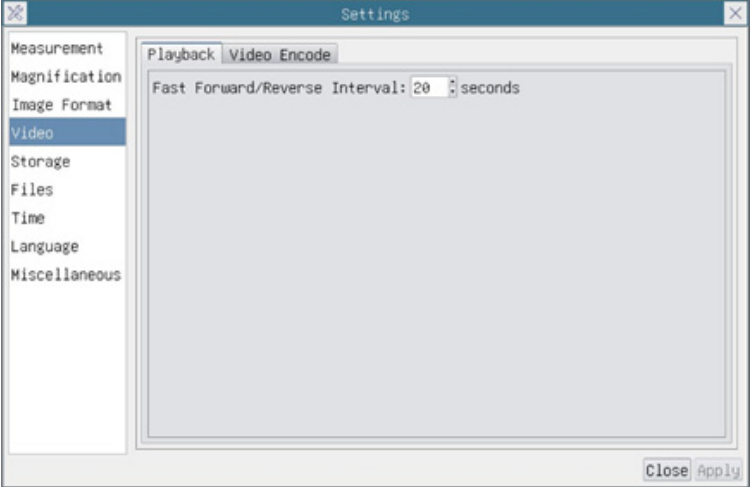

Fig. 33a - Page Réglages Vidéo - Reproduction

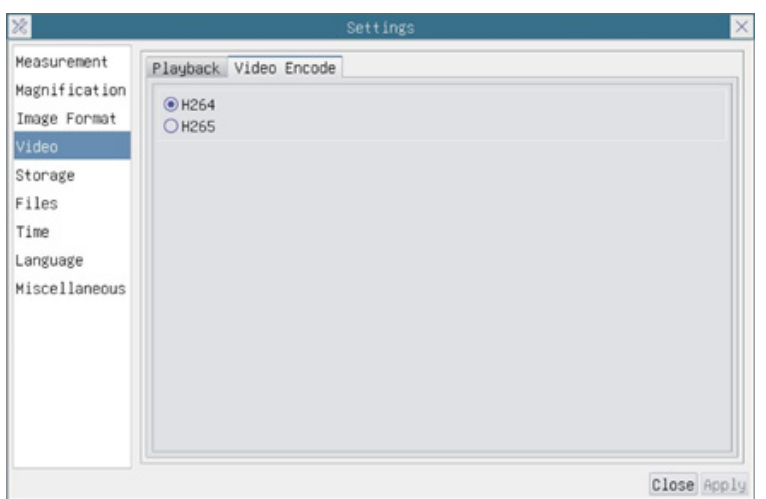

Fig. 33b - Page Réglages Vidéo - Encodage vidéo

|              | $\frac{1}{2}$ Fast Forward / Reverse $\left  \right.$ L'intervalle de temps de la reproduction des fichiers vidéo.                                                                                            |
|--------------|----------------------------------------------------------------------------------------------------|
| Video Encode | Vous pouvez choisir l'encodage H264 ou H265. L'encodage H265 permet de réduire considé-<br>rablement la bande passante d'encodage et d'économiser de l'espace de stockage pour une<br>même qualité d'encodage |

#### **12.4.5 Réglages > Archivage**

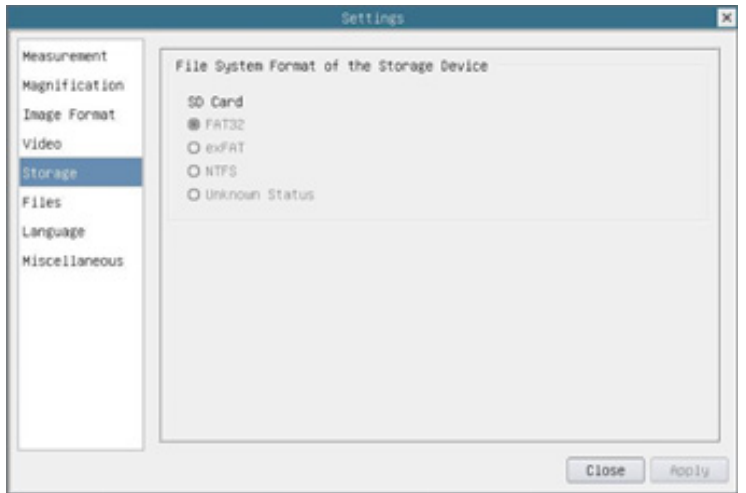

Fig. 34 - Page Réglages Carte SD

| <b>Storage Device</b>           | SD Card: seule la carte SD est prise en charge comme périphérique de stockage.                                                                                                    |
|---------------------------------|----------------------------------------------------------------------------------------------------|
| <b>File System</b>              | Liste du format du système de fichiers du périphérique de archivage actuel.                                                                                                    |
| Format of the Storage<br>Device | FAT32: Le fichier système de la carte SD est FAT32. La taille maximale qu'un fichier FAT32<br>peut archiver est de 4GB.<br>exFAT: Le fichier système de la carte SD est exFAT. La taille maximale qu'un fichier exFAT peut<br>archiver est de 4GB<br>NTFS: Le fichier système de la carte SD es NTFS. La taille maximale qu'un fichier NTFS peut<br>archiver est de 4GB.<br>Utilisez votre ordinateur pour formater les cartes SD et passer de FAT32, exFAT à NTFS.<br>Unknown Status: La carte SD n'est pas détectée ou le fichier système n'est pas identifié. |

#### **12.4.6 Réglages > Fichiers**

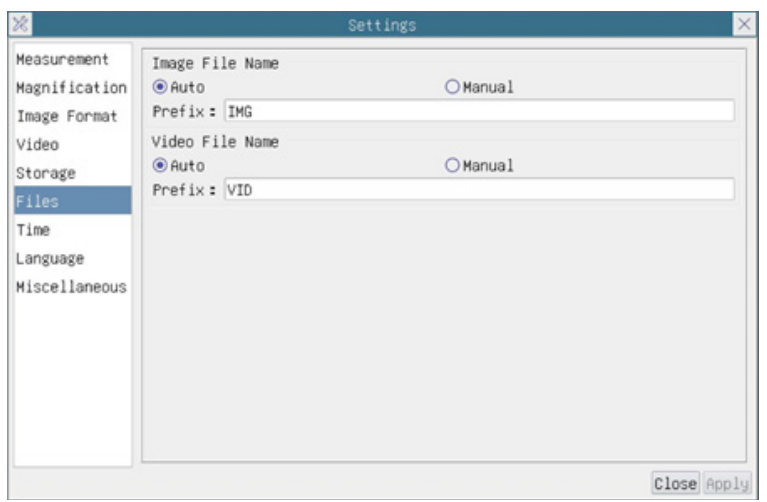

Fig. 35 - Page Réglages Fichiers

| Image File Name | Auto: Les fichiers image seront enregistrés automatiquement avec le préfixe spécifié.<br>Manual: L'utilisateur doit spécifier le nom du fichier avant de sauvegarder l'image.      |
|-----------------|----------------------------------------------------------------------------------------------------|
| Video File Name | Auto: Le fichier vidéo sera enregistré automatiquement avec le préfixe spécifié.<br>Manual: L'utilisateur doit spécifier le nom du fichier vidéo avant l'enregistrement de la vidé |

#### **12.4.7 Réglages > Langue**

| 窗                                                                                                    | Settings                                                                                                    | $\times$ |
|----------------------------------------------------------------------------------------------------|----------------------------------------------------------------------------------------------------|----------|
| Measurement<br>Magnification<br>Image Format<br>Video<br>Storage<br>Files<br>Time<br>Language<br>Miscellaneous | <b>O</b> English<br>○Simplified Chinese (简体中文)<br>○Traditional Chinese (繁體中文)<br>OKorean (한국어)<br>O Thailand (ภาษาไทย)<br>OFrench (Francais)<br>OGerman (Deutsch)<br>○Japanese (日本語)<br>O Italian (italiano)<br>○Russian (русский) |          |
|                                                                                                    | Close Applu                                                                                                    |          |

Fig. 36 - Page Réglages Langue

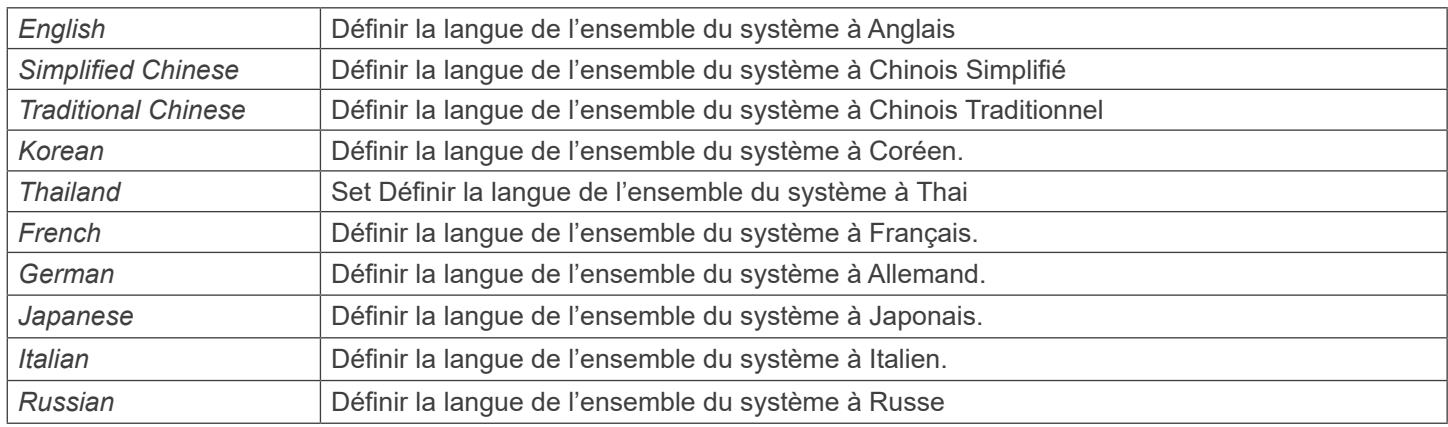

#### **12.4.8 Réglages > Divers**

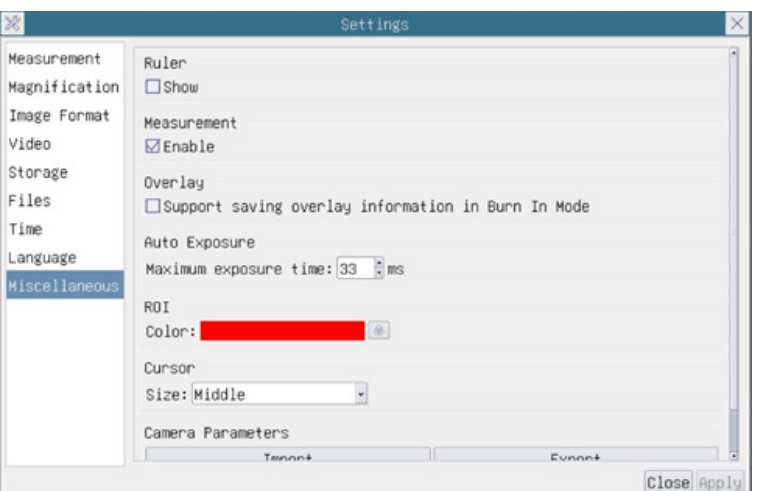

Fig. 37 - Page Réglages Divers

| Ruler                       | Choisissez d'afficher ou de masquer la règle dans la fenêtre vidéo                                                                                                    |
|-----------------------------|----------------------------------------------------------------------------------------------------|
| Measurement                 | Sélectionnez cette option pour afficher la barre d'outils de mesure dans la fenêtre vidéo, sinon,<br>la barre d'outils de mesure ne sera pas affichée                                                                                    |
| Overlay                     | Choisissez de prendre en charge la sauvegarde des informations de la superposition gra-<br>phique en mode fusion ou de ne pas sauvegarder les informations de la superposition gra-<br>phique en mode fusion.                            |
| <b>Auto Exposure</b>        | Le temps d'exposition maximum pendant le processus d'exposition automatique peut être spé-<br>cifié. Le réglage de cet élément sur une valeur inférieure peut garantir un taux de trame plus<br>rapide pendant l'exposition automatique. |
| <b>ROI Color</b>            | Choisissez la couleur de la ligne du rectangle du ROI (Region Of Interest).                                                                                                    |
| Cursor                      | Choisissez la taille du Curseur en fonction de la résolution de l'écran ou des préférences per-<br>sonnelles.                                                                                                    |
| Camera Parameters<br>Import | Importez les paramètres de la caméra depuis la carte SD pour utiliser les paramètres de la<br>caméra précédemment exportés.                                                                                                    |
| Camera Parameters<br>Export | Exportez les paramètres de la caméra sur la carte SD pour utiliser les paramètres de la caméra<br>précédemment importés                                                                                                    |
| Reset to factory defaults   | Restaure les paramètres de la caméra à l'état d'usine                                                                                                    |

#### **13. Glissière micrométrique M-005**

**Glissière micrométrique, 26x76mm, avec 2 marches (1mm/100div. pour microscopes biologiques / 10mm/100div. pour stéréomicroscopes)**

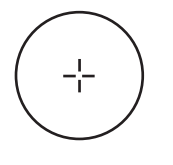

1 DIV=0.01mm

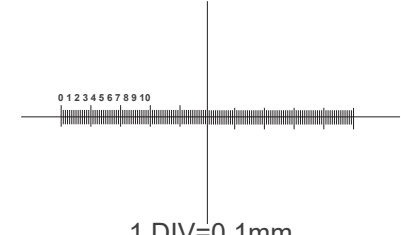

1 DIV= $0.1$ mm

**Pour l'étalonnage d'un microscope biologique**

**Pour l'étalonnage d'un stéréomicroscope**

#### **14. Réparation et entretien**

#### **Environnement de travail**

Il est conseillé d'utiliser le microscope dans un environnement propre et sec, protégé des impactes, à une température comprise entre 0°C y 40°C et avec une humidité relative maximale de 85% (en absence de condensation). Il est conseillé d'utiliser un déshumidificateur si nécessaire.

#### **Conseils avant et après l'utilisation du microscope**

- 
- 
- 
- 
- Maintenir le microscope toujours en position verticale lorsque vous le déplacez.<br>Assurez vous que les pièces mobiles (oculaires) ne tombent pas.<br>Manipulez avec attention le microscope en évitant de le forcer.<br>Ne réparez pa

#### **Précaution de sécurité sur le système électrique**

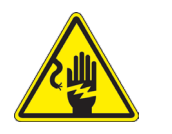

- Avant de connecter le câble d'alimentation sur le réseau électrique assurez vous que la tension d'entrée soit compatible avec celle de l'appareil et que l'interrupteur de l'éclairage soit en position
- 
- L'utilisateur devra consulter les normes de sécurités de son pays.<br>L'appareil inclût une étiquette de sécurité C.E. Dans tous les cas, l'utilisateur assume toute respon-<br>sabilité relative à l'utilisation sûre de l'appareil

#### **Nettoyage des optiques**

- 
- Si vous souhaitez nettoyer les optiques, utilisez dans un premier temps de l'air comprimé.<br>Si cela n'est pas suffisant, utilisez alors un chiffon non effiloché, humidifié avec un peu d'eau et avec un détergent<br>délicat
- Comme dernière option, il est possible d'utiliser un chiffon humide avec une solution de 3:7 d'éthanol et d'éther.
- **• Attention: l'éthanol et l'éther sont des substances hautement inflammables. Ne les utilisez pas près d'une source de chaleur, d'étincelles ou d'appareils électriques. Les substances chimiques doivent être utilisées**
- Ne pas frotter la superficie d'aucun des composants optiques avec les mains. Les empreintes digitales peuvent endommager les parties optiques.
- 

#### **Pour les meilleurs résultats, utiliser le kit de nettoyage OPTIKA (voir le catalogue).**

Conserver l'emballage d'origine dans le cas où il serait nécessaire de retourner le microscope au fournisseur pour un entretien ou une réparation.

#### **15. Guide résolution des problèmes**

Passer en revue les informations dans le tableau ci-dessous pour résoudre les problèmes opérationnels.

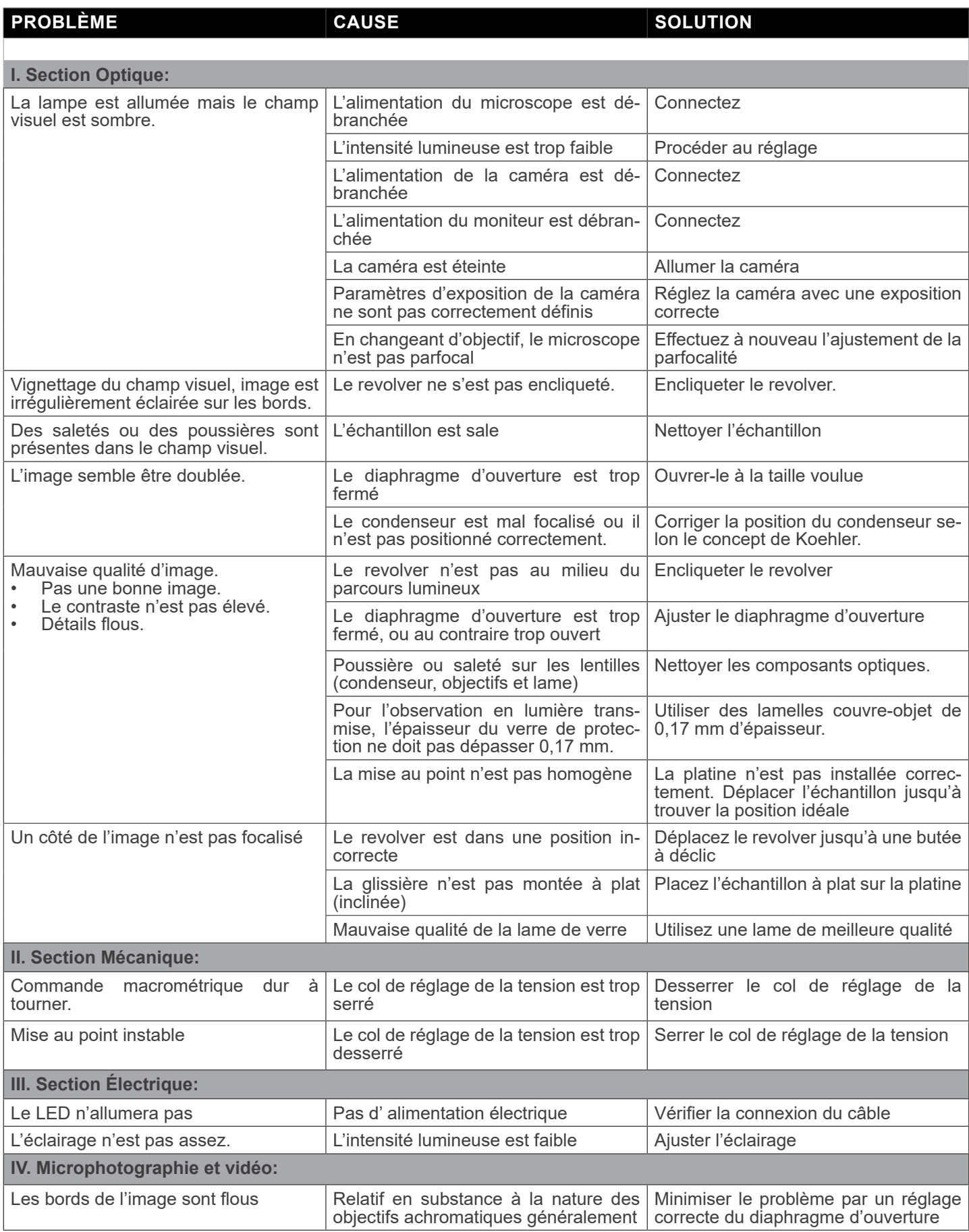

#### **Ramassage**

Conformément à l'Article 13 du D.L du 25 Juillet 2005 nº151

Action des Directives 2002/95/CE, 2002/96/CE et 2003/108/CE, relatives à la réduction de l'utilisation de substances dan-<br>gereuses dans l'appareil électrique et électronique et à l'élimination des résidus.

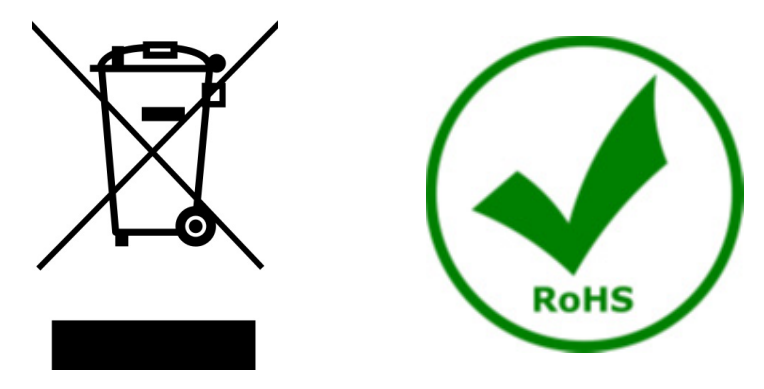

Le Symbole du conteneur qui figure sur l'appareil électrique ou sur son emballage indique que le produit devra être, à la fin de sa vie utile, séparé du reste des résidus. La gestion du ramassage sélectif du présent instrument sera effectuée par le fabricant. Par conséquent, l'utilisateur qui souhaite éliminer l'appareil devra se mettre en contact avec le fabricant et suivre le système que celui-ci a adopté pour permettre le ramassage sélectif de l'appareil. Le ramassage sélectif correct de l'appareil pour son recyclage, traitement et élimination compatible avec l'environnement contribue à éviter d'éventuels effets négatifs sur l'environnement et la santé et favorise sa réutilisation et/ou recyclage des composants de l'appareil. L'élimination du produit de manière abusive de la part de l'utilisateur entraînera l'application de sanctions administratives sur la norme en vigueur.

### OPTIKA<sup>®</sup> S.r.l.

Via Rigla, 30 - 24010 Ponteranica (BG) - ITALY Tel.: +39 035.571.392 info@optikamicroscopes.com - www.optikamicroscopes.com

**OPTIKA<sup>®</sup> Spain**<br>spain@optikamicroscopes.com

**OPTIKA® USA** usa@optikamicroscopes.com

OPTIKA **China** ® china@optikamicroscopes.com

OPTIKA **India** ® india@optikamicroscopes.com

**OPTIKA<sup>®</sup> Central America**<br>camerica@optikamicroscopes.com

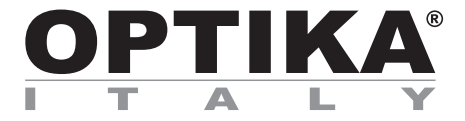

**Serie B-510**

## **BEDIENUNGSANLEITUNG**

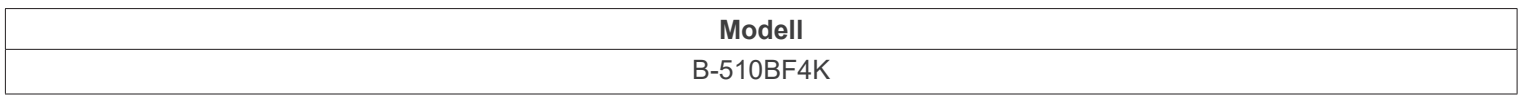

Ver. 1.0 2023

# CE UK

#### **Inhalt**

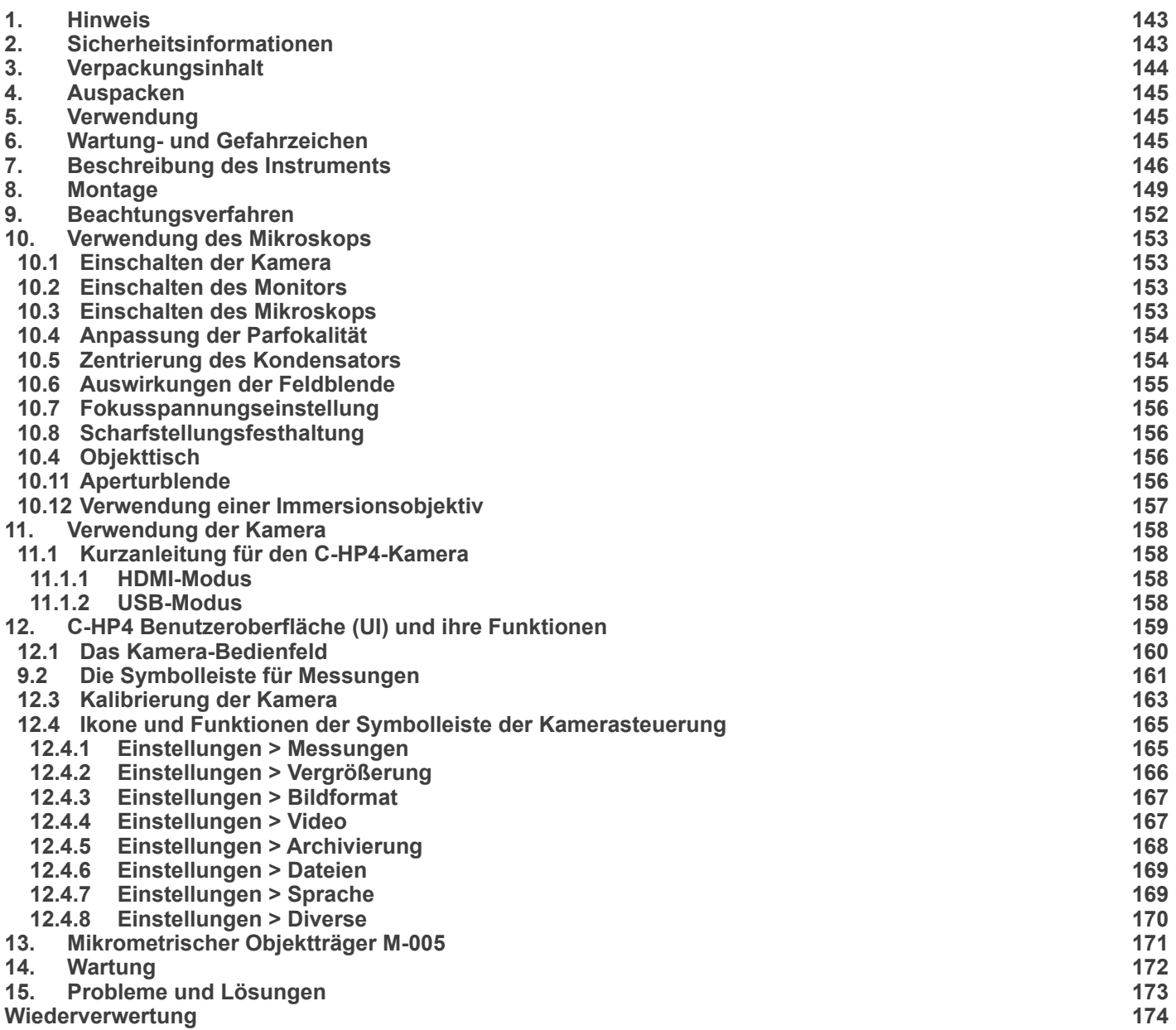

#### **1. Hinweis**

Dieses Mikroskop ist ein wissenschaftliches Präzisionsgerät, es wurde entwickelt für eine jahrelange Verwendung bei einer minimalen Wartung. Dieses Gerät wurde nach den höchsten optischen und mechanischen Standards und zum täglichen Gebrauch hergestellt. Diese Bedienungsanleitung enthält wichtige Informationen zur korrekten und sicheren Benutzung des Geräts. Diese Anleitung soll allen Benutzern zur Verfügung stehen.

Wir lehnen jede Verantwortung für eine fehlerhafte, in dieser Bedienungsanleitung nicht gezeigten Verwendung Ihrer Produkte ab.

#### **2. Sicherheitsinformationen**

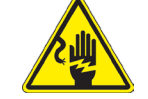

 **Elektrische Entladung verhindern** 

Bevor Sie das Netzkabel anstecken, vergewissern Sie sich, dass die Spannung für das Mikroskop geeignet ist und dass der Beleuchtungsschalter sich in Position OFF befindet.

Beachten Sie alle Sicherheitsvorschriften des Arbeitsplatzes, an dem Sie mit dem Mikroskop arbeiten. Das Gerät entspricht den CE-Normen. Die Benutzer tragen während der Nutzung des Geräts die volle Verantwortung dafür.

#### **3. Verpackungsinhalt**

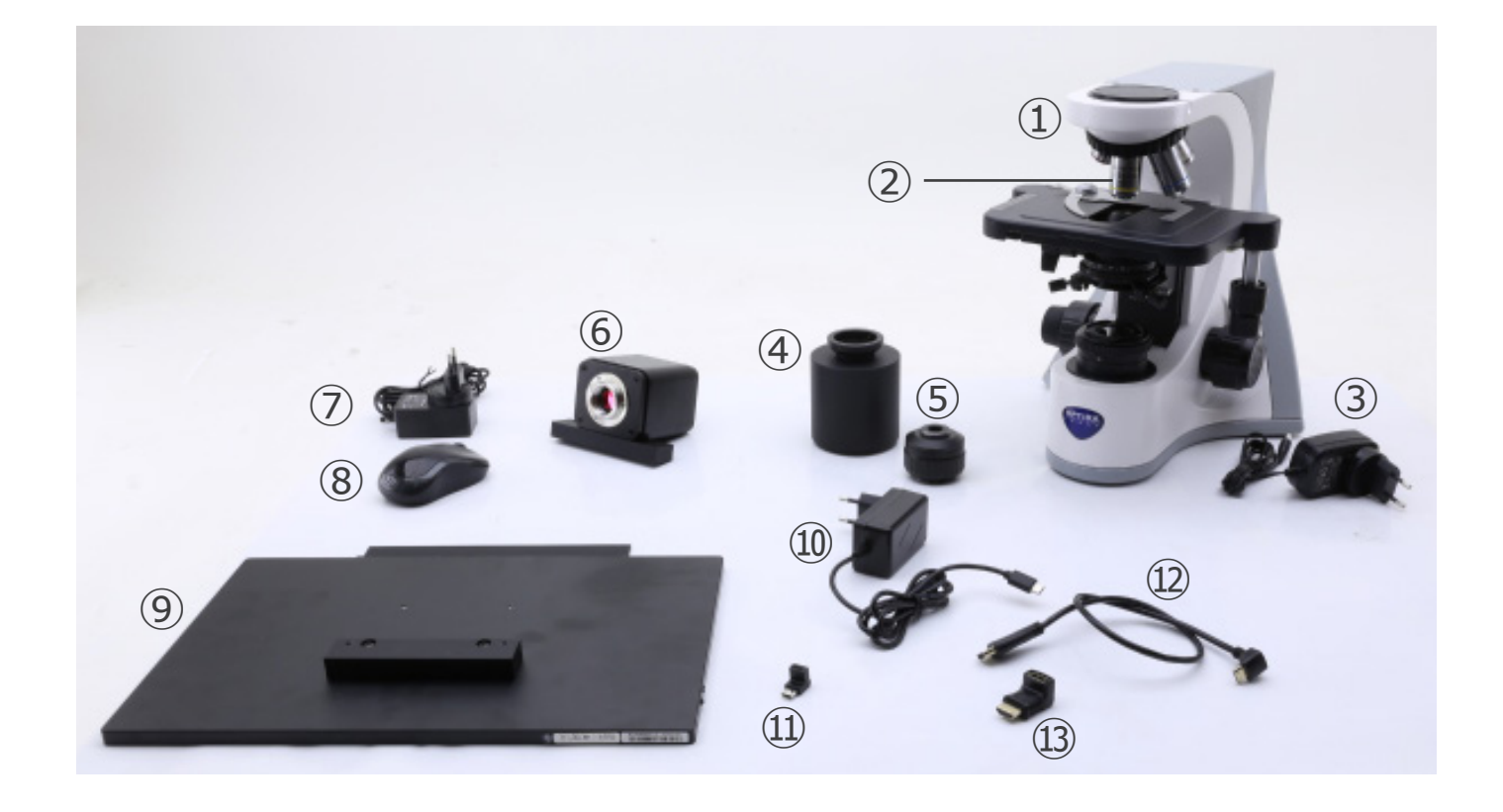

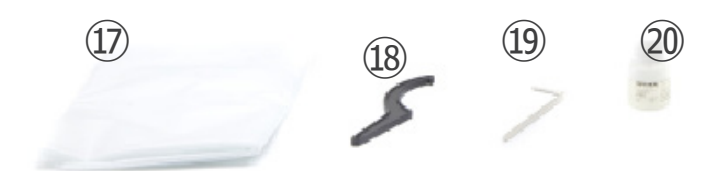

- ① Hauptkörper
- ② Objektive
- ③ Mikroskop-Netzteil
- ④ Abstandshalter
- ⑤ "C" Montierung
- ⑥ Kamera mit Befestigungsplatte
- ⑦ Kameranetzteil
- ⑧ Drahtlose Maus
- ⑨ HDMI-Monitor mit Befestigungsplatte
- ➉ Monitor-Netzteil

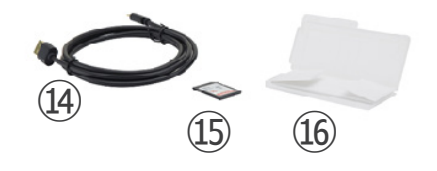

- ⑪ Typ "C" L-Adapter
- ⑫ HDMI-Kabel
- ⑬ HDMI-auf-Mini-HDMI-L-Adapter
- ⑭ USB-Kabel
- ⑮ SD-Karte
- ⑯ Mikrometrischer Objektträger
- ⑰ Staubschutzhülle
- ⑱ Spannungsregelschlüssel
- ⑲ Inbusschlüssel
- ⑳ Immersionsöl

**HINWEIS: OPTIKA behält sich das Recht vor, jederzeit und ohne Vorankündigung Korrekturen, Modifikationen, Erweiterungen, Verbesserungen und andere Änderungen an ihren Produkten vorzunehmen.**
# **4. Auspacken**

Das Mikroskop ist in einer Schachtel aus Styroporschicht enthalten. Entfernen Sie das Klebeband von der Schachtel und öffnen Sie mit Vorsicht den oberen Teil, ohne Objektive und Okulare zu beschädigen. Mit beiden Händen (eine um dem Stativ und eine um der Basis) ziehen Sie das Mikroskop aus der Schachtel heraus und stellen Sie es auf eine stabile Oberfläche.

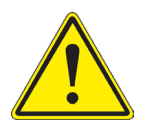

Berühren Sie optische Oberflächen wie Linsen, Filter oder Glas nicht mit bloßen Händen. Spuren von Fett oder anderen Rückständen können die endgültige Bildqualität beeinträchtigen und die Optikoberfläche in kurzer Zeit angreifen.

# **5. Verwendung**

#### **Standardmodelle**

Nur für Forschung und Lehre verwenden. Nicht für therapeutische oder diagnostische Zwecke bei Tieren oder Menschen bestimmt.

#### **IVD-Modelle**

Auch für diagnostische Zwecke, um Informationen über die physiologische oder pathologische Situation des Patienten zu erhalten.

# **6. Wartung- und Gefahrzeichen**

Die folgende Tabelle zeigt die Symbole, die in dieser Anleitung verwendet werden.

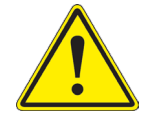

#### **VORSICHT**

Dieses Symbol zeigt eine potentielle Gefahr und warnt, mit Vorsicht zu verfahren.

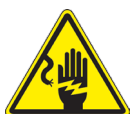

# **ELEKTRISCHE ENTLADUNG**

Dieses Symbol weist auf eine Gefahr von Stromschlägen.

# **7. Beschreibung des Instruments**

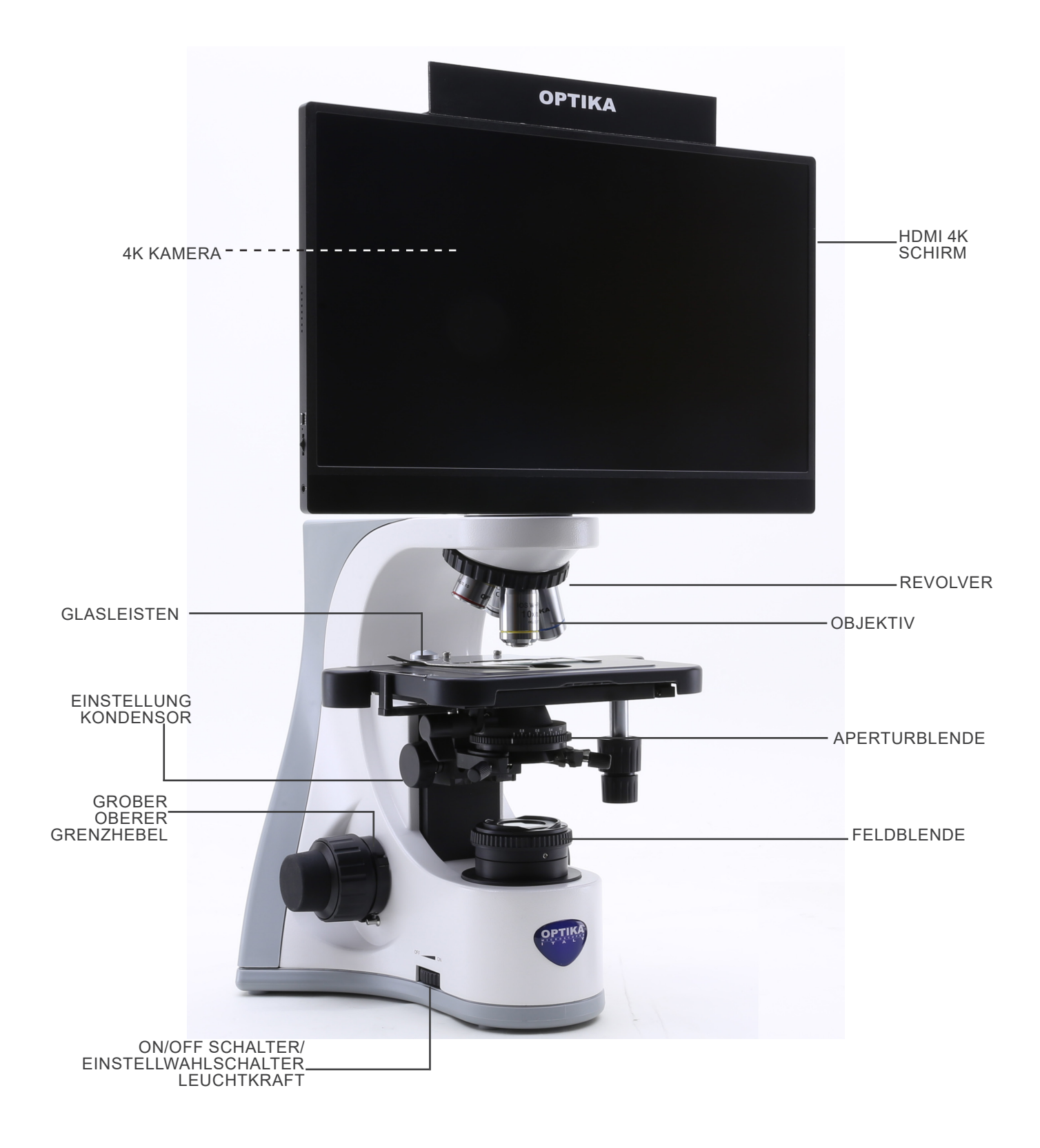

## **Gegenüberliegende Seite**

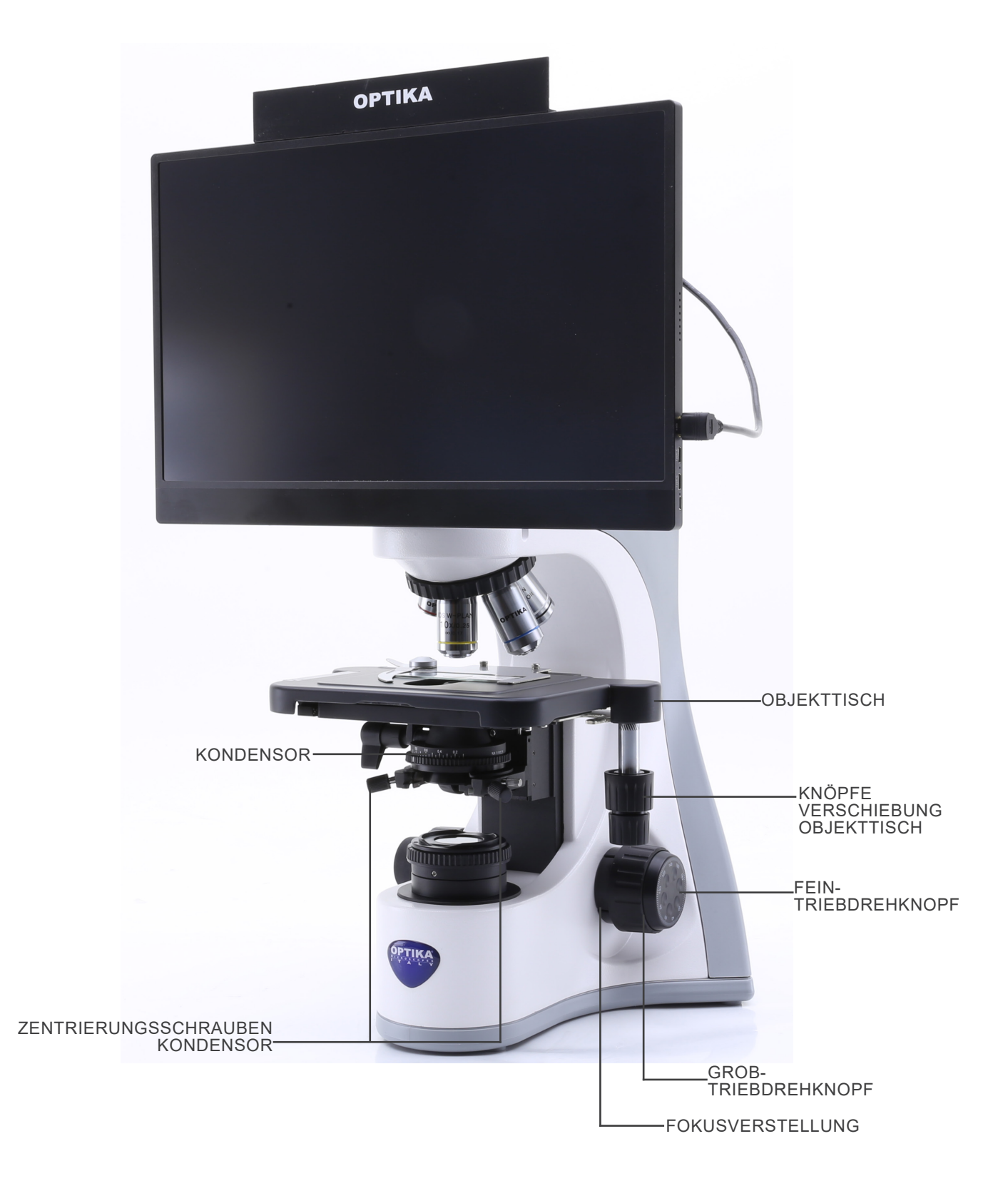

#### **Kamera-Bedienfeld**

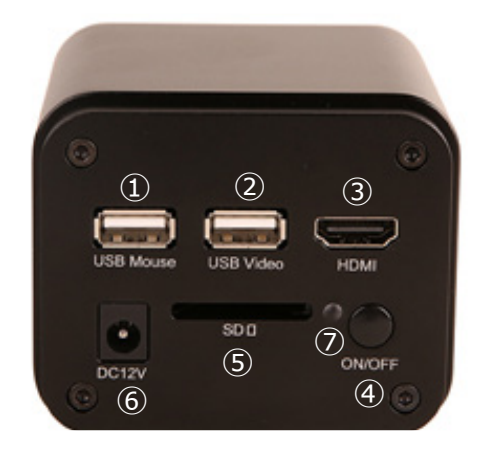

- ① USB-Mausanschluss
- ② USB3.0-Anschluss
- ③ HDMI-Anschluss
- ④ ON/OFF-Taste
- ⑤ SD-Kartensteckplatz
- ⑥ Netzteilanschluss
- ⑦ LED-Indikator

#### **HDMI Schirm**

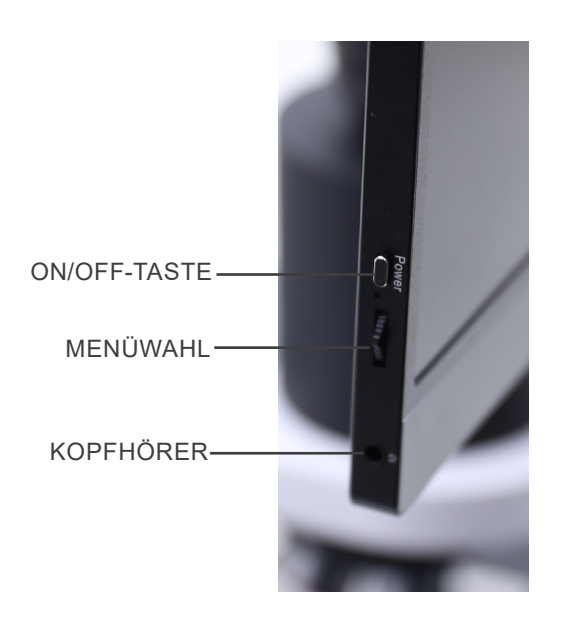

- ON/OFF-TASTE —— **ON THE REAL PROPERTY AND REAL PROPERTY AND REAL PROPERTY AND REAL PROPERTY AND REAL PROPERTY OF** TYPE C-ANSCHIUSS  $(2)$ TYPE C-ANSCHLUSS ③ MICRO USB-ANSCHLUSS ④
- ① HDMI-Kamera-Anschluss
- ② Videoanzeige / Audio / Touch-Steuerung
- ③ Stromversorgung / USB3.0-Anschluss
- ④ Tastatur / Maus-Anschluss

**HINWEIS: Wenn Sie den Monitor in dieser Konfiguration verwenden, werden die Anschlüsse Kopfhörer, Typ C** ② **und Micro USB** ④ **nicht verwendet.**

# **8. Montage**

- Der Kondensator ist werkseitig vorinstalliert. Um den Kondensator zu entfernen, verwenden Sie einen Inbusschlüssel mit einem Durchmesser von 1,5 mm und betätigen Sie die Sicherungsschraube auf der rechten Seite des Kondensatorhalters.
- 1. Abstandshalter ① über dem Ständer einsetzen und Schraube ② anziehen. (Fig. 1)

2. Verbinden Sie die Befestigungsplatte an der Kamera ③ und die Befestigungsplatte am Monitor ④ mit den mitgelieferten Schrauben. (Fig. 2)

3. "C" Montierung ⑤ an die Kamera ⑥ schrauben (Fig. 3) und den runden Schwalbenschwanz des "C"-Montierung in das leere Loch des Abstandshalters einsetzen, dann die Klemmschraube ⑦ anziehen. (Fig. 4)

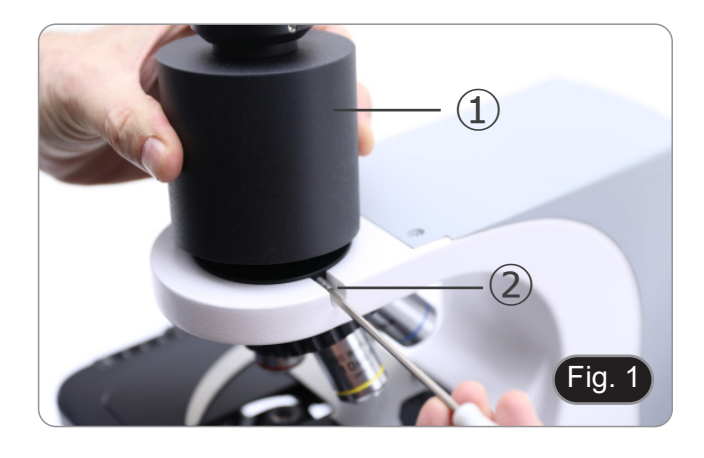

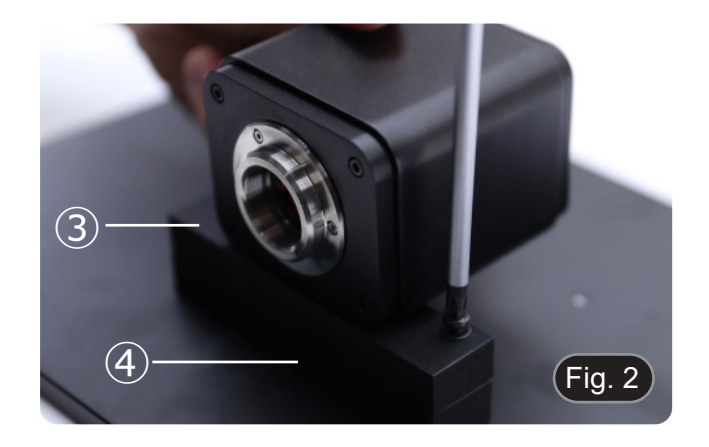

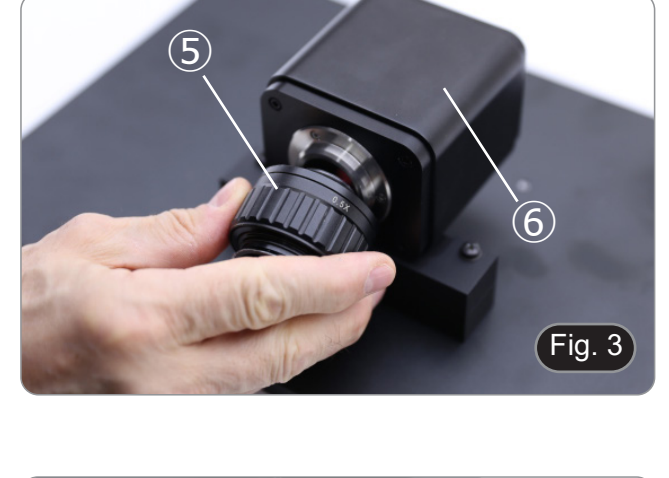

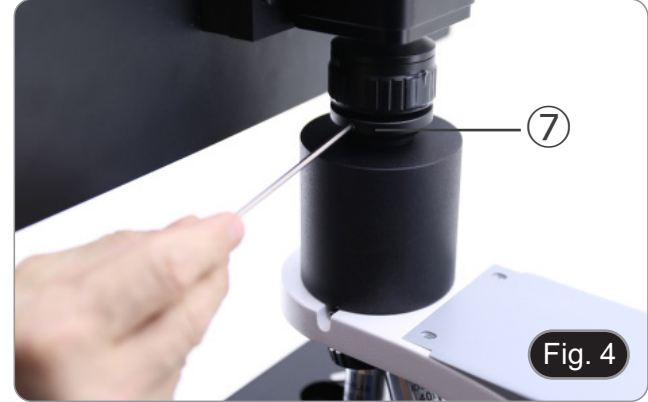

4. Schrauben Sie jedes Objektiv nach Vergrößerung (von der kleinsten bis der größten Vergrößerung) in den Revolver ein. (Fig. 5)

- 5. Stecken Sie den Netzteilstecker in die Buchse auf der Rückseite des Hauptkörper. (Fig. 6)
- 6. Stecken Sie das Netzteil in die Steckdose.

7. Stecken Sie den USB-Mausempfänger in den Anschluss "USB MOUSE" Ⓐ an der Kamera. (Fig. 7)

8. Schließen Sie das Kabel mit der HDMI-Seite ① an den mit- gelieferten HDMI-HDMI L-Adapter ② an. (Fig. 8)

9. Schließen Sie den HDMI-L-Adapter an den "HDMI"-An- schluss Ⓑ der Kamera an.

Seite 150

 $\alpha$ 

DC12V

**SDC** 

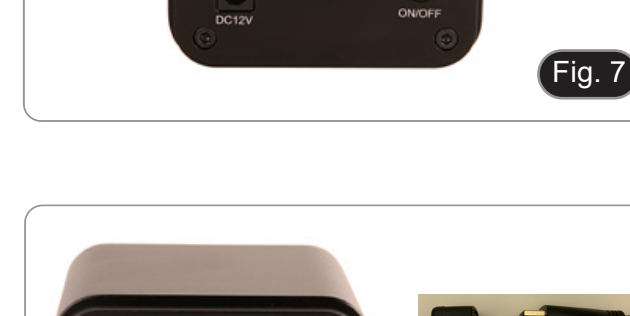

ON/OF

 $\begin{array}{|c|c|c|c|}\n\hline\n\textcircled{8} & \textcircled{1} & \textcircled{1} \\
\hline\n\end{array}$ 

Fig. 8

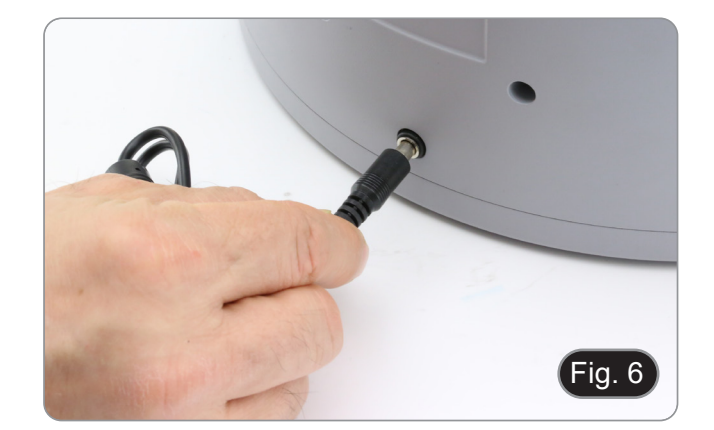

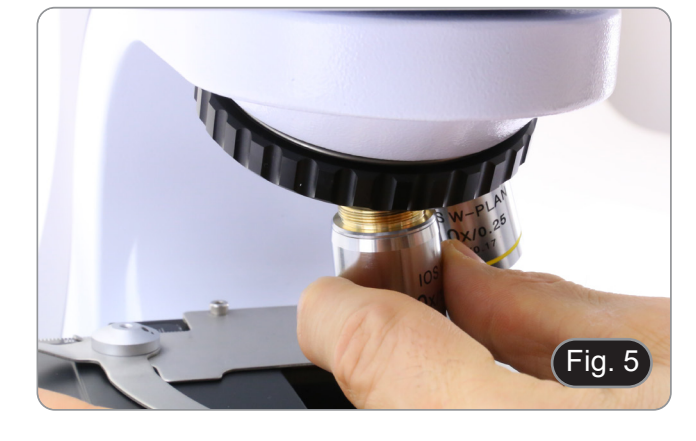

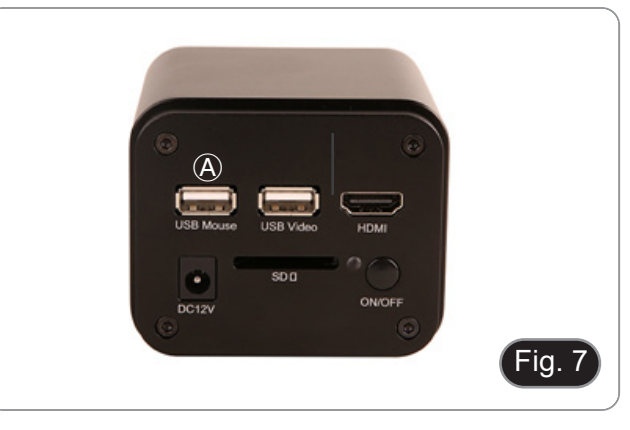

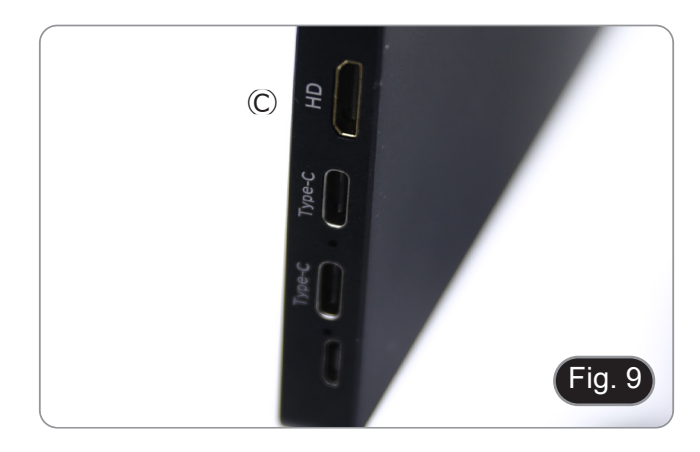

10. Schließen Sie das Mini-HDMI-Kabel an den Mini-HDMI-Anschluss Ⓒ auf der rechten Seite des Monitors an. (Fig. 9)

11. Stecken Sie die SD-Karte in den "SD"-Steckplatz Ⓓ, um aufgenommene Bilder und Videos zu speichern. (Fig. 10)

- 12. Stecken Sie den Stecker des Monitor-Netzteils ③ in den mitgelieferten "L"-Adapter ④. (Fig. 11)
- 13. Stecken Sie den "L"-Adapter in den "Typ C"-Anschluss Ⓔ auf der rechten Seite des Monitors.
- 14. Stecken Sie das Netzteil in die Steckdose.

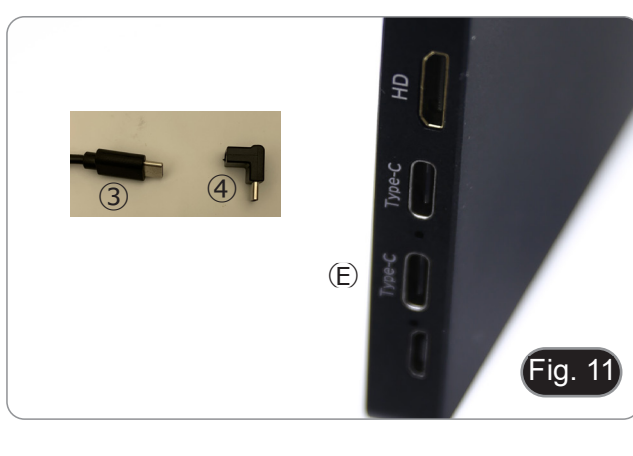

 $\odot$ 

ò. DC12V

Fig. 10

- 15. Stecken Sie den Stecker des Kameranetzteils in die Buchse "DC12V" Ⓕ. (Fig. 12)
- 16. Stecken Sie das Netzteil in die Steckdose.

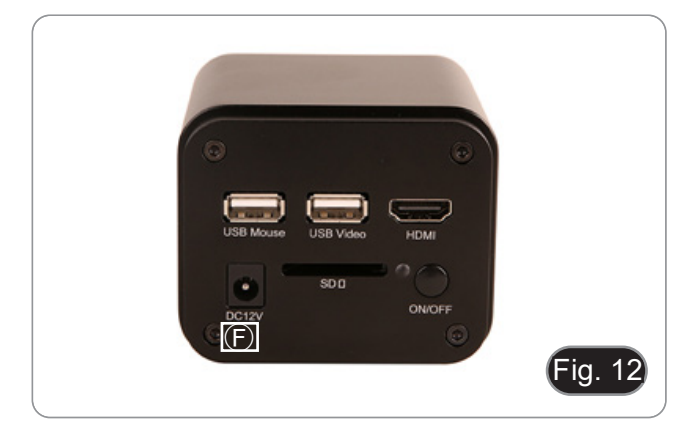

# **9. Beachtungsverfahren**

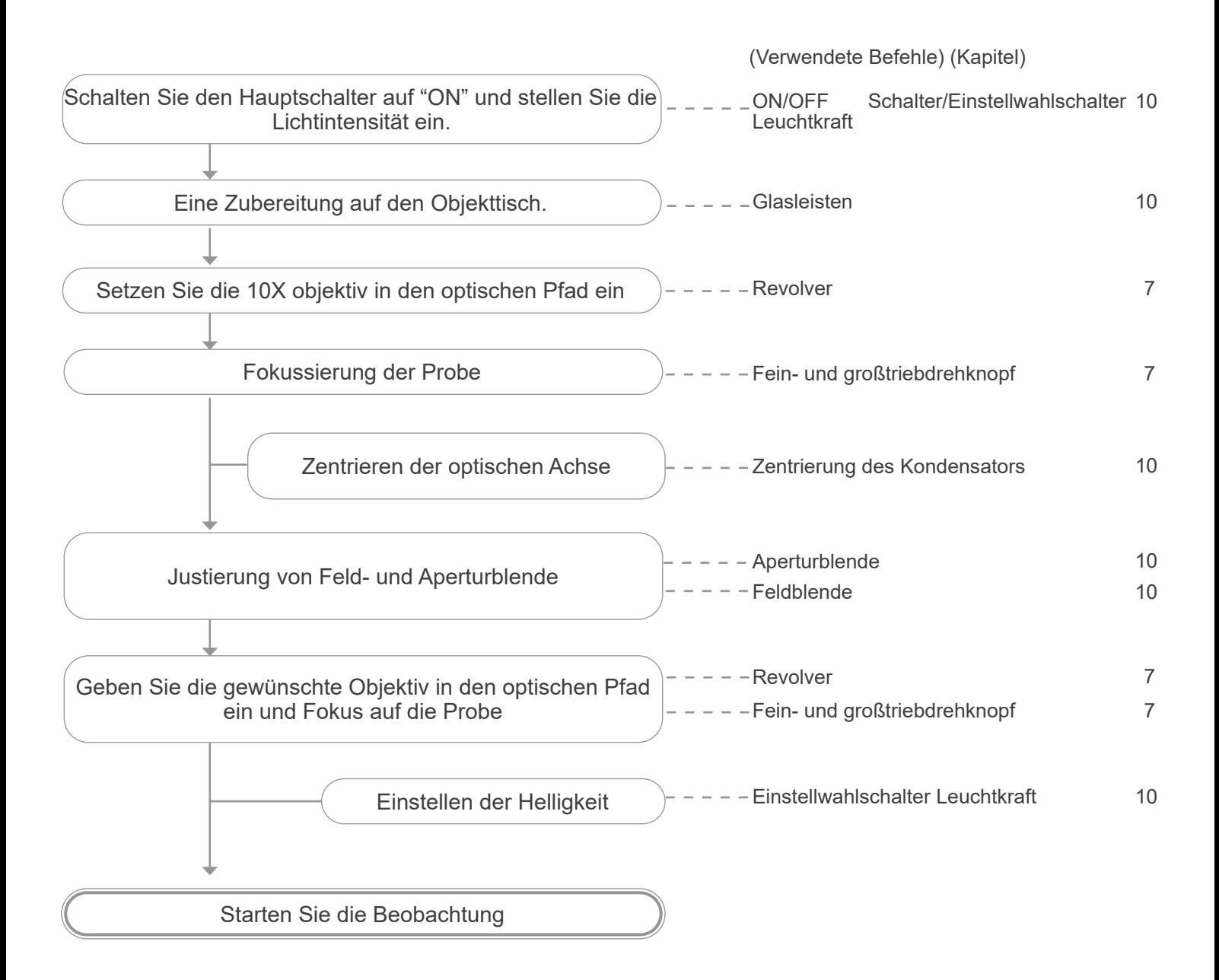

# **10. Verwendung des Mikroskops**

#### **10.1 Einschalten der Kamera**

- Die LED-Anzeige ① (Fig. 13) leuchtet rot, wenn das Netzteil angeschlossen, die Kamera aber ausgeschaltet ist.
- 1. Wenn die EIN/AUS-Taste gedrückt wird, beginnt die LED ② einige Sekunden lang blau zu blinken.
- 2. Sobald der Schaltvorgang abgeschlossen ist, leuchtet die LED ② konstant blau.
- 3. Die Kamera ist betriebsbereit.

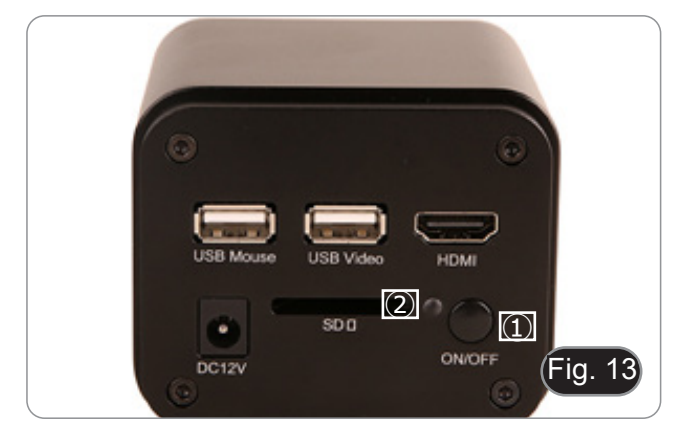

#### **10.2 Einschalten des Monitors**

- 1. Drücken Sie die POWER-Taste ③ an der linken Seite des
- Es dauert ein paar Sekunden, bis der Monitor betriebsbereit ist.

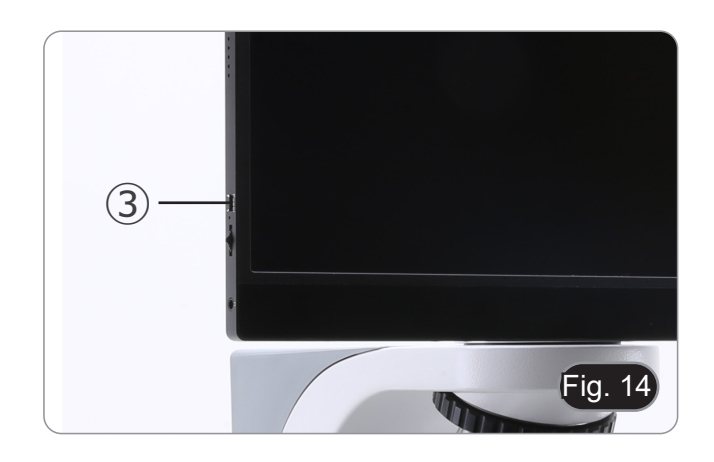

#### **10.3 Einschalten des Mikroskops**

1. Betätigen Sie den Einstellknopf für die Lichtintensität ④, um das Mikroskop ein- und auszuschalten und die Beleuchtungsspannung zu erhöhen/verringern. (Fig. 15)

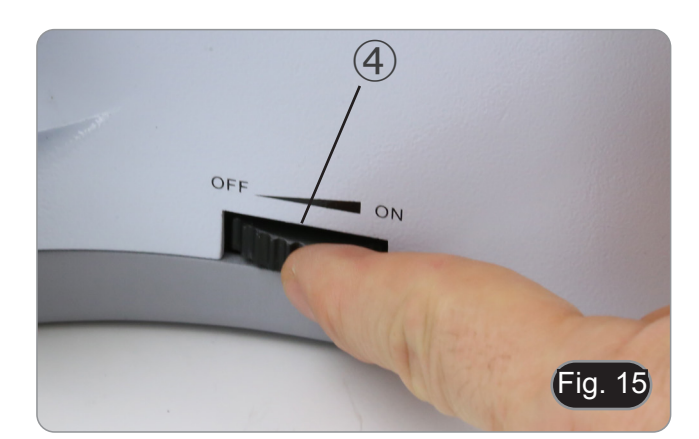

#### **10.4 Anpassung der Parfokalität**

- Für eine optimale Leistung muss die Parfokalität mit der an der Kamera angebrachten fokussierbaren C-Montierung eingestellt werden.
- 1. Setzen Sie die geringerer Vergrößerungsobjektiv in den optischen Pfad ein.
- **• Handelt es sich bei der unteren Vergrößerungsobjektiv um ein 2- oder 4-fach, muss die Frontlinse des Kondensors aus dem Strahlengang entfernt werden.**
- 2. Beobachten Sie das Bild auf dem Monitor und stellen Sie mit den Fokussierknöpfen des Mikroskops scharf.
- 3. Setzen Sie das trockene Objektiv bei höherer Vergrößerung ein.
- 4. Beobachten Sie das Bild auf dem Monitor und fokussieren Sie mit den Fokusknöpfen des Mikroskops.
- 5. Setzen Sie das Objektiv bei geringerer Vergrößerung wieder ein.
- 6. Wenn das Bild nicht perfekt fokussiert ist, drehen Sie den Rändelring ⑤ von "C"-Montierung (Fig. 16), bis das Bild perfekt fokussiert ist.
- **• Drehen Sie für diesen Vorgang NICHT an den Fokussierknöpfen des Mikroskops.**
- 7. Die Anpassung der Parfokalität ist abgeschlossen.

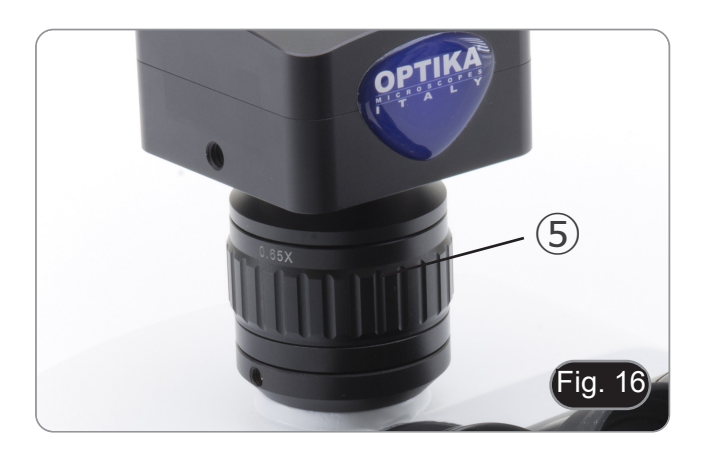

#### **10.5 Zentrierung des Kondensators**

- 1. Legen Sie die Probe auf den Objekttisch, setzen Sie die 10X objektiv in den Strahlengang ein und fokussieren Sie auf.
- 2. Setzen Sie die Frontlinse des ausschwenkbaren Kondensators ein ①. (Fig. 17)
- 3. Wenn Sie den Mauszeiger an den unteren Rand des Videofensters bewegen, wird automatisch die *Kamerasteuerungsleiste* geöffnet. (Fig. 18)
- 
- 5. Es erscheint das Dialogfeld "Grids" (Fig. 19). Wählen Sie im Dialogfeld im Feld "Row" den Wert "1" und im Feld "Column" den Wert "1".
- 6. In der Mitte des Monitors erscheint ein Kreuz. (Fig. 20)
- Drehen Sie den Feld-Membranring 2 gegen den Uhrzeigersinn, um die Membran vollständig zu schließen. (Fig. 17)
- 8. Ein heller Punkt erscheint auf dem Bildschirm. (Fig. 21)
- 9. Drehen Sie den Höhenverstellknopf des Kondensators ③ (Fig. 17), um die Kanten der Membran zu fokussieren.
- 10. Drehen Sie die beiden Zentrierschrauben ④ (Fig. 17), um das Bild der Blende in die Mitte des Monitors zu bringen. (Fig. 22)
- 11. Öffnen Sie die blende. Der Kondensor ist zentriert, wenn sich das Bild der Blende außerhalb des Monitors befindet.
- 12. Blenden Sie schließlich das Kreuz aus, indem Sie das Kontrollkästchen "Visible" im Dialogfeld "Grids" deaktivieren.

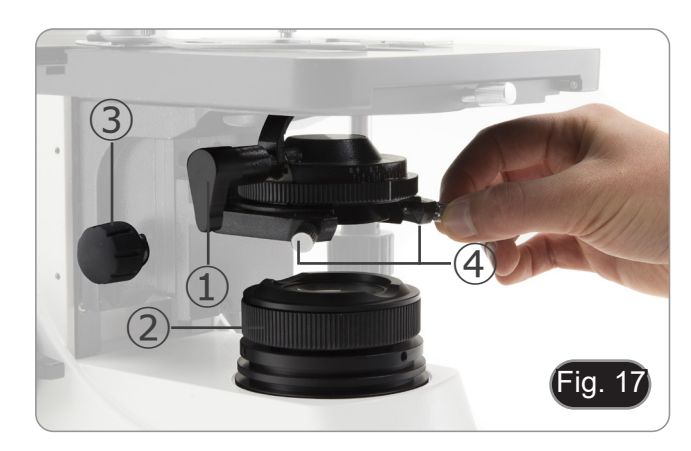

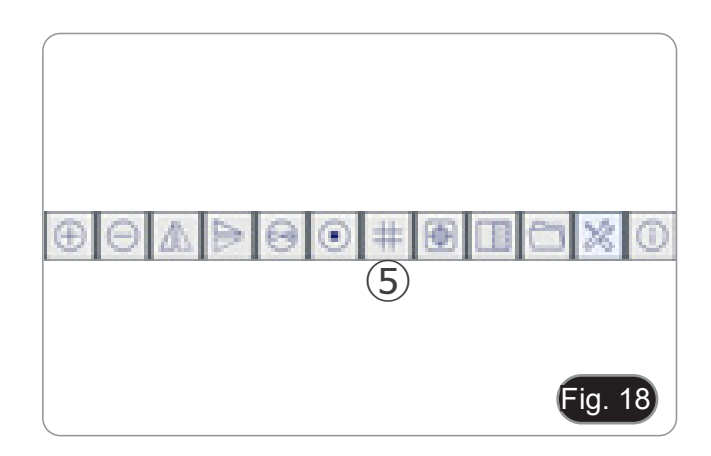

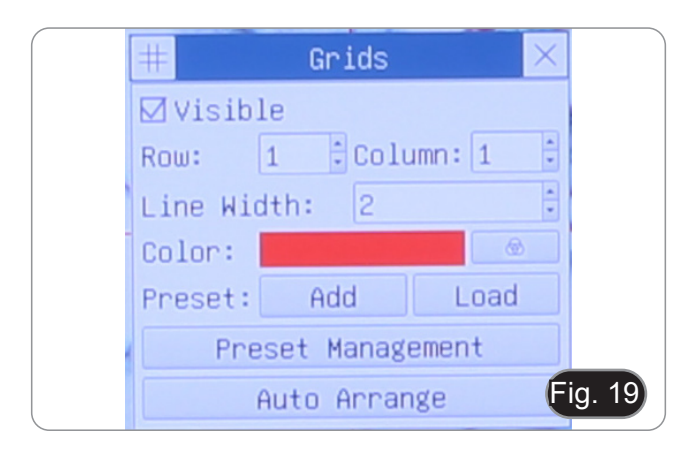

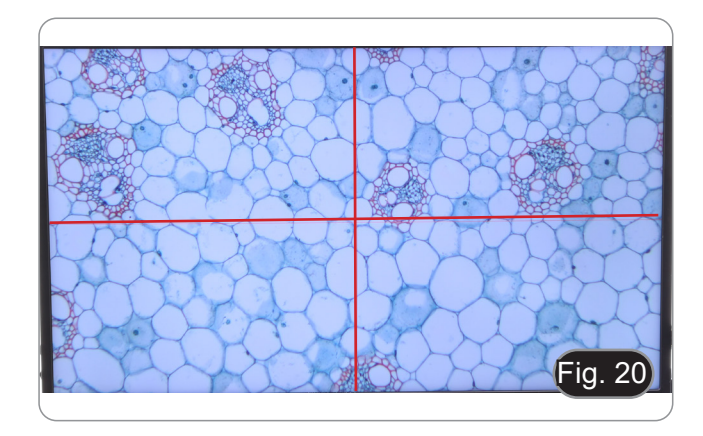

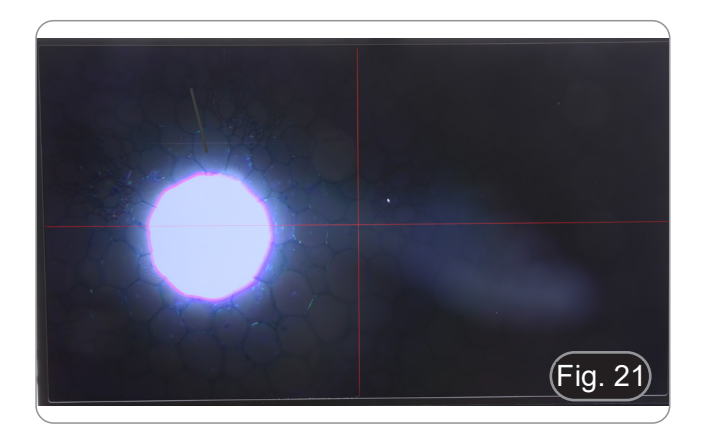

#### **10.6 Auswirkungen der Feldblende**

Die Feldblende passt den beleuchteten Bereich an, um ein kontrastreiches Bild zu erhalten.

Stellen Sie die Sichtfeldblende entsprechend der verwendeten Linse ein, bis die Irisblende das Sichtfeld umschließt, um unnötiges Licht für die Okulare zu vermeiden.

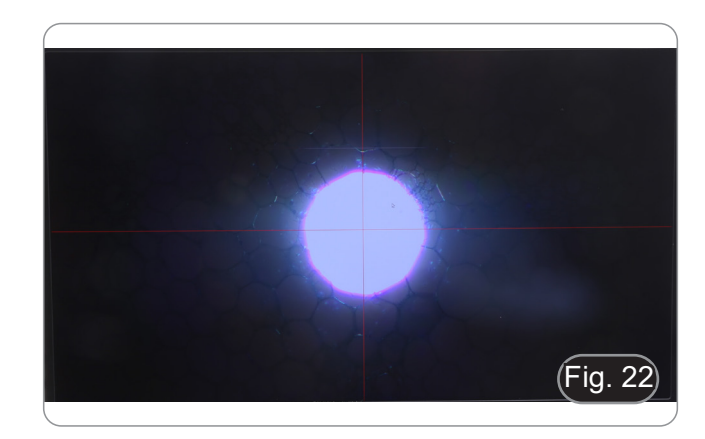

#### **10.7 Fokusspannungseinstellung**

- **• Stellen Sie die Spannung mit dem mitgelieferten Werkzeug ein.**
- Die Großtriebsspannung ist werkseitig voreingestellt.<br>1. Um die Spannung an die persönlichen Bedü
- Um die Spannung an die persönlichen Bedürfnisse anzupassen, drehen Sie den Ring ① mit dem mitgelieferten Werkzeug. (Fig. 23)
- Durch Drehen im Uhrzeigersinn wird die Spannung erhöht.
- Wenn die Spannung zu locker ist, kann der Objekttisch von selbst nachlassen oder der Fokus nach der Feineinstellung leicht verloren gehen. In diesem Fall drehen Sie den Knopf, um die Spannung zu erhöhen.

#### **10.8 Scharfstellungsfesthaltung**

Der obere Endschalter hat zwei Funktionen: Er verhindert den Kontakt zwischen Probe und Objektiv und dient als "Fokusspeicher".

- 1. Ziehen Sie nach dem Fokussieren die Probe den Hebel ③ zur Vorderseite des Mikroskops und arretieren ihn. (Fig. 24)
- Auf diese Weise wird die obere Grenze des Fokus eingestellt.
- 2. An diesem Punkt senken den Objekttisch mit dem makrometrischen Drehknopf ab, legen das Probe ein und heben den Objekttisch wieder bis zum obersten Punkt an: Das Probe ist dann fast scharf gestellt und es muss nur noch eine Feineinstellung vorgenommen werden, um eine optimale Schärfe zu erreich.
- **• Die Feinfokussierung wird durch die Gro**b**-Fokussperre nicht beeinflusst.**
- **• Zum Entriegeln den Hebel in die entgegengesetzte Richtung zu demjenigen bewegen, der für die Verriegelung verwendet wird.**

#### **10.4 Objekttisch**

Der Objekttisch nimmt Standardschlitten 26 x 76 mm, Dicke 1,2 mm und Deckglas 0,17 mm auf.

Es ist möglich, zwei Schlitten nebeneinander auf dem Tisch unterzubringen.

- **• Den beweglichen Arm des Präparationsanschlags** ③ **ausfahren und die Schlitten frontal auf den Objekttisch. (Fig. 25)**
- **• Lassen Sie den beweglichen Arm des Präparationsstoppers vorsichtig los.**
- **• Ein abruptes Lösen des Präparationshalters kann dazu führen, dass ein oder beide Schlitten herausfallen.**

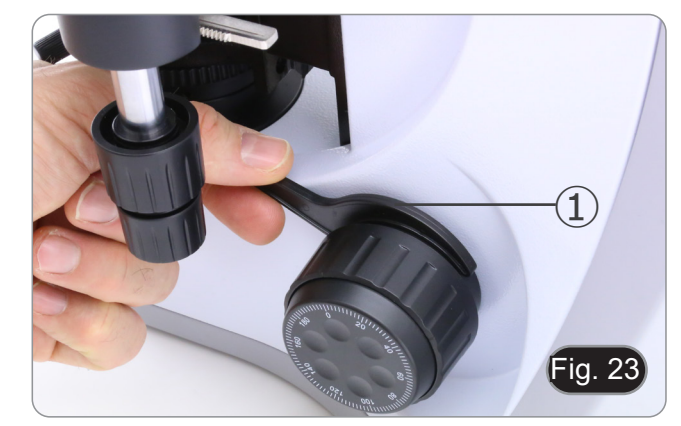

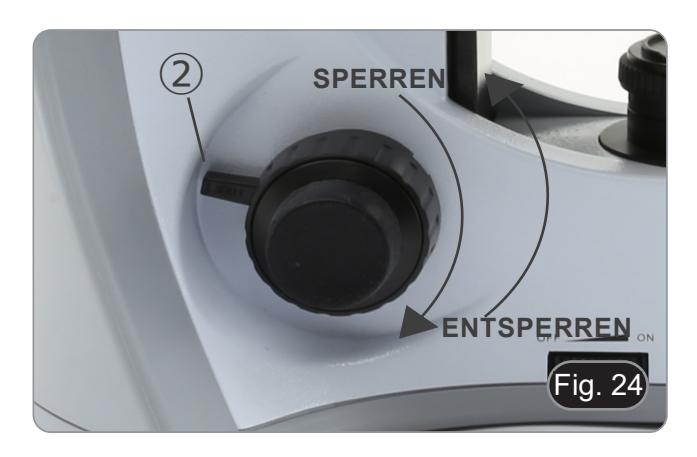

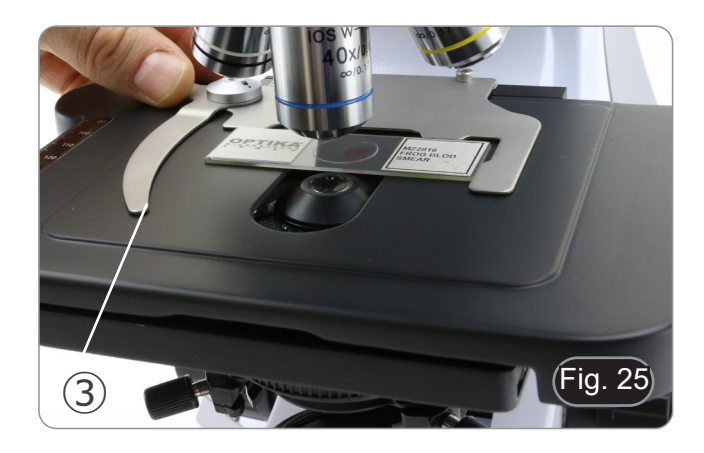

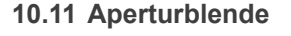

- Der numerische Aperturwert (N.A.) der Aperturblende beeinflusst den Kontrast des Bildes. Durch Erhöhen oder Verringern dieses Wertes in Abhängigkeit von der numerischen Apertur des Objektivs werden Auflösung,<br>Kontrast und Schärfentiefe des Bildes verändert.
- Bei kontrastarmen Proben stellen Sie den Wert der numerischen Apertur ④ (auf dem Kondensorring angegeben) auf etwa 70-80 % der N.A. des Objektivs ein. (Fig. 26)
- **• Beispiel: Mit dem Objektiv PLAN 40x/0,65 wird der Maßstab auf 0,65 x 0,8 = 0,52 eingestellt.**

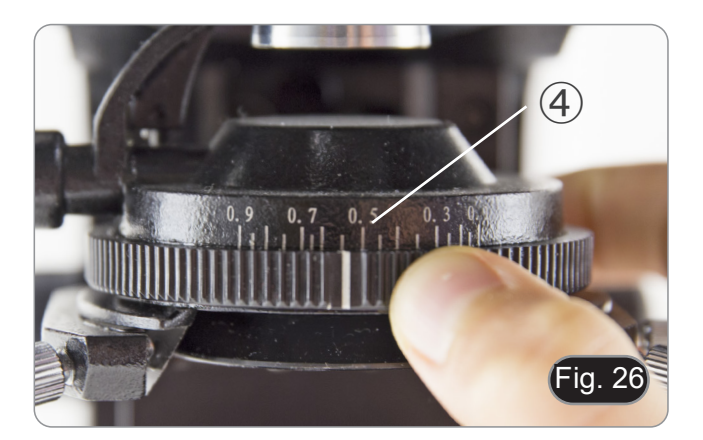

#### **10.12 Verwendung einer Immersionsobjektiv**

- 1. Fokussieren Sie die Probe mit einem Objektiv mit niedriger Leistung.
- 2. Senken Sie den Objekttisch ab (achten Sie darauf, dass Sie die Fokussperre eingestellt haben).
- 3. Einen Tropfen Öl (mitgeliefert) auf die zu beobachtende Fläche der Probe geben. (Fig. 27)
- **• Achten Sie darauf, dass keine Luftblasen vorhanden sind. Luftblasen im Öl schädigen die Bildqualität.**
- Zur Überprüfung auf Blasen: Entfernen Sie ein Okular, öffnen Sie die Aperturblende vollständig und beobachten Sie die Austrittspupille des Objektivs. (Die Pupille sollte rund und hell sein).
- Um Blasen zu entfernen, bewegen Sie den Revolver vorsichtig nach links und rechts, um das getauchte Ziel ein paar Mal zu bewegen und die Luftblasen bewegen zu lassen.
- 4. Setzen Sie die Immersionsobjektiv ein.<br>5. Stellen Sie den Objekttisch wieder au
- 5. Stellen Sie den Objekttisch wieder auf den oberen Fokuspunkt und erreichen Sie mit dem Mikrometer-Fokussierknopf eine optimale Fokussierung.
- 6. Nach Gebrauch das Öl vorsichtig mit einem weichen Papiertuch oder optischen Papier entfernen, das mit einer Mischung aus Ethylether (70%) und absolutem Ethylalkohol (30%) befeuchtet ist.
- **• Immersionsöl, wenn es nicht sofort gereinigt wird, kann kristallisieren und eine glasartige Schicht bilden. In dieser Situation wäre die Beobachtung der Präparation aufgrund der Anwesenheit einer zusätzlichen Dicke auf der Linse schwierig, wenn nicht gar unmöglich.**

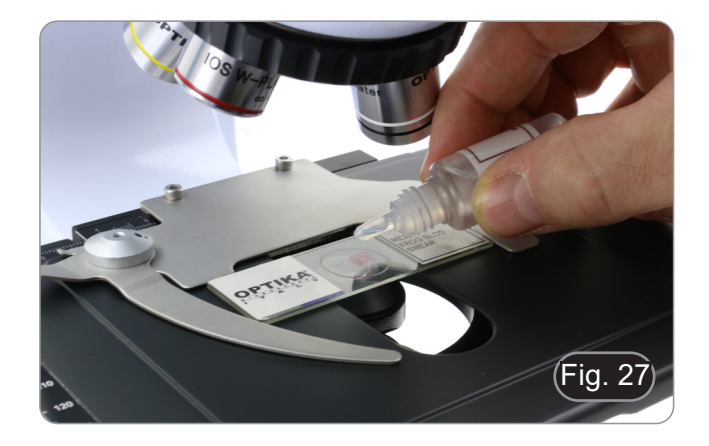

# **11. Verwendung der Kamera**

Die C-HP4 ist eine CMOS-Kamera mit Mehrfach-Schnittstelle (HDMI + USB2.0 + SD-Karte). HDMI und USB2.0 werden als Datenübertragungsschnittstellen zu einem HDMI-Monitor oder Computer verwendet.

Das System wurde für die Verwendung der Kamera im HDMI 4K-Modus optimiert. Es ist jedoch möglich, das System im USB-Modus zu verwenden, indem die Kamera an einen externen PC angeschlossen wird.

- Bei der HDMI-Schnittstelle werden das *Kamera-Bedienfeld + Symbolleiste für Messungen* und das S*ymbolleiste für die Ka merasteuerung* auf dem HDMI-Monitor überlagert, wenn sich die Maus über den entsprechenden Monitorbereich bewegt. In diesem Fall wird die USB-Maus verwendet, um Kameraparameter einzustellen, aufgenommene Bilder zu navigieren und zu vergleichen, Videos wiederzugeben und Messungen durchzuführen.
- Schließen Sie an der USB-Schnittstelle einen Computer mit USB-Anschluss an, um Bilder in Echtzeit zu übertragen. Von hier aus kann die ProView-Software jede Funktion der Kamera steuern.

#### **11.1 Kurzanleitung für den C-HP4-Kamera**

Schließen Sie vor dem Einschalten der Kamera den "C"-Montierung an die Kamera an und stecken Sie den Adapter in den binokularen Anschluss des Mikroskops.

Sie können die Kamera C-HP4 auf 2 verschiedene Arten verwenden. Jede Anwendung erfordert eine andere Hardware-Umgebung.

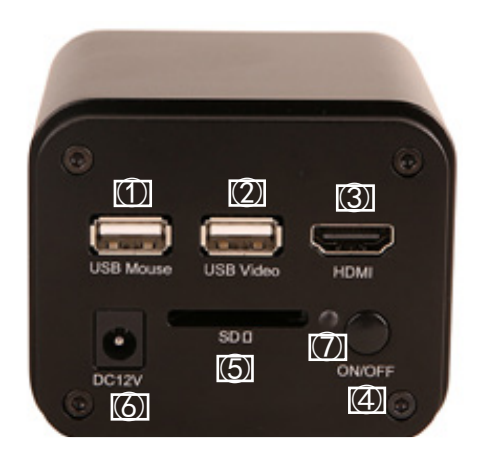

#### **11.1.1 HDMI-Modus**

- 1. Verbinden das HDMI-Kabel mit dem HDMI-Anschluss ③ um die C-HP4-Kamera mit dem HDMI-Monitor zu verbinden.
- 2. Schließen die USB-Maus an den USB-Mouse Anschluss ① an, um die Steuerung der Kamera mit der integrierten HDMIPRO-Software zu übernehmenen.
- 3. Schließen das 12V/1A-Netzkabel an den DC-12V-Anschluss ⑥ an, um die Kamera mit Strom zu versorgen. Die LED-Indikator ⑦ leuchtet rot.
- 4. Stecken die SD-Karte in den SD-Steckplatz ⑤ um aufgenommene Bilder und aufgezeichnete Videos zu speichern.<br>5. Drücken die ON/OEE-Taste ⑥ um die Kamera einzuschalten: die LED-Indikator leuchtet blau.
- 5. Drücken die ON/OFF-Taste ⑥, um die Kamera einzuschalten; die LED-Indikator leuchtet blau.<br>6. Bewegen den Mauszeiger auf die linke Seite des Bildschirmfensters: das Kamera-Bedienfeld ei
- 6. Bewegen den Mauszeiger auf die linke Seite des Bildschirmfensters; das *Kamera-Bedienfeld* erscheint. Beinhaltet *Manuelle/Aautomatische Belichtung, Weißabgleich, Schärfe* und andere Funktionen, siehe Kapitel 12.1 für weitere Details.
- 7. Bewegen den Mauszeiger über das untere Ende des Videofensters und es erscheint eine *Symbolleiste für die Kamerasteuerung*. Sie können Dinge wie Vergrößern, Verkleinern, Spiegeln, Einfrieren, Kreuzen, Vergleichen und mehr tun. Siehe Kapitel 12.4 für weitere Details.
- 8. Bewegen den Mauszeiger über das Videofenster; ein *Symbolleiste für Messungen* mit Kalibrierfunktionen und anderen Messgeräten erscheint, siehe Kapitel 12.2 für weitere Details. Die Messdaten können im Format \*.CSV exportiert werden.

#### **11.1.2 USB-Modus**

- 1. Verbinden das USB-Kabel mit dem USB2.0-Anschluss ② um die C-HP4-Kamera mit dem Computer zu verbinden.
- 2. Schließen das 12V/1A-Netzkabel an den DC-12V-Anschluss ⑥ an, um die Kamera mit Strom zu versorgen. Die LED-Indikator ⑦ leuchtet rot.
- 3. Drücken die ON/OFF-Taste 4, um die Kamera einzuschalten; die LED-Indikator leuchtet blau.<br>4. Starten die Software ProView
- 4. Starten die Software ProView.<br>5. Klicken auf den Kameranamer
- 5. Klicken auf den Kameranamen in der Kameraliste, um die Ansicht zu starten.
- **• HINWEIS: Wenn das USB-Kabel und die Maus gleichzeitig an die Kamera angeschlossen sind, hat das USB-Kabel Vorrang und die Maus ist nicht verfügbar; wenn das USB-Kabel abgetrennt wird, kann die Maus normal verwendet werden.**

# **12. C-HP4 Benutzeroberfläche (UI) und ihre Funktionen**

Die in Fig. 28 dargestellte C-HP4-Benutzeroberfläche beinhaltet ein *Kamera-Bedienfeld* auf der linken Seite des Videos, ein *Symbolleiste für Messungen* auf der Oberseite des Videos und ein *Symbolleiste für die Kamerasteuerung* auf der Unterseite.

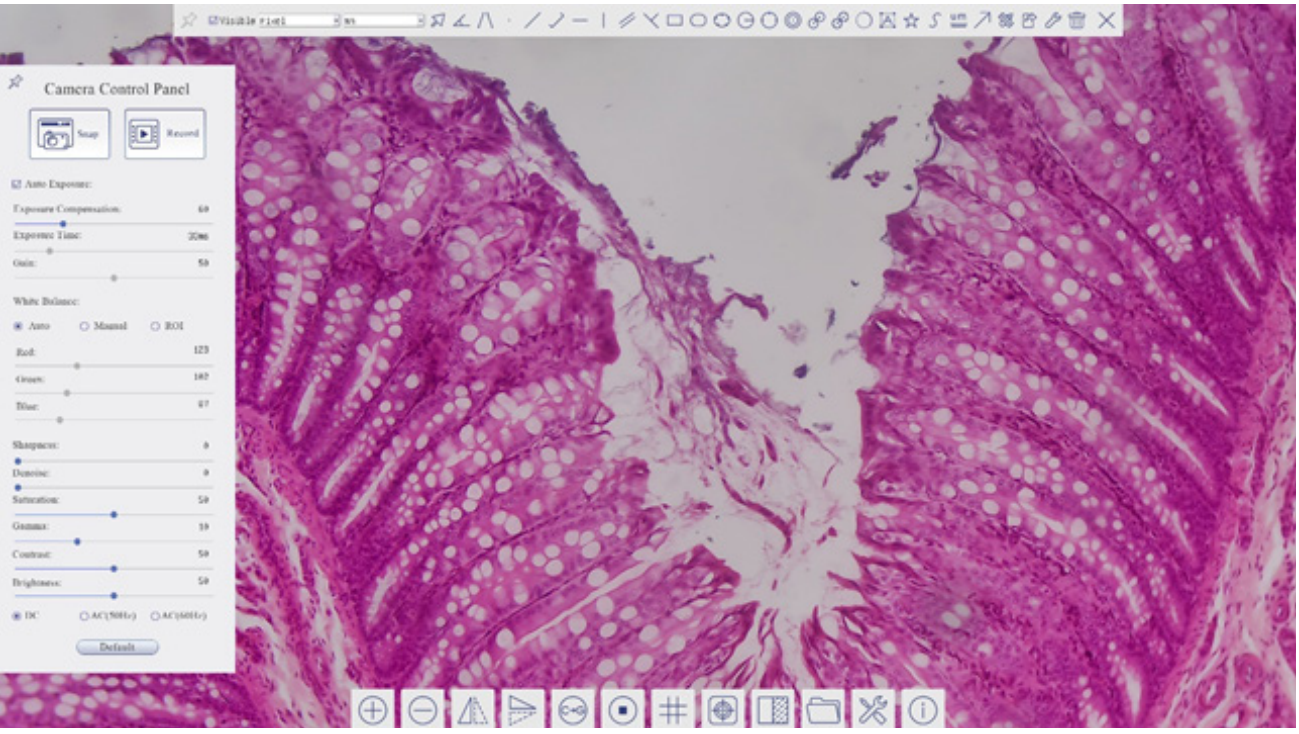

Fig. 28 - Benutzeroberfläche für die Kamerasteuerung

- 1. Wenn Sie den Cursor auf die linke Seite des Monitors bewegen, wird das *Kamera-Bedienfeld* automatisch aktiviert.
- 2. Bewegen Sie den Cursor auf die Oberseite des Monitors, das *Symbolleiste für Messungen* wird für Kalibrier- und Messvorgänge aktiviert.
- Wenn Sie mit der linken Maustaste auf die Schaltfläche *Sperren/Verbergen* auf der *Symbolleiste für Messungen* klicken, wird sie gesperrt. In diesem Fall wird das Kamera-Bedienfeld nicht automatisch aktiviert, auch wenn der Bediener den Cursor auf die linke Seite des Monitors bewegt.
- Erst wenn der Bediener auf die Schaltfläche  $\times$  auf der Symbolleiste für Messungen klickt, um die Messsitzung zu verlassen, ist es möglich, andere Operationen auf dem *Kamera-Bedienfeld* oder auf der Symbolleiste für die Kamerasteuerung durchzuführen.
- Wenn während des Messvorgangs ein bestimmtes Messobjekt ausgewählt wird, erscheint eine *Objektposition & Attribute-Steuerleiste* , um die Position und Eigenschaften der ausgewählten Objekte zu ändern
- 3. Wenn Sie den Cursor auf die Unterseite des Monitors bewegen, wird die *Symbolleiste für die Kamerasteuerung* auto- matisch aktiviert.

 $\odot \wedge \rightarrow \odot \rightarrow \cdots$ 

#### **12.1 Das Kamera-Bedienfeld**

Das *Kamera-Bedienfeld* steuert die Kamera, um die beste Bildqualität für die jeweilige Anwendung zu erhalten. Sie er-<br>scheint automatisch, wenn der Mauszeiger auf die linke Seite des Monitors bewegt wird (das Kamera-Bedie während der Messung nicht aktiviert). Erst nach Abschluss der Messung aktiviert sich das Kamera-Bedienfeld, indem der Cursor nach links neben dem Monitor bewegt wird.) Mit einem Doppelklick auf die Schaltfläche wird die Funktion *Auto-*<br>*matisches Ausblenden/Einblenden* des Kamera-Bedienfeldes aktiviert.

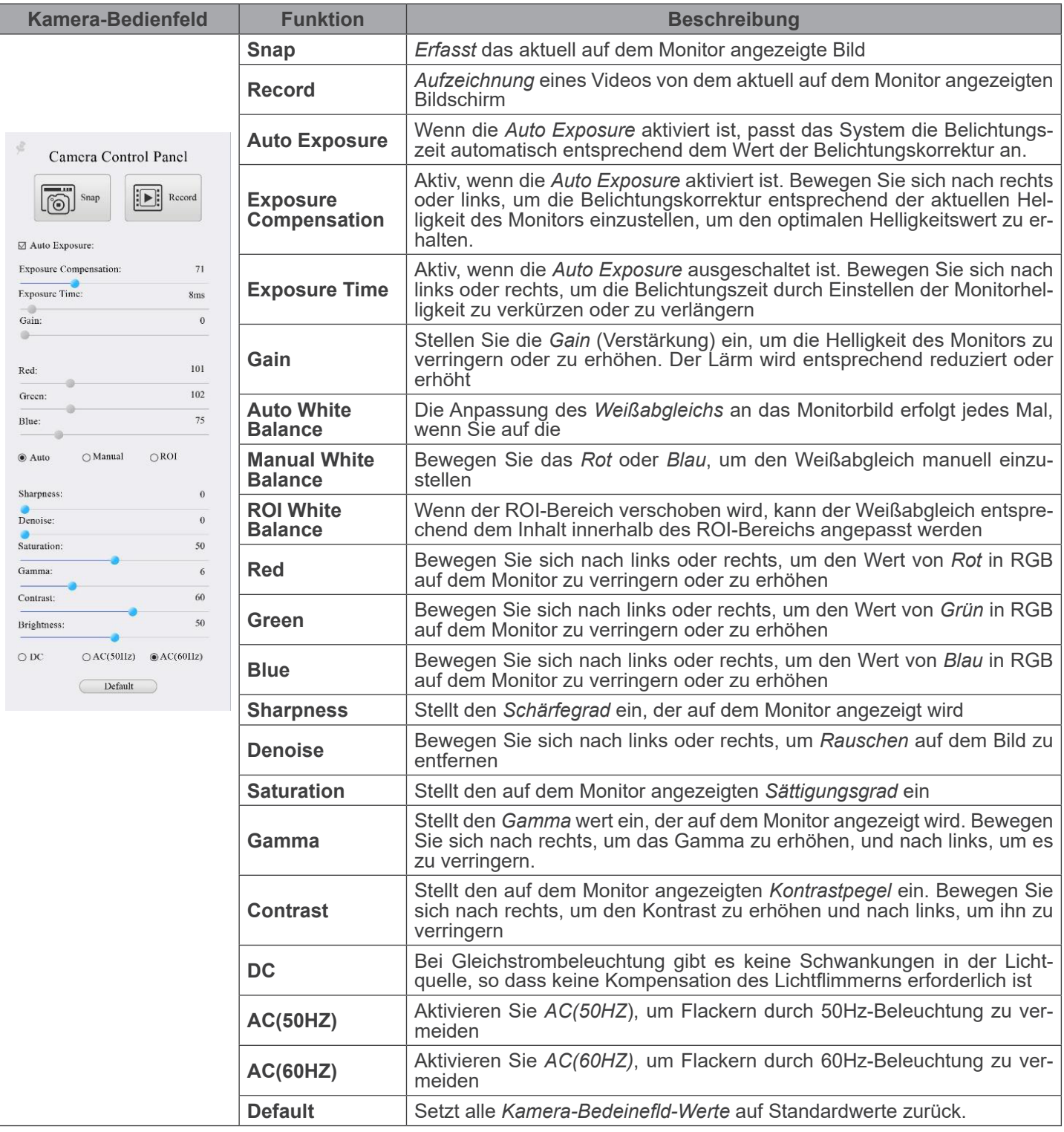

# **9.2 Die Symbolleiste für Messungen**

Die *Symbolleiste für Messungen* erscheint, wenn Sie den Mauszeiger irgendwo an die Oberseite des Monitors bewegen.

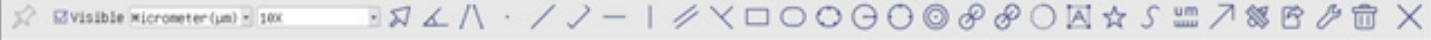

Fig. 29 - Die Symbolleiste für Messungen

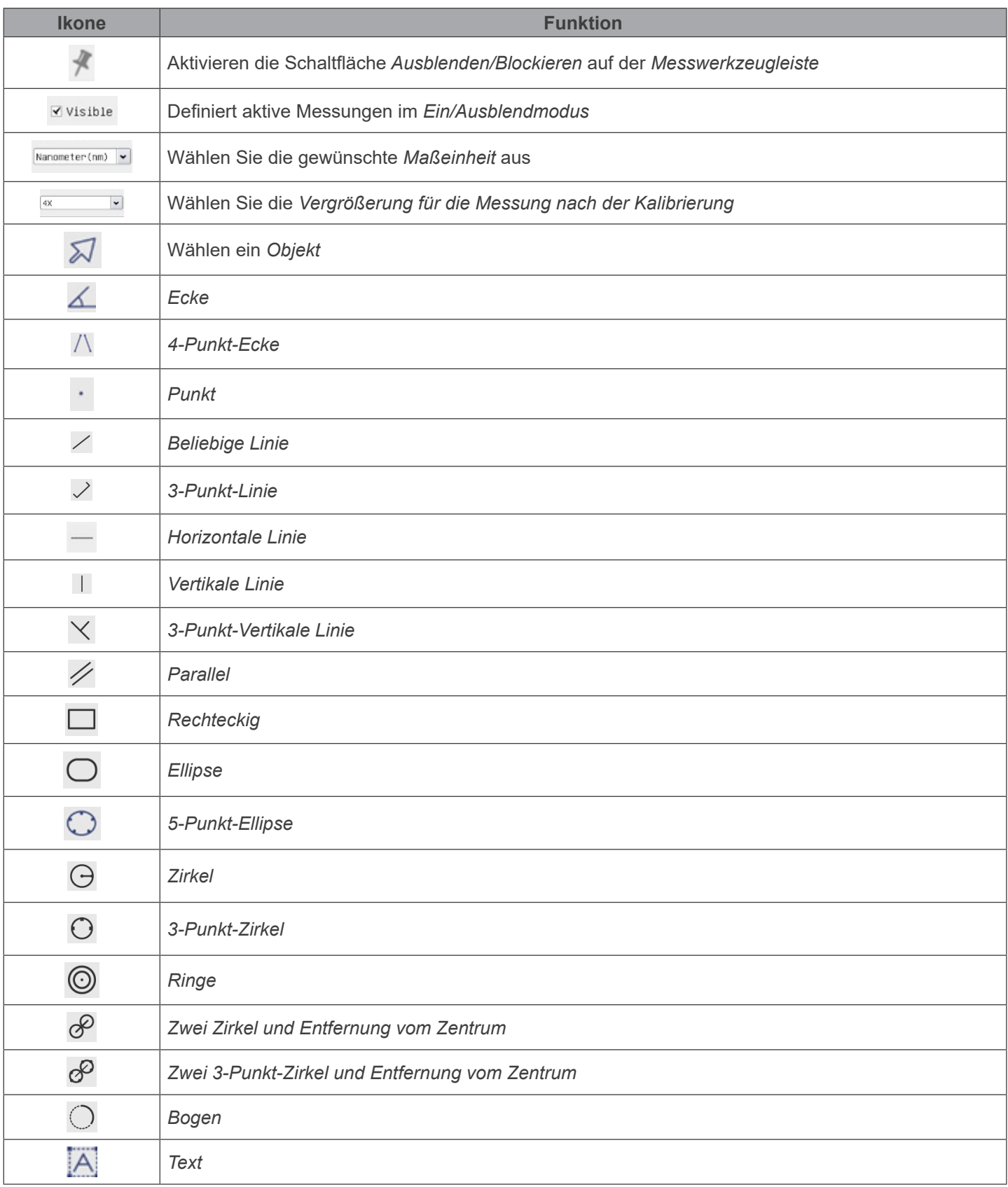

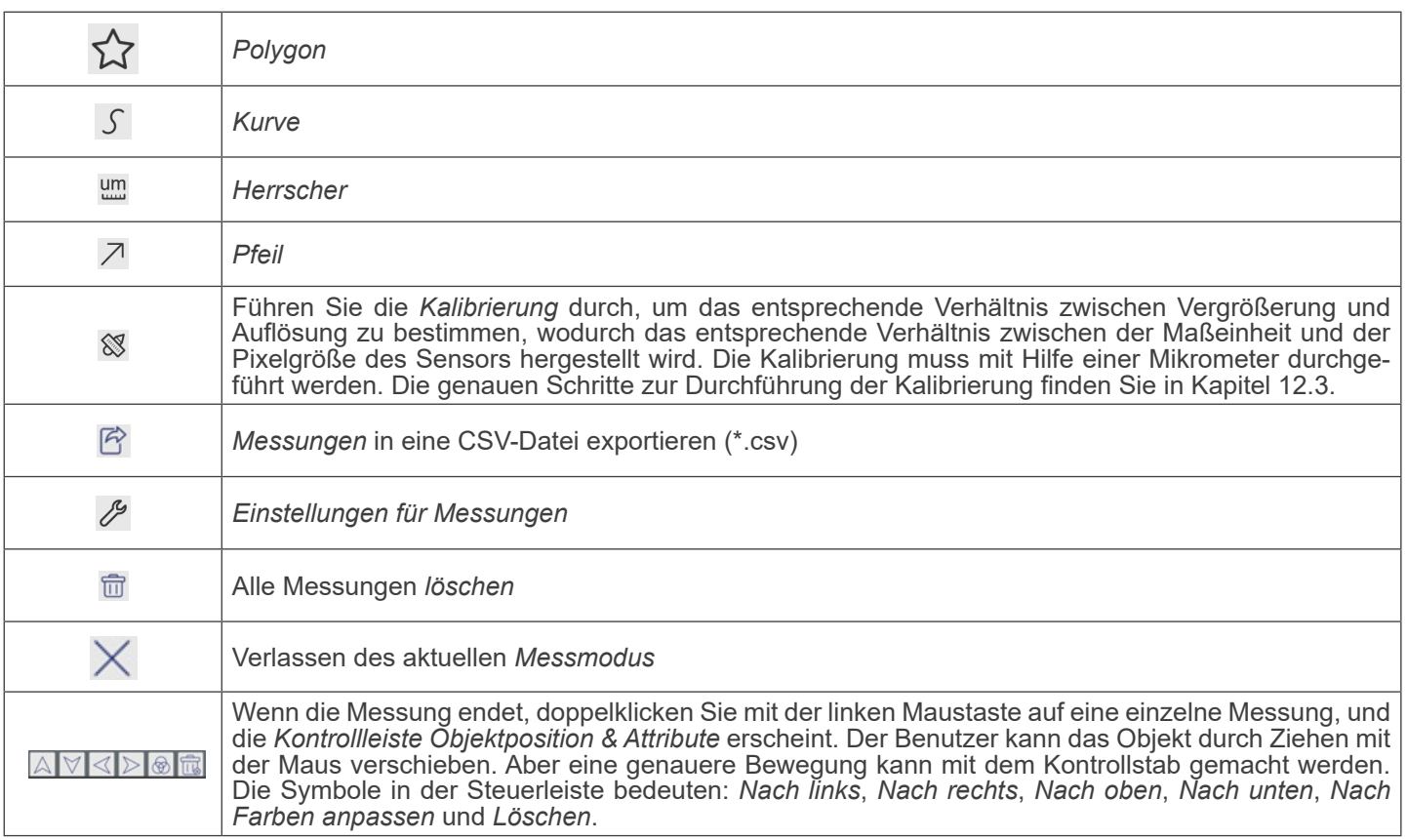

Hinweis:

- 1. Wenn der Benutzer mit der linken Maustaste auf der *Symbolleiste für Messungen* auf die Schaltfläche Ein-/Ausblenden klickt, ist die Symbolleiste für Messungen gesperrt. In diesem Fall wird das Kamera-Bedienfeld nicht automatisch aktiviert, auch wenn Sie den Mauszeiger links neben dem Monitor bewegen. Erst wenn der Benutzer mit der linken Maustaste auf die Schaltfläche त्का auf dem Symbolleiste für Messungen klickt, um den Messmodus zu verlassen, ist es möglich, weitere Operationen im Kamera-Bedienfeld oder in der Kamerasteuerungs-Symbolleiste durchzuführen.
- 2. Wenn während des Messvorgangs ein bestimmtes Messobjekt ausgewählt wird, erscheint die *Kontrollleiste Objektpo*sition & Attribute  $\iff A \lor \bullet \text{ m}$ , um die Position und Eigenschaften der ausgewählten Objekte zu ändern.

#### **12.3 Kalibrierung der Kamera**

Bevor Messungen durchgeführt werden können, muss die Kamera kalibriert werden. Dazu ist es notwendig, den mit der Kamera mitgelieferten Mikrometerschlitten zu verwenden. Die genaue Vorgehensweise ist die folgende:

- 1. Setzen Sie das Objektiv mit der niedrigsten verfügbaren Vergrößerung ein und legen Sie den Objektträger auf den Objekttisch.
- 2. Klicken Sie auf die Schaltfläche "Kalibrieren" ist in der Symbolleiste Messung.
- 3. Das folgende Dialogfeld wird angezeigt:

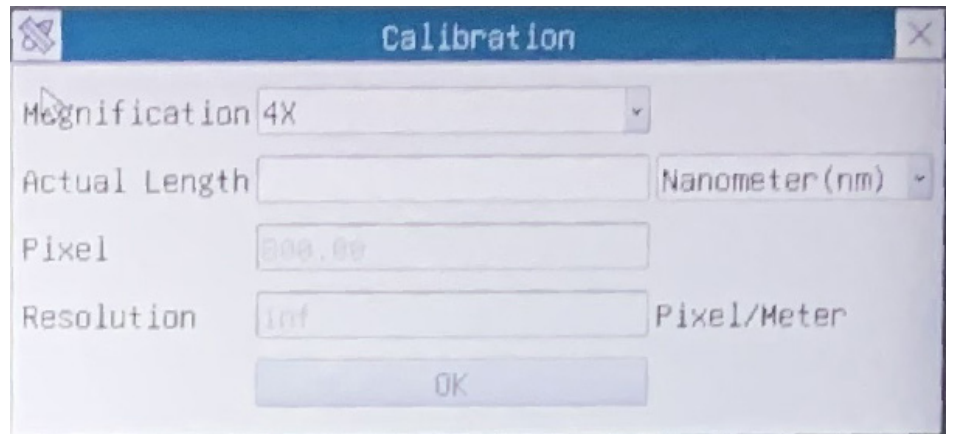

- 4. Geben Sie im Feld *Magnification* die aktuelle Vergrößerung ein.
- Einige Vergrößerungswerte (Standardwerte 4x, 10x, 20x, 40x und 100x) sind in der Dropdown-Liste voreingestellt. • Wenn der Benutzer einen anderen Vergrößerungswert eingeben muss, doppelklicken Sie in das Feld *Magnification*. Es
- erscheint das folgende Dialogfeld:

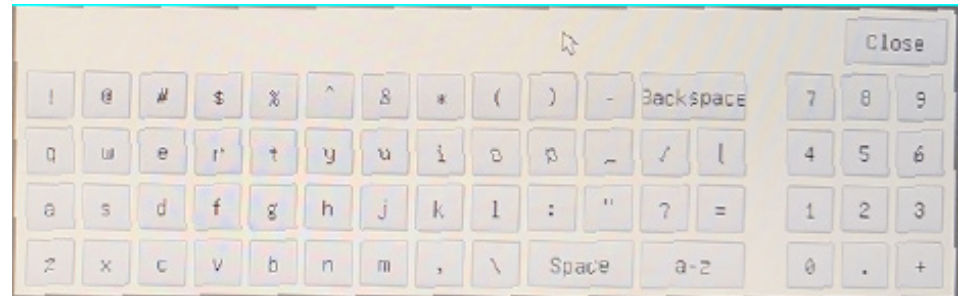

- Von hier aus kann der Benutzer jeden gewünschten Vergrößerungswert eingeben.
- 5. Fokussieren Sie das Lineal unter dem Mikroskop.
- Zusammen mit dem vorherigen Dialogfeld erscheint eine rote Linie auf dem Bild. Diese Linie ist die Kalibrierungslinie.

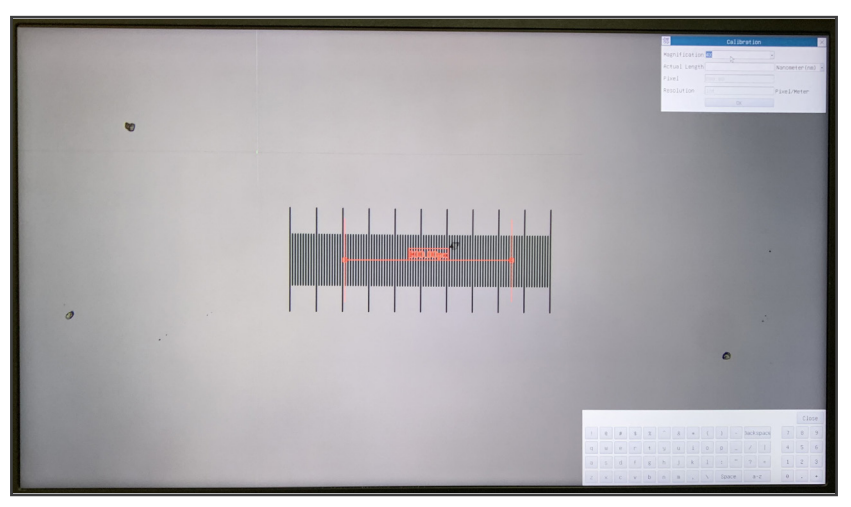

- 6. Richten Sie die beiden Enden der roten Linie an der Skala des Lineals aus (versuchen Sie, so viele Kerben wie möglich zu verwenden, um die Kalibriergenauigkeit zu erhalten).
- 
- 7. Stellen Sie die gewünschte Einheit (Mikrometer, Millimeter oder Nanometer) im Dialogfeld *Calibration* ein.
- 
- %. Geben Sie die Länge der gezeichneten Linie in das Feld Actual Length ein (mit dem gleichen Verfahren wie oben be-<br>schrieben).<br>• Der Objektträger hat zwei Lineale (siehe Kapitel 13). Das eine ist 1 mm/100 (für biologis
- 9. Wenn alles in Ordnung ist, klicken Sie auf OK, um die Kalibrierung zu beenden. Die neue Vergrößerung (die Zahl, die Sie im Bearbeitungsfeld Vergrößerung eingegeben haben) wird in der Dropdown-Liste Vergrößerung verfügbar sein.
- 10. Wiederholen Sie den gleichen Vorgang für jede in Ihrem Mikroskop verfügbare Vergrößerung.

#### **12.4 Ikone und Funktionen der Symbolleiste der Kamerasteuerung**

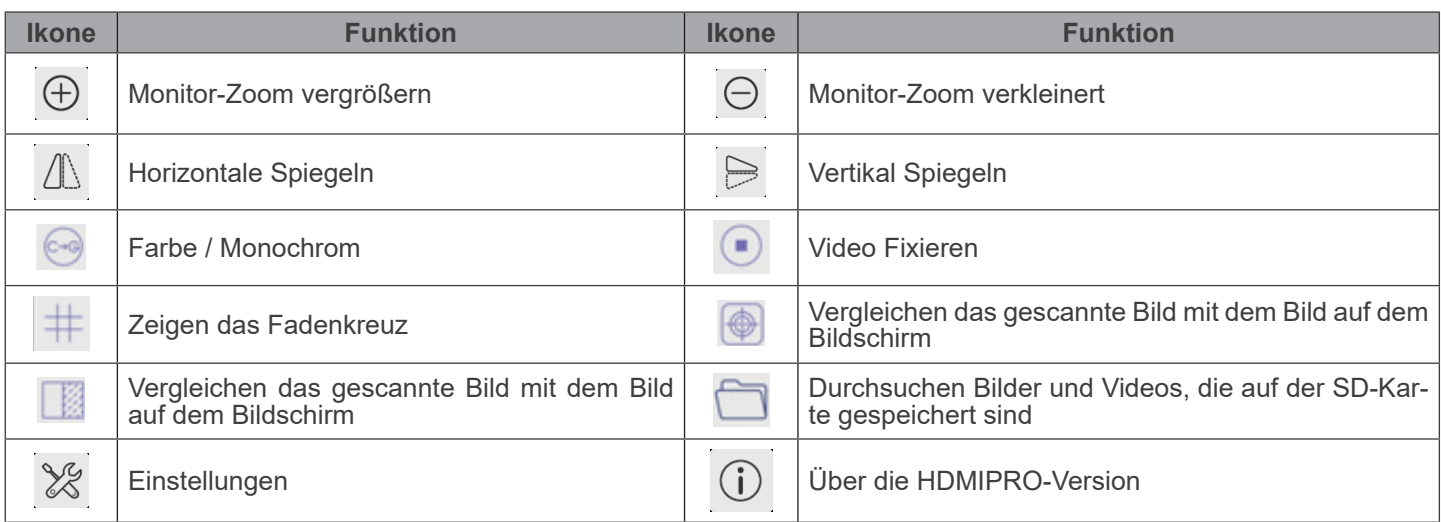

Die Funktionen von *Einstellungen ×* sind etwas komplizierter als die der anderen Funktionen. Nachfolgend finden Sie einige zusätzliche Informationen:

## **12.4.1 Einstellungen > Messungen**

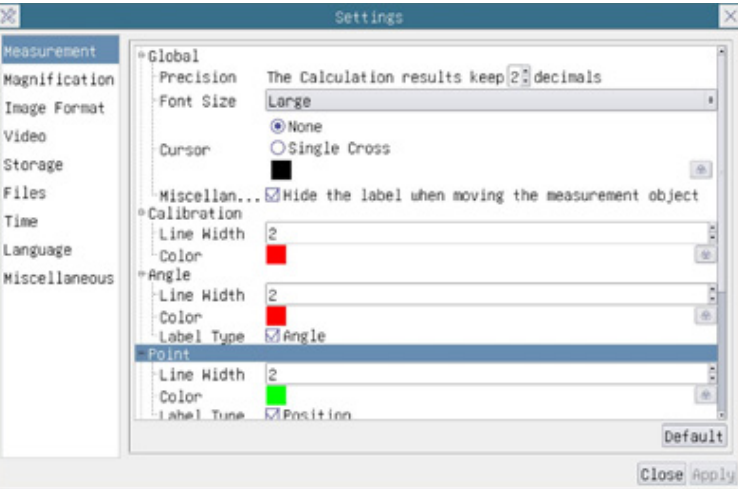

Abbildung 30 - Seite für die Einstellung von Messungen

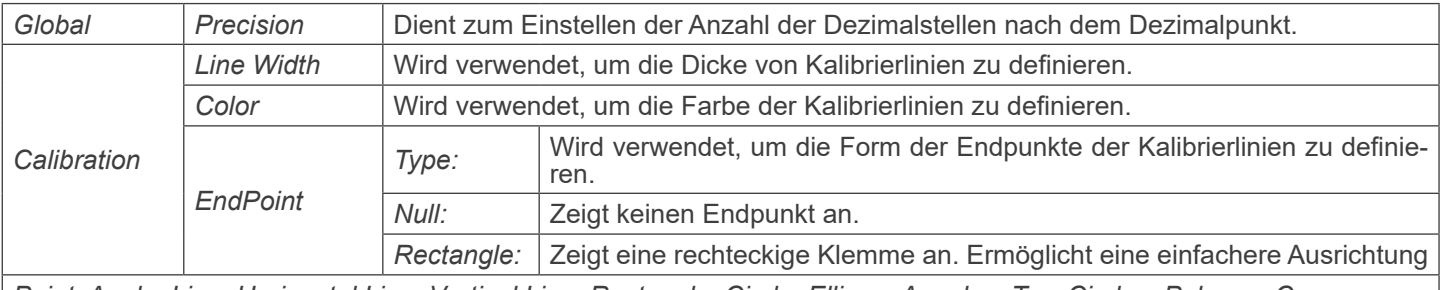

*Point, Angle, Line, Horizontal Line, Vertical Line, Rectangle, Circle, Ellipse, Annulus, Two Circles, Polygon, Curve* Klicken 甲 Sie mit der linken Maustaste neben der obigen Messvorlage, um die relativen Einstellungen zur Einstellung der individuellen Eigenschaften der verschiedenen Messungen aufzulisten.

# **12.4.2 Einstellungen > Vergrößerung**

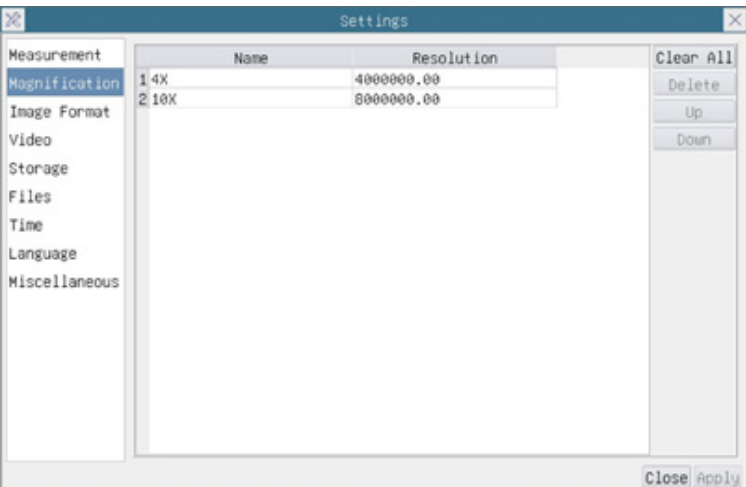

Fig. 31 - Seite für die Einstellung von Vergrößerung

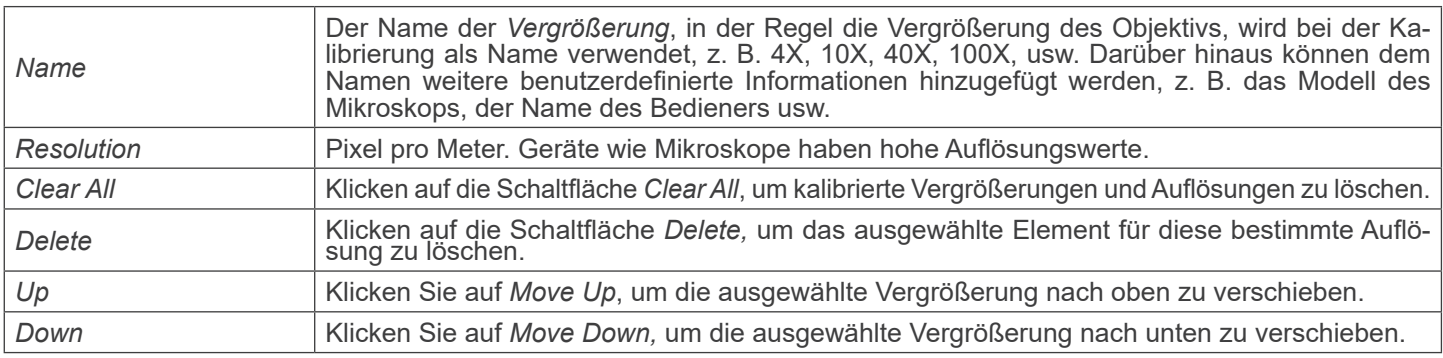

# **12.4.3 Einstellungen > Bildformat**

| 器                                                                                                    | Settings                                                                                                    |  |
|----------------------------------------------------------------------------------------------------|----------------------------------------------------------------------------------------------------|--|
| Measurement<br>Magnification<br>Image Format<br>Video<br>Storage<br>Files<br>Time<br>Language<br>Miscellaneous | Image Format<br><b>O</b> JPEG<br><b>OTIFF</b><br>Measurement Object Saving Method<br><b>Burn</b> In Mode<br>O Layered Mode<br>Burn In Mode<br>Measurement objects are merged into the image. User could not<br>edit the measurement objects any more.<br>Lauered Mode<br>Measurement objects are saved in different layer with image data<br>in the target file. User could edit the measurement objects in the<br>target file with software on the PC. |  |
|                                                                                                    | Close Apply                                                                                                    |  |

Fig. 32 - Seite für die Einstellung des Bildformats

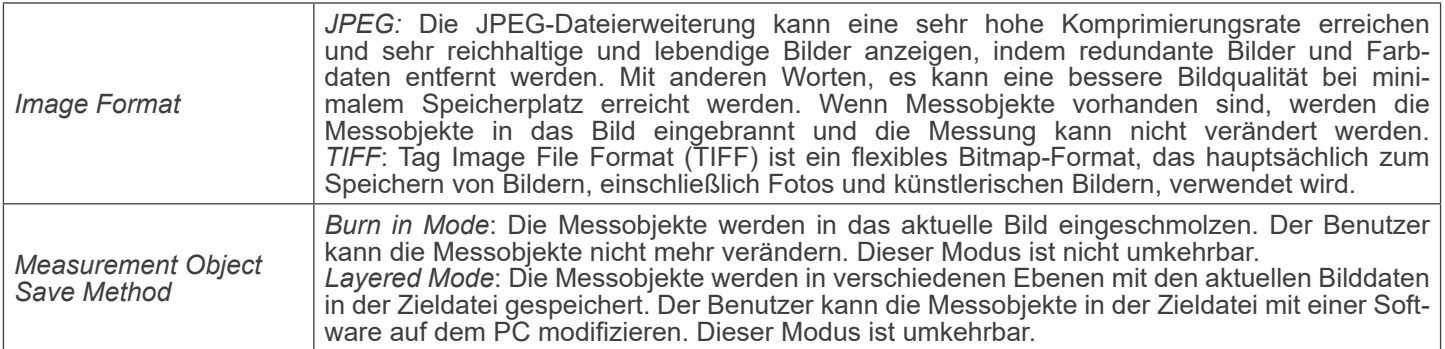

# **12.4.4 Einstellungen > Video**

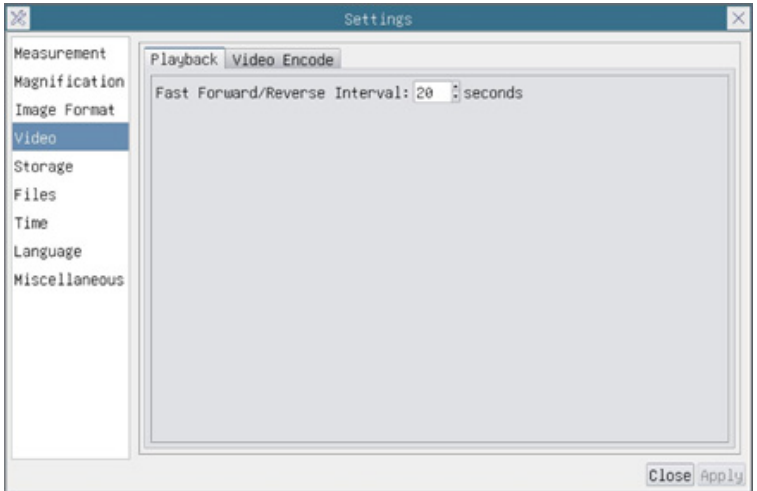

Fig. 33a - Seite für die Einstellung des Video - Wiedergabe

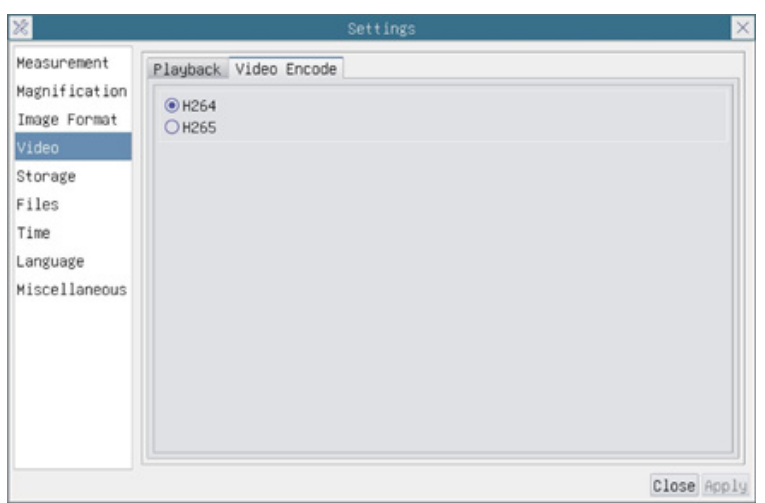

Fig. 33b - Seite für die Einstellung des Video - Videokodierung

| Interval     | <i>Fast Forward / Reverse</i>   <sub>Das</sub> Zeitintervall für die Wiedergabe von Videodateie.                                                                                             |
|--------------|----------------------------------------------------------------------------------------------------|
| Video Encode | Sie können zwischen H264- und H265-Kodierung wählen. Die H265-Kodierung kann die Ko-<br>dierungsbandbreite erheblich reduzieren und bei gleicher Kodierungsqualität Speicherplatz<br>sparen. |

# **12.4.5 Einstellungen > Archivierung**

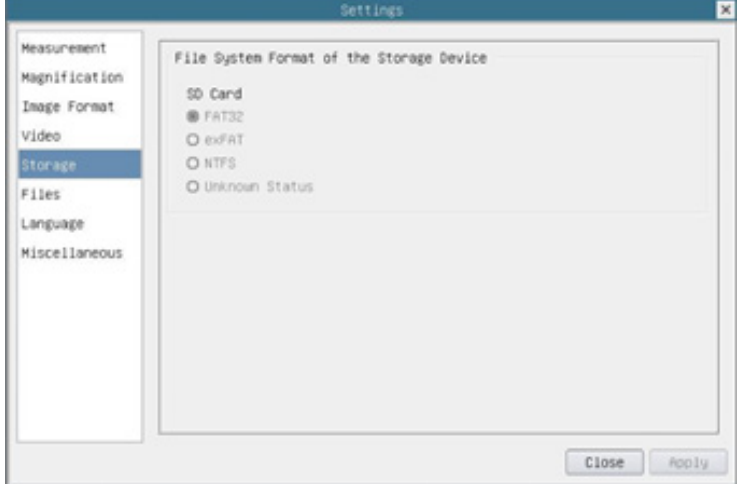

Fig. 34 - Seite für die Einstellung der SD-Karte

| <b>Storage Device</b> | SD Card: wird nur die SD-Karte als Speichergerät unterstützt.                                                                                                    |
|-----------------------|----------------------------------------------------------------------------------------------------|
| <b>File System</b>    | Listet das Dateisystemformat des aktuellen Speichergeräts auf.                                                                                                    |
| Device                | FAT32: Die Systemdatei der SD-Karte ist FAT32. Die maximale Größe, die eine FAT32-Datei<br>Speichern kann, beträgt 4GB.<br>exFAT: Die Systemdatei der SD-Karte ist exFAT. Die maximale Größe, die eine exFAT-Datei<br>Format of the Storage Speichern kann, beträgt 4GB.<br>NTFS: Die Systemdatei der SD-Karte ist NTFS. Die maximale Größe, die eine NTFS-Datei<br>speichern kann, beträgt 4GB.<br>Verwenden Ihren PC, um SD-Karten zu formatieren und von FAT32 auf NTFS umzuschalten.<br>Unknown Status: SD-Karte nicht erkannt oder Systemdatei nicht identifiziert. |

# **12.4.6 Einstellungen > Dateien**

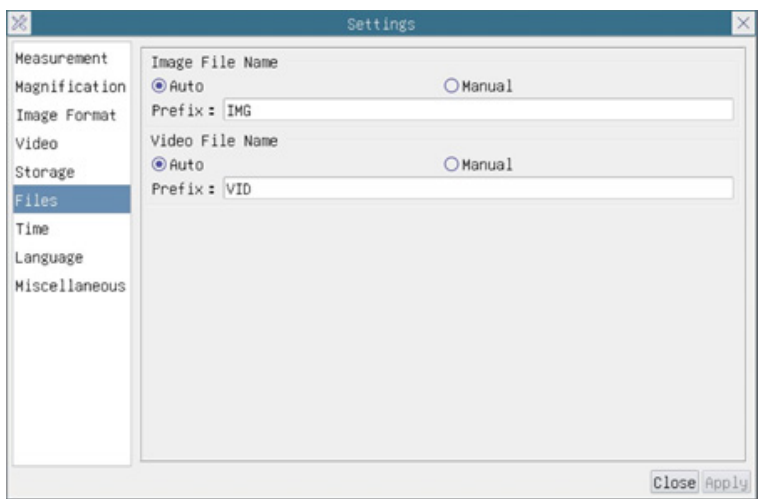

Fig. 35 - Seite für die Einstellung der Dateien

| Image File Name | Auto: Die Bilddateien werden automatisch mit dem angegebenen Präfix gespeichert.<br>Manual: Der Benutzer muss den Dateinamen vor dem Speichern des Bildes angeben. |
|-----------------|----------------------------------------------------------------------------------------------------|
| Video File Name | Auto: Die Videodatei wird automatisch mit dem angegebenen Präfix gespeichert.<br>Manual: Der Benutzer muss den Videodateinamen vor der Videoaufzeichnung angeben.  |

# **12.4.7 Einstellungen > Sprache**

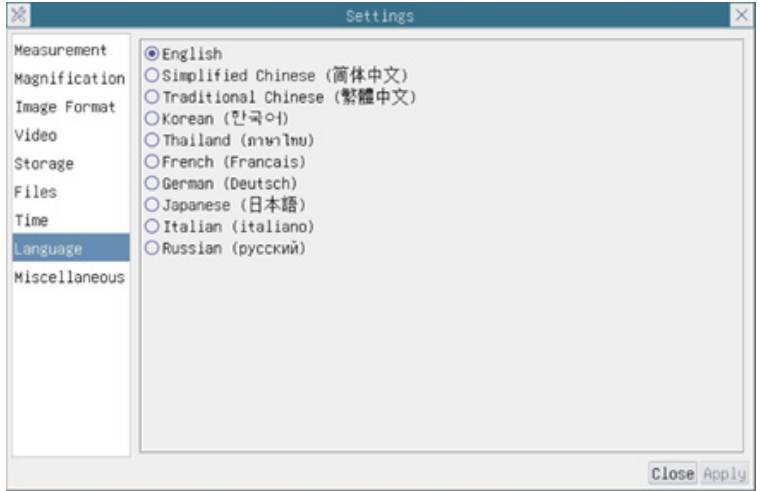

Fig. 36 - Seite für die Einstellung der Sprache

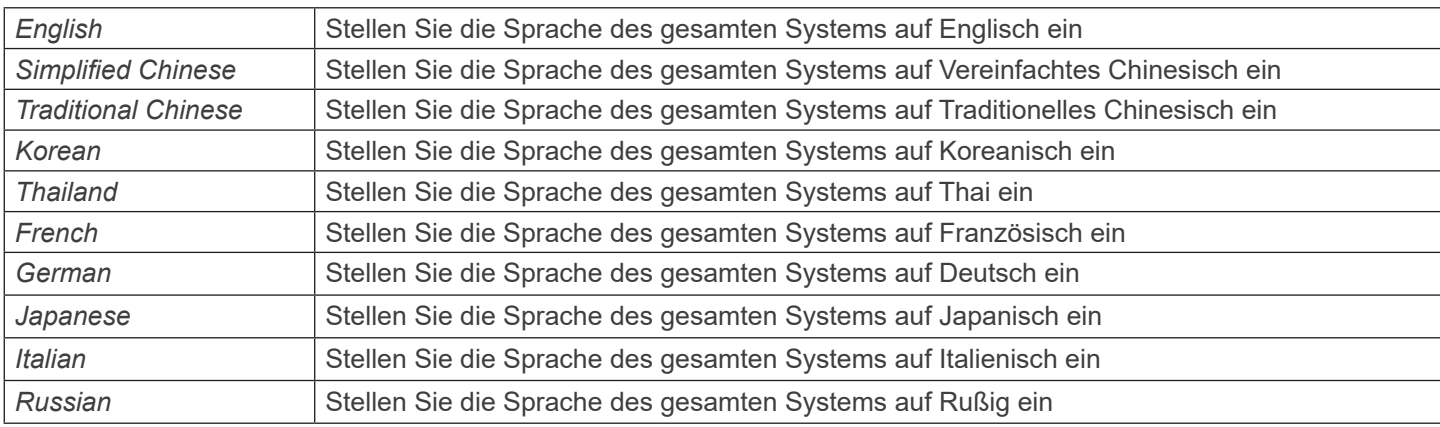

# **12.4.8 Einstellungen > Diverse**

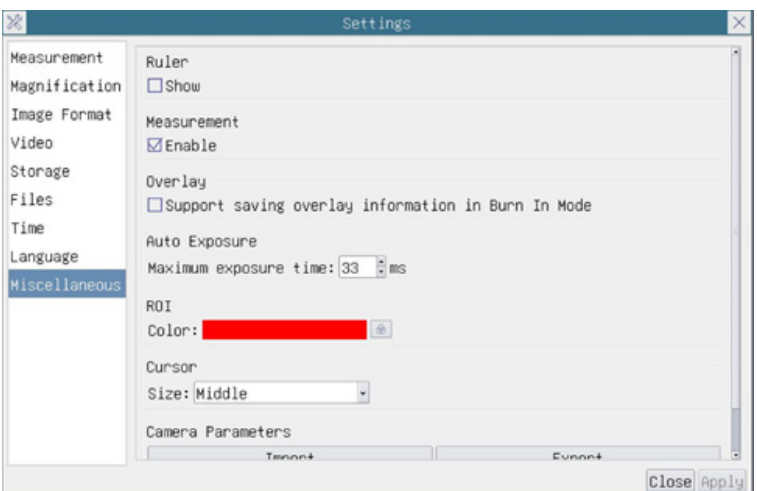

Fig. 37 - Seite für die Einstellung der Diverses

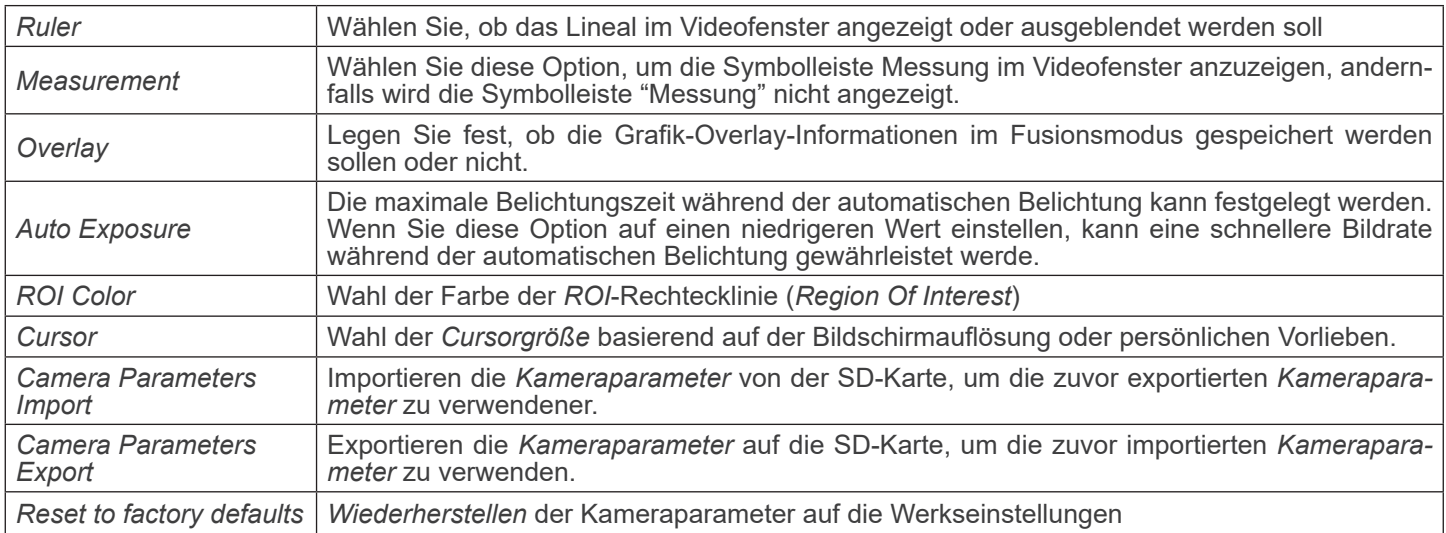

# **13. Mikrometrischer Objektträger M-005**

**Mikrometrischer Objektträger, 26x76mm, mit 2 Treppen (1mm/100div. für biologische Mikroskope / 10mm/100div. für Stereomikroskope)**

1 DIV=0.01mm

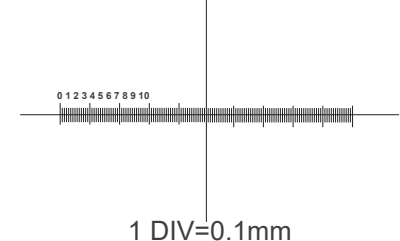

**Zur Kalibrierung eines biologischen Mikroskops**

**Zur Kalibrierung eines Stereomikroskops**

# **14. Wartung**

#### **Arbeitsumfeld**

Es wird empfohlen, das Mikroskop an einem sauberen, trockenen und stoßsicheren Ort zu verwenden, bei einer Tempe-<br>ratur zwischen 0° und 40° und einer Feuchtigkeit nicht über 85% (ohne Kondensation). Wenn nötig wird die Ver eines Luftentfeuchters empfohlen.

#### **Vor und nach dem Gebrauch des Mikroskops**

- 
- Das Mikroskop muss immer vertikal stehen.<br>Achten Sie darauf, die optischen Komponenten (z.B. Objektive, Okulare) nicht zu beschädigen oder<br>diese nicht fallen lassen.
- 
- 
- Behandeln Sie das Mikroskop mit Vorsicht und gebrauchen Sie nicht zu viel Kraft.<br>Führen Sie selber keinerlei Reparatur durch..<br>Nach dem Gebrauch schalten Sie das Licht aus, decken Sie das Mikroskop mit der mitgelieferten Staubschutzhaube und bewahren Sie es an einem sauberen, trockenen Ort auf.

#### **Elektrische Sicherheitsmaßnahmen**

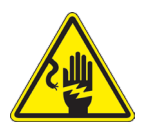

- Bevor Sie das Gerät an das Stromnetz anschließen, vergewissern Sie sich, dass die Netzspannung in Ihrer Region mit der Betriebsspannung des Geräts übereinstimmt und dass der Lampenschalter auf "Aus" steht.
- Die Benutzer sollten alle Sicherheitsvorschriften der Region beachten.
- Das Gerät hat das CE-Sicherheitszeichen erhalten. Der Benutzer trägt jedoch die volle Verantwortung für die sichere Verwendung dieses Geräts.

#### **Optikreinigung**

- Wenn Sie die optischen Komponenten reinigen müssen, verwenden Sie zuerst Druckluft.
- Falls nötig reinigen Sie die optischen Komponenten mit einem weichen Tuch.
- Als letzte Option befeuchten Sie einen Tuch mit einer Mischung 3:7 von Ethanol und Ether.
- **• Beachten Sie, dass Ethanol und Ether sehr entzündliche Flüssigkeiten sind. Sie müssen bei einer Wärmequelle, bei Funken oder bei elektrische Geräte nicht verwendet werden. Verwenden Sie diese Chemikalien in einer gut belüfteten Raum.**
- Scheuern Sie keine Oberfläche der optischen Komponenten mit den Händen, da Fingerabdrücke die Optik beschädigen können.
- Montieren Sie die Objektive und Okulare nicht ab, um sie zu reinigen.

#### **Am Besten verwenden Sie das OPTIKA Reinigungskit (siehe Katalog)**

Falls das Mikroskop aus Wartungszwecken an Optika zurückgeschickt werden muss, verwenden Sie bitte immer die Originalverpackung.

# **15. Probleme und Lösungen**

Lesen Sie die Informationen in der folgenden Tabelle, um Probleme bei der Bedienung zu beheben.

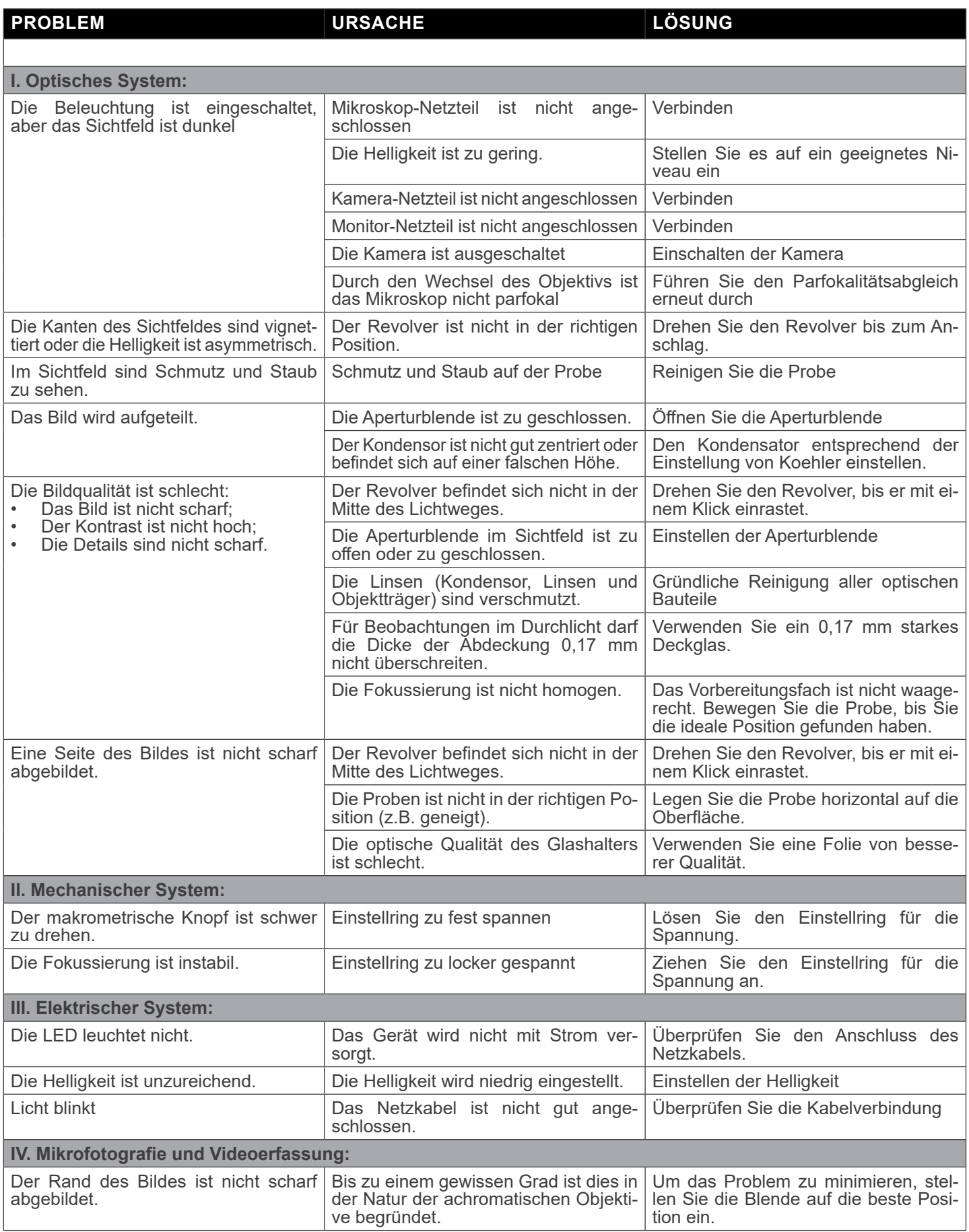

## **Wiederverwertung**

Gemäß dem Artikel 13 vom Dekret Nr. 151 vom 25.07.2005 "Umsetzung der Richtlinien 2002/95/EG, 2002/96/EG und 2003/108/EG in Bezug auf die Verwendung gefährlicher Stoffe in elektrischen und elektronischen Geräten sowie die Abfal-<br>Ientsorgung".

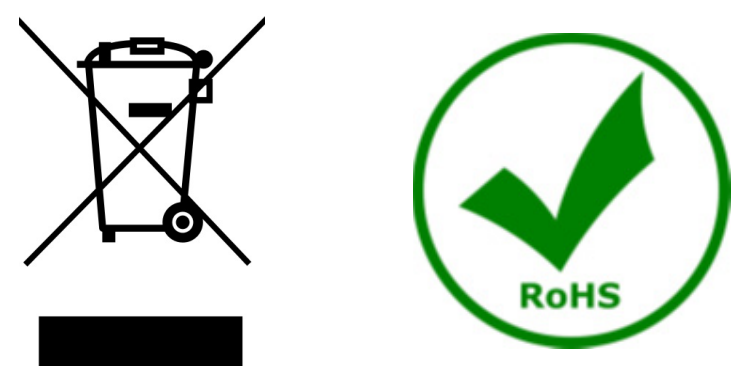

Das Symbol vom Müllcontainer erscheint auf dem Gerät oder der Verpackung und weist darauf hin, dass das Produkt Ende des Lebens separat von anderen Abfällen entsorgt werden muss. Die getrennte Sammlung von Geräten, die am Ende Ihrer Lebensdauer sind, wird vom Hersteller organisiert. Der Benutzer, der dieses Gerät entsorgen möchtet, muss dann Kontakt mit dem Hersteller aufnehmen und der Vorgehensweise folgen, die zur separaten Entsorgung eingeführt geworden ist. Die korrekte Sammlung von Geräten um die nachfolgende Behandlung, Entsorgung und umweltfreundliche Wiederverwendung zu ermöglichen ist ein Beitrag um negative Auswirkungen auf der Umwelt und der Gesundheit zu vermeiden und die Wiederverwendung der Gerätkomponenten zu begünstigen. Die Illegale Entsorgung des Produkts vom Benutzer wird gemäß den geltenden Bestimmungen bestraft.

# OPTIKA<sup>®</sup> S.r.l.

Via Rigla, 30 - 24010 Ponteranica (BG) - ITALY Tel.: +39 035.571.392 info@optikamicroscopes.com - www.optikamicroscopes.com

**OPTIKA<sup>®</sup> Spain**<br>spain@optikamicroscopes.com

**OPTIKA® USA** usa@optikamicroscopes.com

OPTIKA **China** ® china@optikamicroscopes.com

OPTIKA **India** ® india@optikamicroscopes.com

**OPTIKA<sup>®</sup> Central America**<br>camerica@optikamicroscopes.com

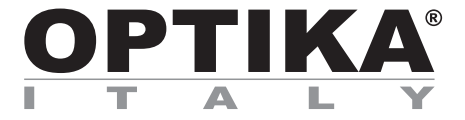

**Série B-510** 

# **MANUAL DE INSTRUÇÕES**

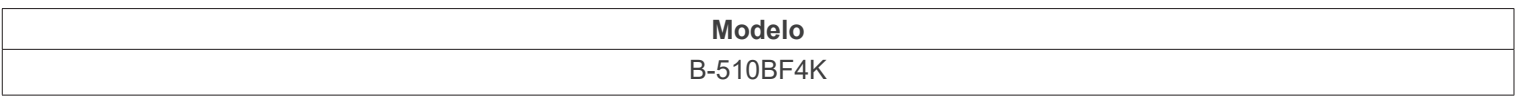

Ver. 1.0 2023

# $CE$   $E$

# **Tabela de Conteúdos**

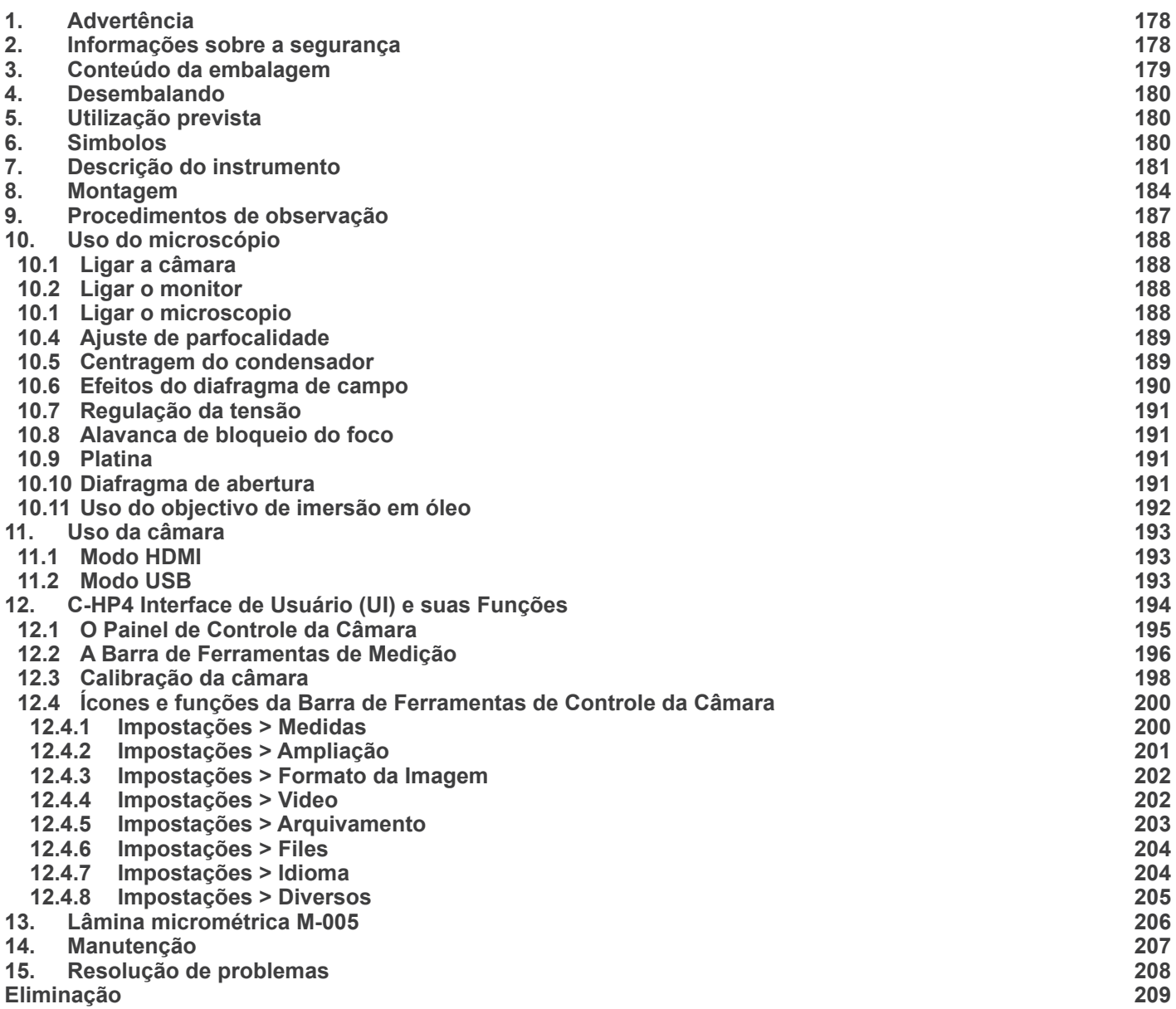

# **1. Advertência**

Este microscópio é um instrumento científico de alta precisão, projectado para durar um longo tempo com manutenção mínima; a sua realização respeita os melhores padrões ópticos e mecânicos, para que possa ser utilizado diariamente. Recordamos que este manual contém informações importantes para a segurança e a manutenção do instrumento, portanto deve ser colocado à disposição daqueles que o irão utilizar. O fabricante exime-se de qualquer responsabilidade em caso de utilização do instrumento não indicada neste manual.

# **2. Informações sobre a segurança**

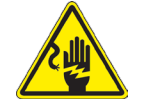

#### **Para evitar choques eléctricos**

Antes de ligar o cabo de alimentação com a tomada eléctrica, certificar-se de que a tensão da rede local coincida com a tensão do instrumento e que o interruptor da iluminação esteja na posição "OFF".

Os utilizadores deverão seguir todas as normas de segurança locais. O instrumento tem certificação CE. Em todo o caso, os utilizadores são os únicos responsáveis pela utilização segura do instrumento. Para a utilização com segurança do instrumento, é importante respeitar as seguintes instruções e ler completamente o manual.

# **3. Conteúdo da embalagem**

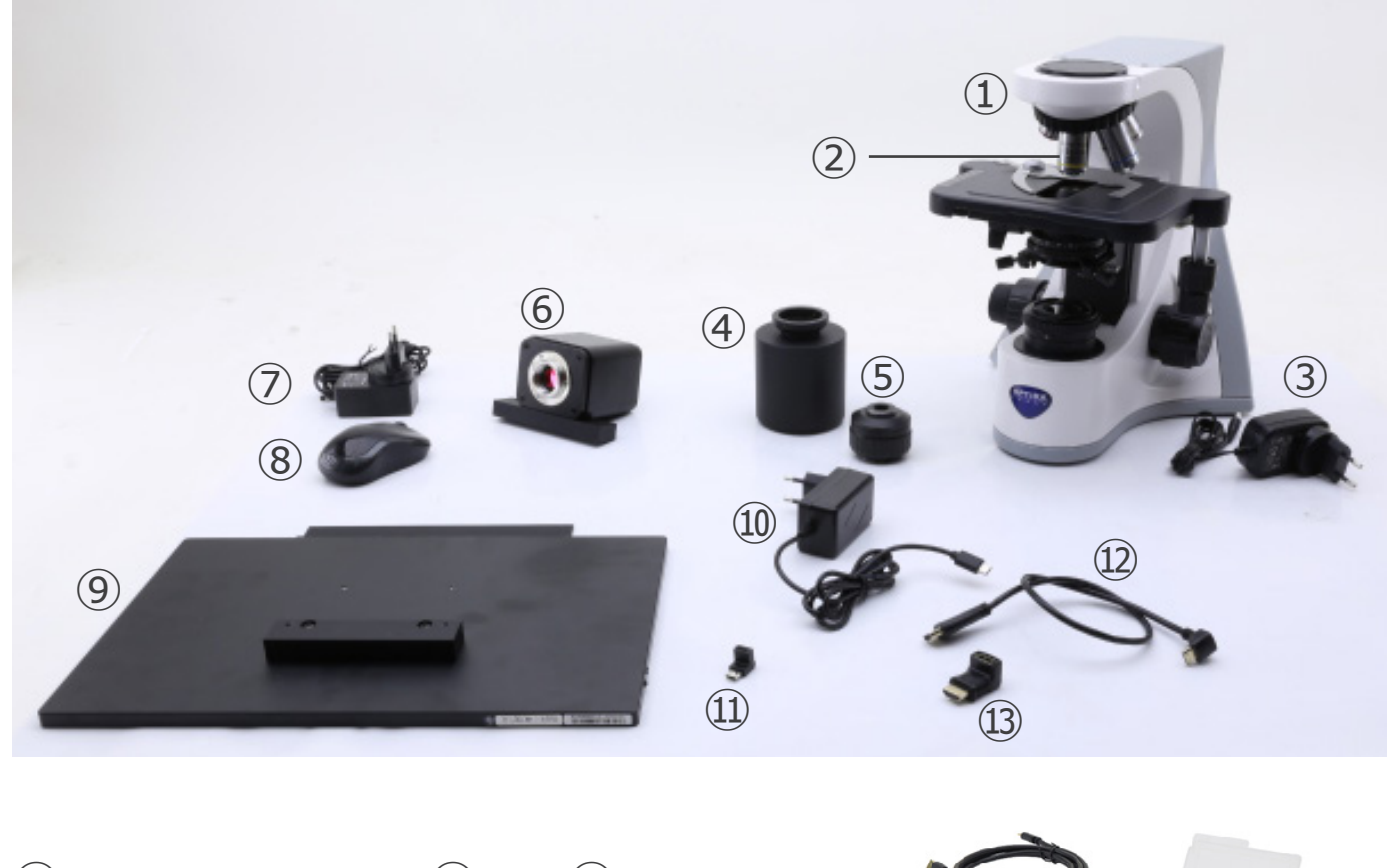

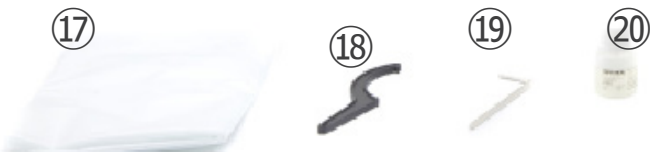

- ① Estrutura do microscópio
- ② Objectivos
- ③ Microscope power supply
- ④ Fonte de alimentação do microscópio
- ⑤ Montagem "C"
- ⑥ Câmara com placa de fixação
- ⑦ Fonte de alimentação da câmara
- ⑧ Rato sem fios
- ⑨ Monitor HDMI com placa de fixação
- ➉ Fonte de alimentação do monitor

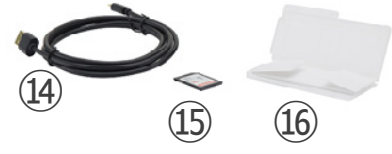

- ⑪ Adaptador L Type "C"
- ⑫ Cabo HDMI
- ⑬ Adaptador L HDMI-a-mini HDMI
- ⑭ Cabo USB
- ⑮ Cartão SD
- **16** Slide micrométrico
- ⑰ Capa de pó
- ⑱ Ferramenta de ajuste da tensão
- ⑲ Chave Allen
- ⑳ Óleo de imersão

**NOTA: OPTIKA reserva-se o direito de fazer correcções, modificações, melhoramentos, melhorias e outras alterações aos seus produtos em qualquer altura sem aviso prévio.**

# **4. Desembalando**

O microscópio é alojado em um recipiente de isopor moldado. Remova a fita da borda do recipiente e levante a metade superior do recipiente. Tome algum cuidado para evitar que os itens ópticos (objectivos e oculares) cair e ficar danificado. Usando ambas as mãos (uma ao redor do braço e outra ao redor da base), levante o microscópio do recipiente e coloque-o em uma mesa estável.

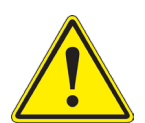

Não toque com as mãos nuas superfícies ópticas como lentes, filtros ou óculos. Vestígios de graxa ou outros resíduos podem deteriorar a qualidade final da imagem e corroer a superfície óptica em pouco tempo.

# **5. Utilização prevista**

#### **Modelos padrão**

Apenas para uso em pesquisa e ensino. Não se destina a qualquer uso terapêutico ou diagnóstico animal ou humano.

#### **Modelos IVD**

Também para uso diagnóstico, visando a obtenção de informações sobre a situação fisiológica ou patológica do indivíduo.

## **6. Simbolos**

A tabela seguinte apresenta os símbolos utilizados neste manual.

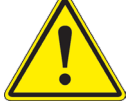

## **PERIGO**

Este símbolo indica um risco potencial e adverte que é preciso proceder com cuidado.

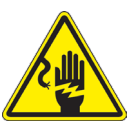

# **CHOQUE ELÉCTRICO**

Este símbolo indica um risco de choque eléctrico.
# **7. Descrição do instrumento**

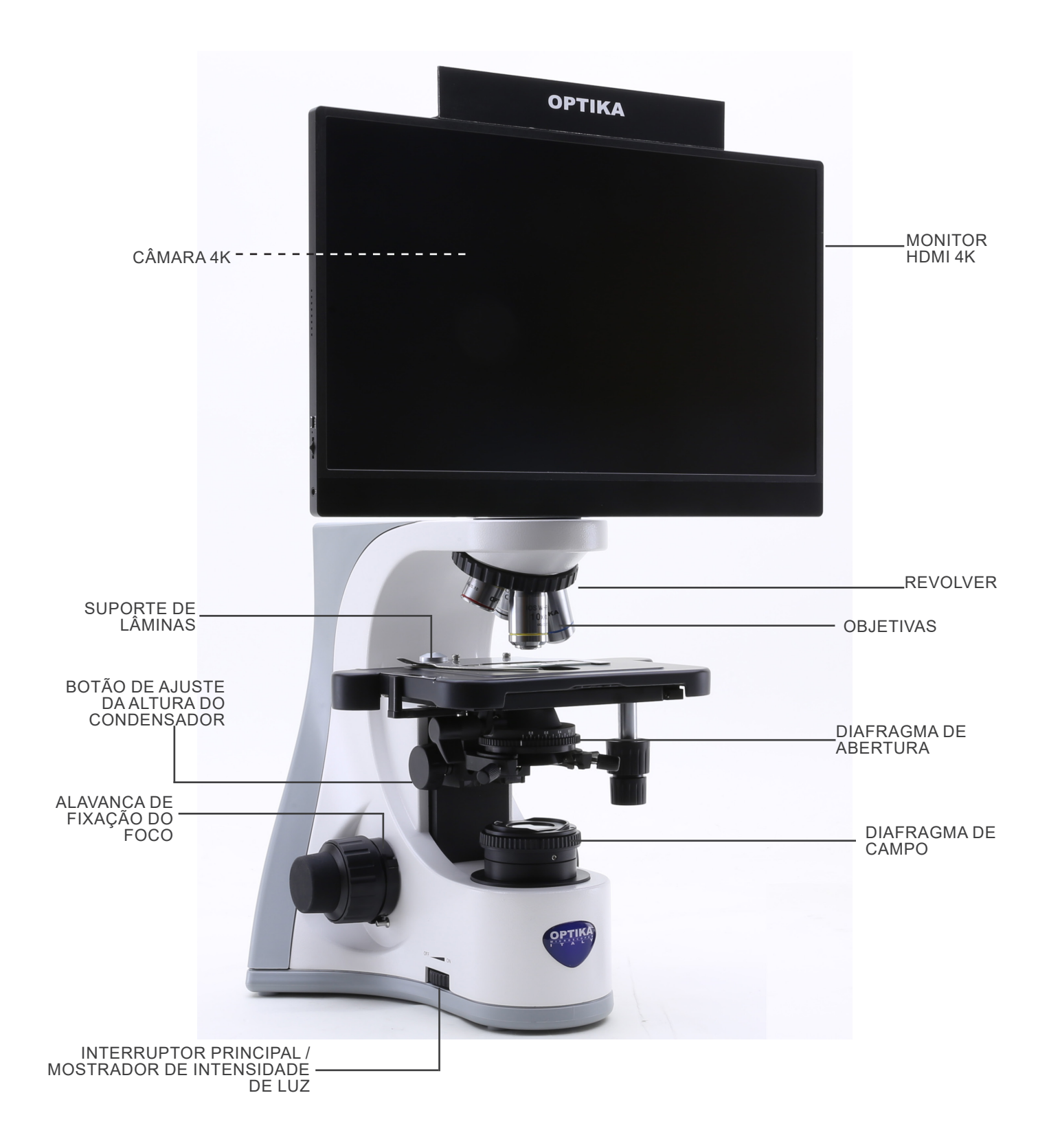

#### **Lado oposto**

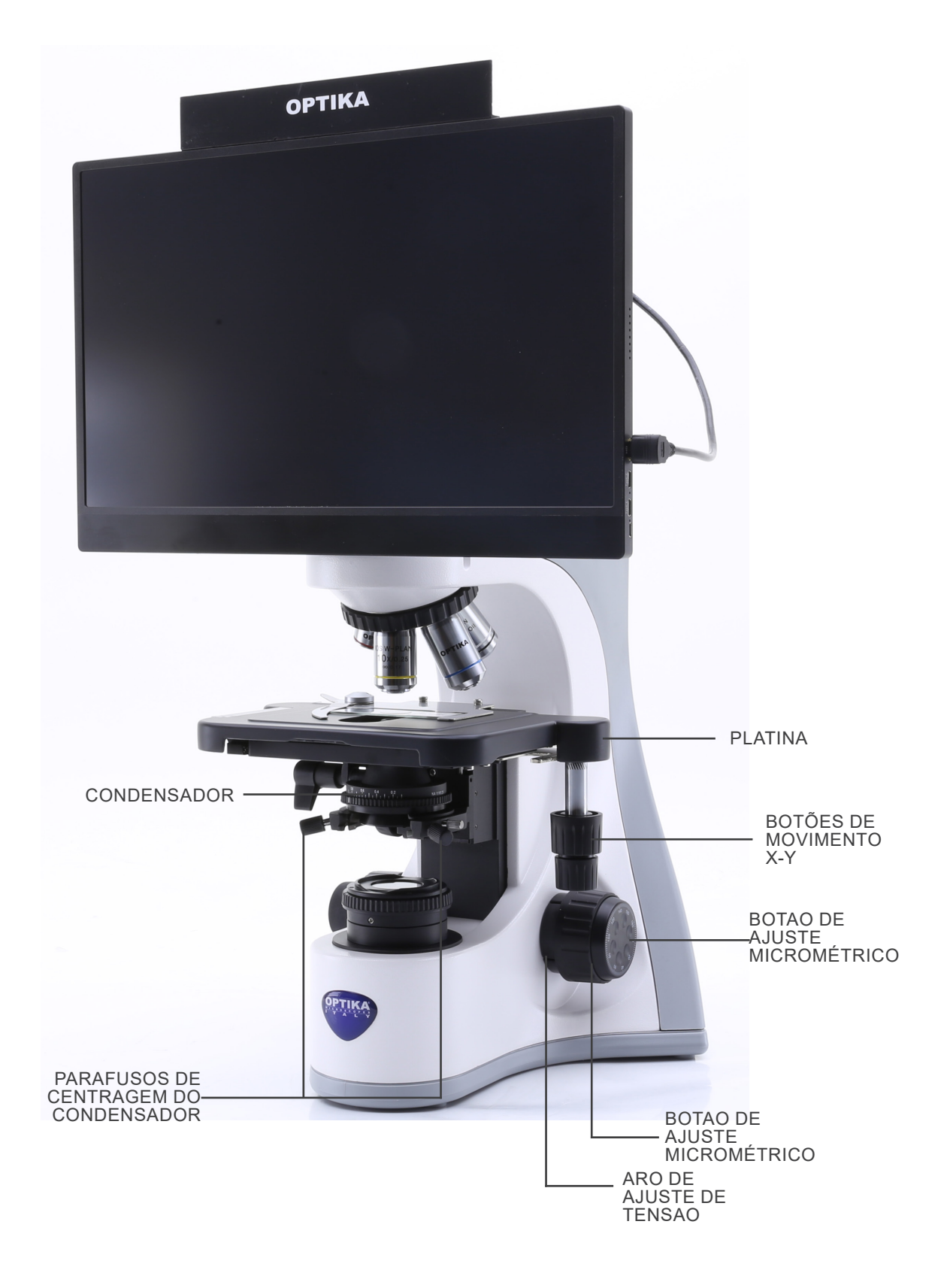

#### **Painel de controlo da câmara**

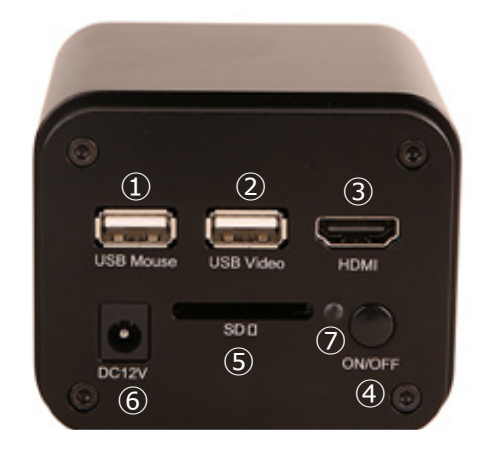

- ① Conector do rato USB
- ② Conector USB2.0
- ③ Conector HDMI
- ④ Botão ON-OFF
- ⑤ Ranhura para cartão SD
- ⑥ Ficha de alimentação
- ⑦ Indicador LED

## **Monitor HDMI**

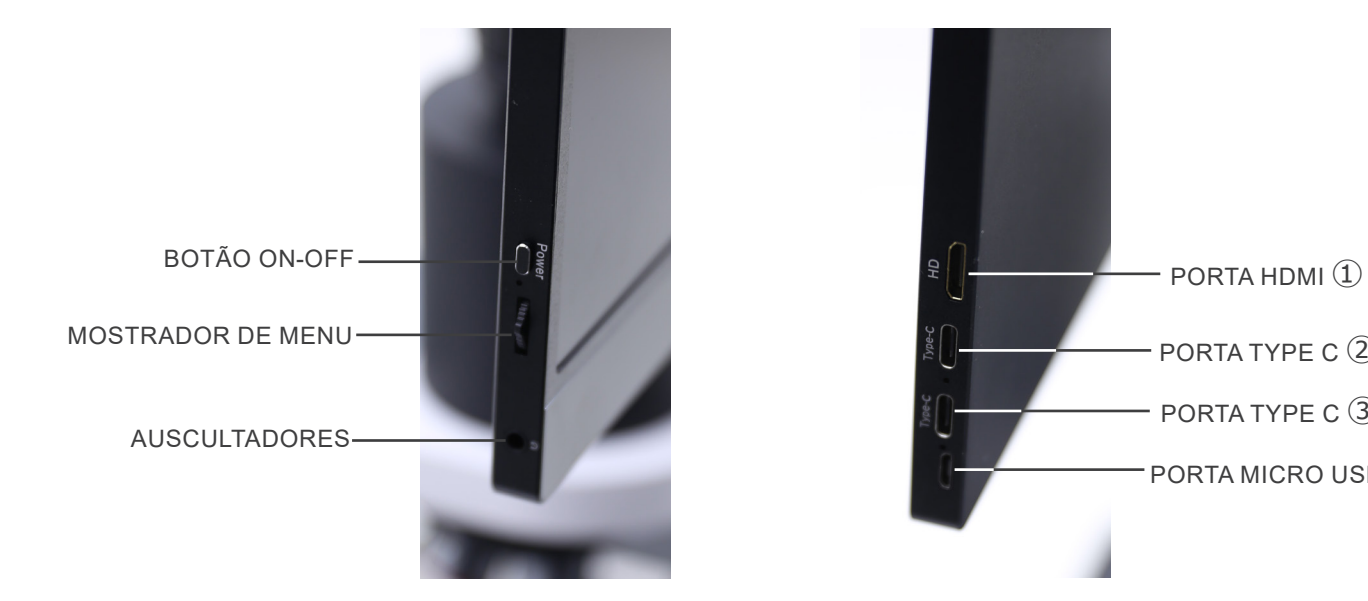

- ① Ligação de câmara HDMI
- ② Visualização de vídeo / Audio / Controlo de Toque ④ Ligação Teclado / Rato
- PORTA TYPE C ② PORTA TYPE C ③ PORTA MICRO USB ④
- ③ Fonte de alimentação / porta USB3.0
	-

NOTA: Ao utilizar o monitor nesta configuração, não são utilizados os auscultadores, as portas Tipo C ② e Micro **USB** ④**.**

# **8. Montagem**

- O condensador está montado de fábrica. Para remover o condensador, use uma chave Allen de 1,5 mm e aperte o parafuso no lado direito do suporte do condensador.
- 1. Inserir o espaçador ① por cima do suporte e apertar o parafuso ②. (Fig. 1)

2. Utilizando os parafusos fornecidos, junte a placa de fixação montada na câmara ③ e a placa de fixação montada no monitor  $\overline{4}$ . (Fig. 2)

3. Aparafusar o adaptador de montagem "C" ⑤ à câmara ⑥ (Fig. 3) e inserir o encaixe redondo da montagem "C" no orifício vazio do espaçador, depois apertar o parafuso de aperto ⑦. (Fig. 4)

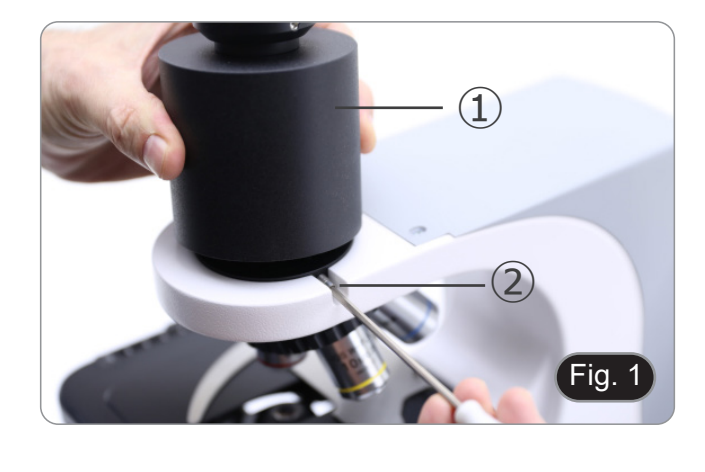

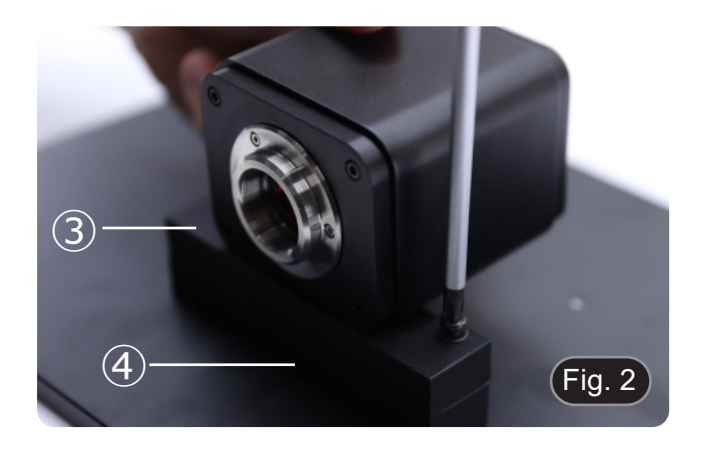

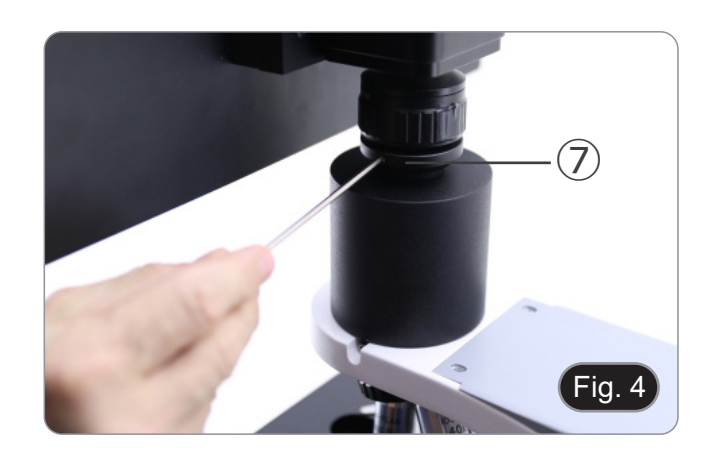

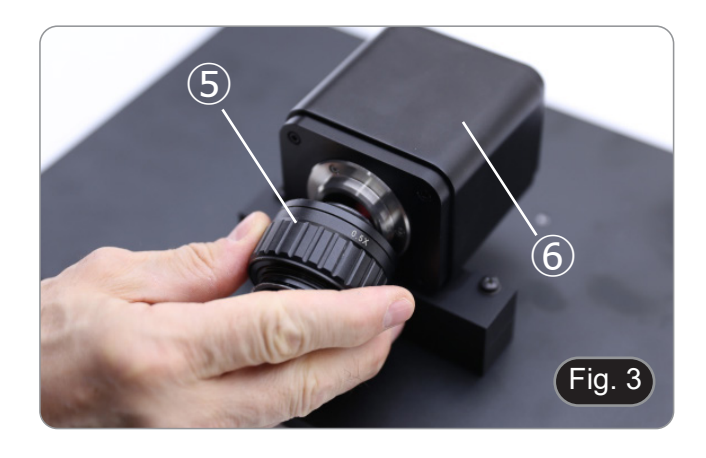

- 4. Aparafuse cada objetiva no revolver, no sentido horário com aumento da ampliação. (Fig. 5)
- $F$ ig. 5
- 5. Insira o conector da fonte de alimentação na tomada situada na parte traseira da estrutura. (Fig. 6)

7. Ligar o receptor do rato USB na porta "USB MOUSE" Ⓐ da

6. Ligar a alimentação à tomada de parede.

câmara. (Fig. 7)

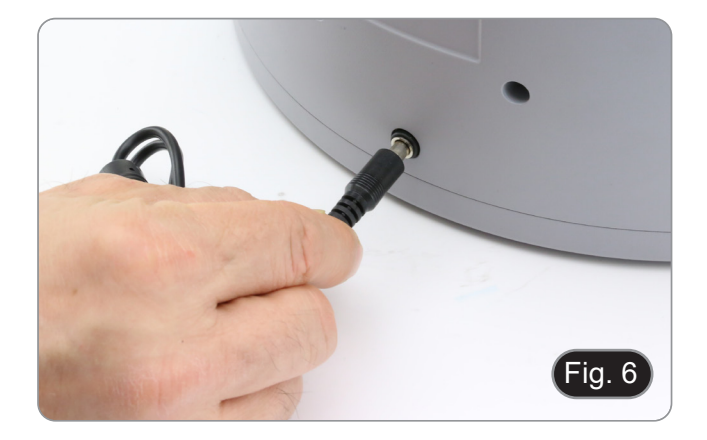

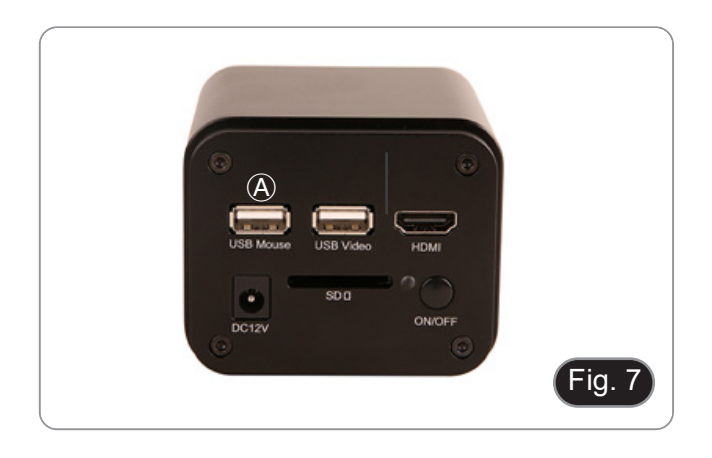

8. Ligar o cabo com o lado HDMI ① ao adaptador L HDMI-HD-MI fornecido ②. (Fig. 8)

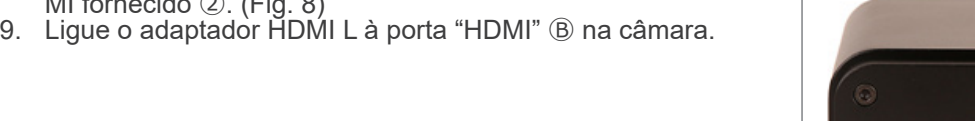

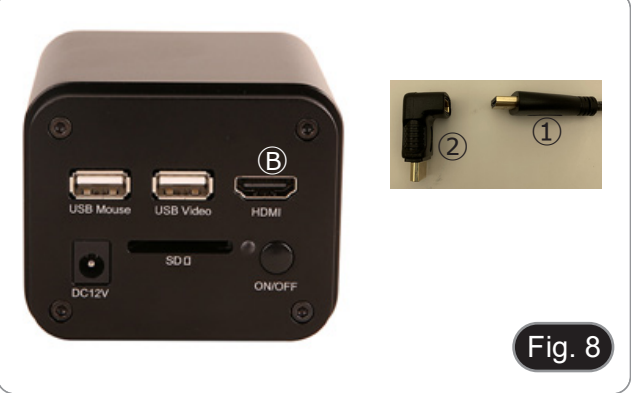

10. Conecte o cabo mini HDMI à porta mini HDMI Ⓒ colocado no lado direito do monitor. (Fig. 9)

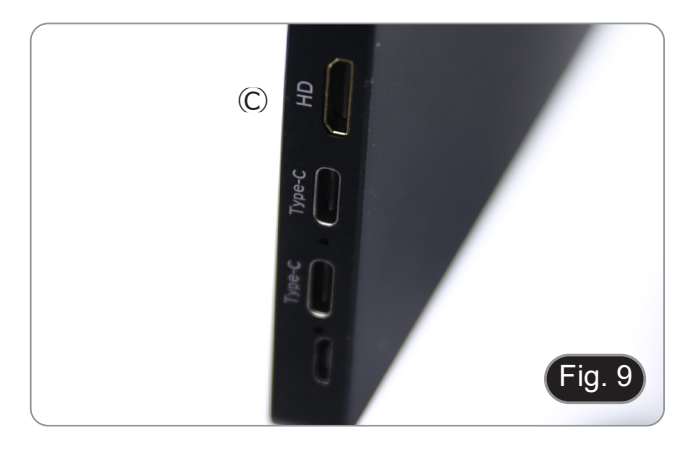

11. Inserir o cartão SD no slot "SD" Ⓓ para guardar imagens capturadas e vídeos gravados. (Fig. 10)

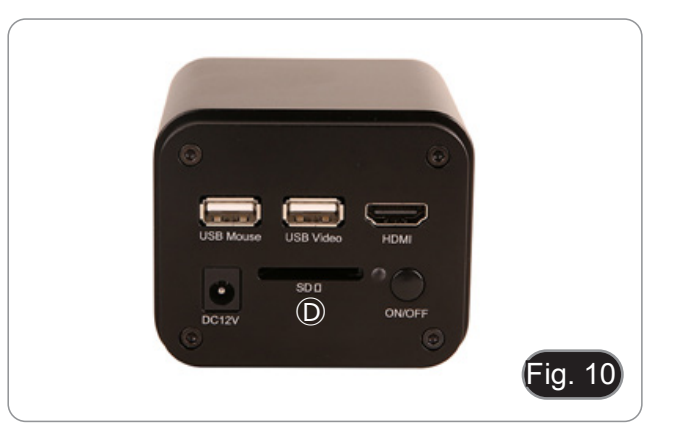

- 12. Ligar o conector de alimentação do monitor ③ no adaptador "L" fornecido ④. (Fig. 11)
- 13. Ligar o adaptador "L" na porta "Type C" Ⓔ colocado no lado direito do monitor.
- 14. Ligar a alimentação à tomada de parede.

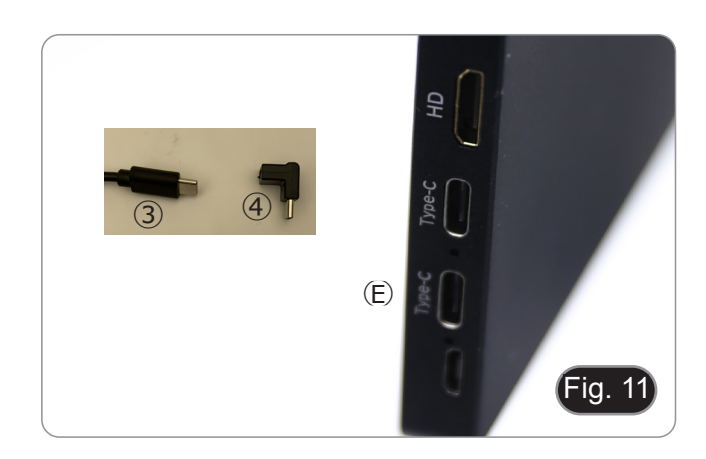

- 15. Insira a ficha de alimentação da câmara na tomada "DC12V" Ⓕ. (Fig. 12)
- 16. Ligar a alimentação à tomada de parede.

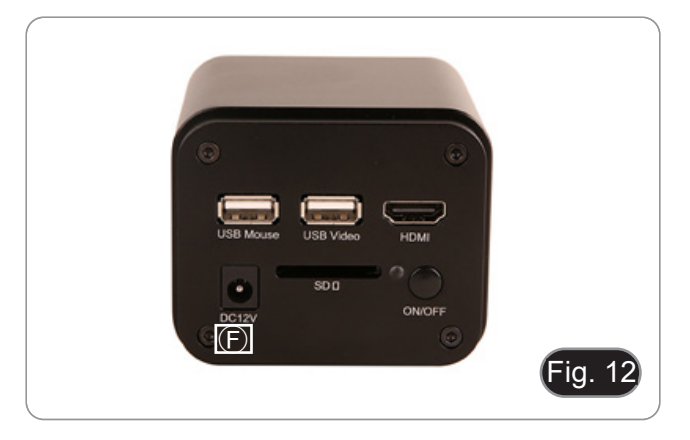

# **9. Procedimentos de observação**

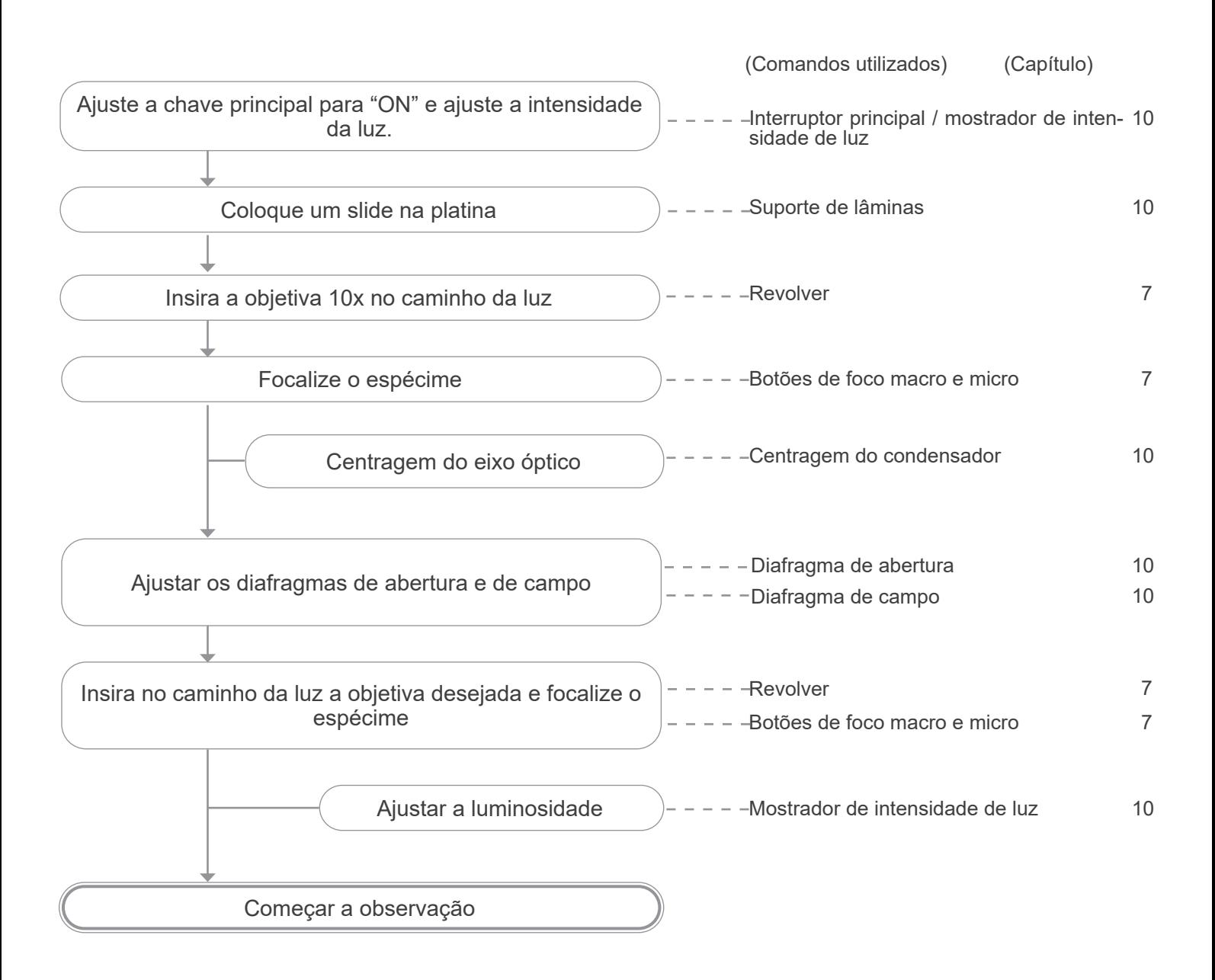

# **10. Uso do microscópio**

# **10.1 Ligar a câmara**

- O indicador LED ① (Fig. 13), quando a fonte de alimentação está ligada mas a câmara está desligada, está vermelho.
- 1. Quando o botão ON/OFF é premido, o LED ② começa a piscar a azul durante alguns segundos.
- 2. Uma vez concluída a sequência de comutação, o LED ② fica azul constante.
- 3. A câmara está pronta a funcionar.

#### **10.2 Ligar o monitor**

- 1. Prima o botão POWER ③ colocado no lado esquerdo do monitor (Fig. 14) para ligar o monitor.
- O monitor demora alguns segundos a ficar operacional.

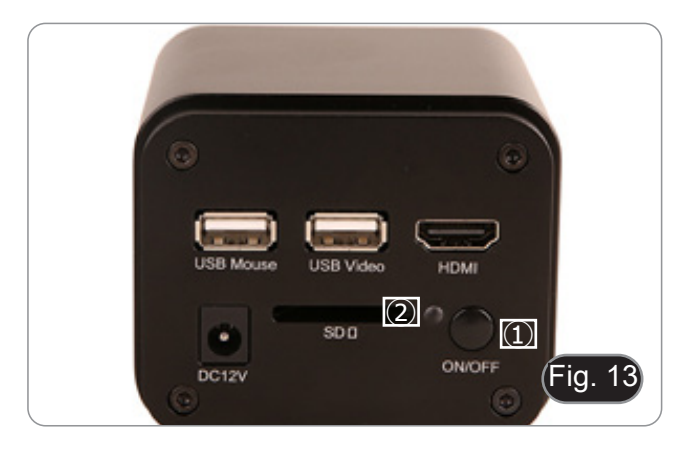

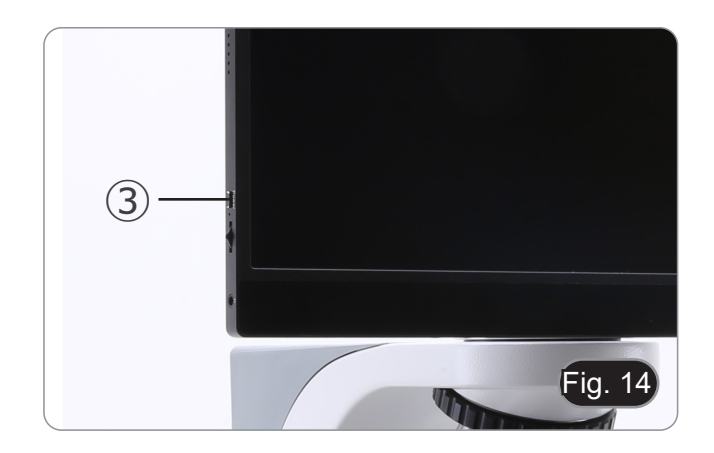

#### **10.1 Ligar o microscópio**

1. Opere no botão de intensidade da luz ④ para ligar/desligar o microscópio e para aumentar ou diminuir a intensidade da iluminação. (Fig. 15)

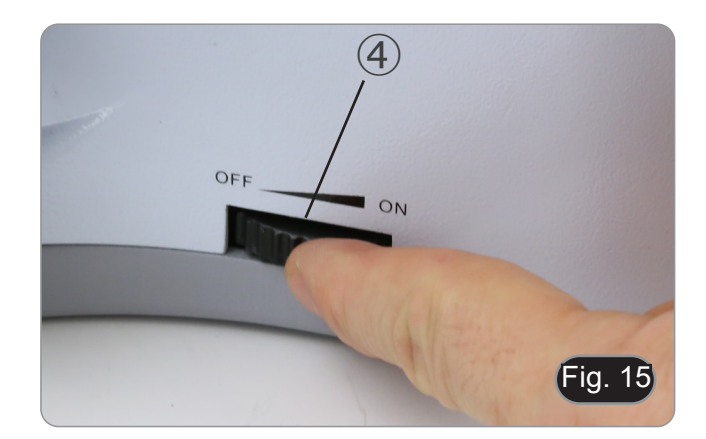

#### **10.4 Ajuste de parfocalidade**

- A parfocalidade deve ser ajustada por meio do adaptador de montagem "C" focalizável ligado à câmara, a fim de alcançar o máximo desempenho.
- 1. Inserir a objectiva de ampliação inferior na trajectória óptica.
- **• Se a objectiva de ampliação inferior for 2x ou 4x, a lente frontal do condensador deve ser removida da trajectória óptica.**
- 2. Enquanto se observa a imagem no monitor, focar utilizando os botões de focagem do microscópio.
- 3. Inserir a objectiva seca de maior ampliação.
- 4. Enquanto se observa a imagem no monitor, focar usando os botões de focagem do microscópio.
- 5. Inserir novamente a objectiva de menor ampliação.
- 6. Se a imagem não estiver perfeitamente focada, rodar o anel serrilhado ⑤ na montagem "C" (Fig. 16), até que a imagem esteja perfeitamente focada.
- **• Ao fazer esta operação, NÃO rode os botões de focagem do microscópio.**
- 7. O ajuste de parfocalidade é completado.

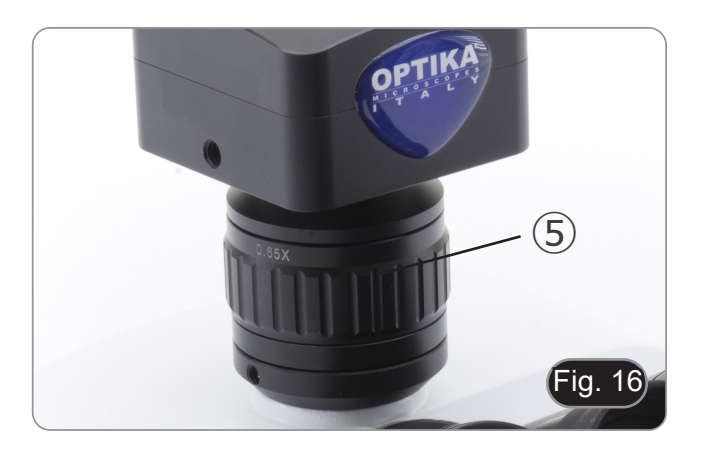

#### **10.5 Centragem do condensador**

- 1. Coloque a amostra na platina, insira a objetiva 10X e focalize a amostra.
- 2. Insira a lente frontal do condensador oscilante no caminho óptico ①. (Fig. 17)
- 3. Mova o cursor do rato para a parte inferior da janela de vídeo, a *Barra de Ferramentas de Controlo da Câmara* irá aparecer automaticamente. (Fig. 18)
- 
- 4. A partir daqui, seleccione o comando "Grid" ⑤.<br>5. Aparece a caixa de diálogo "Grids" (Fig. 19). Na caixa de diálogo, seleccionar o valor "1" no campo "Row" e o valor "1" no campo "Column".
- 6. Aparece um retículo no centro do monitor. (Fig. 20)
- 7. Gire o anel do diafragma de campo ② no sentido anti-horário para fechar completamente o diafragma. (Fig. 17)
- 8. Aparece uma mancha brilhante no ecrã. (Fig. 21)
- 9. Gire o botão de ajuste de altura ③ (Fig. 17) para focalizar as bordas do diafragma.
- 10. Gire os parafusos de centragem ④ (Fig. 17) para trazer a imagem do diafragma para o centro do ecrã. (Fig. 22)
- 11. Abrir gradualmente o diafragma até ficar fora do ecrã.
- 12. No final esconder a mira desmarcando a caixa de verificação "Visible" na caixa de diálogo "Grids".

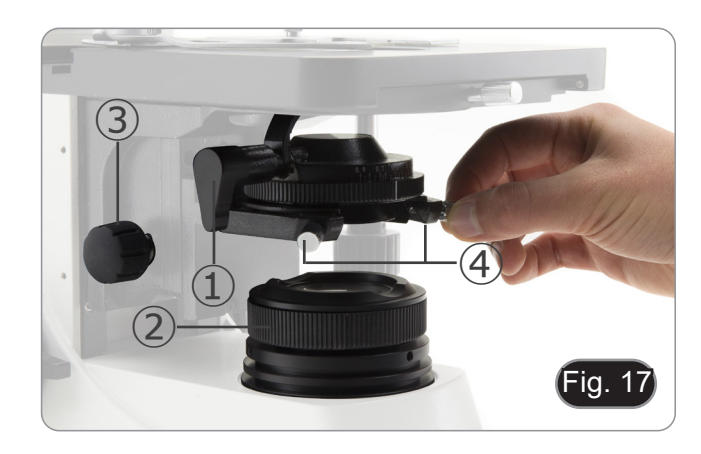

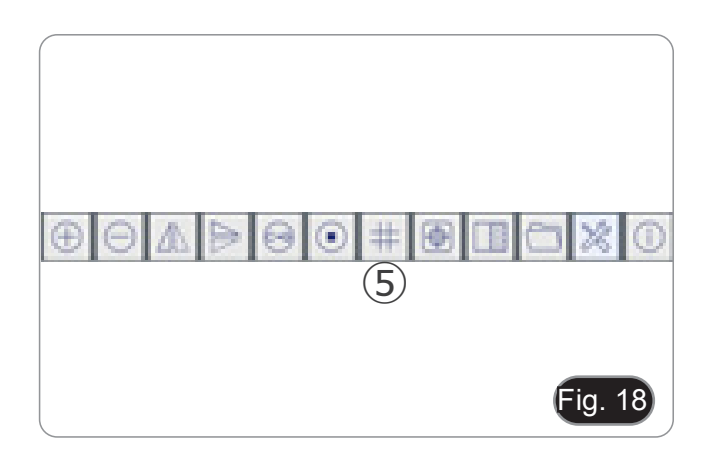

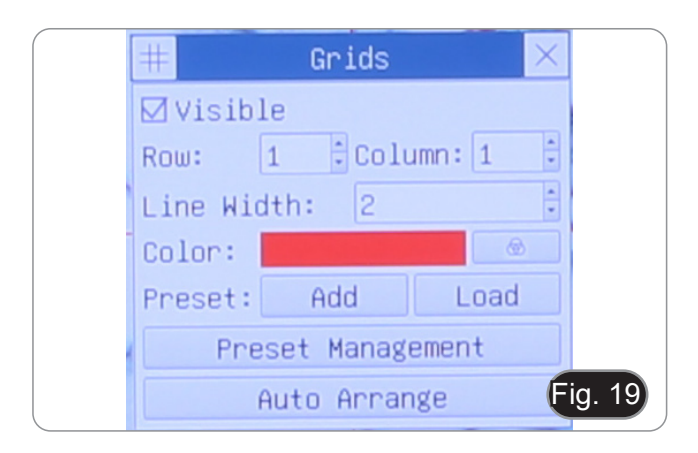

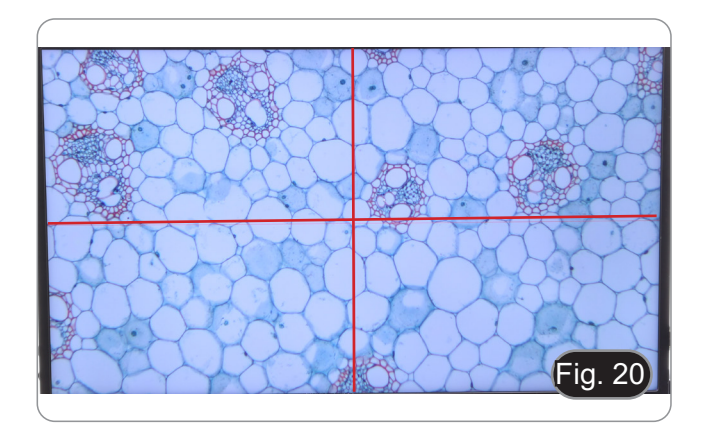

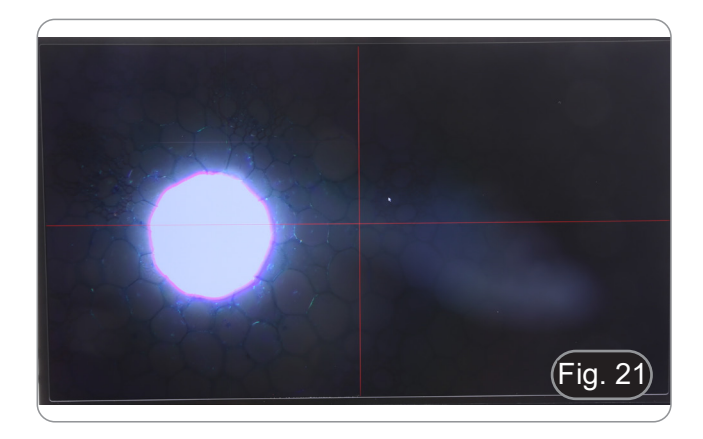

#### **10.6 Efeitos do diafragma de campo**

O diafragma de campo ajusta a área iluminada para obter uma imagem de alto contraste.

Ajustar o diafragma de acordo com o objectivo em uso até circunscrever o tamanho do monitor, de modo a eliminar luz desnecessária para a câmara

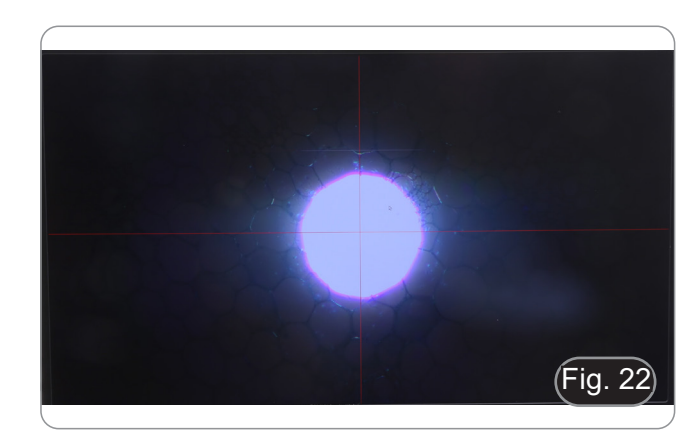

#### **10.7 Regulação da tensão**

- **• Ajustar a tensão com a ferramenta fornecida.**
- A embraiagem do botão de focagem macrométrica está predefinida de fábrica.
- 1. Para modificar a tensão de acordo com as necessidades pessoais, rodar o anel ② utilizando a ferramenta fornecida. (Fig. 23)
- A rotação no sentido dos ponteiros do relógio aumenta a embraiagem.
- A tensão é demasiado baixa se a mesa descer sozinha por gravidade ou se o fogo se perder facilmente após um ajuste com o botão micrométrico. Neste caso, aumente a tensão rodando a porca de anel.

#### **10.8 Alavanca de bloqueio do foco**

O botão de limite superior tem duas funções: evitar o contacto entre o slide e a objetiva e actuar como "memória de foco".<br>1 Depois de focar a amostra, rode o botão ② e fixe-o (Fig.

- 1. Depois de focar a amostra, rode o botão ② e fixe-o. (Fig. 24)
- Desta forma, o limite superior de focagem é definido.
- 2. Agora pode-se baixar a fase com o botão de focagem grosseiro, substituir o espécime e elevar novamente a fase até ao limite superior: o espécime estará em foco aproximado e necessitará de um ajuste fino para obter o foco adequado.
- **• O movimento micrométrico não é afectado pelo bloco de foco.**
- **• Para desbloquear, mova o botão no sentido oposto ao utilizado para o bloqueio.**

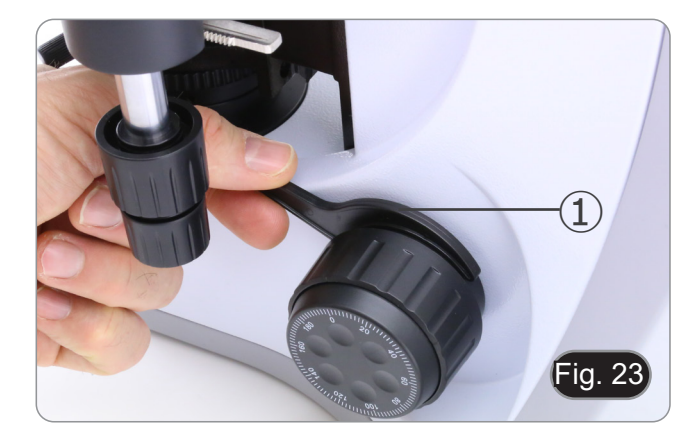

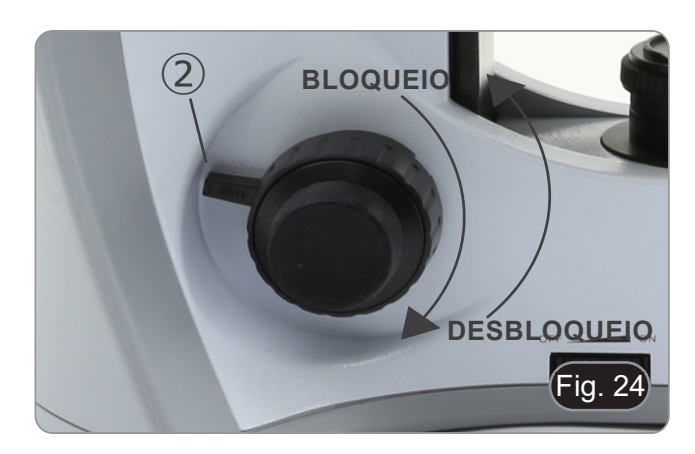

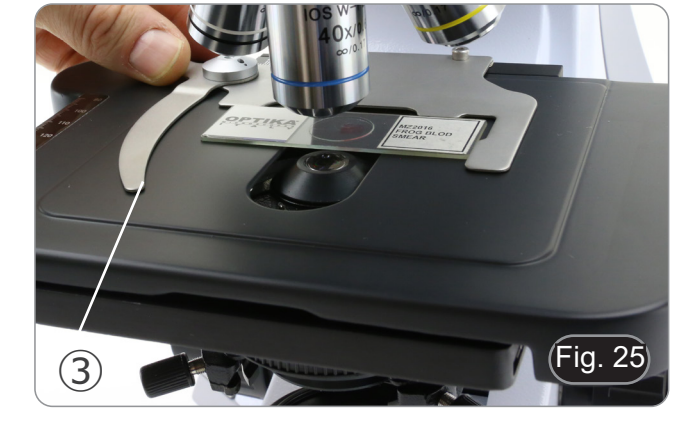

# **10.9 Platina**

A platina aceita slides padrão 26 x 76 mm, espessura 1,2 mm com coverlside 0,17mm.

- É possível colocar dois slides lado a lado na platina. **• Abra o braço de mola do suporte de slides** ③ **e coloque**
- **os slides frontalmente na platina. (Fig. 25)**
- **• Solte suavemente o braço da mola do suporte deslizante.**
- **• Uma libertação súbita do braço da mola pode causar a queda da corrediça.**

#### **10.10 Diafragma de abertura**

- O valor de abertura numérica (A.N. ) do diafragma de abertura afecta o contraste da imagem. Aumentar ou reduzir este valor pode variar a resolução, o contraste e a profundidade de focagem da imagem.
- Para amostras com baixo contraste, defina o valor da abertura numérica ① (mostrado no anel do condensador) para cerca de 70%-80% do A.N. da objectiva. (Fig. 26).
- **• Por exemplo: com objectiva PLAN 40x / 0,65 ajuste a escala para 0,65 x 0,8 = 0,52**

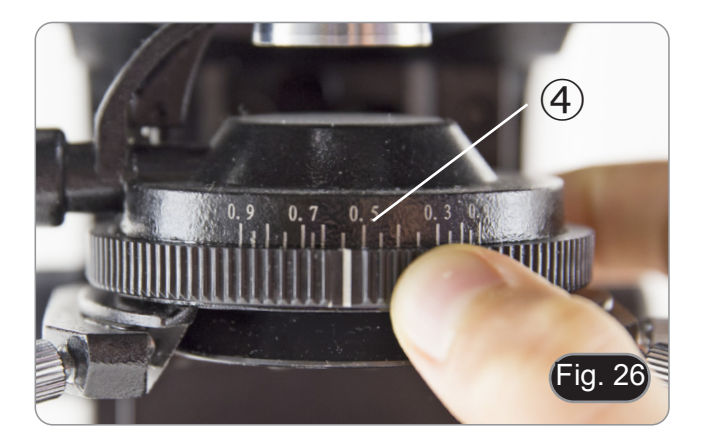

#### **10.11 Uso do objectivo de imersão em óleo**

- 1. Focalize a amostra com uma objetiva de baixa potência.
- 2. Abaixe a platina (tendo o cuidado de definir o bloqueio do foco).
- 3. Coloque uma gota de óleo (fornecido) na área da amostra a ser observada. (Fig. 27)
- **• Certifique-se de que não há bolhas de óleo. Bolhas de ar no óleo danificam a qualidade da imagem.**
- Para verificar a existência de bolhas: remova uma ocular, abra totalmente o diafragma de abertura e observe a pupila de saída da objetiva. (A pupila deve ser circular e brilhante).
- Para remover as bolhas, mova suavemente o revolver para a direita e para a esquerda para mover a objetiva de imersão algumas vezes e permitir que as bolhas de ar se movimentem.
- 4. Inserir objetiva de imersão.
- 5. Volte a colocar a mesa no ponto de focagem superior e obtenha uma focagem óptima utilizando o botão de focagem do micrómetro.
- 6. Após a utilização, retire cuidadosamente o óleo com uma toalha de papel macia ou um papel óptico ligeiramente humedecido com uma mistura de éter etílico (70%) e álcool etílico absoluto (30%).
- **• O óleo de imersão, se não for limpo imediatamente, pode cristalizar, criando uma camada semelhante à de vidro. Nesta situação a observação do espécime seria difícil (mesmo que não impossível) devido à presença de uma espessura adicional sobre o objectivo.**

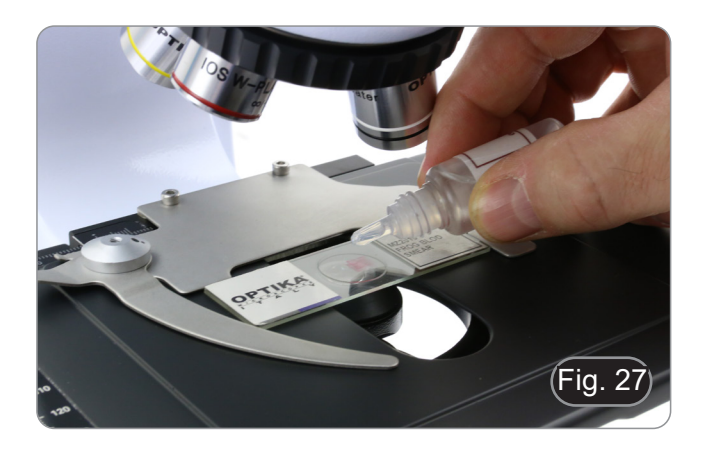

# **11. Uso da câmara**

A C-HP4 é uma câmara CMOS com interface múltipla (HDMI + USB2.0 + cartão SD).

HDMI e USB2.0 são usados como interfaces de transferência de dados para um monitor HDMI ou computador.

• Na interface HDMI, o *Painel de Controlo da Câmara* + *Barra de Ferramentas de Medição* e a *Barra de Ferramentas de Controlo da Câmara* são sobrepostas no monitor HDMI quando o rato se desloca para a área correspondente do monitor.

Neste caso, o rato USB é utilizado para definir os parâmetros da câmara, navegar e comparar imagens capturadas, reproduzir vídeo e efectuar medições.

• Na interface USB, ligue o computador com ligação USB para transferir imagens em tempo real. A partir daqui, o software ProView pode controlar todas as funções da câmara.

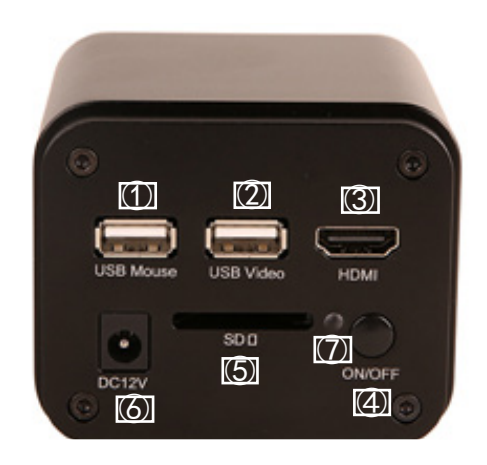

#### **11.1 Modo HDMI**

- 1. Ligue o cabo HDMI à porta HDMI ③ para ligar a câmara C-HP4 ao monitor HDMI.
- 2. Conecte o rato USB na porta USB do rato ① para obter controle da câmara usando o software HDMIPRO integrado.<br>3. Conecte o cabo de alimentacão de 12V/1A ao conector DC 12V ⑥ para alimentar a câmara. O indicador LED ⑦
- 3. Conecte o cabo de alimentação de 12V/1A ao conector DC 12V ⑥ para alimentar a câmara. O indicador LED ⑦ ficará vermelho.
- 4. Insira o cartão SD na ranhura SD ⑤ para salvar as imagens e vídeos capturados.<br>5. Pressione o botão ON/OFF ④ para ligar a câmara. O indicador LED ficará azul.
- 5. Pressione o botão ON/OFF ④ para ligar a câmara. O indicador LED ficará azul.
- 6. Mova o cursor do rato para o lado esquerdo da janela da tela; o *Painel de Controle da Câmara* aparecerá. Inclui exposição manual/ automática, equilíbrio de brancos, nitidez e outras funções, consulte o parágrafo 12.1 para mais detalhes.
- 7. Mova o cursor do rato sobre a parte inferior da janela de vídeo e uma *Barra de Ferramentas de Controle de Câmara* aparecerá. Zoom In, Zoom Out, Flip, Freeze, Cross Line, Comparação e mais são possíveis. Ver ponto 12.4 para mais detalhes.
- 8. Mova o cursor do rato sobre a parte superior da janela da tela; uma *Barra de Ferramentas de Medição* com funções de calibração e outras ferramentas de medição aparecerá; consulte o parágrafo 12.2 para obter mais detalhes. Os dados de medição podem ser exportados no formato \*.CSV

#### **11.2 Modo USB**

- 1. Ligue o cabo USB à porta USB2.0 ② para ligar a câmara ao computador.
- 2. Conecte o cabo de alimentação de 12V/1A ao conector DC 12V ⑥ para alimentar a câmara. O indicador LED ⑦ ficará vermelho.
- 3. Pressione o botão ON/OFF ④ para ligar a câmara. O indicador LED ficará azul.
- 4. Inicie o software ProView.<br>5. Clicando no nome da câm
- 5. Clicando no nome da câmara na lista de câmaras, inicia-se o visor.
- **• NOTA: Quando o cabo USB e o rato estão ligados à câmara ao mesmo tempo, o cabo USB tem prioridade e o rato não está disponível; quando o cabo USB está desligado, o rato pode ser usado normalmente.**

# **12. C-HP4 Interface de Usuário (UI) e suas Funções**

A Interface de Usuário C-HP4 mostrada na Fig. 28 inclui um *Painel de Controle da Câmara* no lado esquerdo do vídeo, uma *Barra de Ferramentas de Medição* na parte superior do vídeo e uma *Barra de Ferramentas de Controle da Câmara* na parte inferior.

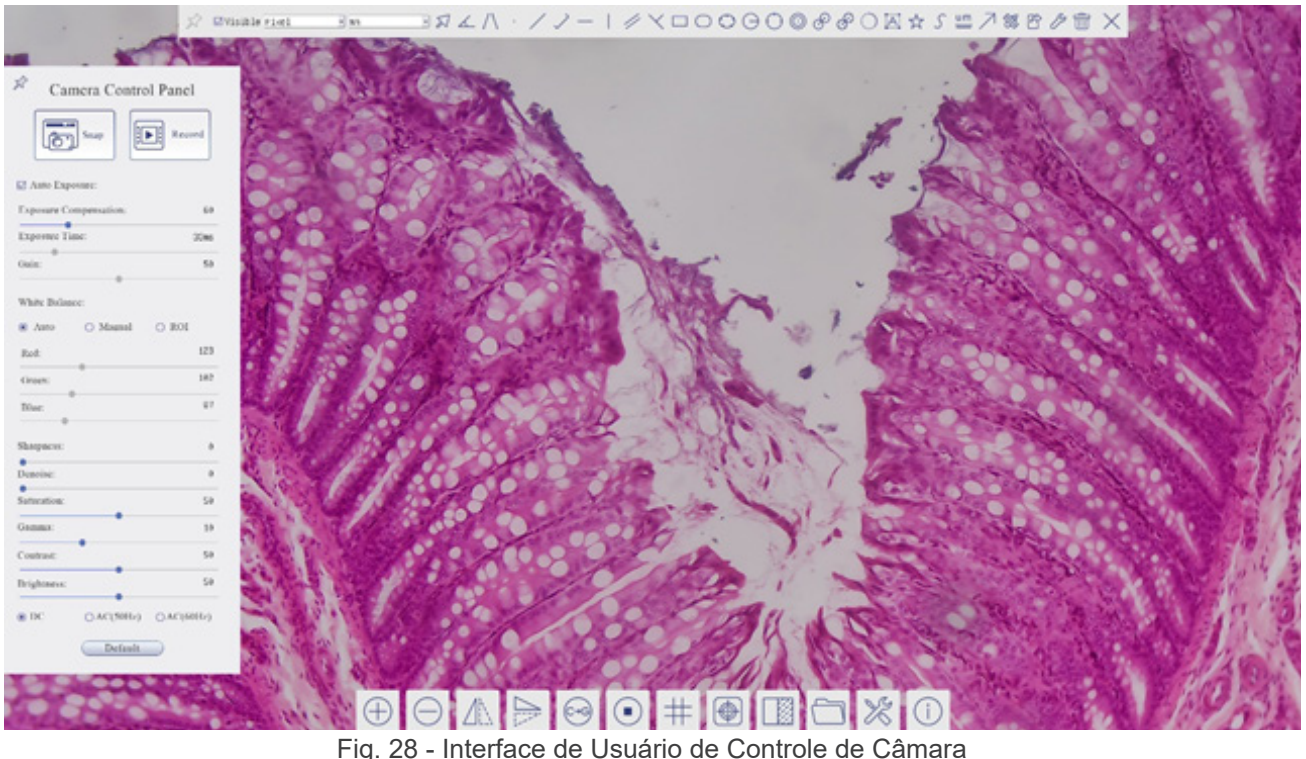

- 
- 1. Quando você move o cursor para o lado esquerdo do monitor, o *Painel de Controle da Câmara* é activado automati- camente.
- 2. Mova o cursor para o topo do monitor, a *Barra de Ferramentas de Medição* é activada para operações de calibração e medição.
- Quando você clicar com o botão esquerdo do rato no botão *Bloquear/Ocultar* da *Barra de Ferramentas de Medição*, ele será bloqueado. Neste caso, o Painel de Controle da Câmara não é activado automaticamente, mesmo quando o operador move o cursor para o lado esquerdo do monitor.
- Somente quando o operador clicar no botão  $\times$  da Barra de Ferramentas de Medição para sair da sessão de medição será possível realizar outras operações no *Painel de Controle da Câmara* ou na Barra de ferramentas de Controle da Câmara.
- Durante o processo de medição, quando um objeto de medição específico é seleccionado, uma *Barra de Controle Posição de Objeto e Atributos* **Aparto de Santa Posição e as propriedades** dos objectos seleccionados.
- 3. Quando você move o cursor para a parte inferior do monitor, a *Barra de Ferramentas de Controle da Câmara* é activada automaticamente.

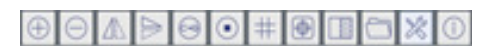

#### **12.1 O Painel de Controle da Câmara**

O *Painel de Controle da Câmara* controla a câmara para obter a melhor qualidade de imagem dependendo da aplicação específica. Aparece automaticamente quando o cursor do rato é deslocado para o lado esquerdo do monitor (durante a sessão de medição, o Painel de Controlo da Câmara não é activado. Somente quando a sessão de medição é concluída, o Painel de Controle da Câmara é activado movendo o cursor do rato para a esquerda do monitor.) Clique duas vezes no botão para activar a função *Mostrar/Ocultar Automaticamente* do Painel de Controle da Câmara.

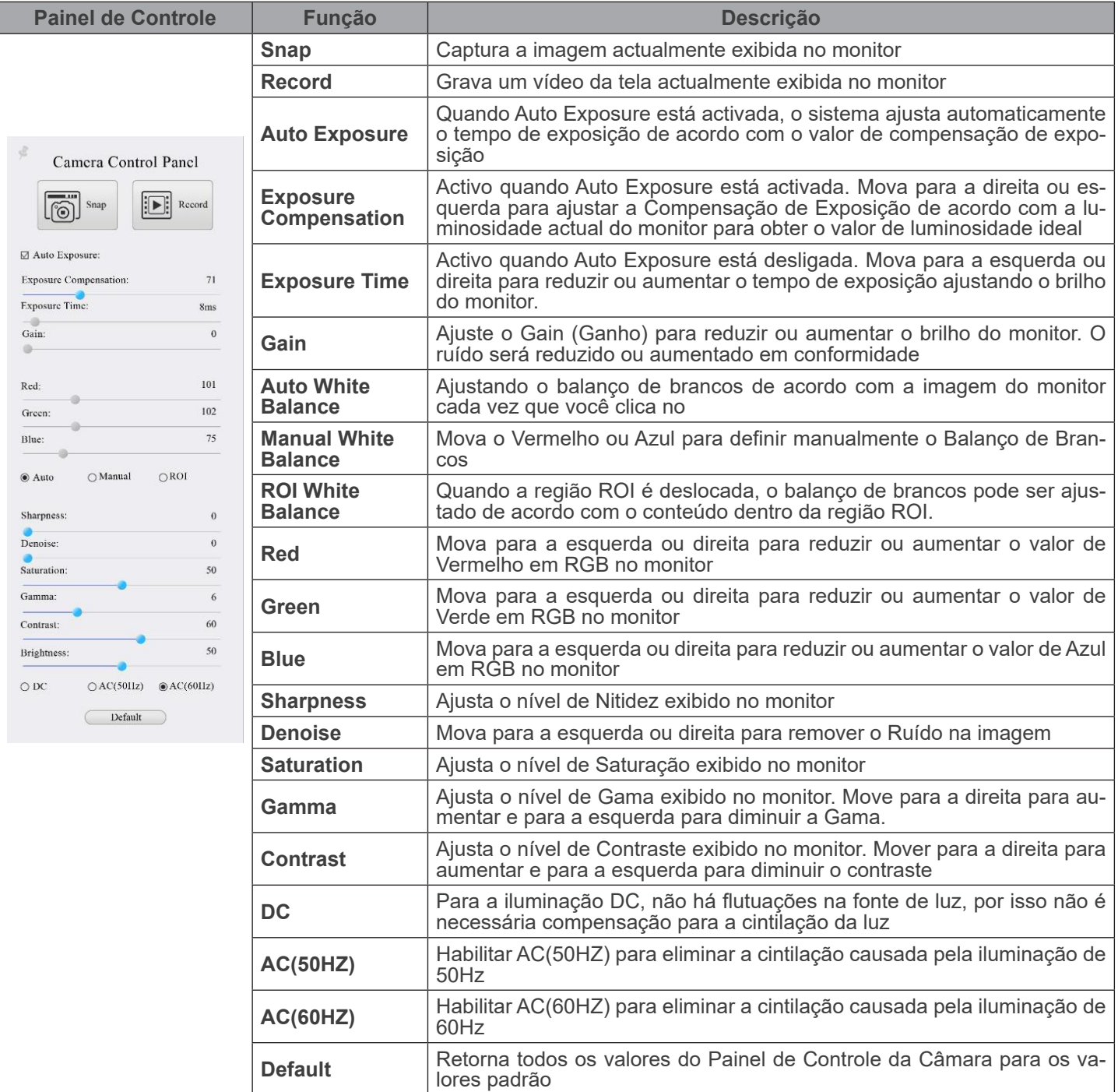

# **12.2 A Barra de Ferramentas de Medição**

A *Barra de Ferramentas de Medição* aparece quando você move o cursor para perto da parte superior do monitor.

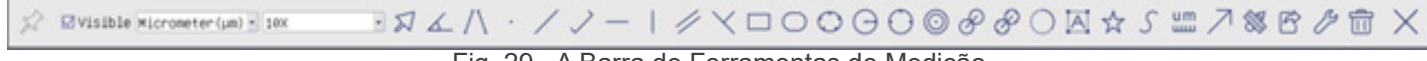

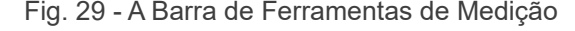

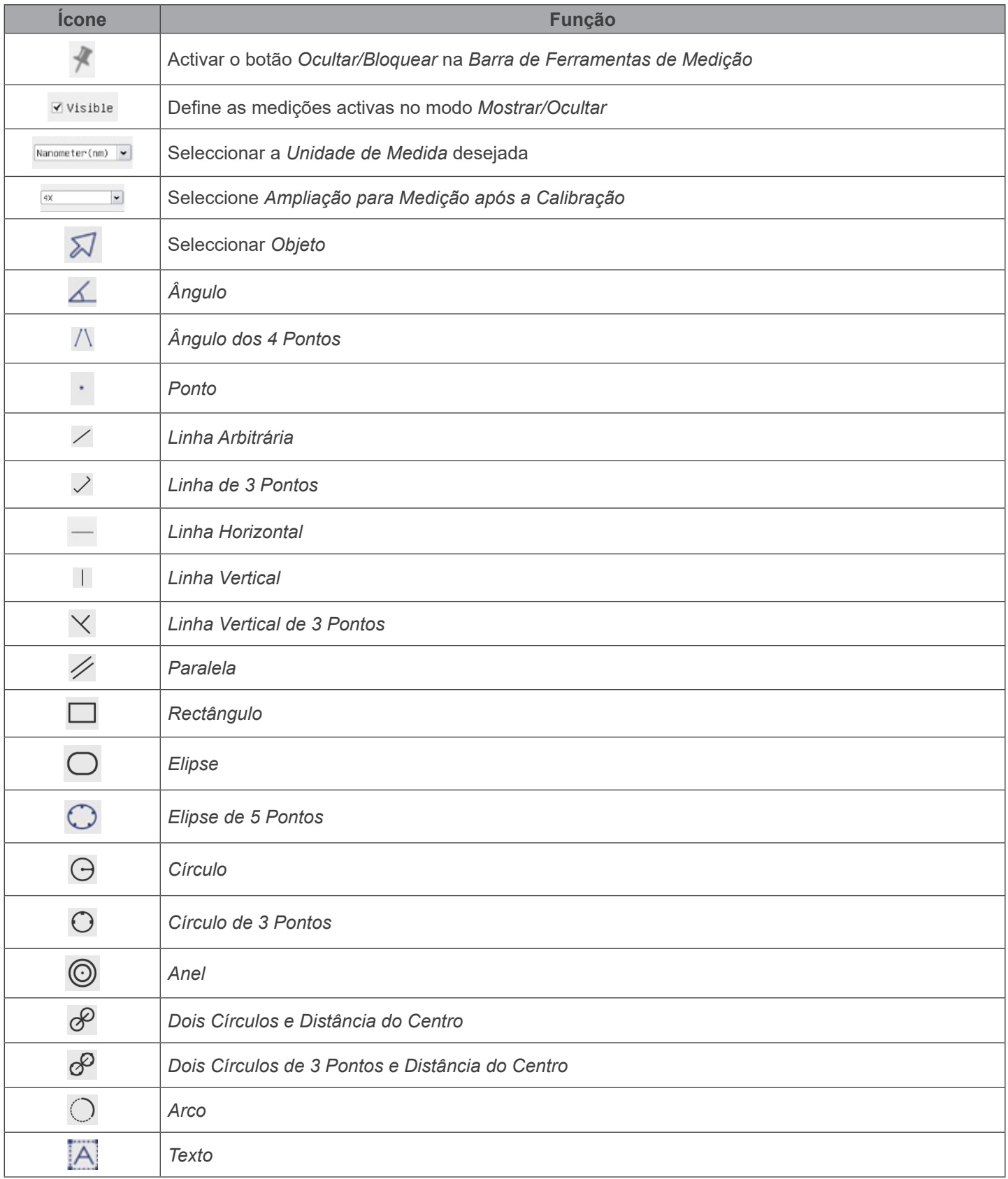

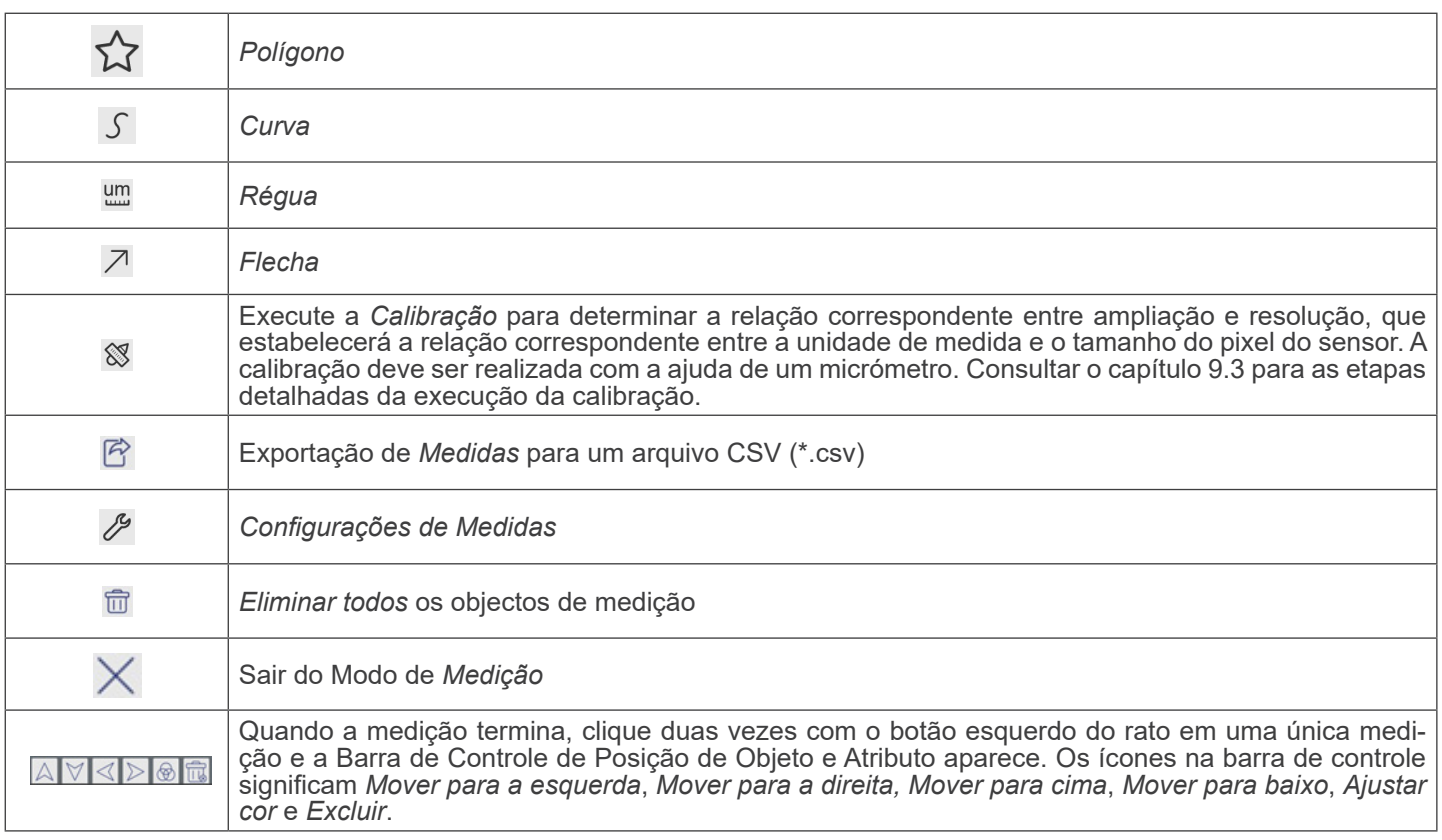

Notas:

- 1. Quando o usuário clica no botão *Mostrar/Ocultar* da *Barra de Ferramentas de Medição* com o botão esquerdo do rato, a Barra de Ferramentas de Medição fica bloqueada. Neste caso, o Painel de Controlo da Câmara não é activado automaticamente, mesmo que mova o cursor do rato para a esquerda do monitor. Somente quando o usuário clicar no botão da Barra de Ferramentas de Medição com o botão esquerdo do rato para sair do modo de medição será possível realizar outras operações no Painel de Controle da Câmara ou na Barra de Ferramentas de Controle da Câmara.
- 2. Quando um objeto de medição específico é seleccionado durante o processo de medição, a *Barra de Controle de Posição e Atributos do Objeto*  $\boxed{4}$   $\boxed{3}$   $\boxed{6}$   $\boxed{6}$  aparece para alterar a posição e as propriedades dos objectos seleccionados.

#### **12.3 Calibração da câmara**

A câmara deve ser calibrada antes de poderem ser efectuadas quaisquer medições. Para tal, é necessário utilizar a lâmina micrómetro fornecida com a câmara. O procedimento detalhado é o seguinte:

- 1. Inserir a objectiva com a mais baixa ampliação disponível e colocar a lâmina micrométrica na platina.
- 2. Clicar no botão "Calibrate" **Nome Barra de Ferramentas de Medição.**
- 3. Aparece a seguinte caixa de diálogo:

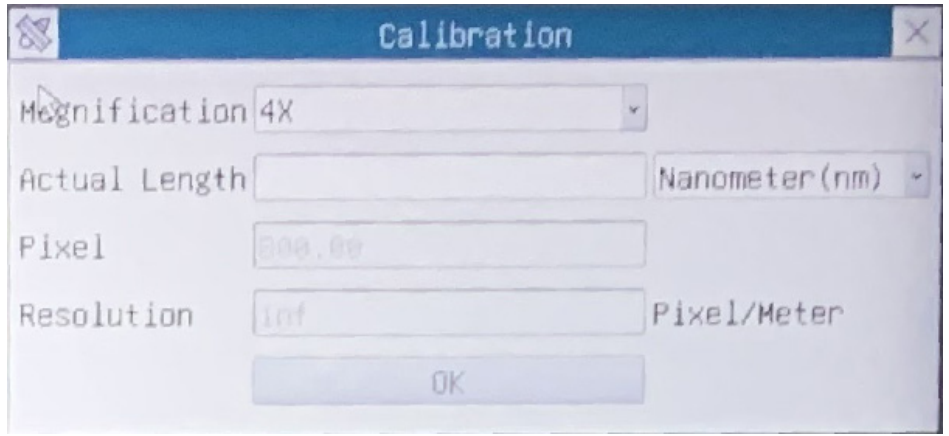

- 
- 
- 4. No campo *Magnification*, introduzir a ampliação actual.<br>• Alguns valores de ampliação (os por defeito 4x, 10x, 20x, 40x e 100x) são predefinidos na lista pendente.<br>• Se o utilizador tiver de inserir um valor de ampliaç

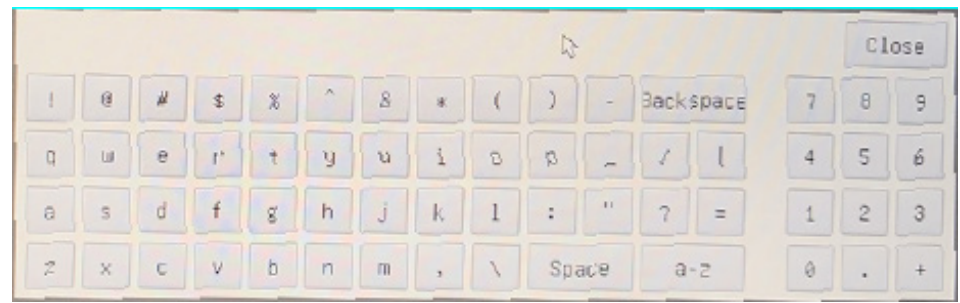

- A partir daqui, o utilizador pode inserir qualquer valor de ampliação desejado.
- 
- 5. Focar a régua sob o microscópio.<br>• Juntamente com a caixa de diálogo anterior, aparece uma linha vermelha na imagem. Esta linha é a linha de calibra-<br>gem.

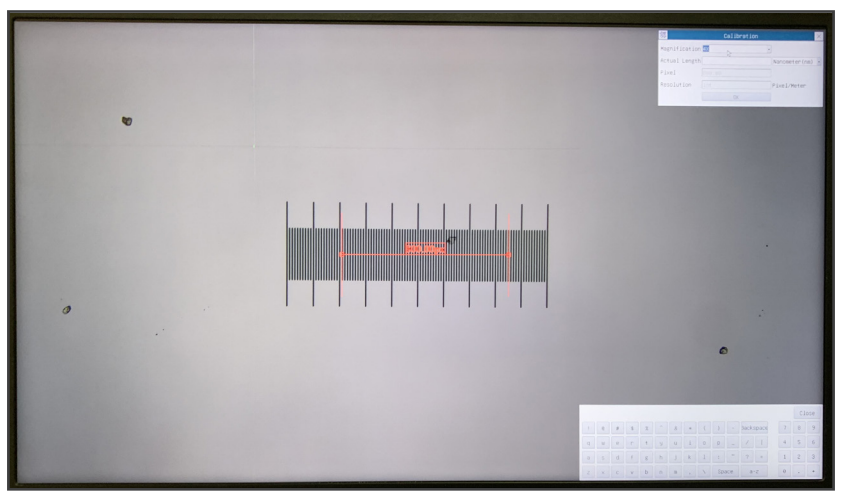

- 6. Alinhe as duas extremidades da linha vermelha com a escala da régua (tente usar o maior número de entalhes possível para manter a precisão da calibração).
- 7. Definir a unidade desejada (micrómetro, milímetro ou nanómetro) na caixa de diálogo *Calibration*.
- 8. Inserir o comprimento da linha traçada no campo *Actual Length* (usando o mesmo procedimento descrito acima).
- A lâmina micrométrica tem duas réguas (ver capítulo 10). Uma é 1 mm/100 (para microscópios biológicos) e a outra é 10mm/100 (para estereomicroscópios).
- Ao utilizar a régua 1mm/100 o intervalo entre duas linhas longas é de 100 μm, enquanto que ao utilizar a régua 10mm/100 o intervalo entre duas linhas longas é de 1000  $\mu$ m.
- 9. Se tudo estiver bem, clicar OK para terminar a calibração. A nova ampliação (o número introduzido na caixa de edição Ampliação) estará disponível na lista pendente Magnification.
- 10. Repita o mesmo procedimento para cada ampliação disponível no seu microscópio.

# **12.4 Ícones e funções da Barra de Ferramentas de Controle da Câmara**

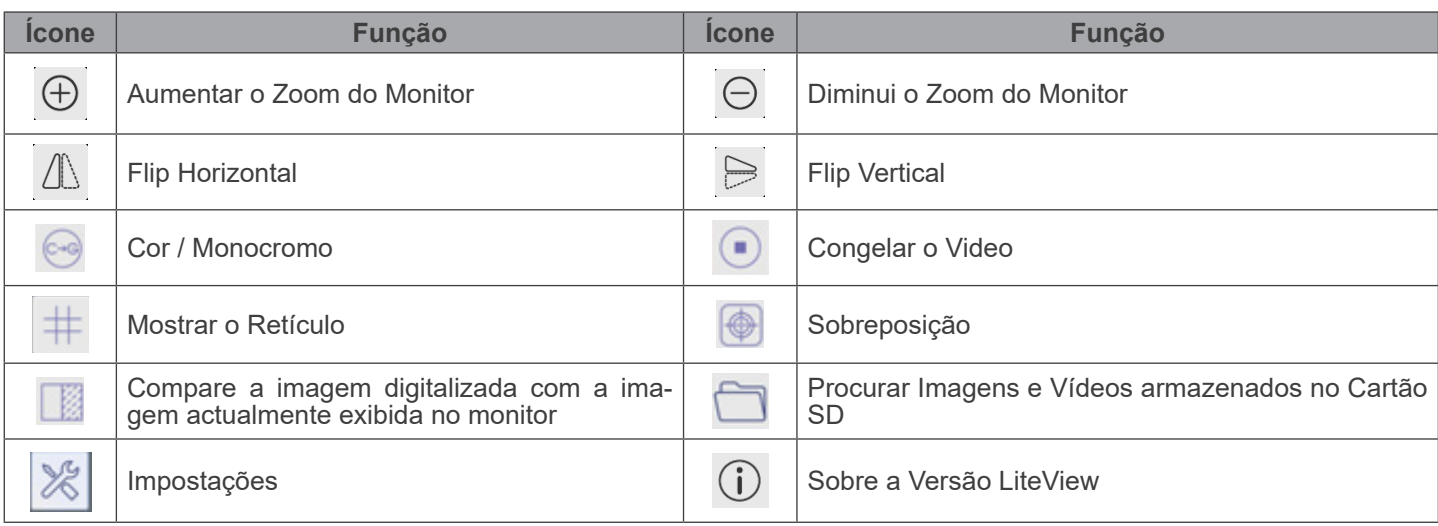

As funções de *Impostações* são um pouco mais complicadas do que as outras funções. Abaixo estão algumas informa- ções adicionais:

# **12.4.1 Impostações > Medidas**

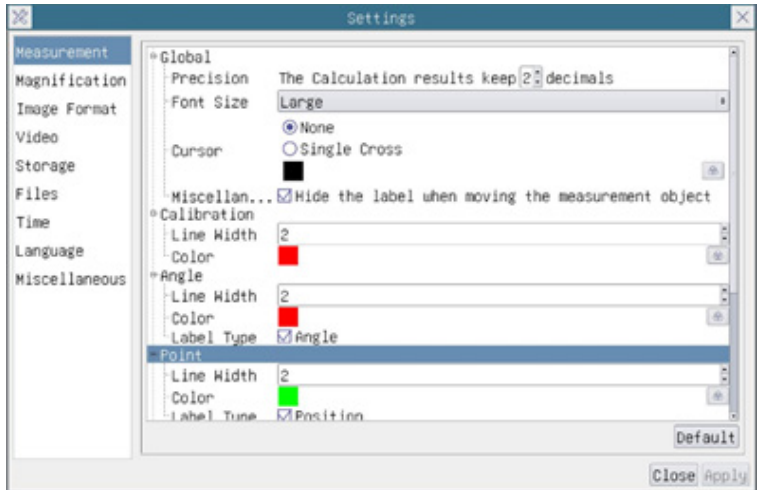

Fig. 30 - Página Impostações Medidas

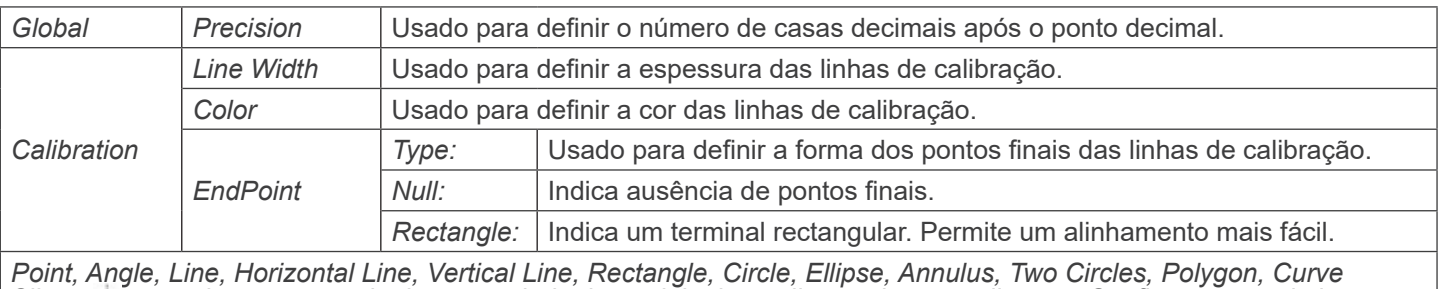

Clique re com o botão esquerdo do rato ao lado do modelo de medição acima para listar as Configurações relativas para definir as propriedades individuais das várias medições.

# **12.4.2 Impostações > Ampliação**

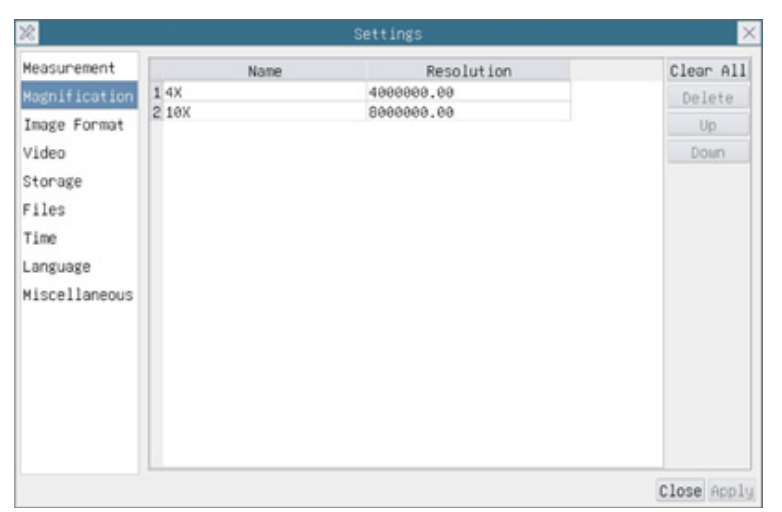

Fig. 31 - Página Impostações de Ampliações

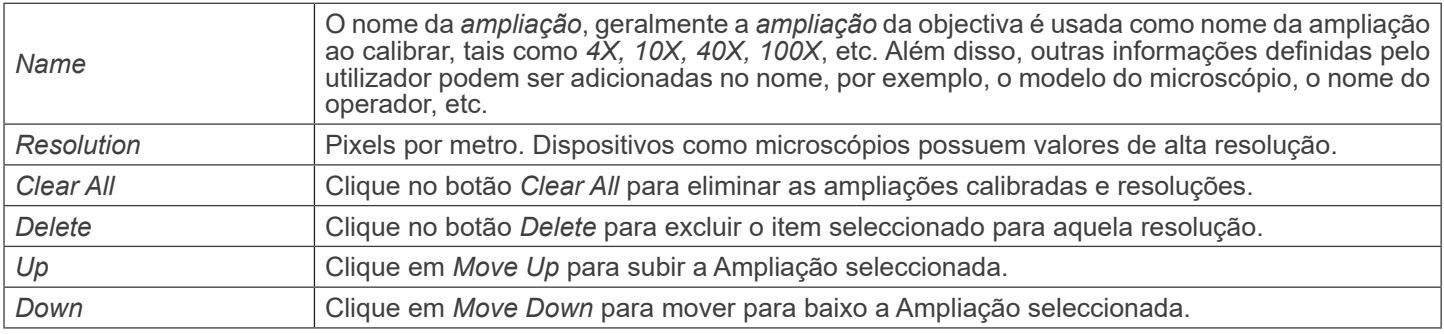

# **12.4.3 Impostações > Formato da Imagem**

| 図                                                                                                    | Settings                                                                                                    | $\times$ |
|----------------------------------------------------------------------------------------------------|----------------------------------------------------------------------------------------------------|----------|
| Measurement<br>Magnification<br>Image Format<br>Video<br>Storage<br>Files<br>Time<br>Language<br>Miscellaneous | Image Format<br><b>O</b> JPEG<br><b>OTIFF</b><br>Measurement Object Saving Method<br><b>Burn</b> In Mode<br>O Layered Mode<br>Burn In Mode<br>Measurement objects are merged into the image. User could not<br>edit the measurement objects any more.<br>Layered Mode<br>Measurement objects are saved in different layer with image data<br>in the target file. User could edit the measurement objects in the<br>target file with software on the PC. |          |
|                                                                                                    | Close Apply                                                                                                    |          |

Fig. 32 - Página de Impostações do Formato da Imagem

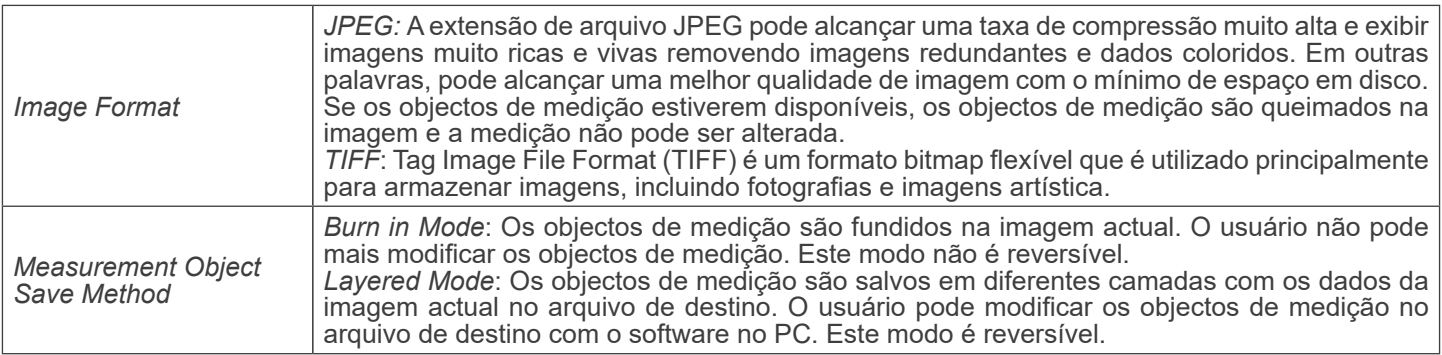

# **12.4.4 Impostações > Video**

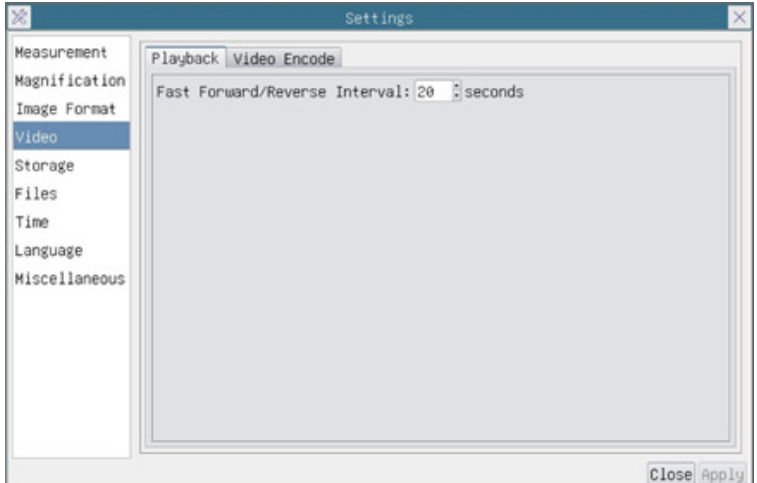

Fig. 33a - Página Impostações Video - Reprodução

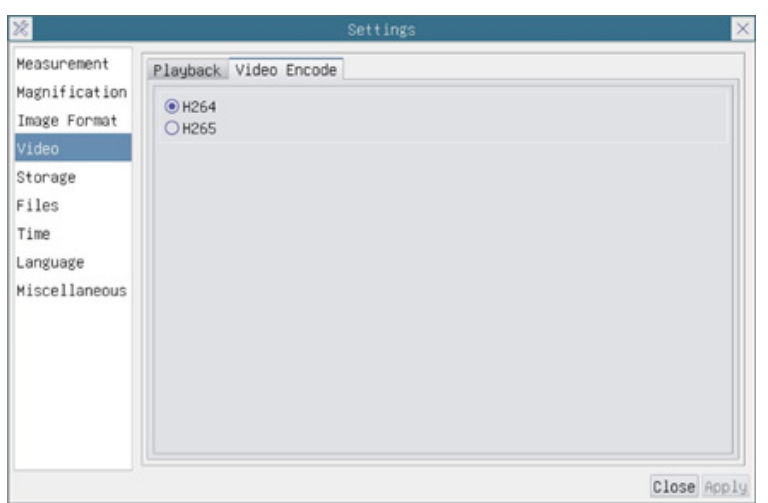

Fig. 33b - Página Impostações Video - Codificação vídeo

| Interval     | $\frac{1}{2}$ Fast <i>Forward / Reverse</i> $\mid$ O intervalo de tempo da reprodução dos ficheiros de vídeo.                                                                                                    |
|--------------|----------------------------------------------------------------------------------------------------|
| Video Encode | Pode escolher a codificação H264 ou H265. A codificação de H265 pode reduzir significativa-<br>mente a largura de banda de codificação e poupar espaço de armazenamento sob a mesma<br>qualidade de codificação. |

# **12.4.5 Impostações > Arquivamento**

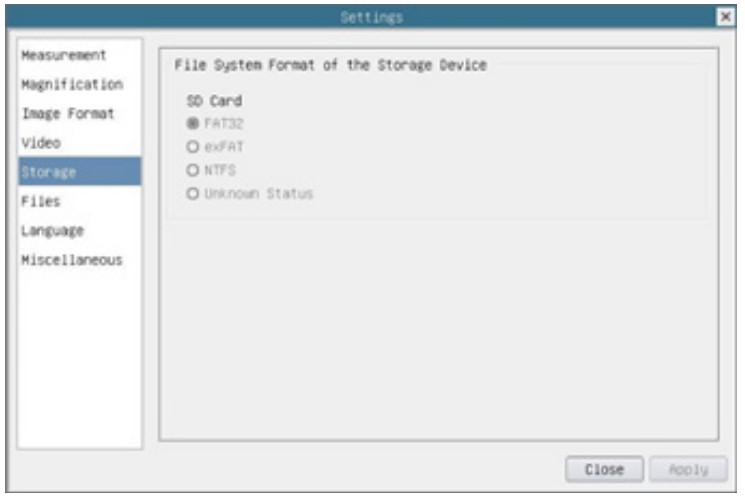

Fig. 34 - Página Configurações do Cartão SD

| <b>Storage Device</b>           | SD Card: apenas o cartão SD é suportado como dispositivo de armazenamento.                                                                                                    |
|---------------------------------|----------------------------------------------------------------------------------------------------|
| <b>File System</b>              | Lista o formato de arquivo do sistema do dispositivo de armazenamento actual.                                                                                                    |
| Format of the Storage<br>Device | FAT32: O ficheiro de sistema do cartão SD é FAT32. O tamanho máximo que um arquivo<br>FAT32 pode armazenar é de 4GB.<br>exFAT: O ficheiro de sistema do cartão SD é exFAT. O tamanho máximo que um arquivo exFAT<br>pode armazenar é de 4GB.<br>NTFS: O ficheiro de sistema do cartão SD é NTFS. O tamanho máximo que um arquivo NTFS<br>pode armazenar é de 4GB.<br>Use seu PC para formatar cartões SD e mudar de FAT32 para NTFS.<br>Unknown Status: Cartão SD não detectado ou o ficheiro do sistema não está identificado. |

# **12.4.6 Impostações > Files**

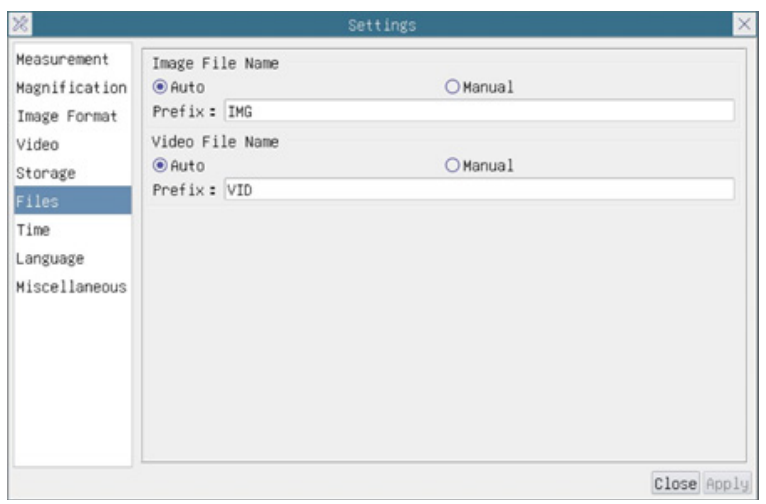

Fig. 35 - Página Configurações Files

| Image File Name | Auto: Os ficheiros de imagem serão guardados automaticamente com o prefixo especificado.<br>Manual: O utilizador tem de especificar o nome do ficheiro antes de guardar a imagem.         |
|-----------------|----------------------------------------------------------------------------------------------------|
| Video File Name | Auto: O ficheiro de vídeo será guardado automaticamente com o prefixo especificado.<br>Manual: O utilizador tem de especificar o nome do ficheiro de vídeo antes da gravação do<br>vídeo. |

# **12.4.7 Impostações > Idioma**

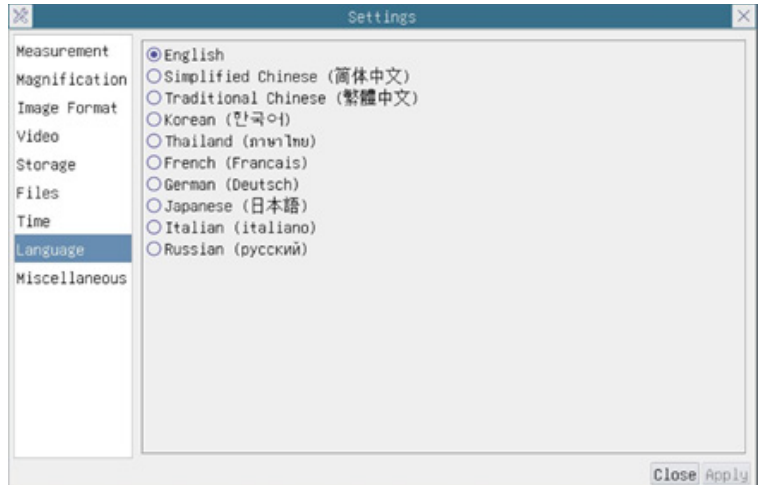

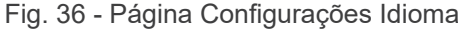

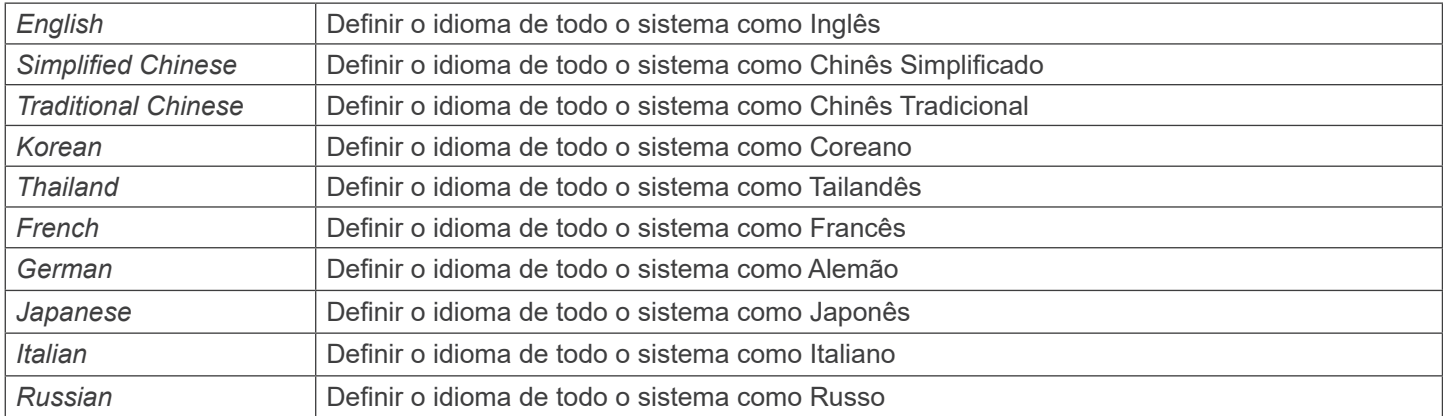

# **12.4.8 Impostações > Diversos**

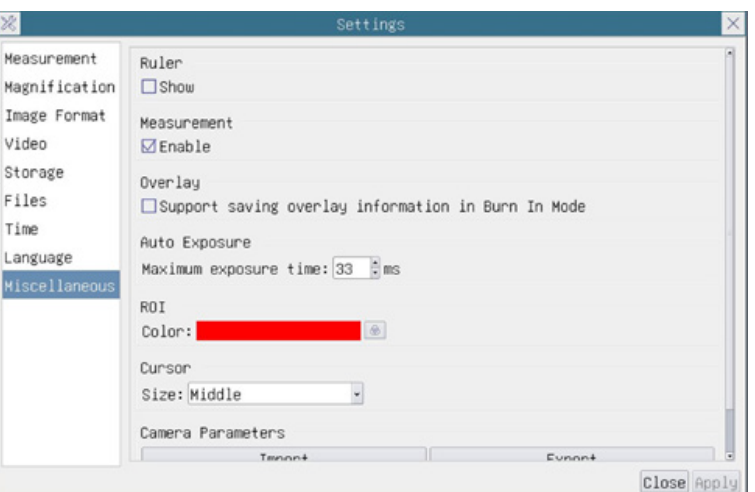

Fig. 37 - Página de Configurações Diversas

| Ruler                       | Seleccione para exibir ou esconder a Régua na janela de vídeo.                                                                                                    |
|-----------------------------|----------------------------------------------------------------------------------------------------|
| Measurement                 | Seleccione para exibir a barra de ferramentas de Medição na janela de vídeo, caso contrário,<br>a barra de ferramentas de Medição não será exibida.                                                                                              |
| Overlay                     | Seleccionar para apoiar a gravação de informação sobreposição gráfica no modo de fusão, ou<br>não para gravar informação sobreposição gráfica no modo de fusão.                                                                                  |
| <b>Auto Exposure</b>        | O tempo máximo de exposição durante o processo de exposição automática poderia ser es-<br>pecificado. A definição deste item para um valor inferior poderia garantir uma velocidade de<br>fotogramas mais rápida durante a exposição automática. |
| <b>ROI Color</b>            | Escolha da cor da linha rectangular ROI (Region Of Interest).                                                                                                    |
| Cursor                      | Escolha do tamanho do Cursor com base na resolução da tela ou preferências pessoais.                                                                                                    |
| Camera Parameters<br>Import | Importe os parâmetros da câmara do cartão SD ou pen drive para usar os parâmetros da câ-<br>mara exportada anteriormente.                                                                                                    |
| Camera Parameters<br>Export | Exporte os parâmetros da câmara para o cartão SD ou pen drive para usar os parâmetros da<br>câmara importados anteriormente.                                                                                                    |
| Reset to factory defaults   | Restaurar os parâmetros da câmara para o estado padrão de fábrica                                                                                                    |

# **13. Lâmina micrométrica M-005**

**Lâmina micrométrica, 26x76mm, com 2 escadas (1mm/100div. para microscópios biológicos / 10mm/100div. para estereomicroscópios)**

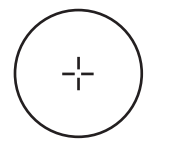

1 DIV=0.01mm

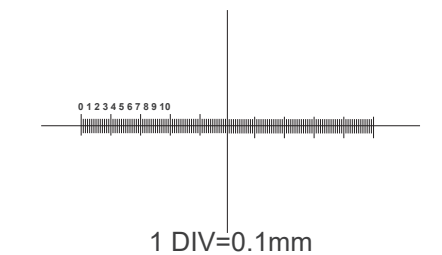

**Para a calibração de microscópios biológicos**

**Para a calibração de estereomicroscópios**

# **14. Manutenção**

#### **Ambiente de trabalho**

Recomenda-se de utilizar o microscópio em um ambiente limpo e seco, sem o risco de colisões, a uma temperatura entre 0°C e 40°C e com uma humidade relativa máxima de 85% (em ausência de condensação). Recomenda-se o uso de um desumidificador, se necessário.

#### **Antes e depois da utilização do microscópio**

- 
- 
- 
- 
- Manter o microscópio sempre em posição vertical quando se o desloca.<br>Certificar-se além disso que as partes móveis, por exemplo os oculares, não caiam.<br>Não manusear sem precauções e não usar força inútil no microscópio.<br>Nã fornecida e mantê-lo em um lugar seco e limpo.

#### **Precauções para um uso seguro**

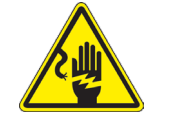

- Antes de ligar a fonte de alimentação à rede eléctrica certificar-se que a tensão local seja adequada à do aparelho e que o interruptor da lâmpada esteja posicionado no off.
- Seguir todas as precauções de segurança da zona na qual se trabalha.
- O aparelho é aprovado segundo as normas de segurança CE. Os utilizadores têm, de qualquer modo plena responsabilidade sobre a utilização em segurança do microscópio.

#### **Limpeza das lentes**

- Caso as lentes necessitem de ser limpas, utilizar em primeiro lugar ar comprimido.
- Se não for suficiente usar um pano que não deixe fiapos, húmido com água e um detergente delicado.
- Em último caso é possível usar um pano humedecido com uma solução 3:7 de álcool etílico e éter.
- Atenção: o álcool etílico e o éter são substâncias altamente inflamáveis. Não usar junto a uma fonte de calor,
- **faíscas ou junto a aparelhos eléctricos. As substâncias devem ser manuseadas em um lugar bem ventilado**.
- Não esfregar as superfícies de nenhuma lente com as mãos. As impressões digitais poderão danificar as lentes.
- Não desmontar as objetivas ou os oculares para tentar limpá-los.

#### **Para um melhor resultado utilizar o kit de limpeza OPTIKA (ver catálogo).**

Se for necessário enviar o microscópio ao fabricante para a sua manutenção, pede-se que seja utilizada a embalagem original.

# **15. Resolução de problemas**

Reveja a informação na tabela abaixo para tentar solucionar problemas de operação.

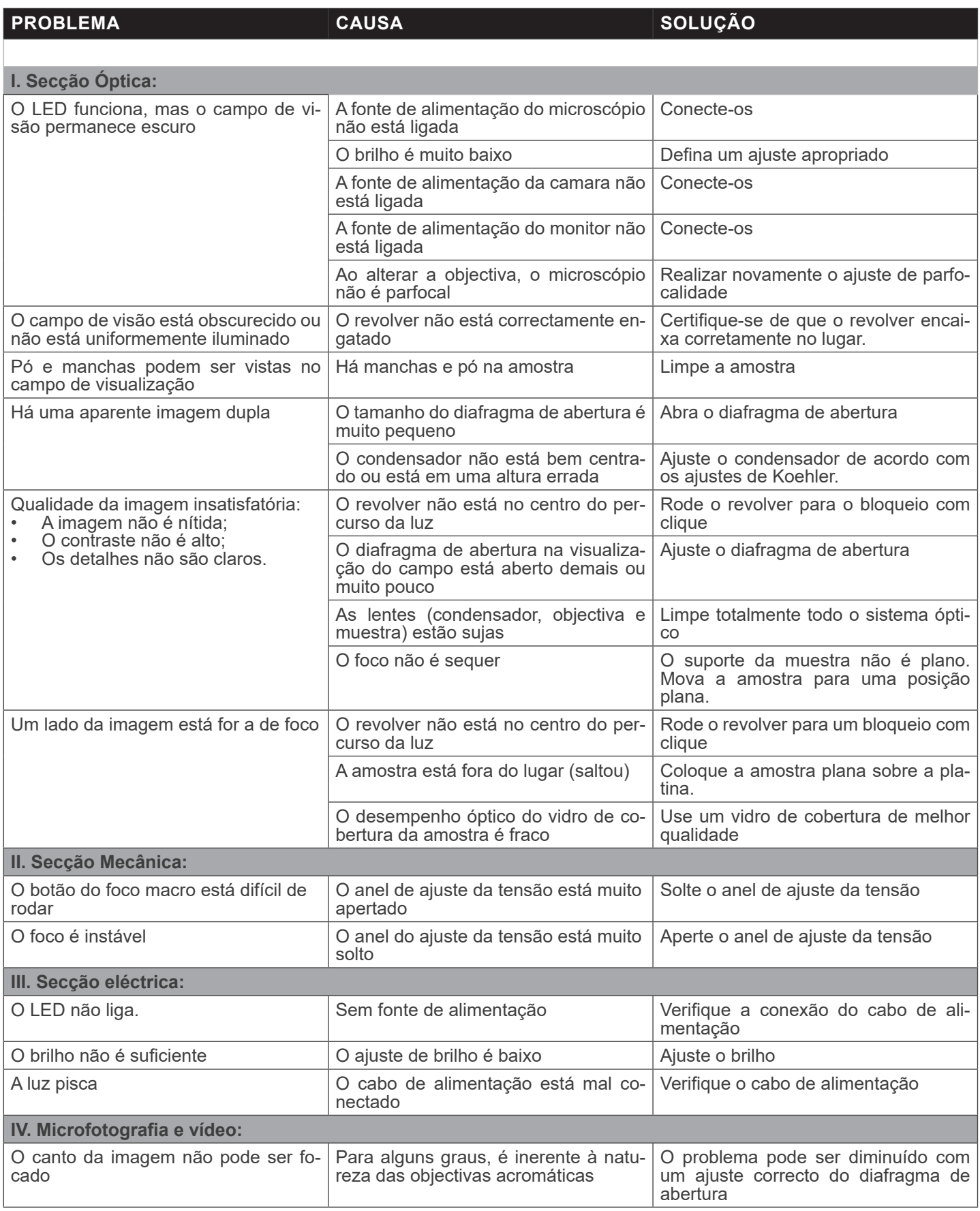

# **Eliminação**

Art.13 Dlsg 25 de Julho de 2005 N°151. "De acordo com as Directivas 2002/95/CE, 2002/96/CE e 2003/108/CE relativas à redução do uso de substâncias perigosas em equipamentos eléctricos e electrónicos e à eliminação de resíduos.

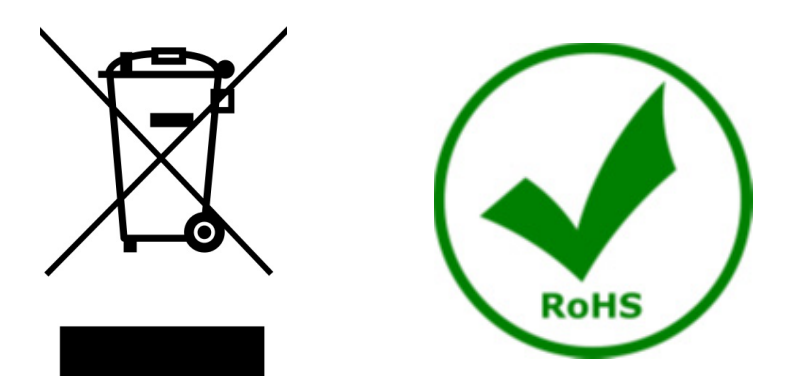

O símbolo do cesto no equipamento ou na sua caixa indica que o produto no final da sua vida útil deve ser recolhido separadamente dos outros resíduos. A recolha separada deste equipamento no final da sua vida útil é organizada e gerida pelo produtor. O utilizador terá de contactar o fabricante e seguir as regras que adoptou para a recolha de equipamentos fora de uso. A recolha dos equipamentos para reciclagem, tratamento e eliminação compatível com o ambiente ajuda a prevenir possíveis efeitos adversos no ambiente e na saúde e promove a reutilização e/ou reciclagem dos materiais dos equipamentos. O descarte inadequado do produto envolve a aplicação de sanções administrativas previstas na legislação em vigor.

# OPTIKA<sup>®</sup> S.r.l.

Via Rigla, 30 - 24010 Ponteranica (BG) - ITALY Tel.: +39 035.571.392 info@optikamicroscopes.com - www.optikamicroscopes.com

**OPTIKA<sup>®</sup> Spain**<br>spain@optikamicroscopes.com

**OPTIKA® USA** usa@optikamicroscopes.com

OPTIKA **China** ® china@optikamicroscopes.com

OPTIKA **India** ® india@optikamicroscopes.com

**OPTIKA<sup>®</sup> Central America**<br>camerica@optikamicroscopes.com